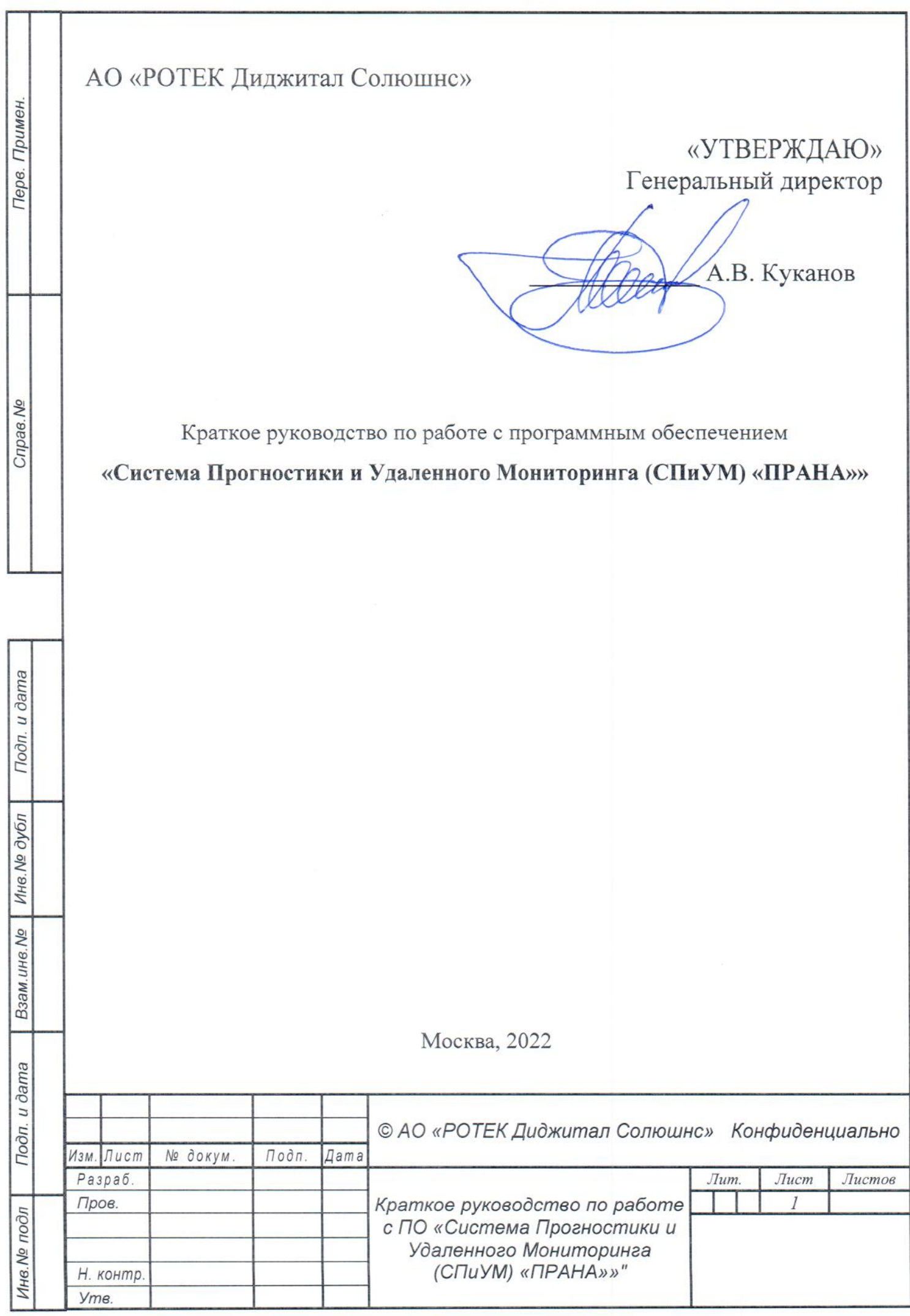

Cripas. Nº

Подп. и дата

Инв. № дубл

Взам.инв. Nº

Подп. и дата

Инв. № подл

## <span id="page-1-0"></span>Оглавление

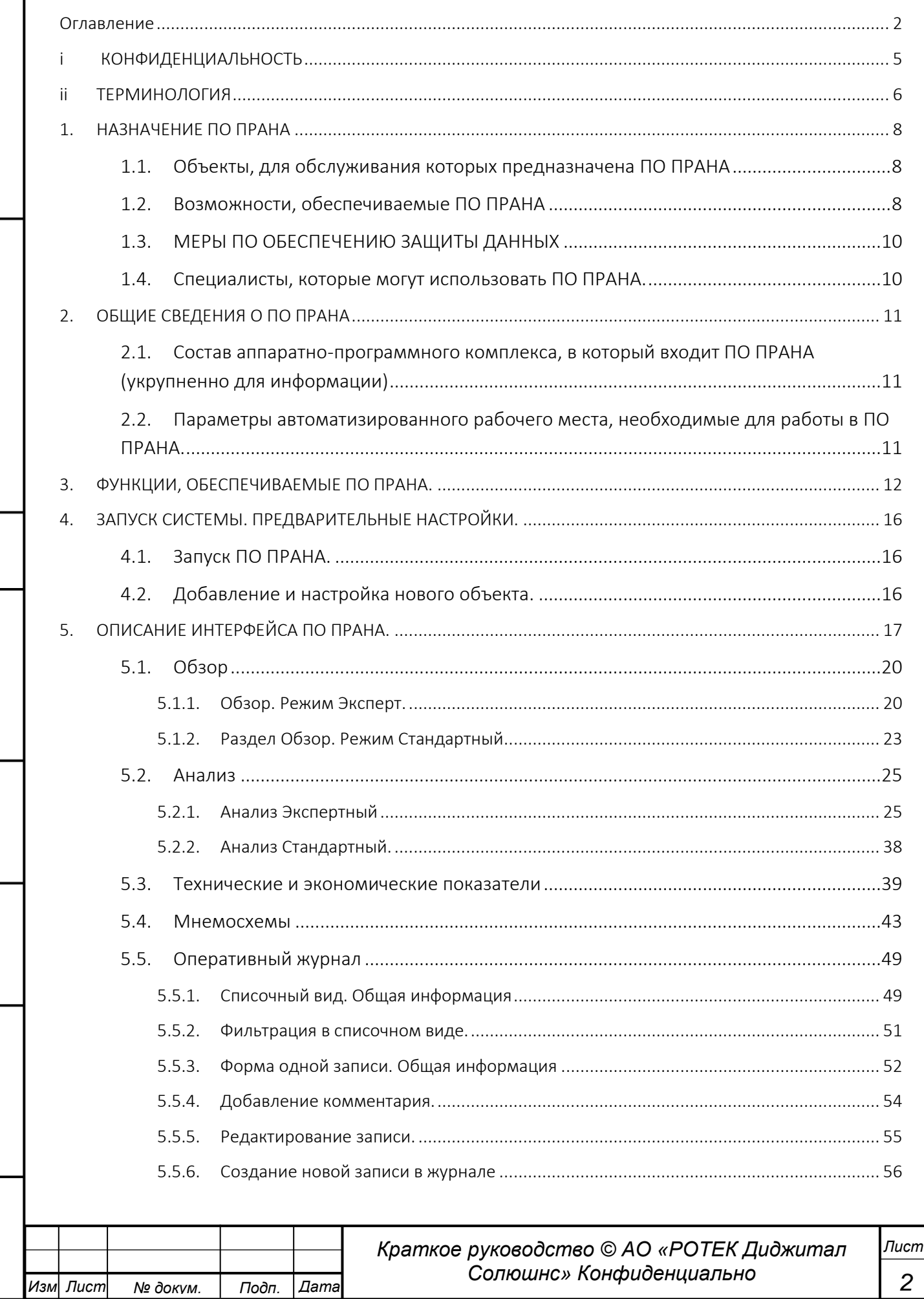

Crpas.No

Подп. и дата

Взам.ине. № | Ине. № дубл

Подп. и дата

Инв. № подл

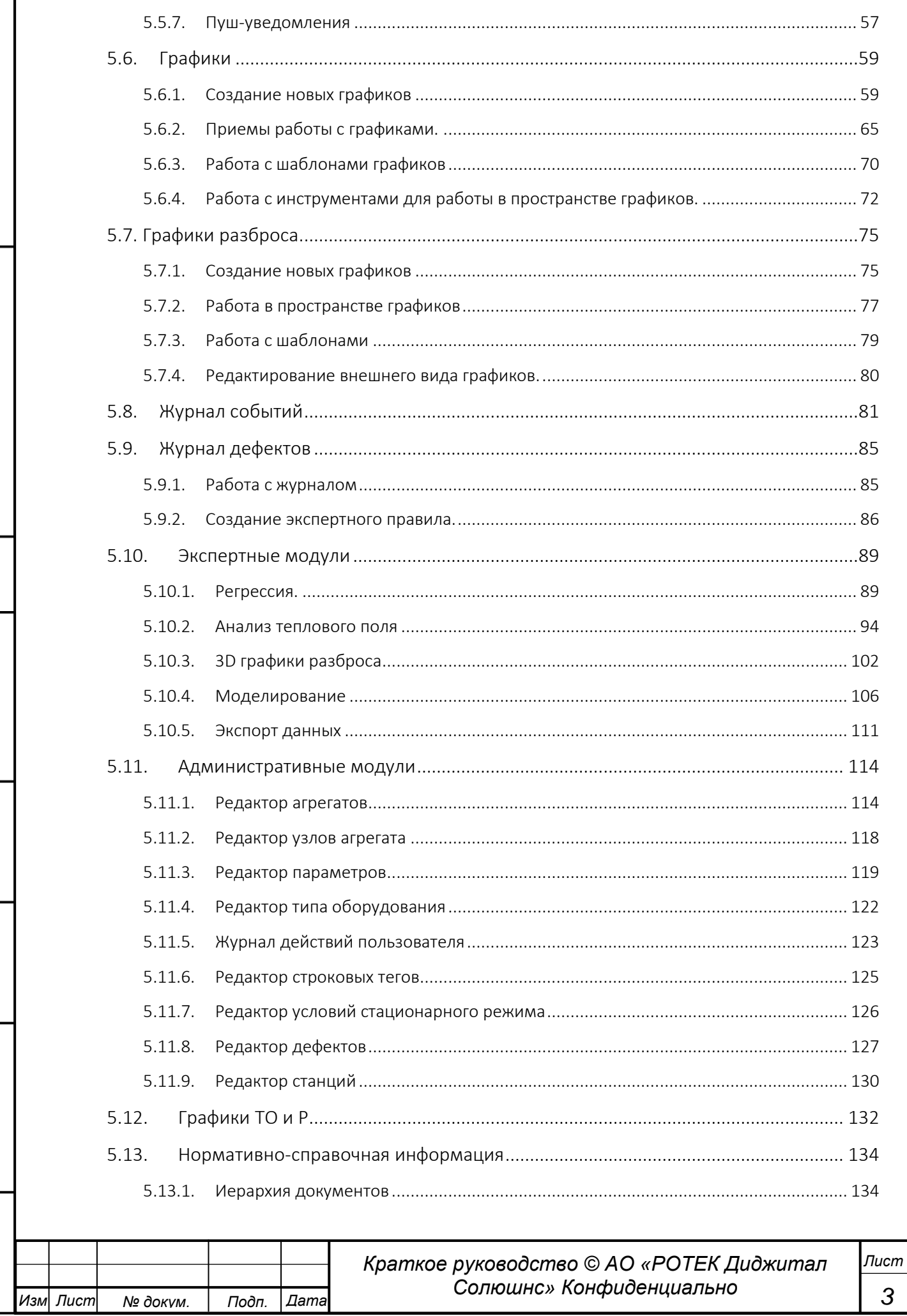

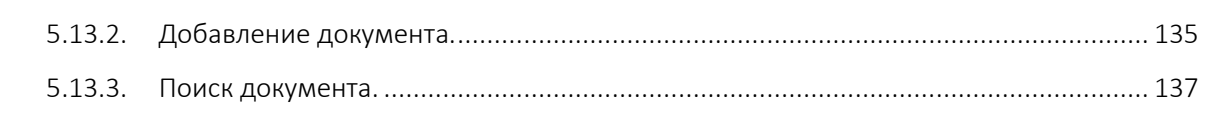

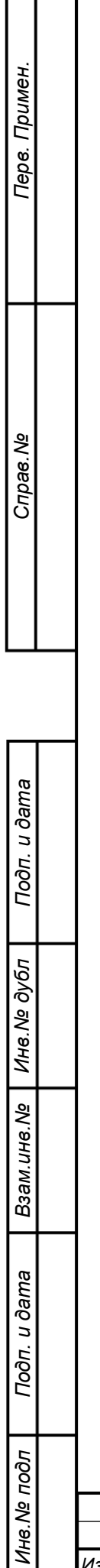

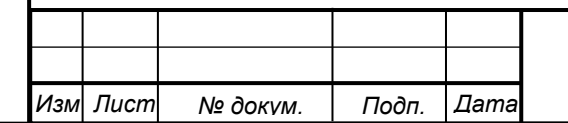

## **i КОНФИДЕНЦИАЛЬНОСТЬ**

# КОНФИДЕНЦИАЛЬНЫЙ ДОКУМЕНТ

## Авторское право © 2022 АО «РОТЕК ДИДЖИТАЛ СОЛЮШНС»

Все права защищены. Не допускается воспроизведение, хранение в информационнопоисковой системе или передача в любой форме, любыми средствами, как электронными, так и механическими, тиражирование при помощи копирования или иных способов записи, без предварительного письменного разрешения Генерального директора АО «РОТЕК ДИДЖИТАЛ СОЛЮШНС».

#### Распространение

Настоящий документ и все права интеллектуальной собственности в отношении его принадлежат АО «РОТЕК ДИДЖИТАЛ СОЛЮШНС». Предоставление, копирование или демонстрация настоящего документа каким-либо лицам, не являющимся работниками АО «РОТЕК ДИДЖИТАЛ СОЛЮШНС», организациям или юридическим лицам должны осуществляться с учетом коммерческой необходимости и юридических последствий таких действий. Разрешение на предоставление настоящего документа кому-либо за пределами АО «РОТЕК ДИДЖИТАЛ СОЛЮШНС» следует, в первую очередь, получить у Генерального директора АО «РОТЕК ДИДЖИТАЛ СОЛЮШНС».

#### Ответственность

Пользователь настоящего документа обязан соблюдать принципы безопасной организации работ при выполнении любых действий, о которых идет речь в данном документе, а также принимать особые меры в зависимости от местных условий.

АО «РОТЕК ДИДЖИТАЛ СОЛЮШНС» не несет ответственность по возмещению убытков, ущерба, компенсации за телесные повреждения, ответственности по судебным искам, ответственности по возмещению издержек, расходов, финансовых обязательств, или за иные последствия, возникшие в результате использования содержащейся в настоящем руководстве, либо в результате отсутствия в нем какой-либо информации.

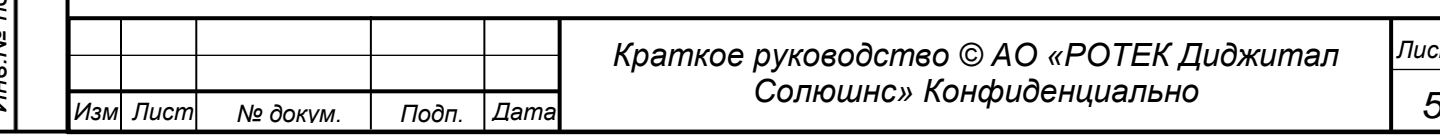

<span id="page-4-0"></span>*Перв. Примен.*

Перв. Примен

*Справ.№*

<span id="page-5-0"></span>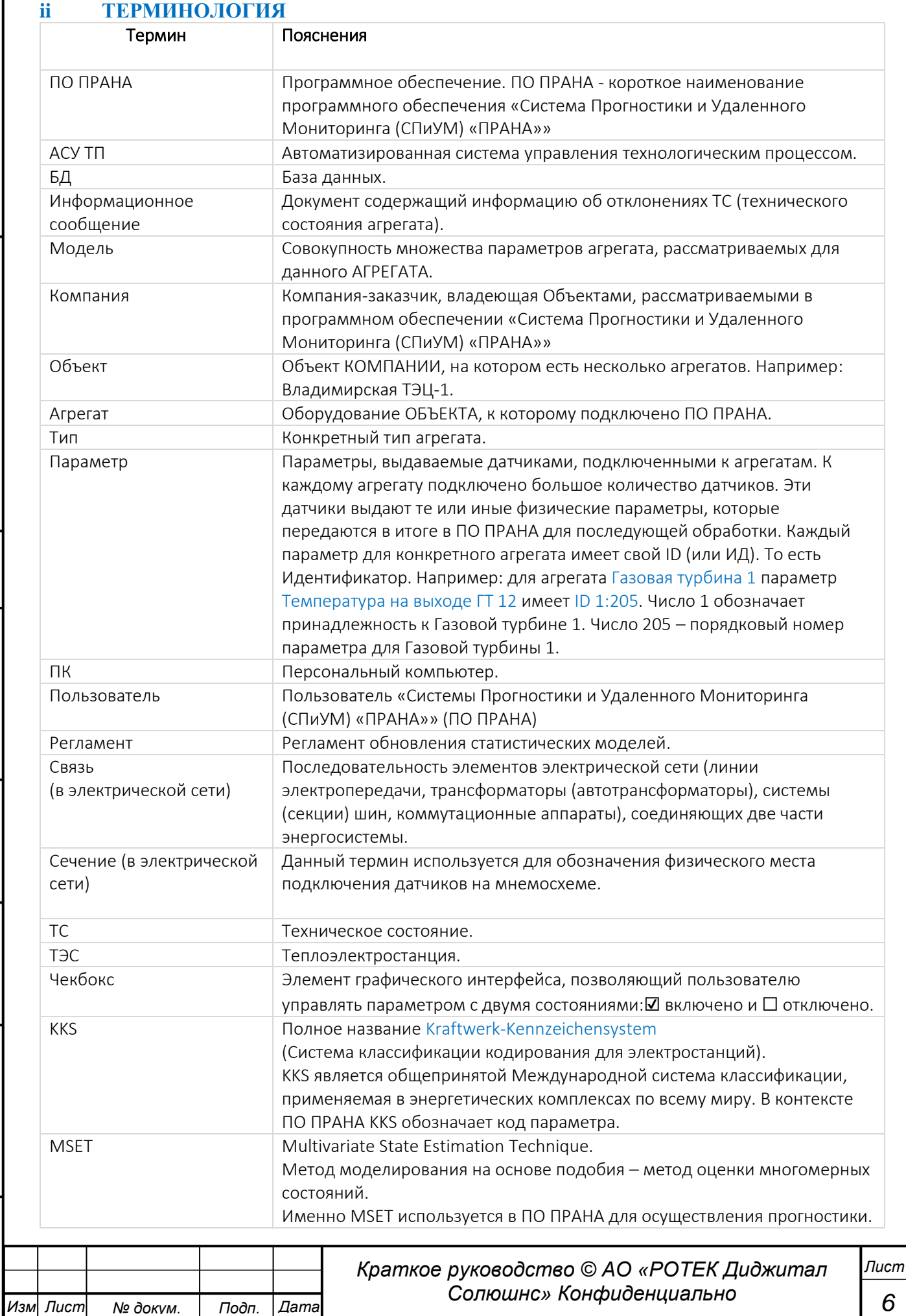

*Справ.№*

*Перв. Примен.*

Перв. Примен.

Перв. Примен.

*Справ.№*

*Подп.*

*Инв.№ дубл*

*Взам.инв.№*

*Подп.*

*и дата*

*и дата*

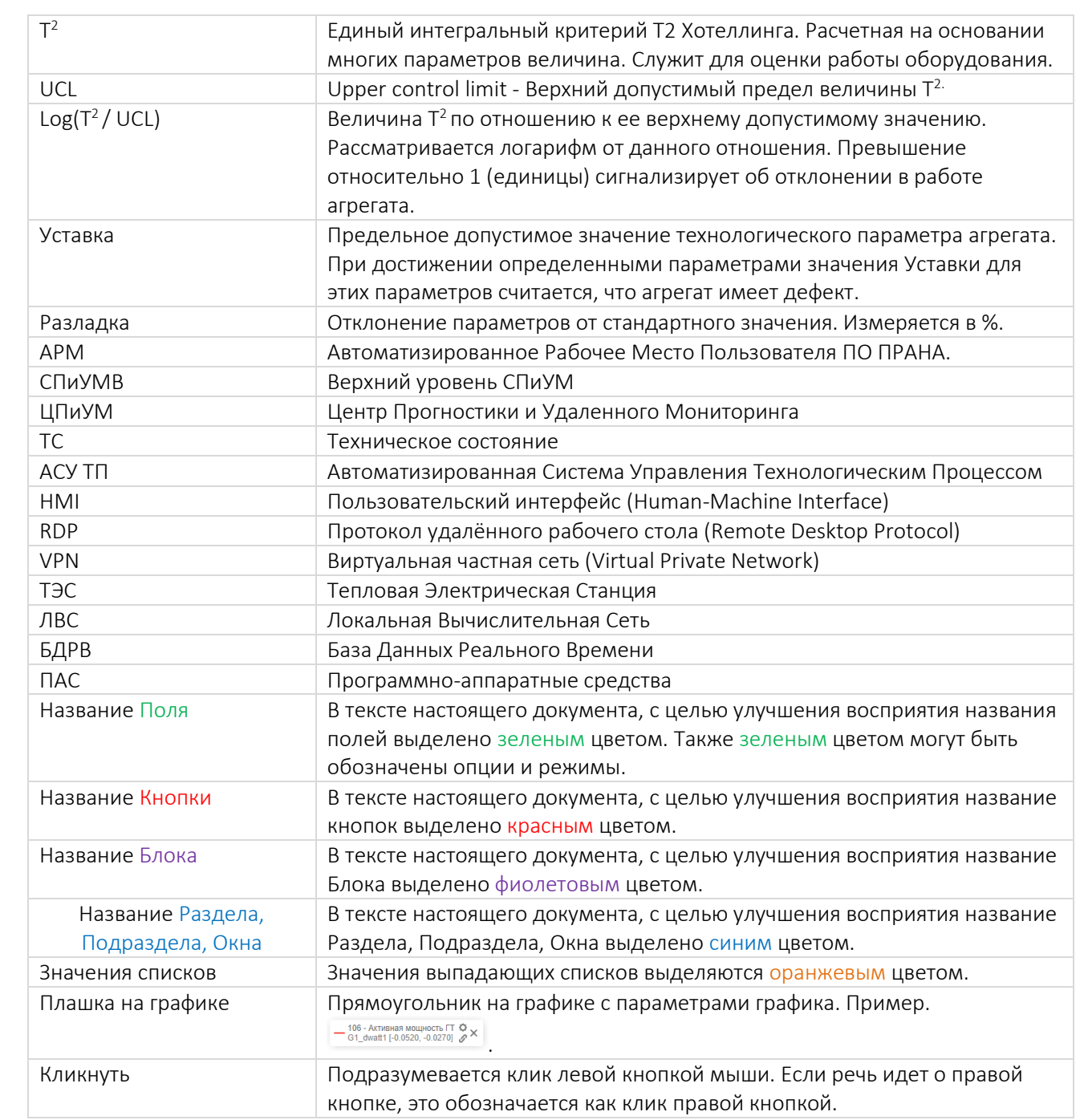

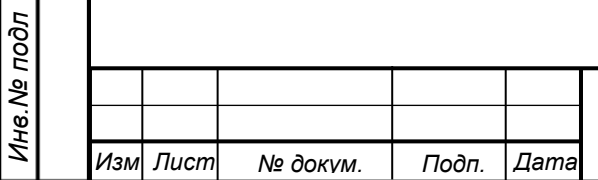

*Лист*

# <span id="page-7-0"></span>**1. НАЗНАЧЕНИЕ ПО ПРАНА**

#### **1.1.Объекты, для обслуживания которых предназначена ПО ПРАНА**

<span id="page-7-1"></span>Основной задачей функционирования ПО ПРАНА является автоматизированное выявление дефектов на начальной стадии их развития.

ПО ПРАНА предназначена для диагностики и прогнозирования сложного технологического оборудования такого как приведено ниже.

- Газовые турбины.
- Паровые турбины.
- Генераторы.

*Перв. Примен.*

*<u>Лерв.</u>* Примен

*Справ.№*

*Подп.*

*Инв.№ дубл*

*Взам.инв.№*

*Подп.*

*Инв.№ подл*

*и дата*

*и дата*

- Трансформаторы.
- Котлы и сопутствующее оборудование.
- Дожимные компрессоры.
- Ветроэнергоустановки.

В принципе возможно использование ПО ПРАНА на любом оборудовании, в которое можно установить датчики параметров.

## <span id="page-7-2"></span>**1.2. Возможности, обеспечиваемые ПО ПРАНА**

ПО ПРАНА применяется для определения технического состояния газотурбинного, газопоршневого и парогазового оборудования. Комплекс решает задачи удаленного мониторинга, диагностики и прогнозирования изменений в техническом состоянии перечисленного выше оборудования.

ПО ПРАНА предоставляет следующие возможности.

- 1.2.1. Технологический мониторинг состояния оборудования с целью контроля нормального поведения объектов наблюдения.
- 1.2.2. Осуществляет прогнозный мониторинг, автоматически выявляя в режиме on-line на ранней стадии изменения в «работоспособном» техническом состоянии по отклонению от нормы единого интегрального показателя — критерия Т $^2$ .
- 1.2.3. Предоставляет локализованный перечень главных аргументов (технологических параметров данного агрегата), вносящих основной вклад в отклонение технического состояния от эталонной статистической модели. Это значительно облегчает идентификацию любого зарождающегося дефекта из существующего множества значений параметров. Состав аргументов подбирается таким образом, чтобы эти аргументы соответствовали основным угрозам состоянию технического устройства и не маскировали зарождение данных угроз менее существенными проблемами.
- 1.2.4. Позволяет определить остаточный ресурс объекта и его деталей.
- 1.2.5. Определяет вероятность и время наступления аварийного события.
- 1.2.6. Предлагает мероприятия для предотвращения аварийного события.

Все вышеуказанные возможности в конечном итоге позволяют:

- предотвращать инциденты, аварии и сокращать незапланированные простои;
- реализовывать стратегию технического обслуживания по техническому состоянию агрегата;
- осуществлять связку с мероприятиями ТОиР;
- выполнять исчерпывающий адаптивный on-line мониторинг всего оборудования на разных режимах и условиях эксплуатации, уровнях детализации;
- обеспечивать высокие показатели точности мониторинга даже при недостоверной или неполной информации, когда системы физического моделирования бессильны.

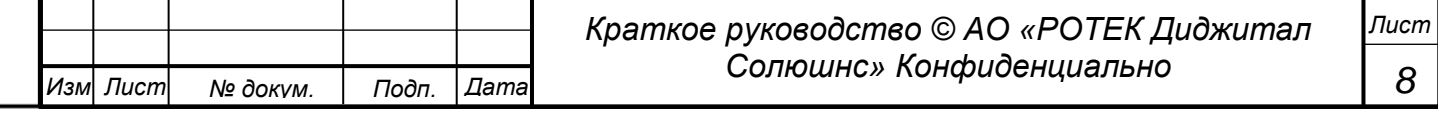

С точки зрения конфигурации ПО ПРАНА предполагает информационное взаимодействие входящих в нее двух частей.

Системы Нижнего уровня (СПиУМН), расположенной на объекте мониторинга и Системы Верхнего уровня (СПиУМВ), расположенной в Центре Прогностики и Удаленного Мониторинга (ЦПиУМ). См.рисунок ниже.

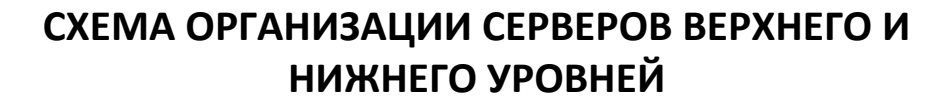

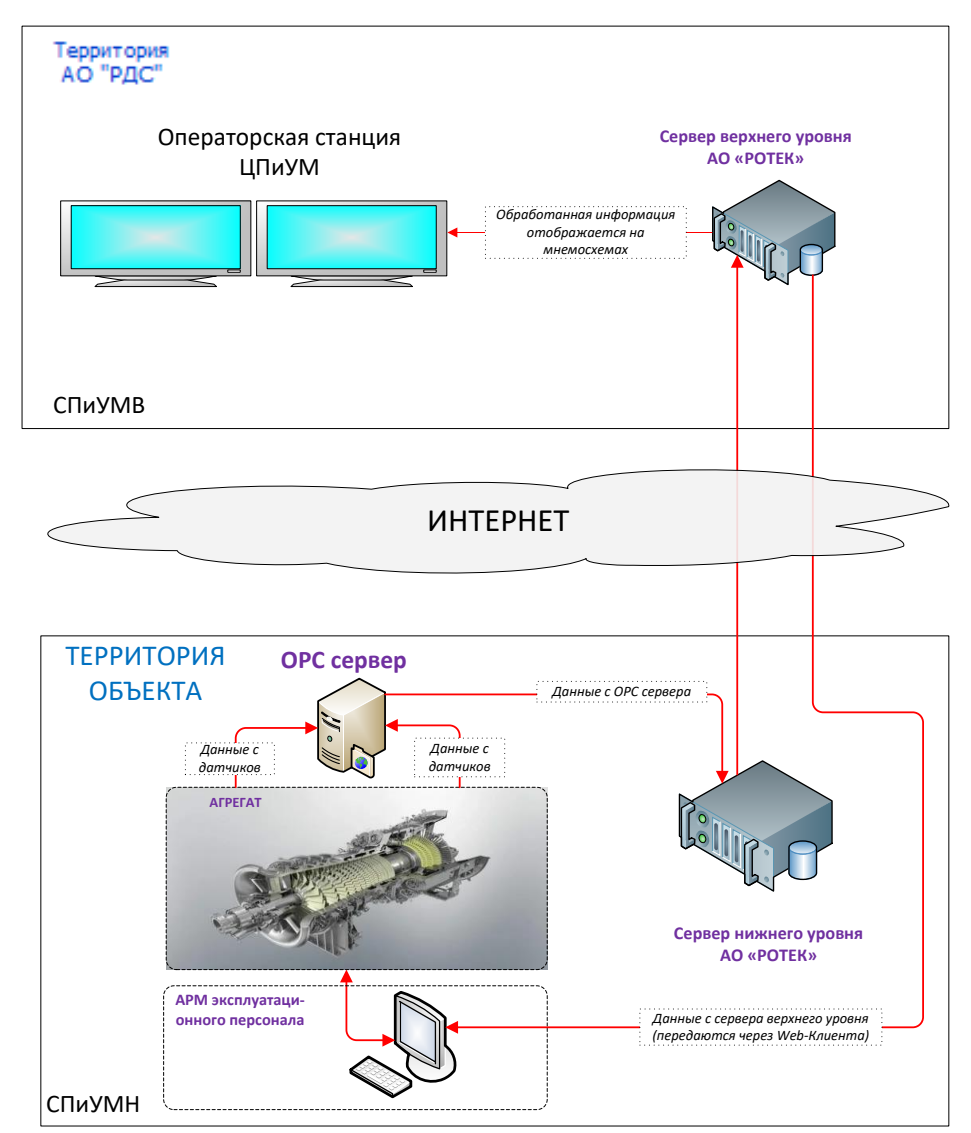

*Рисунок 1. Схема организации серверов*

Основной функцией СПиУМН является сбор значений технологических параметров и их передача в СПиУМВ. В СПиУМВ производится основная интеллектуальная работа по обработке полученных сигналов для построения математических *Моделей* процесса (по данным полученным за период исправной работы оборудования), и в дальнейшем использование этих *Моделей* для on-line контроля и для раннего выявления отклонений технического состояния оборудования от нормы.

В момент определения отклонения работы оборудования от нормы эксперты ЦПиУМ при взаимодействии с персоналом, эксплуатирующим объект, сразу выявляют причины отклонений в техническом состоянии. Таким образом, ПО ПРАНА позволяет своевременно определить и локализовать дефекты, оценить скорость их развития и произвести анализ инцидентов задолго до возникновения аварий на объектах.

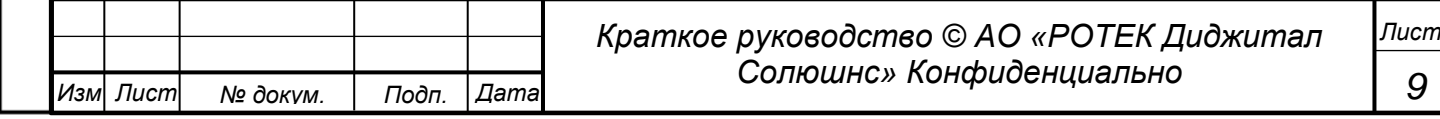

*Перв. Примен.*

Tepe.

Примен.

Оснащение оборудования системой прогностики и удаленного мониторинга является важным условием перехода к сервисному обслуживанию оборудования по состоянию на основании объективной достоверной оценки технического состояния (ТС) в процессе жизненного цикла оборудования.

## **1.3.МЕРЫ ПО ОБЕСПЕЧЕНИЮ ЗАЩИТЫ ДАННЫХ**

<span id="page-9-0"></span>В качестве объектов мониторинга ПО ПРАНА выступает оборудование, являющееся объектом повышенной опасности. Авария на объектах может повлечь за собой серьезные негативные последствия для населения близлежащих регионов и огромные материальные убытки. В связи с этим, к ПО ПРАНА предъявляются повышенные требования к надежности и защищенности каналов передачи данных. Ниже кратко приведены основные меры по обеспечению защиты данных.

Для обеспечения сохранности передаваемых данных при реализации ПО ПРАНА применяются сетевые экраны (разграничивающие маршрутизаторы) для сервера системы нижнего уровня, устанавливаемого на объекте мониторинга. Результатом служит создание так называемой «демилитаризованной зоны», которая изолирует работу АСУ ТП контролируемого объекта от СПиУМН, а также обеспечивает сохранность получаемых данных при возникновении внештатных ситуаций.

Организация каналов соединения с серверами АСУ ТП (сервер баз данных и приложений) выполняется с применением технологии OPC туннелирования. Серверная часть для организации ОРС туннеля располагается на серверах АСУ ТП. Клиентская часть устанавливается на сервере СПиУМ нижнего уровня.

При подключении к сети Internet устанавливается защищенный VPN канал между серверами СПиУМH и СПиУМВ для обмена телеметрической информацией и удаленного подключения оператора к серверу СПиУМН из Центра Прогностики и Удаленного Мониторинга через RDP. При этом VPN туннель реализуется с помощью протокола IPSec средствами существующей инфраструктуры. Таким образом, осуществляется контроль обмена данными между корпоративной ЛВС и сетью АСУ ТП для защиты от несанкционированного доступа к информации.

Функционально применяемые в ПО ПРАНА межсетевые экраны удовлетворяют техническим требованиям по созданию VPN подключения, сертифицированы в системе сертификации ФСТЭК России по 3 и 4 классу защиты от несанкционированного доступа, тем самым обеспечивая высокий уровень межсетевого экранирования для защиты АСУ ТП сети.

<span id="page-9-1"></span>Оборудования обладает повышенной надежностью – наработка на отказ составляет 150000 часов.

#### **1.4.Специалисты, которые могут использовать ПО ПРАНА.**

ПО ПРАНА предназначена для использования техническими специалистами компаний эксплуатирующими перечисленное выше оборудование. А также специалистами компании РОТЕК ДИДЖИТАЛ СОЛЮШНС, в случае, если РОТЕК ДИДЖИТАЛ СОЛЮШНС выполняет прогностику рассматриваемого оборудования.

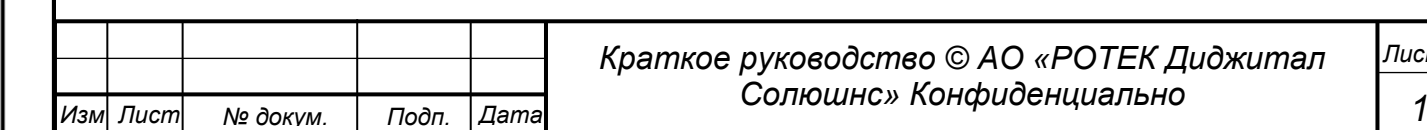

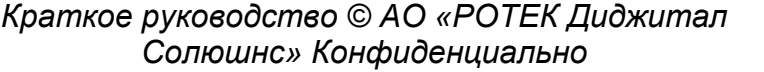

*Лист*

*0*

*Перв. Примен.*

Tepe.

Примен

*Справ.№*

**Перв. Примен** 

*Справ.№*

*Подп.*

*Инв.№ дубл*

*Взам.инв.№*

*Подп.* ийя<br>и *дата*

*и дата*

# <span id="page-10-1"></span><span id="page-10-0"></span>**2. ОБЩИЕ СВЕДЕНИЯ О ПО ПРАНА**

## **2.1.Состав аппаратно-программного комплекса, в который входит ПО ПРАНА** (укрупненно для информации)

ПО ПРАНА входит в состав сложного аппаратно-программного комплекса, в состав которого входят в следующие компоненты.

- Инфраструктура сбора данных, в т.ч. телекоммуникационная инфраструктура.
- Серверная инфраструктура.
- Оборудование автоматизированных рабочих мест.
- Подсистема гарантированного электропитания компонентов системы.
- Информационное и программное обеспечение.

## **2.2.Параметры автоматизированного рабочего места, необходимые для работы в ПО ПРАНА.**

<span id="page-10-2"></span>Интерфейс ПО ПРАНА предполагает работу через Интернет и разработан для использования браузера Chrome. Необходимо обеспечить использование наиболее актуальной версии браузера Chrome. На момент написания данного документа - это Версия 94.0.4606.81 (Официальная сборка), (64 бит).

Операционная система не ниже Windows 8.

Минимальные технические параметры АРМ:

- Объем оперативной памяти 4 Гб
- Объем жесткого диска или SSD диска 80 Гб
- Процессор не ниже Intel Core i3
- Выход в Интернет допускается только через межсетевой экран.

Целью настоящего документа является Описание работы в интерфейсе Пользователя ПО ПРАНА. Детальное описание программно-технического комплекса не является предметом данного документа.

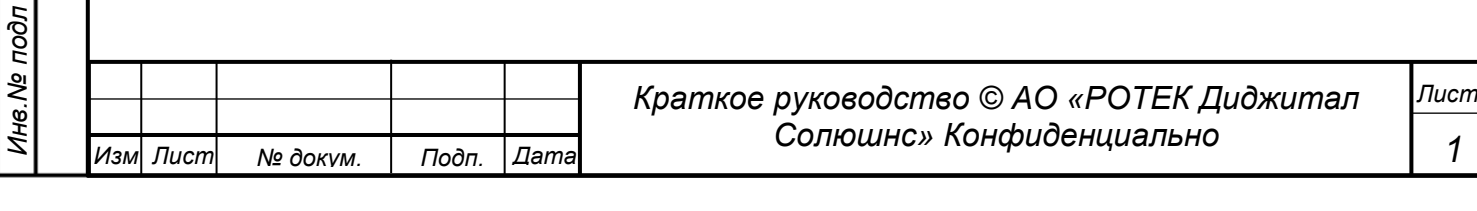

## <span id="page-11-0"></span>3. ФУНКЦИИ, ОБЕСПЕЧИВАЕМЫЕ ПО ПРАНА.

ПО ПРАНА это сложнейшая аналитическая система, которая основана на глубоком анализе огромного количества данных параметров, поступающих от датчиков агрегатов. ПО ПРАНА не управляет работой агрегатов. Задача ПО ПРАНА состоит в том, чтобы с помощью сложных математических расчетов произвести анализ изменений параметров узлов агрегатов, произвести диагностику их состояния и спрогнозировать возможные будущие проблемы в работе того или иного узла. Для выполнения этих целей в ПО ПРАНА заложен ряд достаточно сложных функций.

Ниже дается краткое описание этих функций. Далее, в разделе 5. максимально подробно описываются как работать с данными функциями путем описания работы в интерфейсе программы.

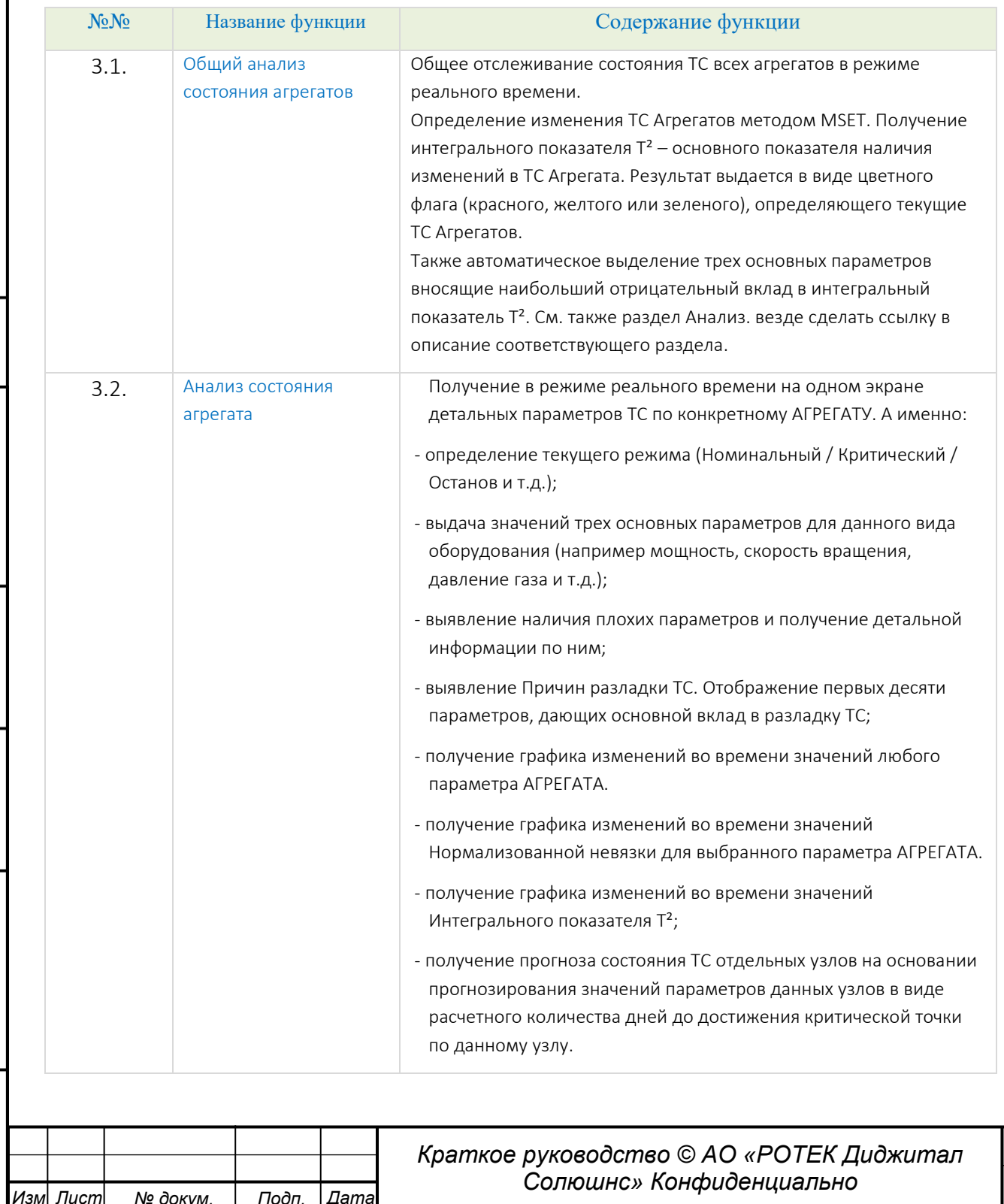

Подп. и дата

Инв. № дубл

Взам. инв. Ме

Подп. и дата

Инв. № подл

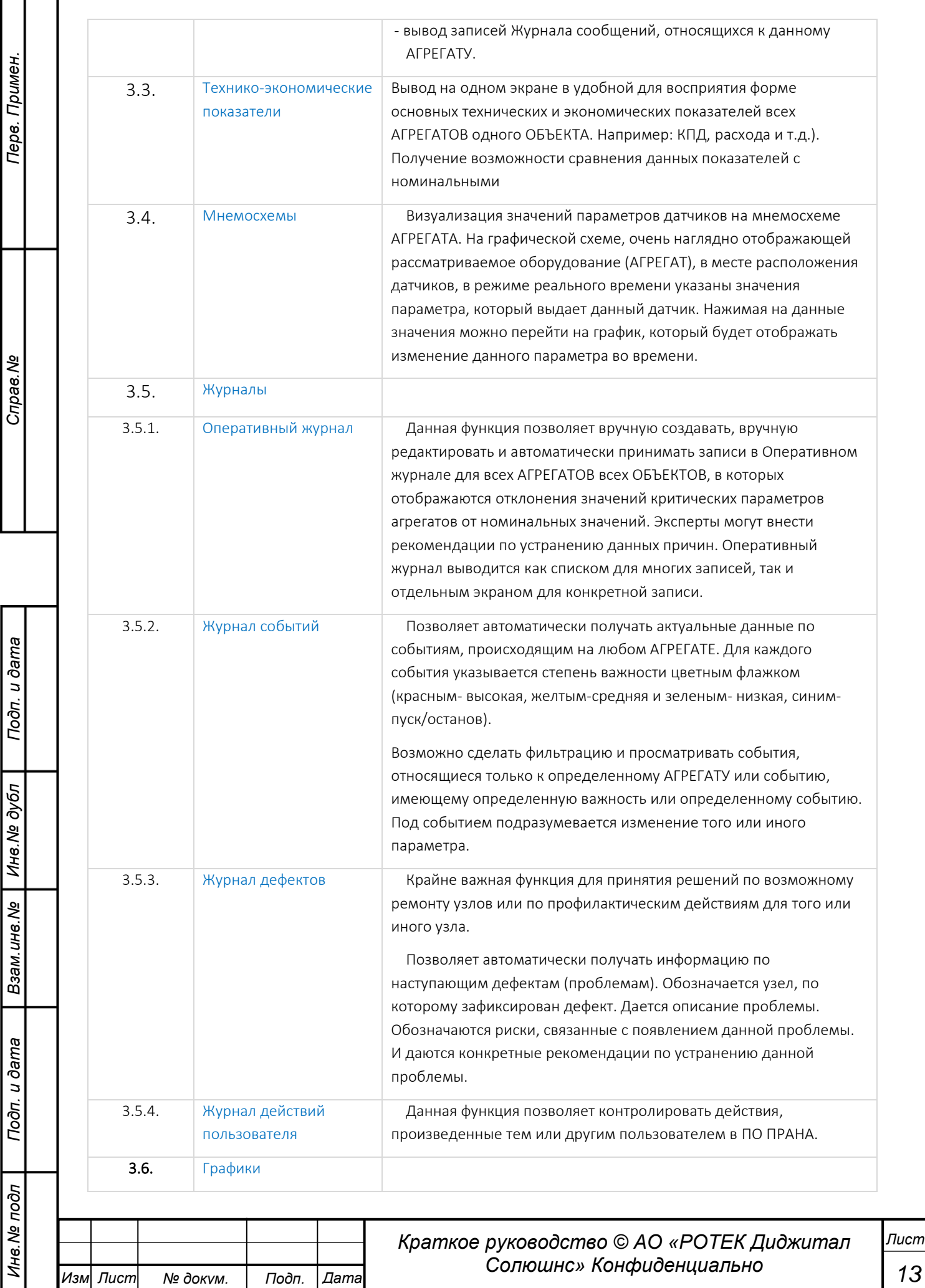

13

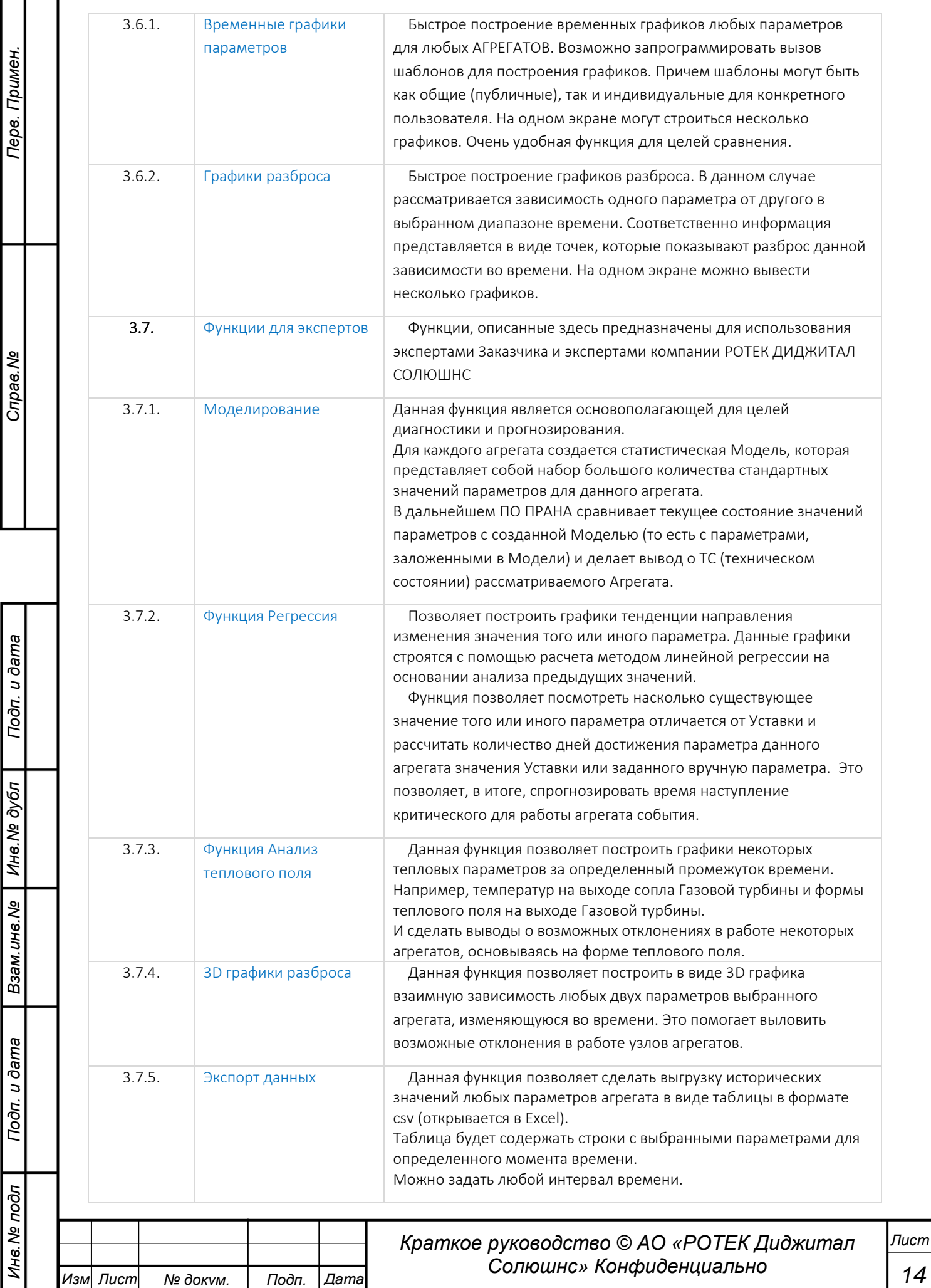

Перв. Примен.

*Справ.№*

*Подп.*

*Инв.№ дубл*

*Взам.инв.№*

*Подп.*

*Инв.№ подл*

*и дата*

*и дата*

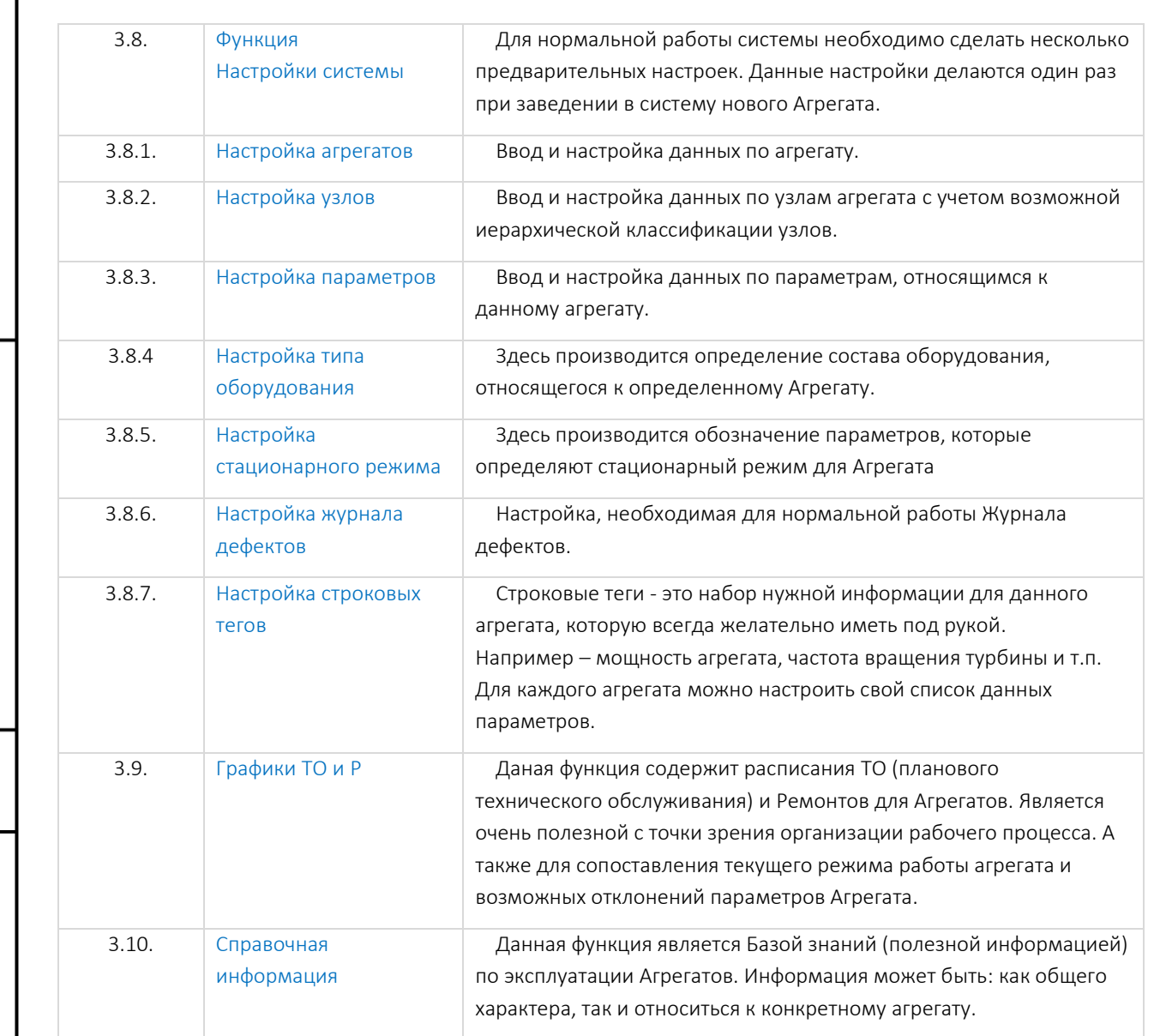

## Таблица 1. Функции ПО ПРАНА

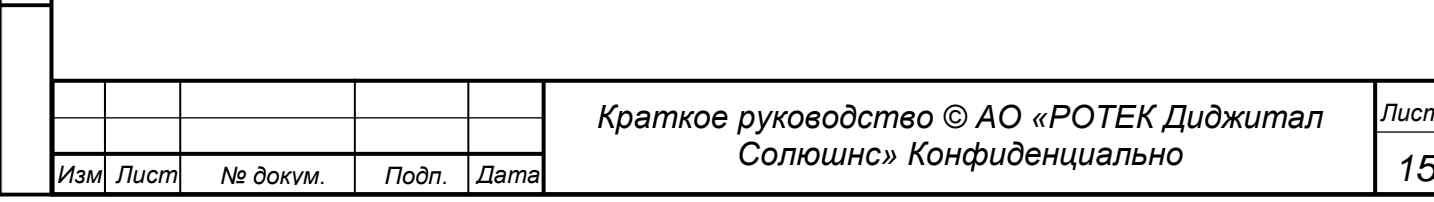

# <span id="page-15-1"></span><span id="page-15-0"></span>**4. ЗАПУСК СИСТЕМЫ. ПРЕДВАРИТЕЛЬНЫЕ НАСТРОЙКИ.**

## **4.1.Запуск ПО ПРАНА.**

*Перв. Примен.*

Перв. Примен.

*Справ.№*

*Подп.*

*Инв.№ дубл*

*и дата*

Запуск ПО ПРАНА осуществляется через браузер путем ввода в адресную строку [https://expert.prana-system.com](https://expert.prana-system.com/) 

Далее предлагается ввести логин и пароль. После ввода правильного логина и пароля сразу попадаем в раздел Обзор.

#### <span id="page-15-2"></span>**4.2.Добавление и настройка нового объекта.**

Данная операция не относится к компетенции Пользователя и должна осуществляться авторизованными специалистами.

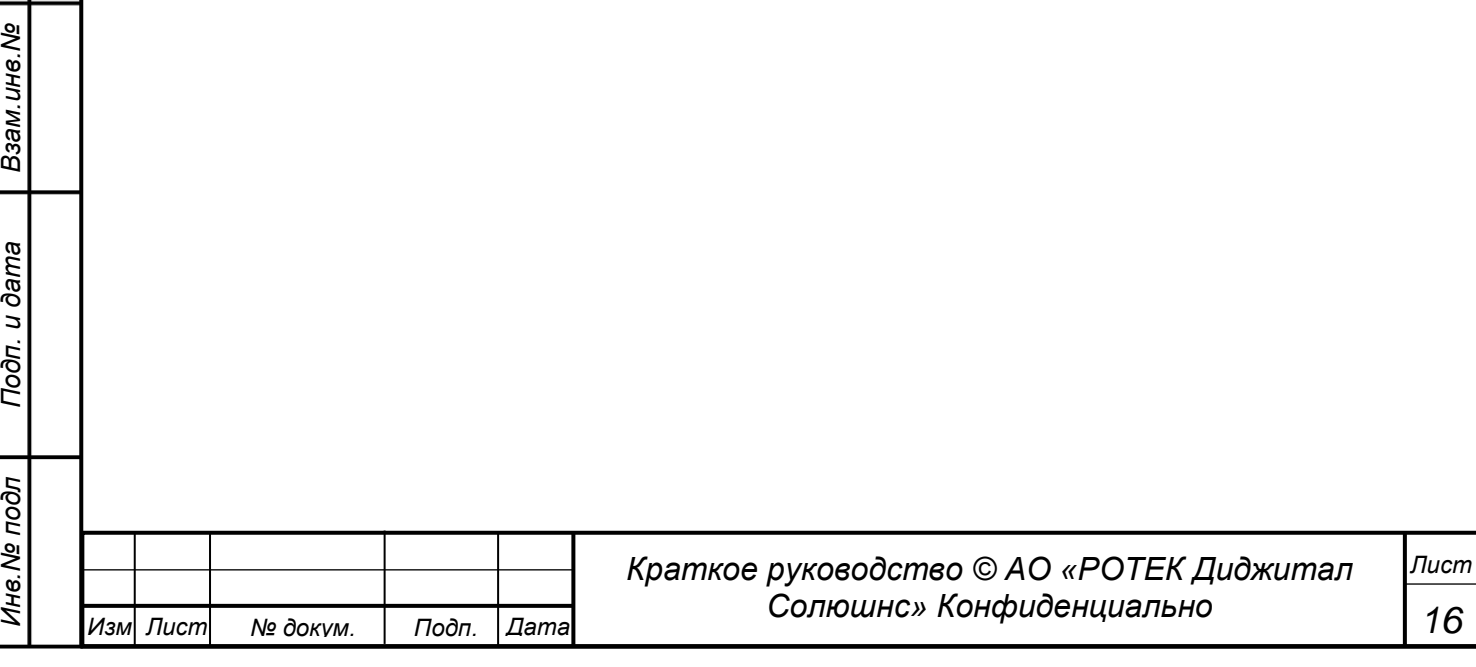

# <span id="page-16-0"></span>**5. ОПИСАНИЕ ИНТЕРФЕЙСА ПО ПРАНА.**

ПО ПРАНА имеет 13 пунктов основного меню, через которые можно перейти в желаемую функцию. Они расположены в виде иконок в левой части экрана. Некоторые пункты меню имеют подпункты. В таблице 1 представлен весь список пунктов меню с кратким описанием функций соответствующего пункта меню. Далее мы также будем называть пункт меню или подменю Разделом. Подробное описание Разделов и работы с Разделами представлены ниже. В описание Раздела можно попасть, нажав на название раздела.

<span id="page-16-1"></span>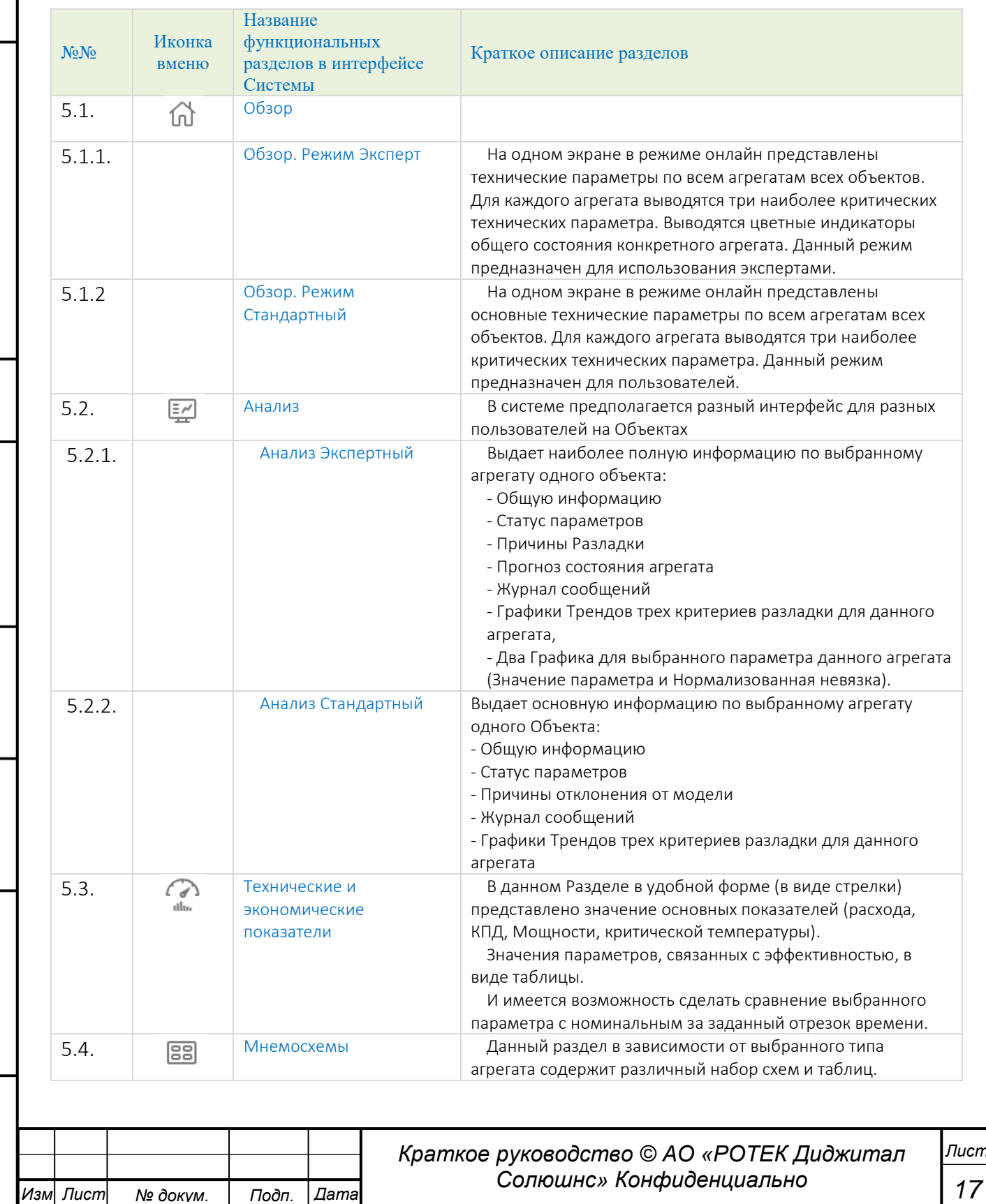

<span id="page-16-2"></span>*и дата*

*Справ.№*

<span id="page-16-4"></span><span id="page-16-3"></span>*Инв.№ подл*

<span id="page-17-7"></span><span id="page-17-6"></span><span id="page-17-5"></span><span id="page-17-4"></span><span id="page-17-3"></span><span id="page-17-2"></span><span id="page-17-1"></span><span id="page-17-0"></span>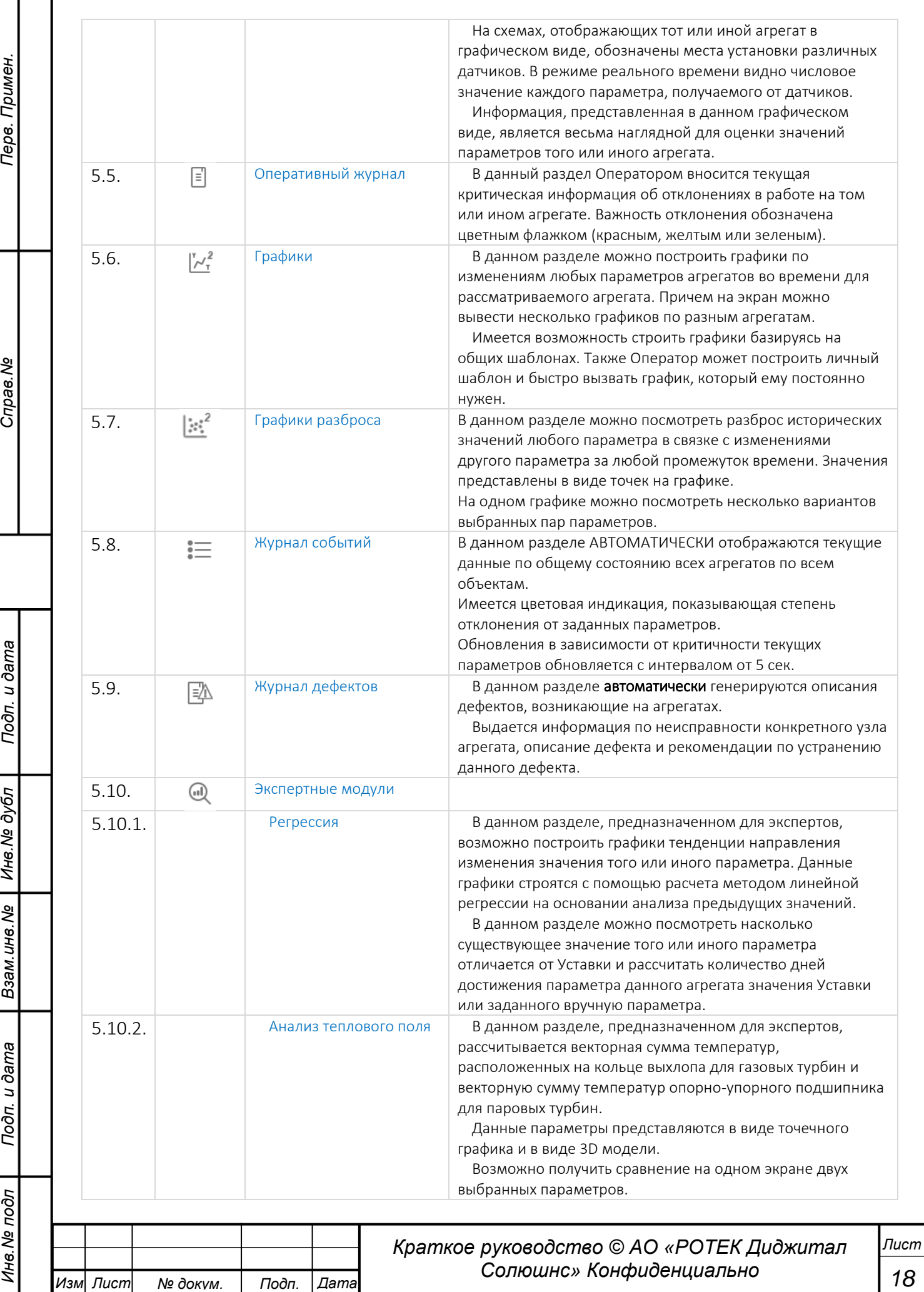

Перв. Примен.

<span id="page-18-4"></span><span id="page-18-3"></span>*Справ.№*

<span id="page-18-7"></span>*Подп.*

<span id="page-18-10"></span><span id="page-18-0"></span>*Инв.№ дубл*

<span id="page-18-9"></span><span id="page-18-8"></span>*Взам.инв.№*

*Подп.*

*Инв.№ подл*

<span id="page-18-12"></span><span id="page-18-11"></span>*и дата*

<span id="page-18-6"></span><span id="page-18-5"></span>*и дата*

<span id="page-18-2"></span><span id="page-18-1"></span>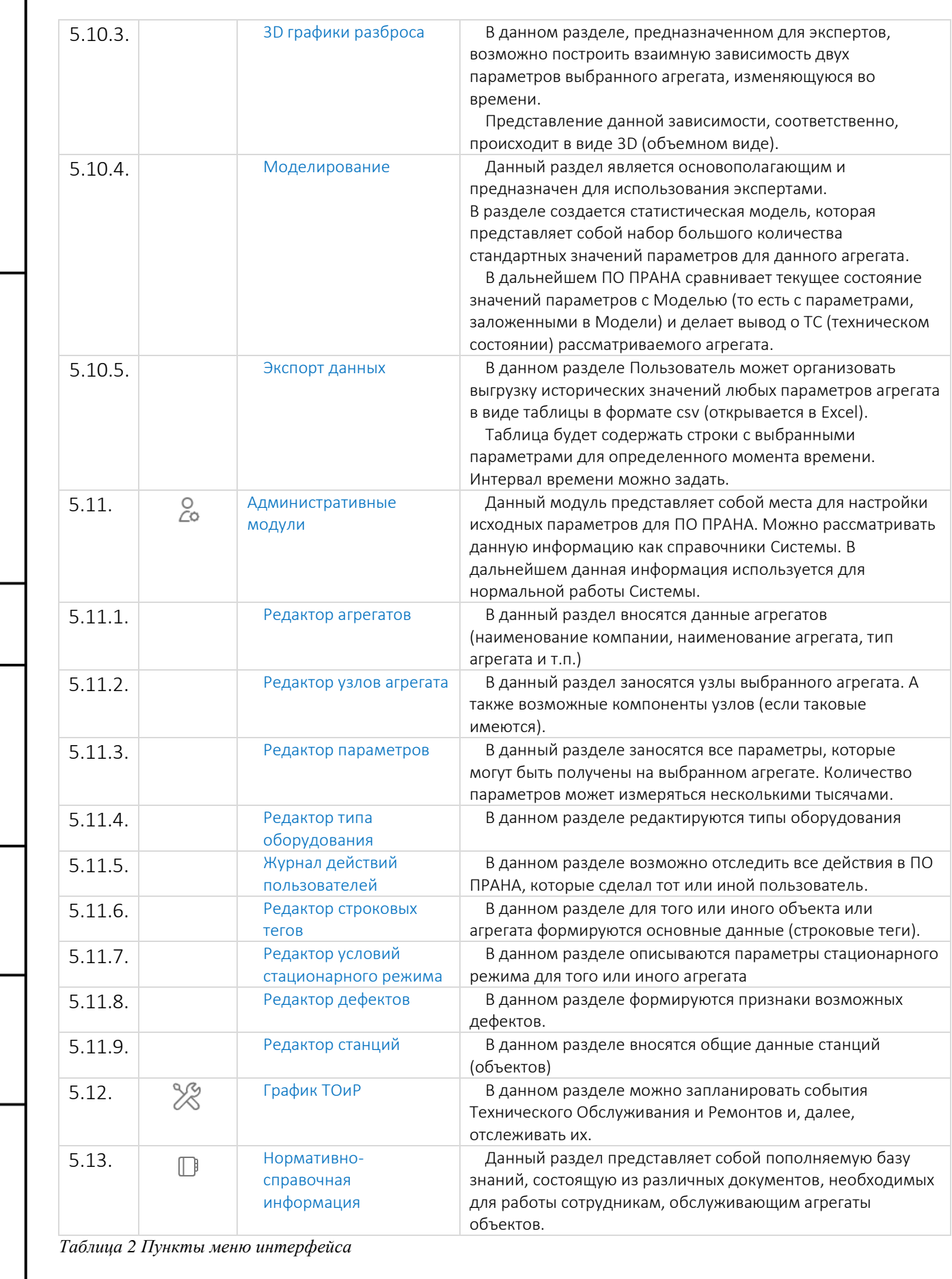

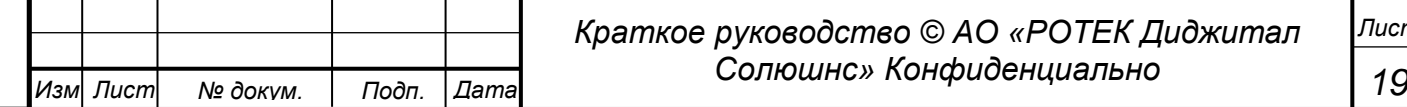

Перв. Примен.

*Справ.№*

*Подп.*

*Инв.№ дубл*

*Взам.инв.№*

*Подп.*

*Инв.№ подл*

*и дата*

*и дата*

## <span id="page-19-0"></span>**5.1. Обзор**

В данный раздел Пользователь попадает сразу после входа в Систему.

Раздел имеет разные два режима: Эксперт и Стандартный. Переключение между данными режимами осуществляется нажатием левой кнопкой мыши синей круглой кнопки с инициалами Пользователя. Далее в поле Режим выбираем один из вариантов.

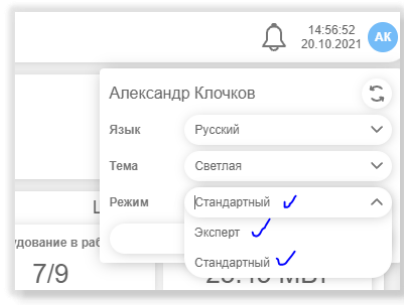

*Рисунок 2. Настройка Режима интерфейса.*

Также здесь можно настроить Язык интерфейса (русский / английский) и тему интерфейса (светлая / темная).

 $\mathcal{Q}-$  иконка оповещений, отображает количество новых событий в разделе «Журнал событий» и/или в разделе «Оперативный журнал». В нижней части иконки отображается количество новых сообщений для пользователя. Для того, чтобы пользователю пришло уведомление о новом событии в этих журналах или обновлении события, пользователь должен быть указан в адресатах рассылки. Данная иконка может быть настроена с помощью нажатия на нее левой кнопкой мыши. См. рисунок ниже.

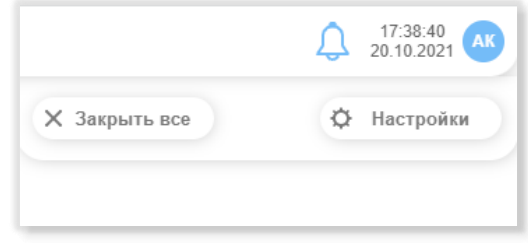

|                | 17:39:23<br>20.10.2021<br>AK |
|----------------|------------------------------|
|                | Назад                        |
|                | Источники оповещений         |
| Тип агрегата   | Bce<br>Газотурбинные уста    |
| Журнал событий |                              |
|                |                              |

*Рисунок 3 Оповещение в разделе Обзор Рисунок 4. Настройка*

## **5.1.1. Обзор. Режим Эксперт.**

<span id="page-19-1"></span>Находясь в режиме Эксперт, выбираем первый пункт меню Обзор (иконка  $\overline{u}$ ) Раздел представляет собой таблицу отображающую текущие параметры различных Агрегатов. См. рисунок ниже.

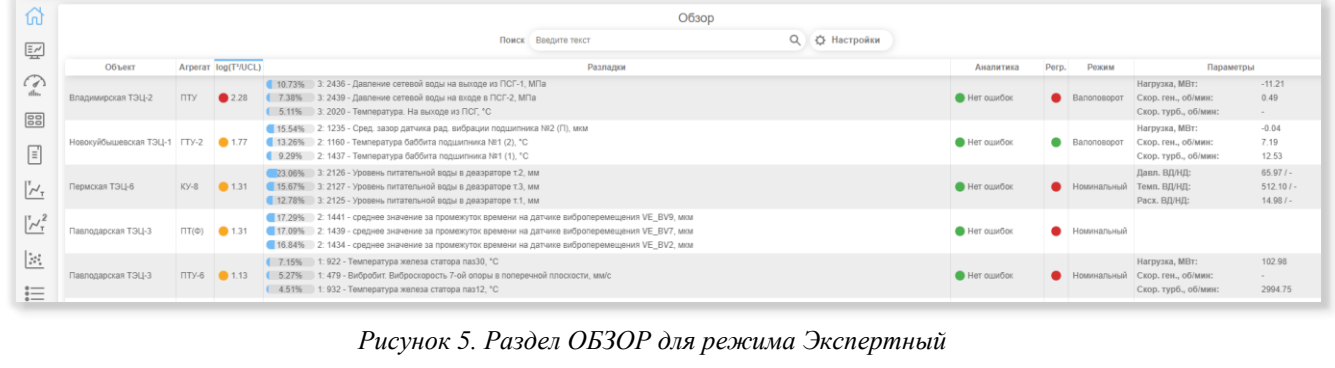

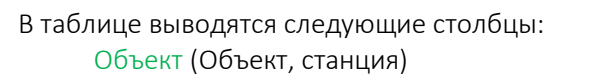

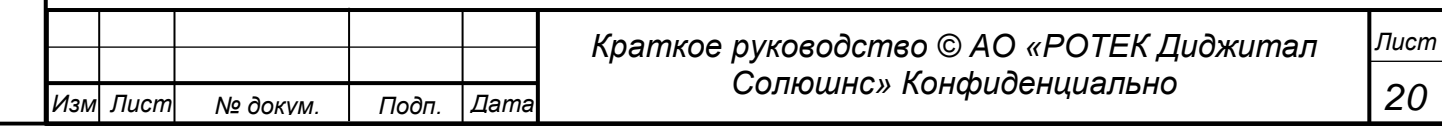

*<u>Лерв.</u>* Примен

ৼ

Справ.

u dama

Подп.

Инв. № дубл

Взам.инв. Ме

Подп. и дата

подл

Инв. Ме

Агрегат – (Агрегат на объекте).

Параметр  $T^2$  (Строго говоря выводится относительная величина Log(T<sup>2</sup>/UCL). Разладки (Выводятся три параметры, вносящие наибольший вклад в Разладку для данного Агрегата)

Аналитика (Нет ошибок / Модель содержит ВАDы/ Задержка в поступлении данных) Регр. (Регрессия. Указан цветной флаг в виде кружка. При наведении курсора на него всплывает параметр, для которого ПО ПРАНА вычислила наиболее критичную ситуацию по регрессии. Далее будет описано - каким образом можно посмотреть данную информацию в более подробном виде).

Режим (Режим работы агрегата. Например: Номинальный, Валоповорот, Отстанов) Параметры (Выводится три основных рабочих параметра Агрегата. Например, Мощность, Частота вращения вала)

По каждому из столбцов доступна сортировка. Для сортировки по нужному столбцу необходимо кликнуть левой кнопкой мыши по заголовку столбца.

По умолчанию, в приоритетном порядке на верхние строки таблицы выводятся агрегаты с ошибками аналитики:

- Модель содержит ВАDы (ВАD означает ПЛОХИЕ данные);
- Задержка в поступлении данных;
- модель не загружена.
- Нет аналитики.
- Простаивает.
- Модель не загружена.

В верхней части расположено поле Поиск и кнопка Настройки.

В поле Поиск возможно внести контекстный поиск по всем параметрам, имеющимся в таблице.

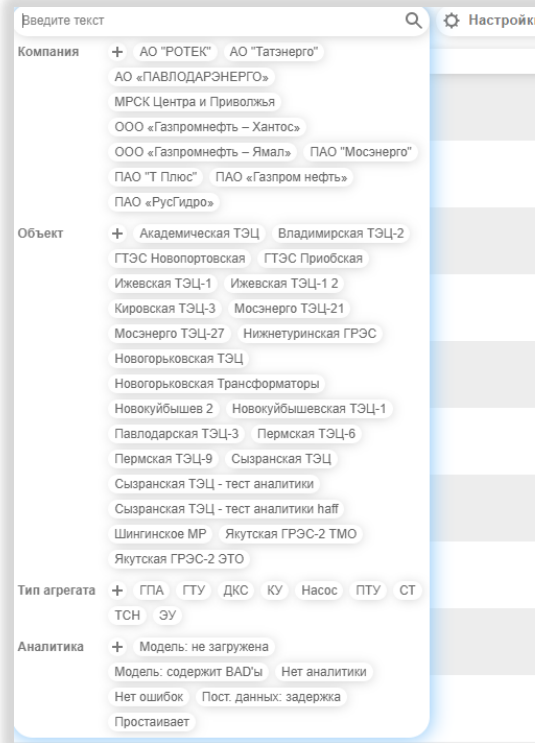

Рисунок 6. Контекстный поиск в разделе ОБЗОР

Нажимая любой из параметров поиска – получим отфильтрованный список, удовлетворяющий данному параметру поиска. Поскольку список параметров достаточно большой возможно организовать

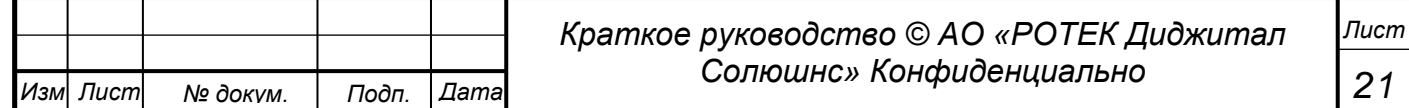

Перв. Примен.

*Справ.№*

*Подп.*

*Инв.№ дубл*

*Взам.инв.№*

*и дата*

контекстный поиск нужных параметров, внеся руками первые буквы искомого параметра. Например – впечатываем в поле Поиск «павл» получаем список параметров как на рисунке ниже.

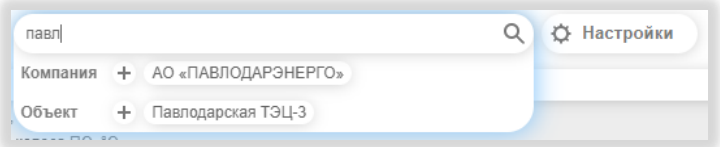

*Рисунок 7. Нахождение параметров поиска*

Кнопка Настройки приводит к появлению окна показанного на рисунке ниже.

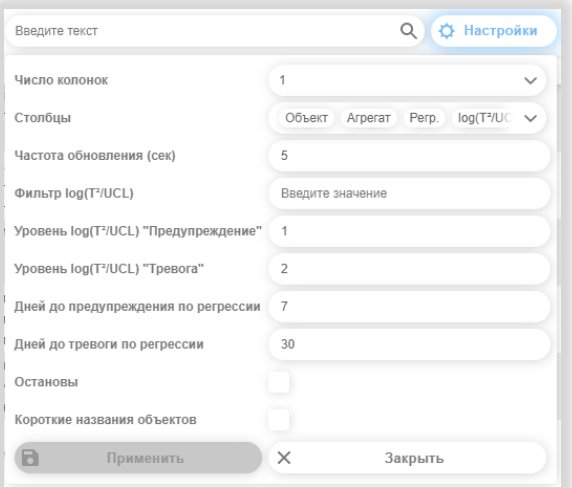

*Рисунок 8. Настройки раздела ОБЗОР*

В меню настроек доступны следующие пункты:

- Число колонок: от 1 до 5;
- Столбцы: выбор отображаемых столбцов в таблице;
- Частота обновления (сек);

 $\bullet$ 

- $\bullet$  фильтр log(T<sup>2</sup>): выбор нижнего порогового значения Т<sup>2</sup>для отображения;
- $\bullet$  Уровень log(T<sup>2</sup>/UCL) «предупреждение»: предельное значение «зеленой зоны»;
- Уровень  $log(T^2/UCL)$  «тревога»: предельное значение «желтой зоны»;
- Дней до предупреждения по регрессии: граница «зеленой зоны»;
- Дней до тревоги по регрессии: граница «желтой зоны»;
- Остановы: при выборе отображаются агрегаты, выведенные в останов;
- Короткие наименования объектов: выбор отображения аббревиатур.

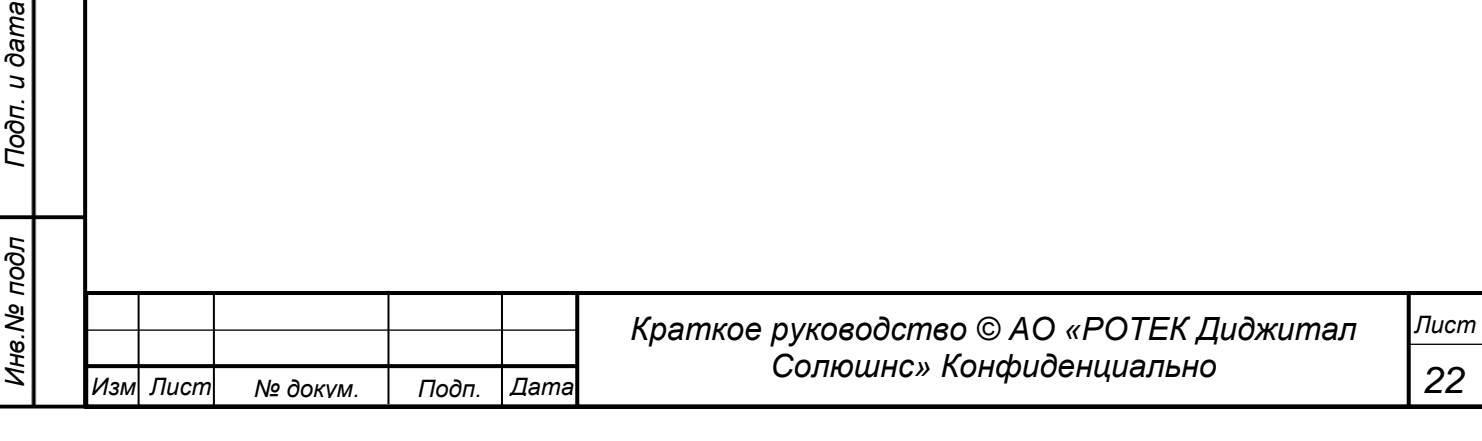

## **5.1.2. Раздел Обзор. Режим Стандартный**

<span id="page-22-0"></span>Вид раздела Обзор в режиме Стандартный представлен на рисунке ниже.

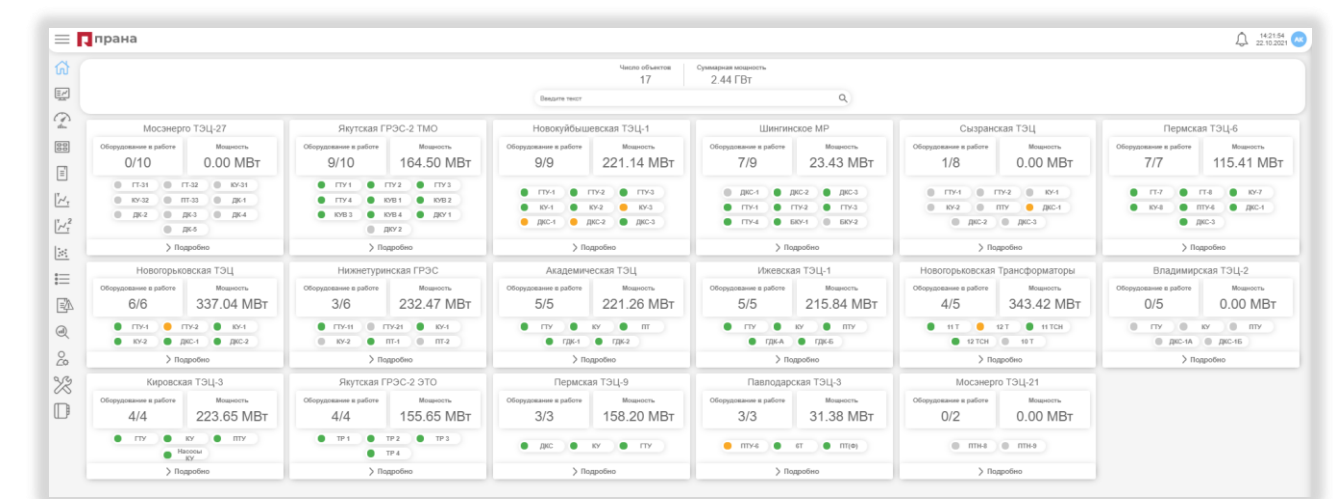

*Рисунок 9. Вид раздела ОБЗОР в стандартном режиме (без выборки).*

В верхней части находится информация по числу выбранных объектов и текущей суммарной мощности выбранных объектов. А также поле поиска, в котором можно сделать выборку рассматриваемых объектов и агрегатов. Это делается с помощью выделения нужных параметров путем клика на нужный объект выборки. См. рисунок ниже. Желтым отмечены выделенные параметры.

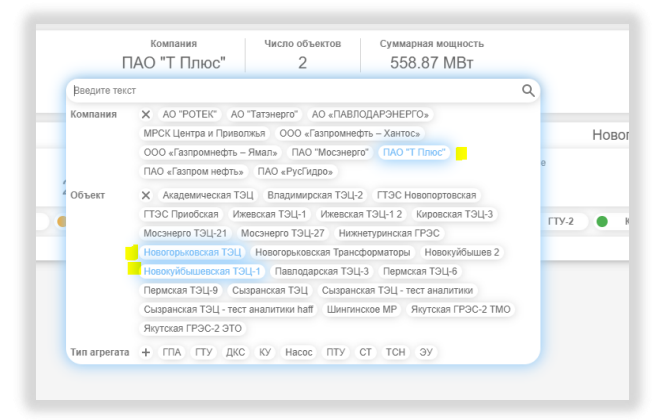

*Рисунок 10. Выбор рассматриваемых объектов*

Выбранные объекты появляются в данном интерфейсе в виде прямоугольников. См. рисунок ниже.

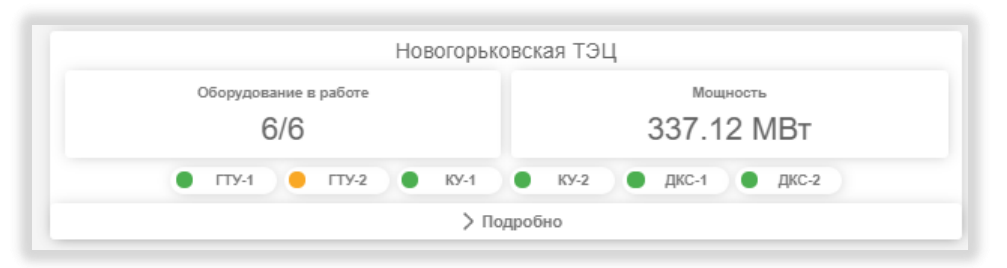

*Рисунок 11. Вид выбранного объекта в разделе ОБЗОР в стандартном режиме.*

Для данного объекта видно, что выбрано всего 6 агрегатов (второе число). Все 6 (первое число) агрегатов находятся в работе. Общая текущая мощность всех агрегатов 337.12 МВт. Цветные флаги (в виде кружочков) обозначают статус отклонения данного агрегата от Модели. По нажатию поля с названием Агрегата мы перейдем в раздел Анализ в режиме Стандартный для данного Агрегата. См. рисунок ниже.

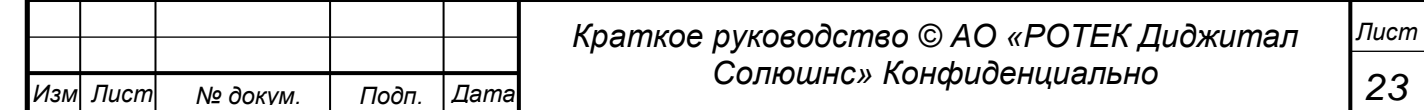

*Подп.* и *дата Инв.№ дубл Взам.инв.№ Подп. и дата Инв.№ подл*

*Перв. Примен.*

Tepe.

Примен

*Справ.№*

Перв. Примен.

*Справ.№*

*Подп.*

*Инв.№ дубл*

*Взам.инв.№*

*Подп.*

*и дата*

*и дата*

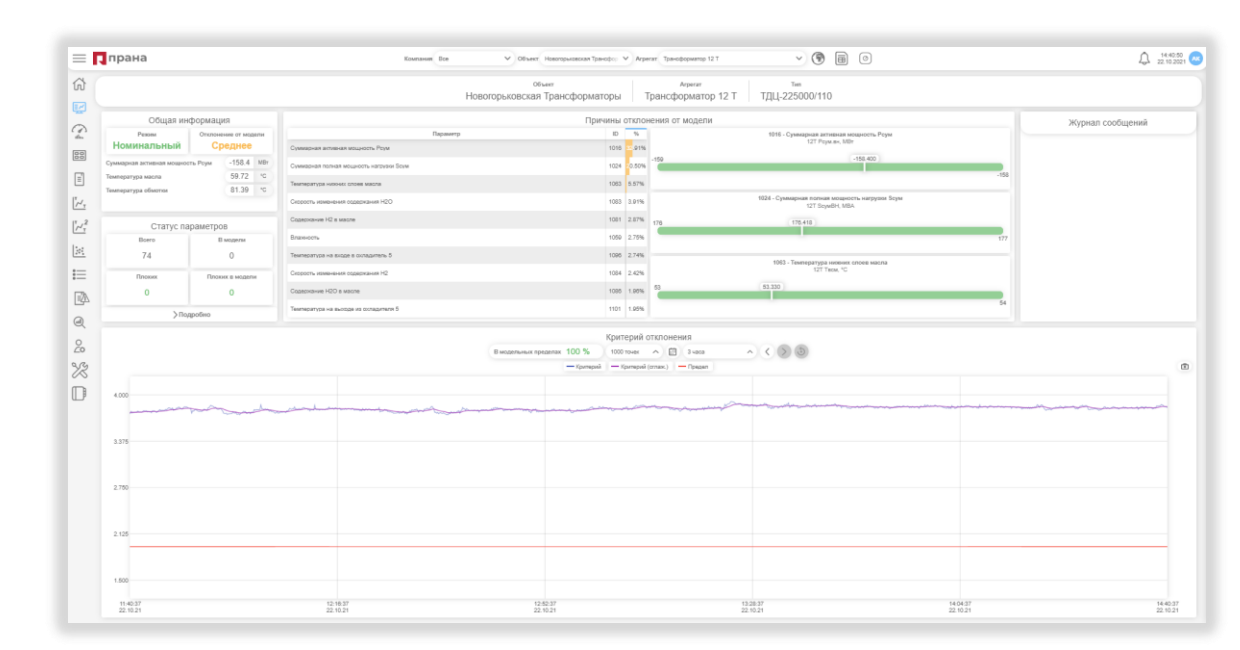

*Рисунок 12. Раздел Анализ для выбранного Агрегата*

Для возврата в раздел Обзор нужно нажать пункт меню Обзор. Кнопка >Подробно покажет нам более подробную информацию по каждому Агрегату Объекта.

|                                                         | $\equiv \mathbf{D}$ прана                                                                                                    |                               |                               |                                 |                                                                                         |                                                       |                                                     |                                                            |                                                      |                               |                                    | 22.102021                     |
|---------------------------------------------------------|----------------------------------------------------------------------------------------------------|-------------------------------|-------------------------------|---------------------------------|-----------------------------------------------------------------------------------------|-------------------------------------------------------|-----------------------------------------------------|------------------------------------------------------------|------------------------------------------------------|-------------------------------|------------------------------------|-------------------------------|
| ⋒                                                       | <b><i><u>Mento</u></i></b> of secroe<br>Суммарная мощность<br>710.47 MBT<br>Объект Новопрырвския Траноформаторы Павлодарская ТЭЦ-3 Новопрырвская ТЭЦ Q. |                               |                               |                                 |                                                                                         |                                                       |                                                     |                                                            |                                                      |                               |                                    |                               |
| $\boxed{\pm \varkappa}$                                 |                                                                                                    |                               |                               |                                 |                                                                                         |                                                       |                                                     |                                                            |                                                      |                               |                                    |                               |
| $\varnothing$<br>$\mathcal{L}_{\text{max}}$             |                                                                                                    | Новогорьковская ТЭЦ           |                               |                                 | Новогорьковская Трансформаторы                                                          |                                                       |                                                     |                                                            | Павлодарская ТЭЦ-3                                   |                               |                                    |                               |
| $\frac{89}{69}$                                         | Оброудование в работе<br>6/6                                                                                                    |                               | Моциесть<br>336.62 MBT        |                                 | Оборудование в работе<br>4/5                                                            |                                                       | Моциость<br>342.59 MBT                              |                                                            | Оборудование в работе<br>3/3                         |                               | Моциость<br>31.26 MBT              |                               |
| $\boxed{\equiv}$<br>Ľ.                                  | <b>• FTX4 • FTX2</b> • KX4 • KX2 • BKC4 • BKC-2<br>> Подробно                                                                                           |                               |                               |                                 | $\bullet$ 11 $\bullet$ 12T $\bullet$ 11 TCH $\bullet$ 12 TCH $\circ$ 10 T<br>> Подробно |                                                       |                                                     |                                                            | <b>O</b> mys <b>O</b> or <b>O</b> mies<br>> Подробно |                               |                                    |                               |
| $\sim$                                                  |                                                                                                    |                               |                               |                                 |                                                                                         | Новогорьковская ТЭЦ                                   |                                                     |                                                            |                                                      |                               |                                    |                               |
| $\begin{bmatrix} 1 & 0 \\ 0 & 0 \\ 0 & 0 \end{bmatrix}$ | • Газовая турбина 1<br>GT13E2                                                                                                    |                               |                               | • Газовая турбина 2<br>GT13E2   |                                                                                         | • Котел утилизатор 1<br>E-203/40 2-14/1.5-550/294 (1) | • Котел утилизатор 2<br>E-293/40.2-14/1.5-560/294.0 |                                                            | • Дожимная компрессорная станция 1                   |                               | • Дожимная компрессорная станция 2 |                               |
| 這                                                       | Состояния<br>В работе                                                                                                    | Отклонение от модель<br>Manoe | Состояние<br>В работе         | Отклонение от модели<br>Среднее | Состояние<br>В работе                                                                   | Отклонение от модели<br>Manoe                         | Состояние<br>В работе                               | Отклонение от модели<br>Manoe                              | Солтовние<br>В работе                                | Отклонение от модели<br>Малое | Состояние<br>В работе              | Отклонение от модели<br>Малое |
| 國<br>$\Theta$<br>$\frac{6}{6}$                          | 170.11 Mil-<br>Harowska<br>2999.24 RPM<br>Cepp, resc.                                                                                                   |                               | <b>Harowaka</b><br>Cepp, resu | 166.51 MPr<br>2999.39 RPM       | Texas, EQL<br>Texas, HZ<br>Pack, ISS<br>Pack, HD                                        | 557.13 70<br>288.05 %<br>296.99 NV<br>32.78 NV        | Texas, RO<br>Texas, HZ<br>Pack, RO<br>Pack Hill     | 552.22 "0<br>288.59<br>$^{\circ}$<br>286.21 tv<br>33.82 14 | <b>Bann</b><br>Tor 30                                | 2680.9 xTa<br>80.75 A         | Дэвл.<br>Tor 30                    | 338.12 A<br>2692.13 clu       |
| $\frac{1}{2}$                                           |                                                                                                    |                               |                               |                                 |                                                                                         |                                                       |                                                     |                                                            |                                                      |                               |                                    |                               |

*Рисунок 13. Результаты нажатия кнопки Подробно для Объекта*

Соответственно указываются:

- Состояние агрегата
- Статус отклонения Агрегата от модели.
- Основные параметры

Возврат в предыдущее состояние осуществляется Повторным нажатием на кнопку >Повторно.

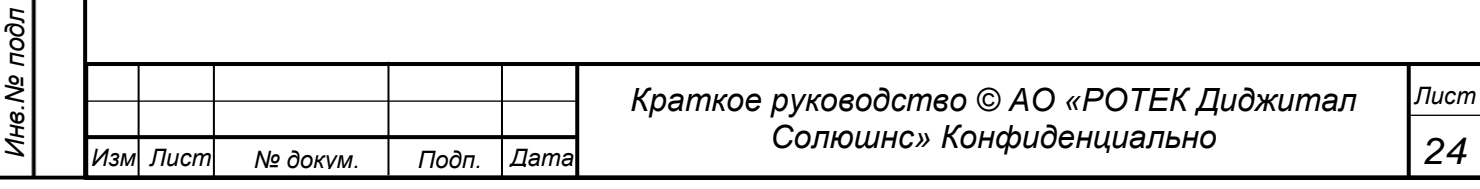

Перв. Примен.

*Справ.№*

*Подп.*

*Инв.№ дубл*

*Взам.инв.№*

*Подп.*

*Инв.№ подл*

*и дата*

*и дата*

## <span id="page-24-0"></span>**5.2. Анализ**

<span id="page-24-2"></span>Данный раздел является, пожалуй, основным разделом ПО ПРАНА, в котором сосредоточена наиболее важная информация по выбранному Агрегату.

В раздел можно попасть двумя путями.

- Кликнуть иконку меню. . . В этом случае нужно самостоятельно выбрать нужный Агрегат.
- Из раздела Обзор, кликнув на строку с нужным Агрегатом. В этом случае выбирается тот Агрегат, строку которого мы нажали.

#### **5.2.1. Анализ Экспертный**

<span id="page-24-1"></span>На иконке с инициалами пользователя выбираем режим Эксперт. Входим в пункт меню одним из способов, указанным выше. Вид экрана раздела представлен на рисунке ниже

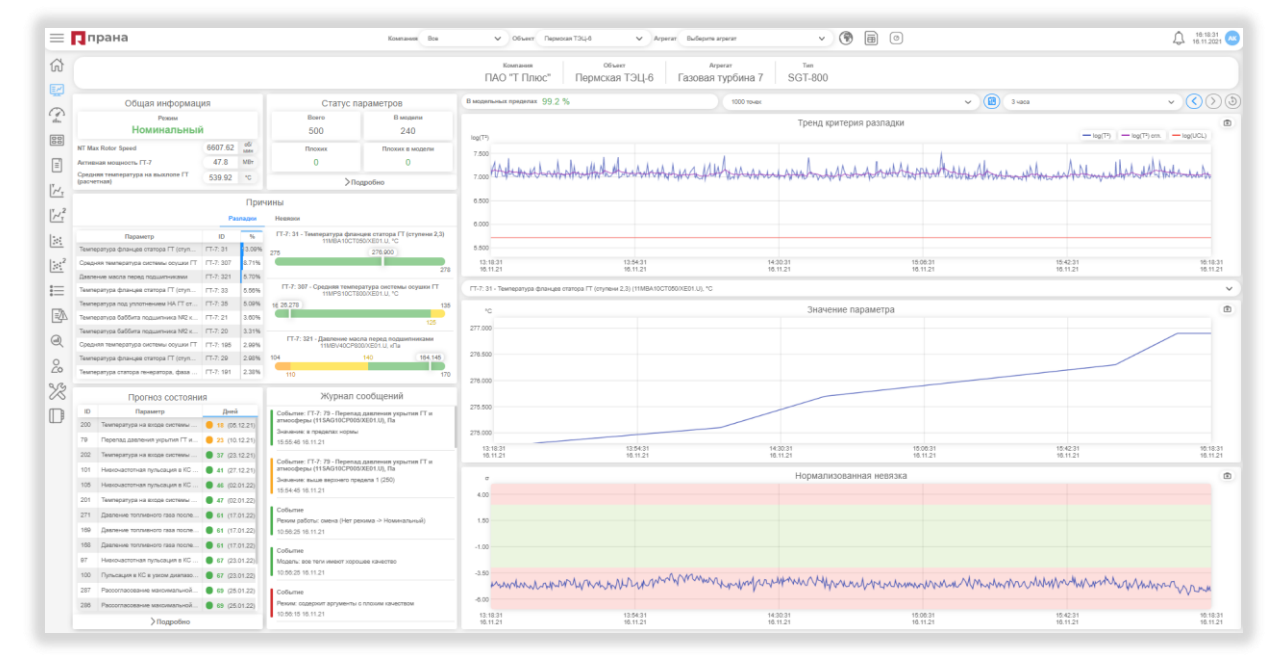

*Рисунок 14. Общий вид раздела Анализ. Режим Эксперт.*

Раздел состоит из следующих блоков.

## **5.2.1.1 Верхний блок данных агрегата**

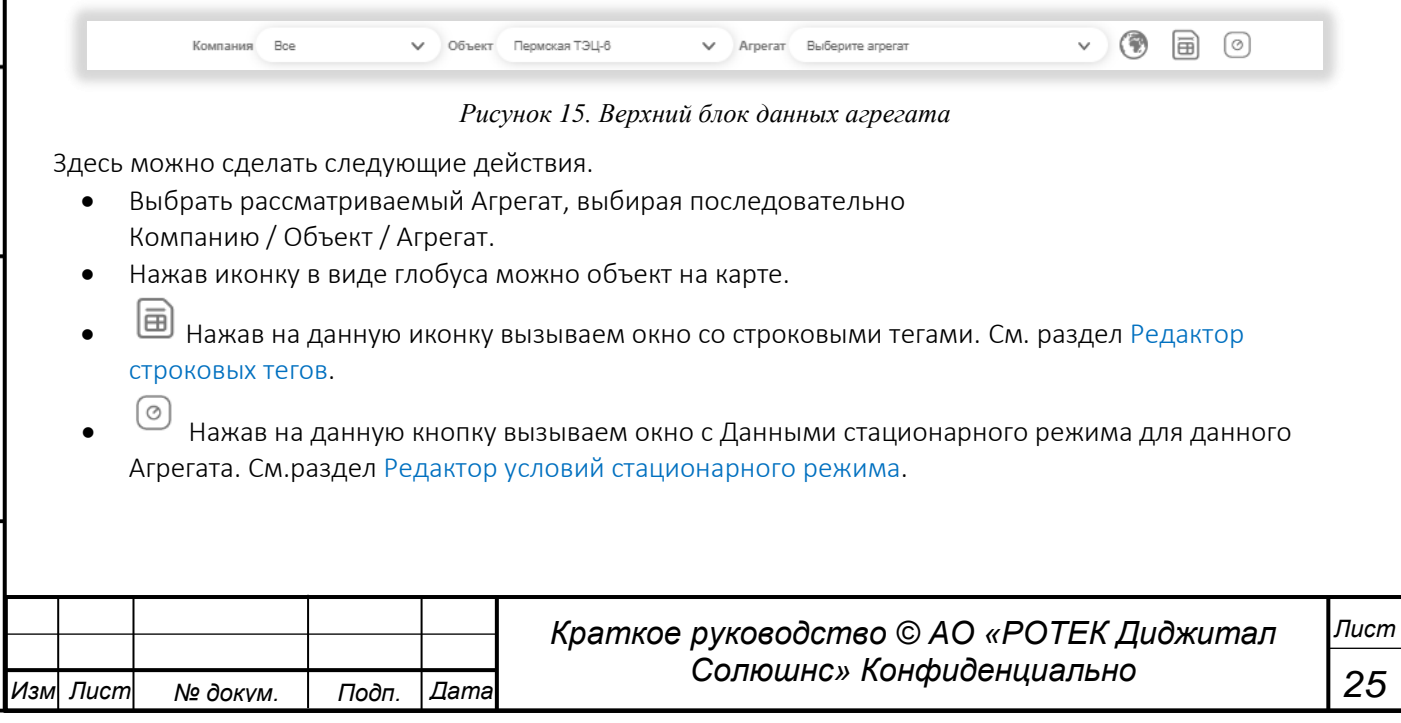

Перв. Примен.

*Справ.№*

*Подп.*

*Инв.№ дубл*

*Взам.инв.№*

*Подп.*

*Инв.№ подл*

*и дата*

*и дата*

## **5.2.1.2 Блок Общая информация.**

В данном блоке по умолчанию показаны три основных текущих параметра и режим работы Агрегата

| Общая информация             |         |                       |
|------------------------------|---------|-----------------------|
| Режим                        |         |                       |
| Номинальный                  |         |                       |
| Активная мошность ГТ         | 76.7    | <b>MBT</b>            |
| Скорость вращения генератора | 3000 53 | 0 <sup>6</sup><br>MMH |
| Скорость вращения турбины    | 523181  | 0 <sup>6</sup><br>MMH |

*Рисунок 16. Блок Общая информация*.

Из данного блока имеется возможность посмотреть исторические данные этих параметров и режима в любой момент времени в прошлом. Момент рассмотрения выбирается путем клика на нужной точке любого из Графиков в правой части. В этом случае на блоке появляется значок якоря. Более подробно данная возможность описана в блоке 5.2.1.8. Графики.

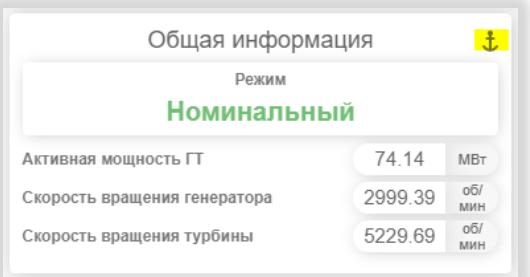

*Рисунок 17. Вид Блока Общая информация в случае выбора исторического значения*

Кроме этого, кликнув на любое из полей основных параметров, мы можем посмотреть график данного параметра во времени. Например, нажав на поле Активная мощность, открывается отдельное окно с временным графиком по данному параметру. См. рисунок ниже.

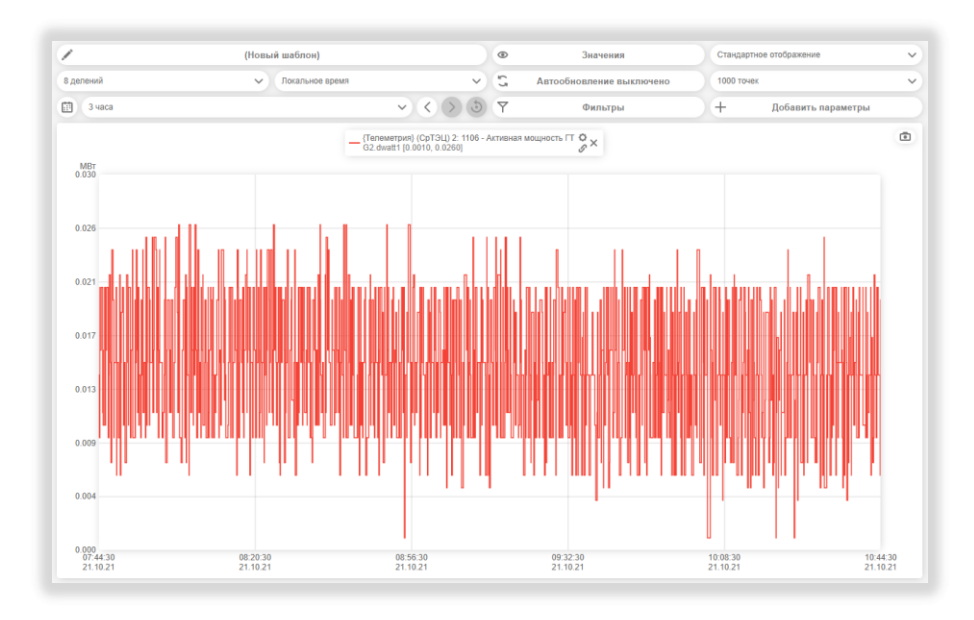

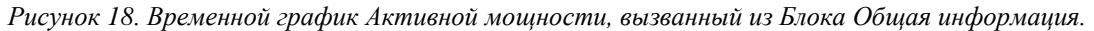

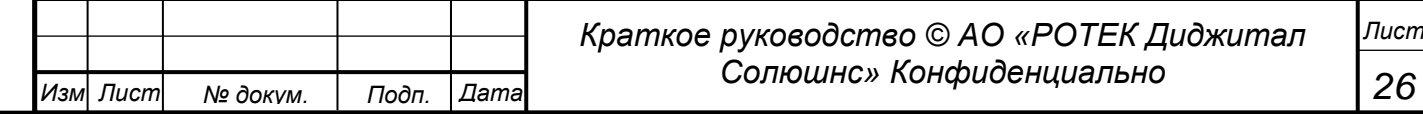

Перв. Примен.

*Справ.№*

*Подп.*

*Инв.№ дубл*

*Взам.инв.№*

*Подп.*

*Инв.№ подл*

*и дата*

*и дата*

Нажимая на остальные поля основных параметров (в данном случае это Скорость вращения генератора и Скорость вращения турбины), мы добавим графики этих параметров в окно графика Активной мощности.

Более подробно о работе с графиками рассказано в Разделе 5.6. Графики.

Необходимо помнить, что, если окно с графиком уже открыто, нажатие на поле с параметром уже не откроет график автоматически. Чтобы попасть в график, нужно выбрать его нужно нажать на иконку браузера Chrome и выбрать нужное окно.

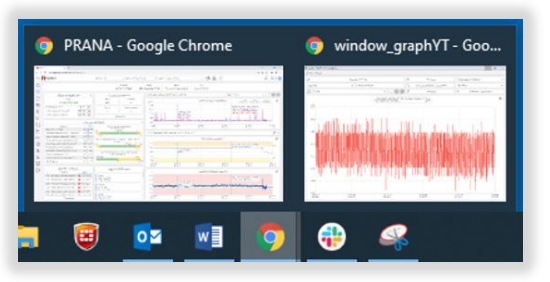

*Рисунок 19. Выбор окна с Графиками*

## **5.2.1.3 Блок Статус Параметров**

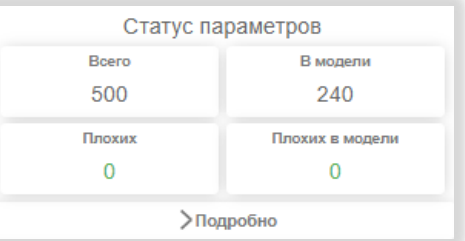

*Рисунок 20. Статус параметров*

В этом блоке отображается количество параметров, передаваемых в ПО ПРАНА от АСУ ТП, и количество параметров, входящих в Модель. Также отображается общее количество «Плохих» параметров, то есть параметров плохого качества. Сигналы могут быть хорошими «good» и плохими «bad».

Информацию по параметрам можно более подробно посмотреть нажав кнопку >Подробно

|                                                                                                    |                  |                                                                                                    | Компания<br>Объект<br>Arperat<br>Tun<br>Всего параметров<br>Обновлено<br>Обновить | Статус данных<br>DAO "T Doog"<br>Пермохая ТЭЦ-б<br>Газовая турбина 7<br>SGT-800<br>500<br>16:31:58 16.11.2021<br>Сохранить отчет |                     |             |          |       | E.                                                                                                    |
|----------------------------------------------------------------------------------------------------|------------------|----------------------------------------------------------------------------------------------------|-----------------------------------------------------------------------------------|----------------------------------------------------------------------------------------------------|---------------------|-------------|----------|-------|----------------------------------------------------------------------------------------------------|
| Параметры с плохим<br>качеством (0)<br>Модельные параметры (240)                                        | Параметр         | Все 1 - Активная мощность ГТ-7 (11CFA10CE001/XE01.U) 12 - Диф давление на втуске компрессора (11MBA10CP005/XE01.U) 13 - Давление перед компрессором (11ME V Ед. изм. |                                                                                   |                                                                                                    |                     |             |          |       | Boe MBT xTa MTa "C A xric xB MBAp Ta w6ap o6/www V                                                    |
|                                                                                                    |                  |                                                                                                    |                                                                                   |                                                                                                    |                     |             |          |       |                                                                                                    |
|                                                                                                    | ID               | Описание                                                                                                    |                                                                                   |                                                                                                    | <b>KKS</b>          | En, изм.    | Значение | Время | Продолжительность                                                                                     |
|                                                                                                    |                  | Активная мощность ГГ-7                                                                                                    |                                                                                   |                                                                                                    | 11CFA10CE001/XE01.U | <b>MBr</b>  | 47,360   |       | 16:31:56 16.11.2021 0 дн., 0 ч., 0 мин., 27 сек.                                                      |
|                                                                                                    | 12 <sup>°</sup>  | Диф давление на впуске компрессора                                                                                                    |                                                                                   |                                                                                                    | 11MBA10CP005/XE01.U | afla.       | 14.117   |       |                                                                                                    |
| Модельные параметры с<br>плохим качеством (0)<br>Немодельные параметры (260)<br>Зависшие параметры (11) | 13 <sup>7</sup>  | Давление перед компрессором                                                                                                    |                                                                                   |                                                                                                    | 11MBA10CP010/XE01.U | sfla.       | 97,313   |       | 15:59:11 16.11.2021 0 дн., 0 ч., 33 мин., 12 сек.<br>16:25:34 16.11.2021 0 дн., 0 ч., 6 мин., 49 сек. |
|                                                                                                    | 14               | Давление за компрессором                                                                                                    |                                                                                   |                                                                                                    | 11MBA10CP015/XE01.U | <b>MTa</b>  | 1.944    |       | 15:52:52 16.11.2021 0 дн., 0 ч., 39 мин., 31 сек.                                                     |
|                                                                                                    | 15 <sub>15</sub> | Давление за компрессором                                                                                                    |                                                                                   |                                                                                                    | 11MBA10CP016/XE01.U | <b>MTa</b>  | 1.947    |       | 15:24:03 16.11.2021 0 дн., 1 ч., 8 мин., 21 сек.                                                      |
|                                                                                                    | 17 <sub>1</sub>  | Давление в КС                                                                                                    |                                                                                   |                                                                                                    | 11MBA10CP030/XE01.U | <b>MFIa</b> | 1.872    |       | 14:42:25 16.11.2021 0 дн., 1 ч., 49 мин., 58 сек.                                                     |
| Дискретные параметры (133)                                                                              | $18-18$          | Давление охл.воздуха перед диском первой ступени (пром.вал)                                                                                                    |                                                                                   |                                                                                                    | 11MBA10CP035/XE01.U | <b>MTa</b>  | 1.127    |       | 15:47:58 16.11.2021 0 дн., 0 ч., 44 мин., 25 сек.                                                     |

*Рисунок 21. Статус данных ПОДРОБНО. Опция Модельные параметры*

В данном окне в верхней части показана информация о каком агрегате идет речь и обозначен момент времени, для которого данная информация представлена. Общее количество параметров. Слева по вертикали располагаются 6 закладок с разными типами параметров.

- Параметры с плохим качеством.
- Модельные параметры (параметры, рассматриваемые в Модели).
- Модельные параметры с плохим качеством.

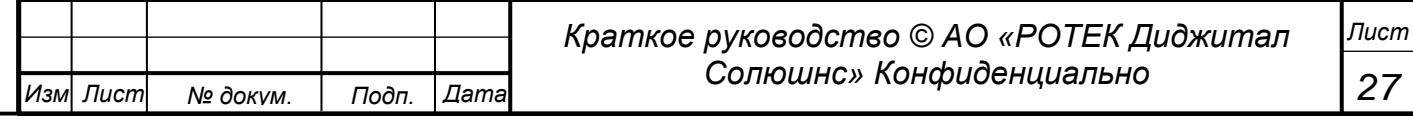

- Немодельные параметры (параметры, которые не вошли в рассмотрение данной Модели).
- Зависшие параметры (параметры, которые не менялись в течение последних 24 часов).
- Дискретные параметры (параметры, которые имеют два значения и или 1. Например шаровой кран открыт (значение 1), шаровой кран закрыт (значение 0).

Нажимая ту или иную закладку, мы можем делать выборку указанных параметров. Эти параметры находятся в области правее закладок.

В каждой закладке есть возможность выбрать для рассмотрения конкретные параметры или все параметры. А также можно сделать фильтрацию параметров по единицам измерений. См. верхнюю строчку с подсвеченными желтым наименованиями. См. рисунок ниже.

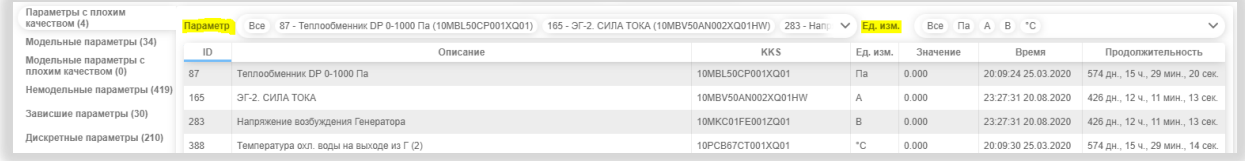

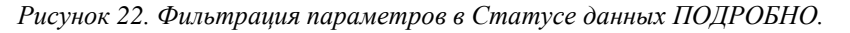

Если нажать на закладку Модельные параметры, можно видеть, что все параметры, которые вошли в Модель, обозначены голубым цветом. Это общее правило для Системы. То есть параметры, которые вошли в Модель обозначены голубым цветом, параметры, не вошедшие в модель, обозначены черным цветом.

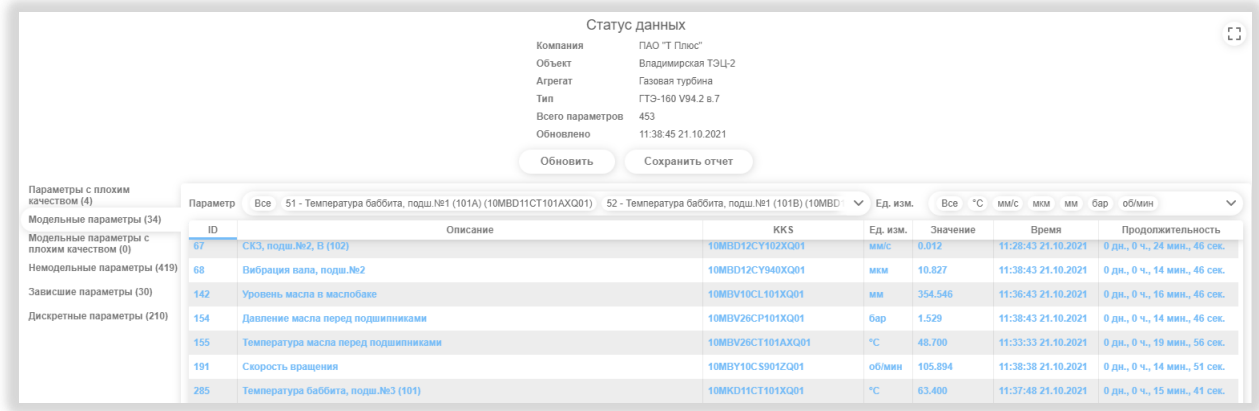

*Рисунок 23. Параметры, входящие в Модель, обозначены голубым цветом.*

Для каждого параметра на каждой закладке обозначены следующие данные.

- ID (Идентификатор параметра для данного Агрегата).
- Описание (Наименование параметра).
- KKS (Кодировка параметра по KKS).
- Ед.изм. (Единица измерения).
- Значение (Величина параметра в единицах измерения).
- Время (Момент времени определения значения параметра).
- Продолжительность (Количество времени, которое прошло со времени последнего обновления. В случае плохих параметров это промежуток времени, который данный параметр имеет статус «плохой»).

Кнопка Обновить обновляет данные в данном разделе до актуальных. Кнопка Сохранить отчет сохраняет данные по ВСЕМ параметрам в файле формате csv, который может быть открыт в Excel.

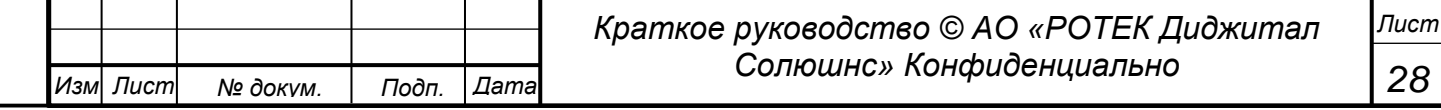

*Перв. Примен.*

*<u>Лерв.</u>* Примен

*Справ.№*

Выход из данного экрана осуществляется кликом левой кнопки вне данного окна.

Чтобы развернуть данные на полный экран, нужно нажать на иконку в правом верхнем углу. Вернуть окно в прежнее положение можно еще раз нажав данную иконку.

## **5.2.1.4 Блок Причины**

#### **Причины Разладки**

Разладка – это отклонение от модели. Они изменяются в соответствии с критерием  $T^2$ . Вид данного блока представлен на рис.ниже.

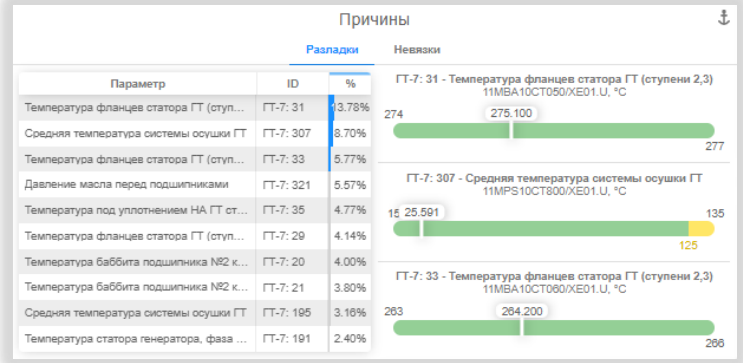

#### *Рисунок 24. Блок Причины Разладки*

В левой части блока автоматически показываются 10 параметров, вносящих основной вклад в Разладку работы данного Агрегата. Три первых из них считаются наиболее критичными. В правой части показываются значения этих первых трех параметров на шкалах со значениями для данных параметров. Шкала имеет цветовое разделение. Зеленым показываются значения шкалы, при которых параметр считается нормальным. Если значение параметра вошло в желтую зону это значит, что параметр вышел из нормального значения и вошел в зону предупреждения. Вхождение параметра в красную зону сигнализирует о критичности значения параметра.

Данный блок связан с блоком 5.2.1.8 Графики Значение параметра и Нормализованная невязка справа.

Нажимая на любую строку с параметром в левой части, мы получим, соответственно, на этом блоке временные графики Значения выбранного параметра и Нормализованной невязки для этого параметра.

По умолчанию значения параметров даны для текущего значения. Кроме этого, в ПО ПРАНА есть возможность посмотреть исторические данные, то есть данные за прошлые периоды наблюдения.

Чтобы посмотреть исторические данные того или иного параметра из 10 наиболее критичных в левой части, нужно нажать на строку с этим параметром. Соответственно, получим графики в блоке 5.2.1.8 для этого параметра. Далее выбрать нужный диапазон по времени в поле над графиками. При этом значения параметра автоматически пересчитаются.

#### **Невязки**

В данный подраздел можно попасть, нажав на закладку Невязки. Получаем окно с Невязками. См. рисунок ниже.

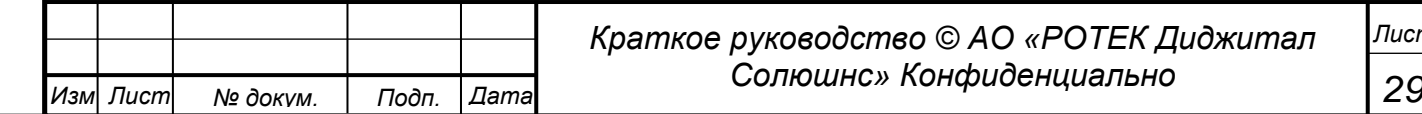

# *Краткое руководство © АО «РОТЕК Диджитал*

*Лист*

*<u>Лерв.</u>* Примен *Перв. Примен. Справ.№*

<sub>Лере.</sub> Примен.

*Справ.№*

*Подп.*

*Инв.№ дубл*

*Взам.инв.№*

*Подп.*

*Инв.№ подл*

*и дата*

*и дата*

| Причины                                  |                        |          |                                                                                     |     |  |  |  |  |
|------------------------------------------|------------------------|----------|-------------------------------------------------------------------------------------|-----|--|--|--|--|
|                                          |                        | Разладки | Невязки                                                                             |     |  |  |  |  |
| Параметр                                 | ID                     | $\sigma$ | ГТ-7: 307 - Средняя температура системы осушки ГТ<br>11MPS10CT800/XE01.U. °C        |     |  |  |  |  |
| Средняя температура системы осушки ГТ    | $TT - 7:307$           | $-7.95$  | 15 25.591                                                                           | 135 |  |  |  |  |
| Температура баббита подшипника №2 к      | $TT - 7:20$            | 6.58     |                                                                                     |     |  |  |  |  |
| Перепад давления на маслофильтрах с      | $TT - 7:60$            | $-6.51$  |                                                                                     | 125 |  |  |  |  |
| Температура воздуха в области статора    | $\Gamma$ -7:34         | $-5.32$  | ГТ-7: 20 - Температура баббита подшипника №2 компрессора<br>11MBA10CT005/XE01.U. °C |     |  |  |  |  |
| Температура под уплотнением НА ГТ ст     | $TT - 7:35$            | 5.03     | 71 75,000                                                                           | 110 |  |  |  |  |
| Средняя температура системы осушки ГТ    | $TT - 7:196$           | $-4.87$  | 100                                                                                 | 114 |  |  |  |  |
| Температура баббита подшипника №2 к      | $\Gamma$ -7 $\cdot$ 21 | 4.79     |                                                                                     |     |  |  |  |  |
| Температура фланцев статора ГТ (ступ     | $\Gamma$ T-7:31        | $-4.69$  | ГТ-7: 60 - Перепад давления на маслофильтрах системы см<br>11MBV40CP010/ХЕ01.U. кПа |     |  |  |  |  |
| Generator DE Vibration X-Pos.            | $IT - 7:348$           | 4.62     | 61 65,916                                                                           | 115 |  |  |  |  |
| Давление топливного газа после БЗК-2 т.1 | $TT - 7:168$           | 4.32     |                                                                                     | 110 |  |  |  |  |

*Рисунок 25. Закладка Невязки*

На данной закладке в отличие от закладки Разладки в левой части высвечиваются десять первых параметров, имеющих наибольшую Невязку. Параметры отсортированы по значению модуля Невязки по убывающей. В остальном все работает также, как и на закладке Разладки.

#### **5.2.1.5 Блок Прогноз состояния**

На рисунке ниже представлен общий вид блока Прогноз состояния

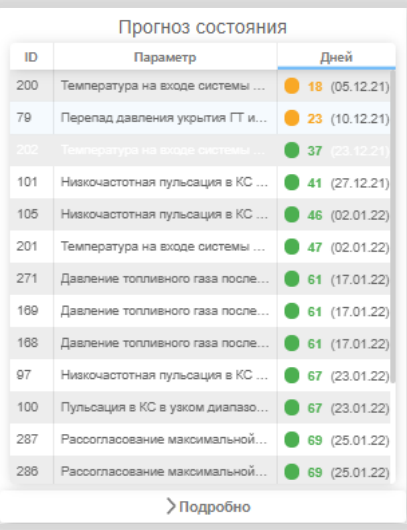

*Рисунок 26. Блок Прогноз состояния*

В блоке указаны

- Параметр и его ID
- Дней. Под днями подразумевается количество дней до наступления прогнозируемого достижения параметром значения Уставки.

В блоке отображаются результаты регрессионного анализа, если для параметров заданы Уставки (пределы). Рассчитывается количество дней достижения ближайшего предела. Если параметр уже превысил один из своих пределов, то расчетная дата достижения Уставки – дата достижения следующего предела. Автором алгоритма регрессионного анализа является Чернецкий М.Ю.

Результаты расчета выводятся в табличном виде с индикацией «опасности»:

- если до достижения ближайшей Уставки более 30 дней зеленая индикация;
- от 30 до 7 желтая;
- менее 7 красная.

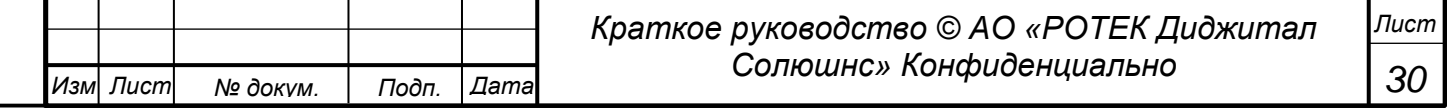

Данные Уставки (пределы) можно изменить в разделе Административные модули/Редакторе параметров.

Параметры в блоке Прогноз состояния отсортированы по степени критичности приближения к значениям Уставок. То есть в верхних строках показаны наиболее критичные параметры, значения которых приближаются к значениям Уставок.

По нажатию кнопки >Подробно переходим в развернутую форму Прогноза состояния. См. пример на рисунке ниже.

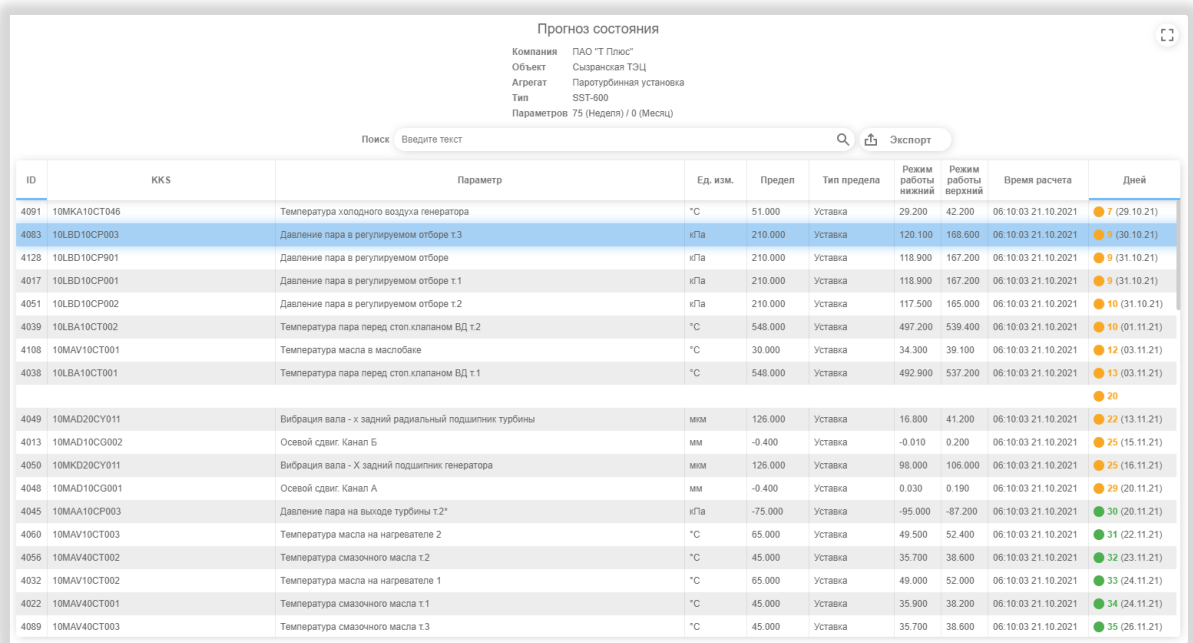

*Рисунок 27. Прогноз состояния подробно.*

В верхней части таблицы отображается информация по выбранному агрегату:

- Компания
- Объект
- Агрегат
- Тип агрегата

 Параметров (количество параметров, имеющих регрессии на месячном и недельном интервалах. Для данных параметров должны быть обозначены Уставки).

Далее ниже идет таблица со следующими параметрами.

- ID (Идентификатор параметра для данного Агрегата).
- KKS (Код по международному классификатору KKS)
- Параметр (Наименование параметра)
- Ед. изм. (Единица измерения)
- Предел (Значение Уставки)
- Тип предела (в данном окне это всегда Уставка)
- Режим работы верхний (верхнее рабочее значение параметра за последнюю неделю).
- Режим работы нижний (нижнее рабочее значение параметра за последнюю неделю).
- Время расчета (момент времени расчета данного значения параметра).
- Дней (Под днями подразумевается количество дней до наступления прогнозируемого достижения значения параметра значения Уставки)

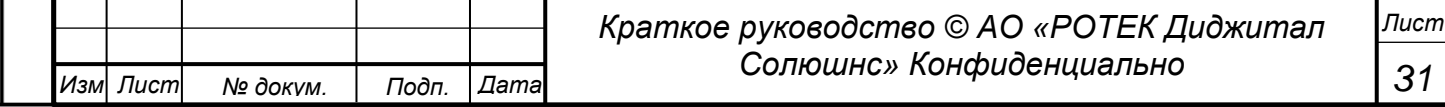

Перв. Примен. *Перв. Примен. Справ.№*

*Подп.*

*Инв.№ дубл*

*Взам.инв.№*

*Подп.*

*Инв.№ подл*

*и дата*

*и дата*

Cripas.No

Подп. и дата

Инв. № дубл

శ్రీ

Взам.инв.

**Gama** 

В данной таблице доступна сортировка. То есть при нажатии на названия столбцов, таблица будет сортироваться по данному полю. Повторное нажатие будет делать сортировку в противоположном направлении.

Выйти из данного окна можно кликнув где-нибудь вне данного окна.

При нажатии в любом месте сроки происходит переход в график Регрессии. Для примера перейдем в график Регрессии для параметра 4091.

В графике можно видеть тенденцию изменения данного параметра.

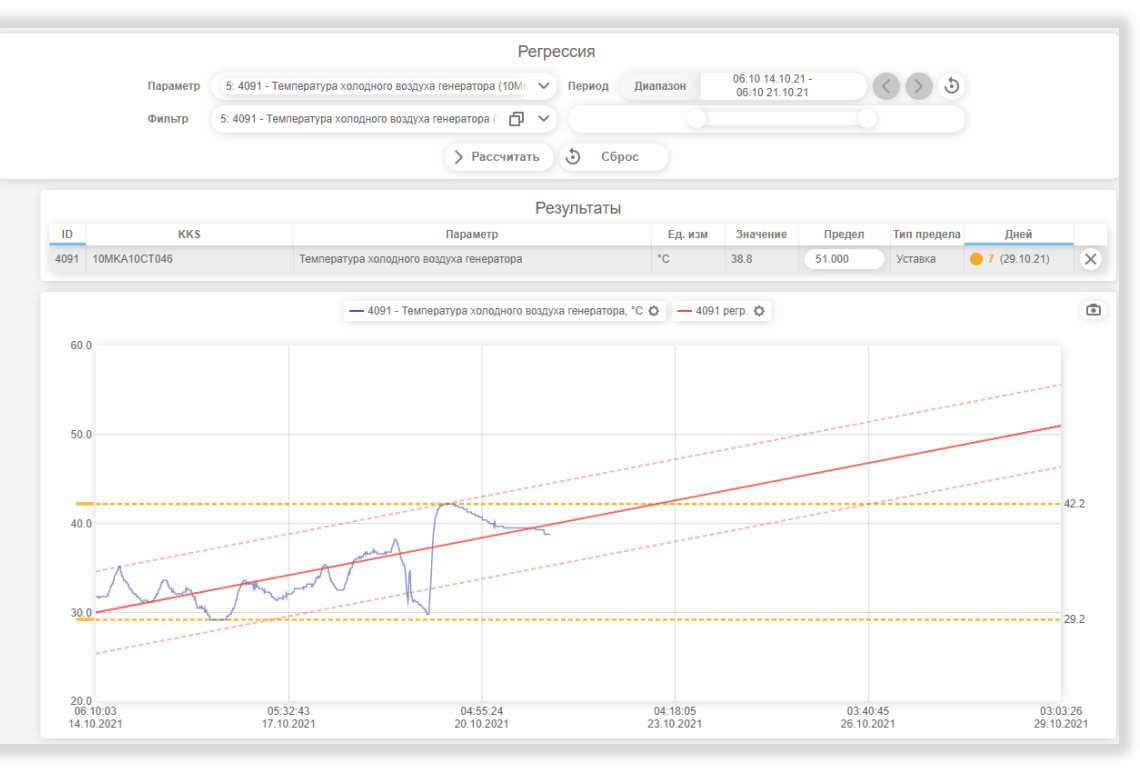

Рисунок 28. Регрессия для параметра 4091

Из графика видим тенденцию изменения данного параметра (4091 - Температура холодного воздуха генератора). Текущее состояние 38.8 °С. ПО ПРАНА дает расчетный прогноз, что через 7 дней температура достигнет значения Уставки 51°С.

Возможно вручную внести изменение в значение Уставки и вместо 51°С поставить например 45°С. И посмотреть - за сколько дней данный параметр достигнет данного значения. Вставляем 45 в поле Предел и нажимаем кнопку >Рассчитать.

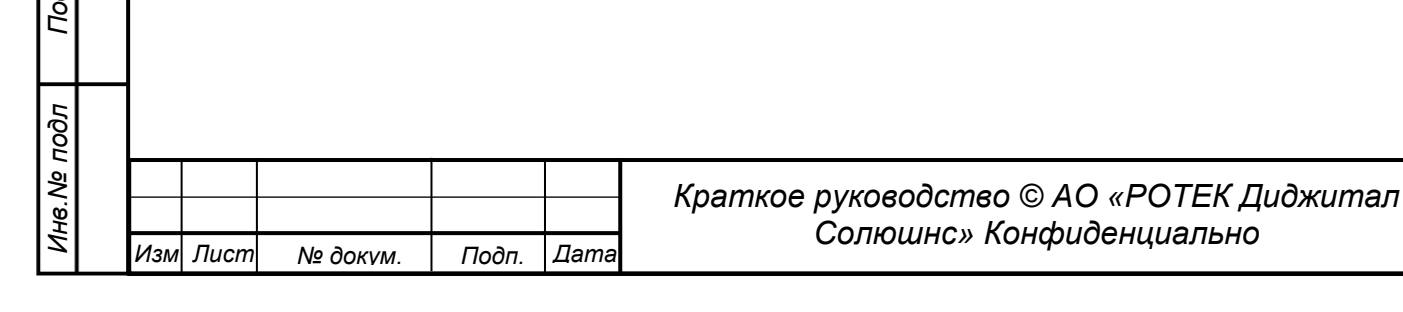

Пист 32

<sub>Перв.</sub> Примен.

*Справ.№*

*Подп.*

*Инв.№ дубл*

*Взам.инв.№*

*Подп.*

*Инв.№ подл*

*и дата*

*и дата*

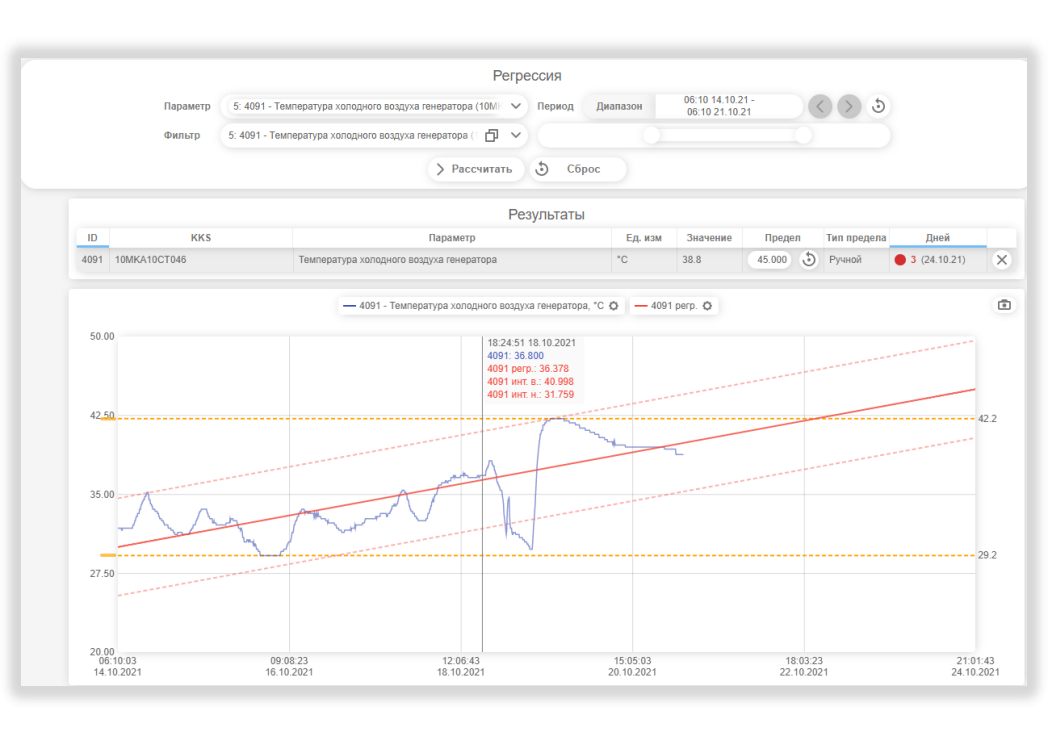

*Рисунок 29. Ручное изменение предела значения параметра 4091*

Получаем расчетное количество дней достижения параметром значения 45°С. Это три дня.

G, Для сброса значения 45 до значения Уставки нужно нажать кнопку Более подробно функция Регрессия описана в разделе 5.10.1. Экспертные модули / Регрессия.

## **5.2.1.6 Блок Журнал сообщений.**

Вид данного блока показан на рис. ниже.

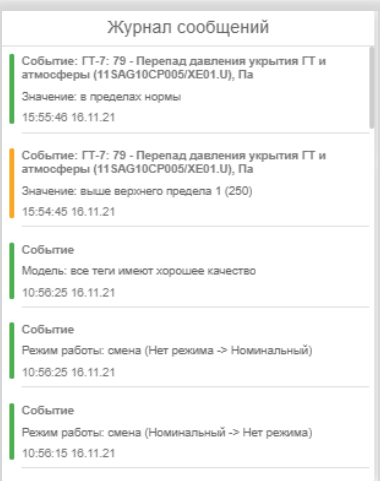

*Рисунок 30. Блок Журнал сообщений.*

В данном блоке отображаются последние сообщения, содержащие следующую информацию:

- выход значений параметров за пределы (выше верхнего или ниже нижнего);
- возвращение параметров в установленные пределы;
- задержка более 3 минут с момента последнего поступления данных с объекта;
- восстановление нормального поступления данных;
- появление параметров плохого качества в модели;
- появление новых записей и/или изменений старых в «Оперативном журнале»;

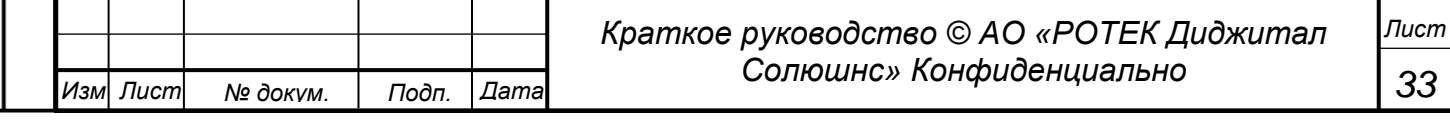

- смена режимов работы;
- пуски/остановы агрегата.

События представлены в виде белых прямоугольников со скругленными краями, имеющими цветную индикацию в виде полосы слева. Цвет полосы обозначает категории важности события.

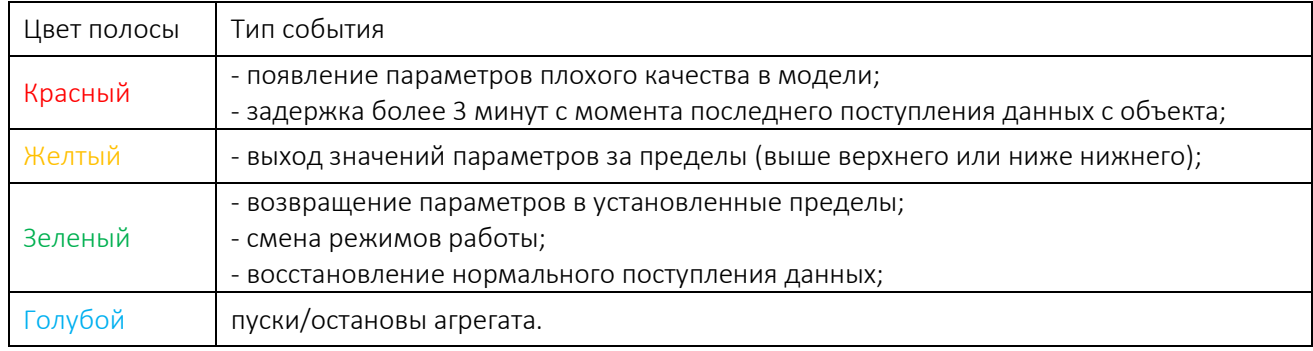

*Таблица 3. Цветовая индикация в Журнале событий*

Прокрутка событий осуществляется поворотом колесика мыши.

## **5.2.1.7 График Тренд критерия разладки.**

В модельных пределах .  $1000 \text{ rev}$  $\vee$   $\Box$  3 часа  $\,$   $\,$ Тренд критерия разладки  $-$  log(T<sup>2</sup>)  $-$  log(T<sup>2</sup>) cr.  $-$  log(UCL) 面  $log(T^2)$ 8.00 6.50 5.00 3.50  $2.00$ 07:45:19<br>21.10.21 08:57:19<br>21.10.21 09:33:19<br>21.10.21 08:21:19<br>21.10.21 10:09:19 07:09:19  $21.10.2$ 

Вид данного графика представлен на рис.ниже.

#### *Рисунок 31. График Тренд критерия разладки*

Данный график отображает общее состояние выбранного Агрегата путем постоянного вычисления Интегрального критерия  $T^2$ . Критерий  $T^2$  характеризует соответствие текущих данных модельным данным. Изменения данного критерия сигнализируют о возможных проблемах в состоянии Агрегата. Критерий рассчитывается непрерывно при работе аналитики. Если в общей информации режим определяется как «Останов» или «Нет режима», то расчет аналитики не производится.

График представляет собой временную зависимость трех величин

- Интегрального критерия Т<sup>2</sup>. Рассматривается десятичный логарифм этой величины, с целью сжатия данной величины для наглядности восприятия. Синяя кривая.
- Сглаженный вариант интегрального критерия. Фиолетовая кривая.
- UCL (upper control limit), т.е. верхний контрольный предел. Красная кривая.

Возможны ситуации, когда данная аналитика теряет свою работоспособность:

- невозможность расчета модели по причине поступления сигнала плохого качества, входящего в модель;
- задержка в поступлении всех данных.

Поступление сигналов плохого качества можно отследить в блоках «Статус параметров» и «Журнал сообщений». Задержку в поступлении данных можно отследить в «Журнале сообщений».

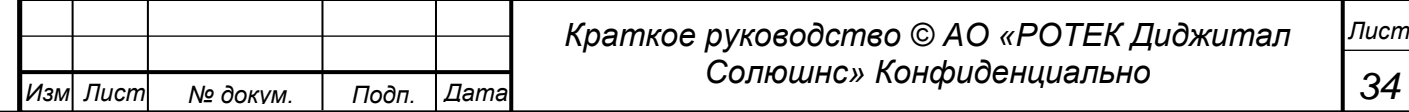

*Справ.№*

*Перв. Примен.*

Перв. Примен.

<sub>Перв.</sub> Примен.

Cripas.No

Подп. и дата

дубл

Инв. Ме

శ్రీ

UH6.

Взам.

u dama

#### $5.2.1.8$ Блок Графики Значение параметра и Нормализованная невязка.

На рисунке ниже для примера показан данный блок для параметра 1:535 (Перепад давлений на влагоотделителя КВОУ) для Газовой турбины.

 $1$ обозначает условный номер выбранного агрегата для выбранного объекта.

 $535$ обозначает номер параметра в агрегате.

Выбрать параметр для рассмотрения можно двумя способами.

- нажав на любую строку из 10 с параметрами в разделе причины разладки.
- выбрав нужный параметр в поле Параметр нажав на галоку справа

Все параметры присутствующие в Системе также можно посмотреть в разделе 5.11.3. Редактор параметров в Административном модуле.

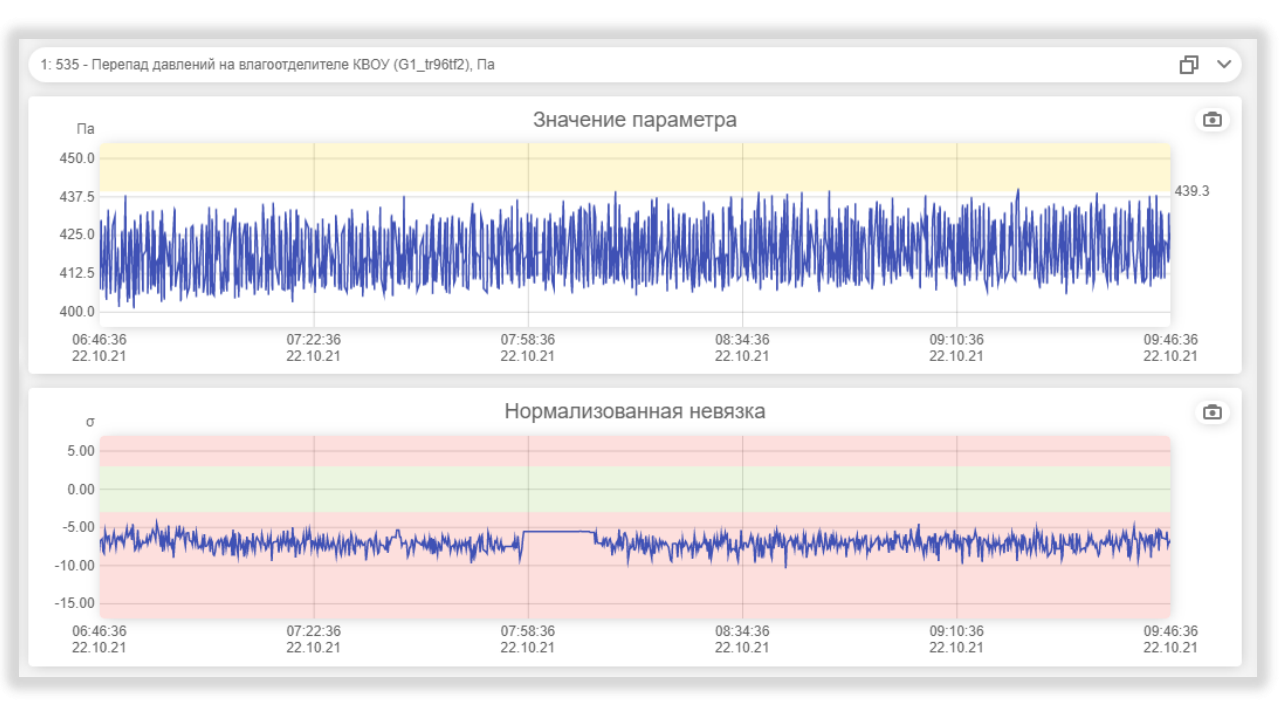

Рисунок 32. Графики Значение параметра и нормализованная невязка

Также ниже графика Значение параметра представлен график Нормализованная невязка. Нормализованная невязка это вычисляемое значение возможной ошибки. Нормализация это деление на Невязку среднего значения нормализованной невязки. Такой подход применён для сглаживания выбросов значений.

На графиках есть возможность увеличить масштаб рассмотрения. То есть рассмотреть данные графики в более узкой временной области. Для этого нужно встать курсором на начальную точку времени интересующего диапазона, нажать левую кнопку мыши и не отпуская ее протянуть курсор вправо до конечной точки времени интересующего диапазона. Получим новый график в более крупном масштабе. См. рисунок ниже.

Для сброса графика в прежнее состояние нужно нажать правой кнопки мыши в любом месте графика. Данный подход изменения масштаба работает на всех графиках Системы.

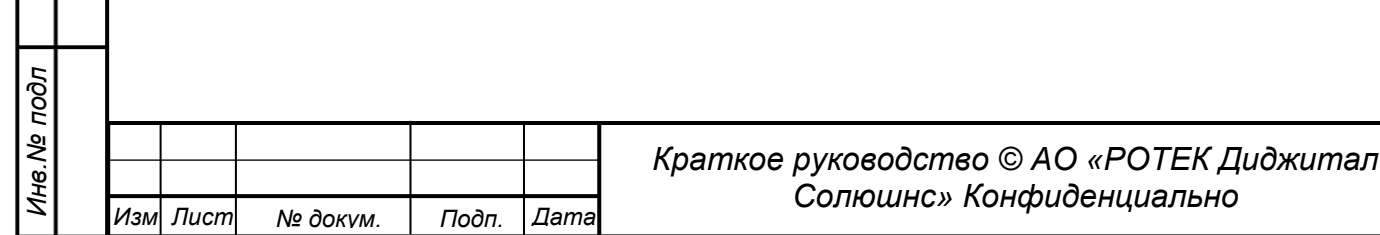

<sub>Перв.</sub> Примен.

*Справ.№*

*Подп.*

*Инв.№ дубл*

*Взам.инв.№*

*Подп.* ийя<br>2 *дата*

*и дата*

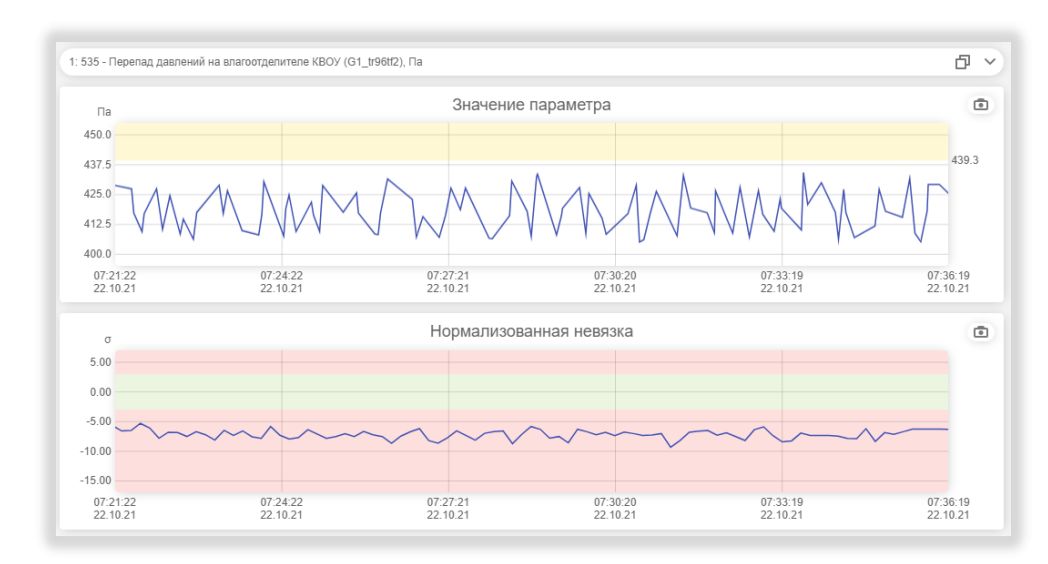

*Рисунок 33. Значение параметра на рис.24 в укрупненном масштабе.*

Для графиков можно установить разные временные диапазоны рассмотрения. 1 час / 3 часа / 6 часов / 12 часов / 1 день / 1 неделя / 1 месяц.

Или задать интервал вручную выбирая день начала и день окончания рассмотрения.

Вышеуказанные действия можно произвести на верхней части блока Тренд критерия разладки. См. поля с желтой маркировкой на рисунке ниже.

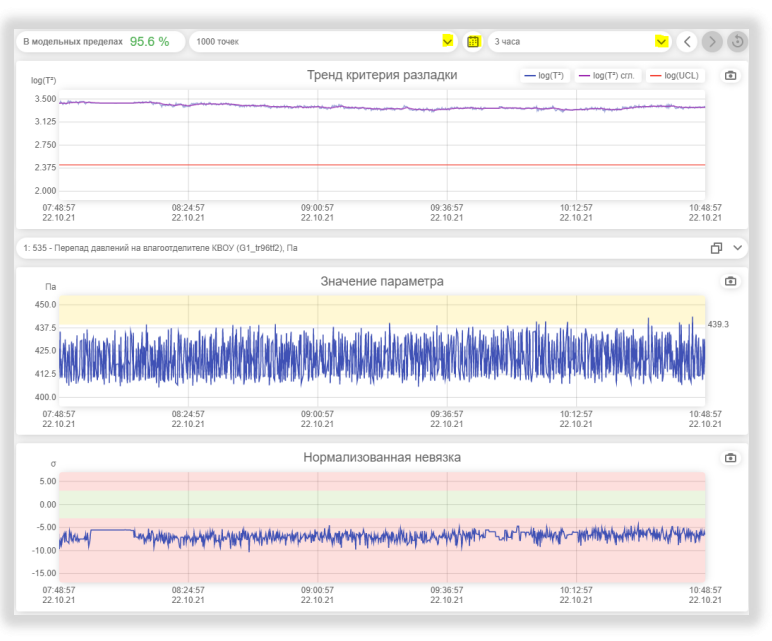

*Рисунок 34. Выбор диапазона времени и точек рассмотрения.*

Еще одна полезная возможность может быть получена на графике Значение параметров. Это возможность посмотреть исторические данные любым параметрам. Для получения этих данных нужно:

- выбрать диапазон времени в который входит интересующая нас точка;
- выбрать нужный параметр из выпадающего списка в поле над графиками Значения параметров.

*Лист*

- кликнуть на графике в точке, соответствующей нужному моменту времени.

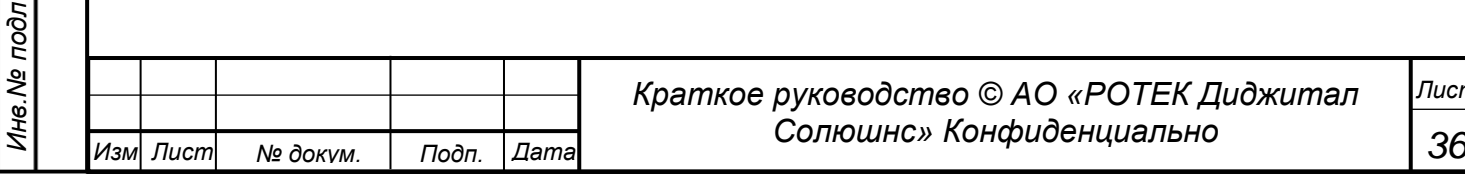
Перв. Примен.

*Справ.№*

*Подп.*

*Инв.№ дубл*

*Взам.инв.№*

*дата*

*и дата*

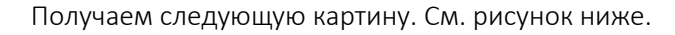

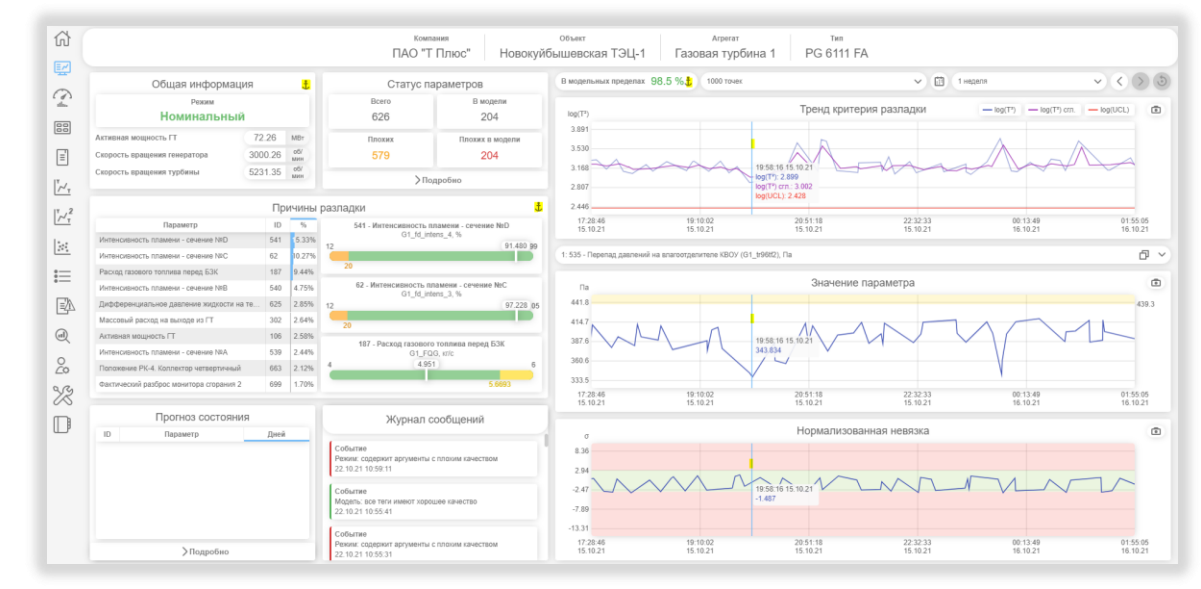

*Рисунок 35. Получение исторических значений параметров.*

На графиках появляется полоса, соответствующая выбранной точки времени. На блоках Общая информация, Причины Разладки и в поле В модельных пределах появляется значок якоря. Это обозначает, что данные в этих местах зафиксированы.

Чтобы вернуть значения к текущим нужно встать на любое место на любом графике и нажать на колесико мыши.

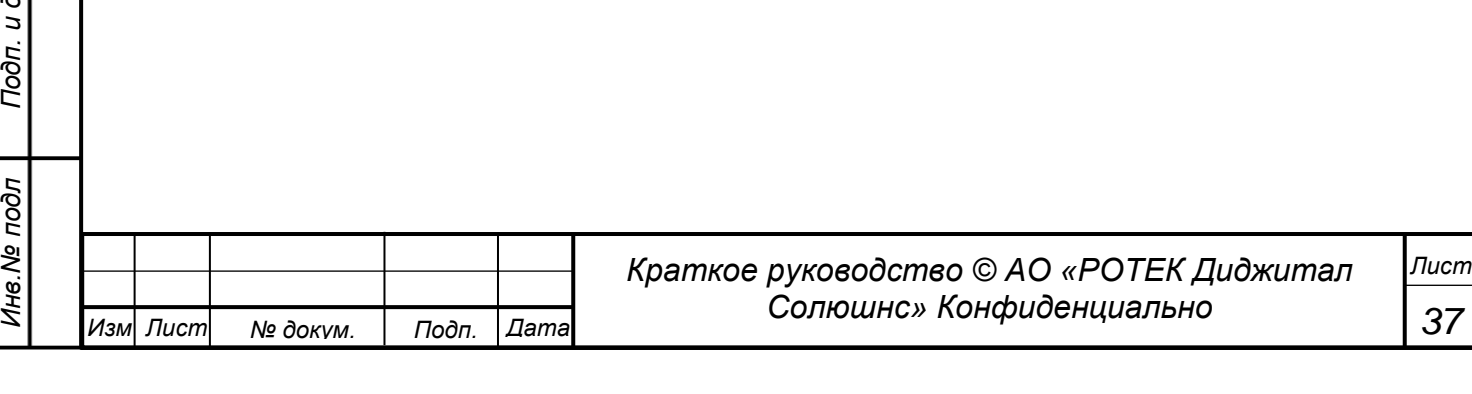

Перв. Примен.

*Справ.№*

*Подп.*

*Инв.№ дубл*

*Взам.инв.№*

*и дата*

*и дата*

# **5.2.2. Анализ Стандартный.**

На иконке с инициалами пользователя выбираем режим Стандарт. Входим в пункт меню одним из способов, указанным выше. Вид экрана раздела представлен на рисунке ниже

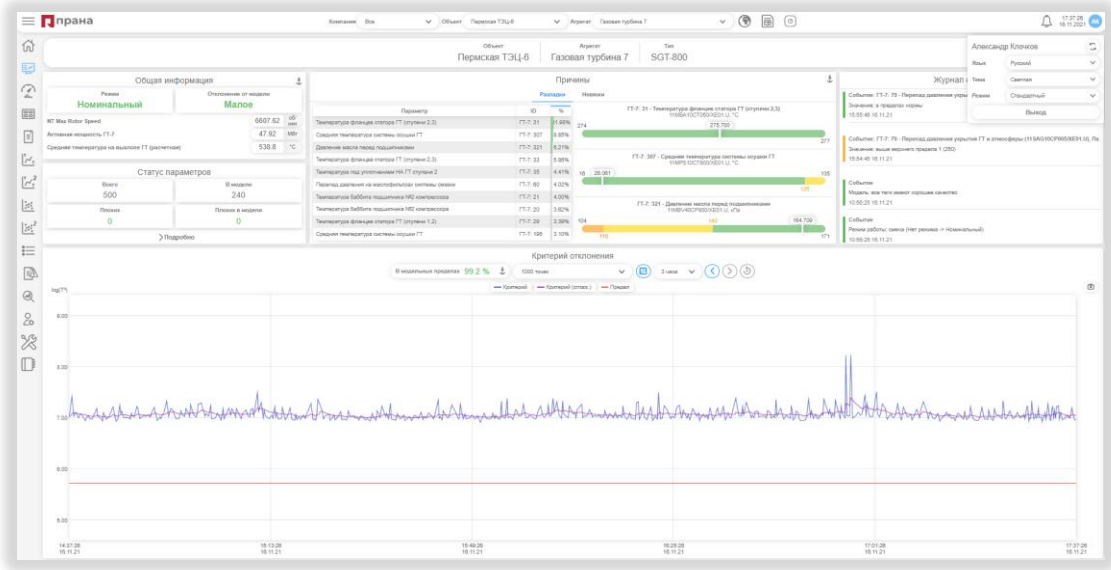

*Рисунок 36. Вид раздела Анализ для режима Стандартный*

Данный вариант раздела Анализ практически является сокращенным вариантом раздела Анализ для режима Эксперт.

В данном режиме отсутствуют блоки: Прогноз состояния, График Значение параметра, Нормализованная невязка.

Все остальные блоки работают также как в разделе 5.2.1. [Анализ Экспертный](#page-24-0).

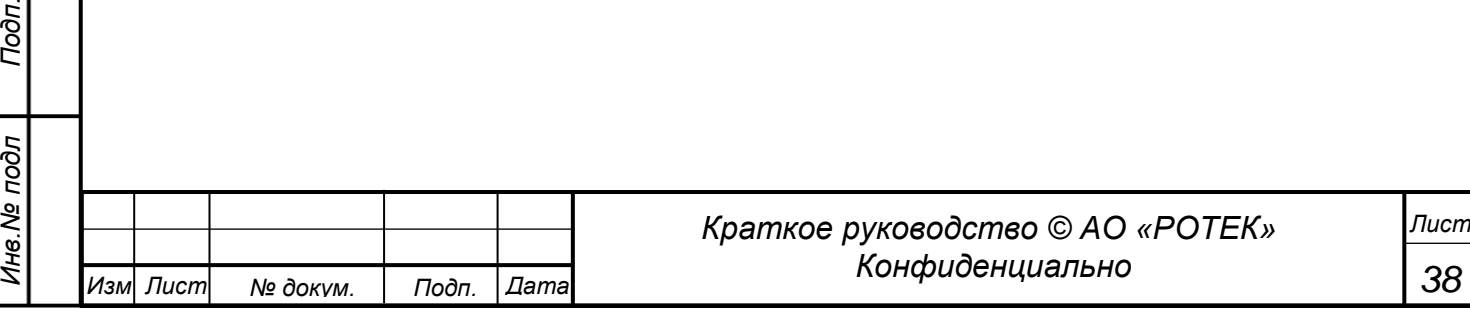

## **5.3. Технические и экономические показатели**

В данном разделе для каждого агрегата можно запомнить и потом быстро вызывать значения любых параметров, в том числе относящихся к экономическим параметрам типа КПД. Общий вид данного раздела представлен на рисунке ниже.

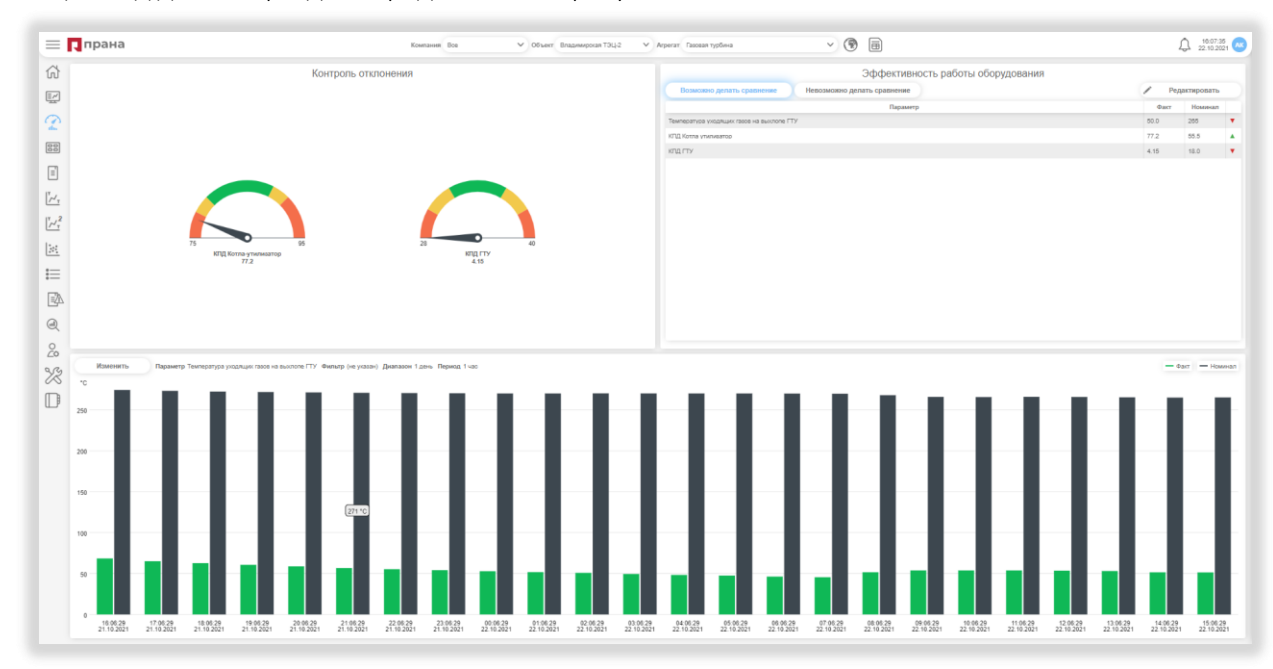

*Рисунок 37. Вид раздела Технические и экономические показатели*

Раздел имеет три блока.

- Контроль отклонения (вверху слева).
- Эффективность работы оборудования (вверху справа) с двумя опциями (сравнение или просто значения).
- Временной график сравнения (внизу).

Данные блоки требуют предварительной настройки.

Настройка верхних блоков осуществляется в окне, которое появляется по нажатию кнопки Редактировать.

Настройка блока Контроль отклонения. См.рисунок ниже

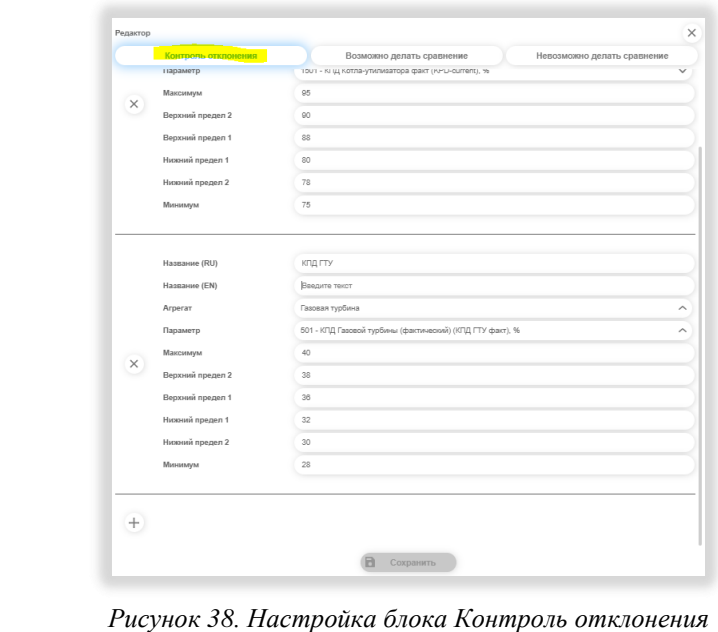

*Краткое руководство © АО «РОТЕК Диджитал Солюшнс» Конфиденциально Изм Лист № докум. Подп. Дата 39 Лист*

*Перв. Примен.*

Перв. Примен.

Здесь можно внести определенные параметры, которые нас интересуют с точки зрения отклонения от нужных параметров.

Результатом задания рассматриваемых параметров будет представление текущего значения данного параметра в виде круговой шкалы со стрелкой. Стрелка показывает текущее значение параметра. Цветные шкалы символизируют градации значения параметра:

- зеленая шкала значение в норме
- желтая шкала значения находится между 1-м и 2-ым пределами в настройках.
- оранжевая шкала значения выходят за пределы верхнего предела 2 и нижнего предела 2.

Настройка блока Эффективность работы оборудования. Опция Возможно делать сравнение Настройка блока осуществляется в окне, которое появляется по нажатию кнопки Редактировать. После вхождения в настройки нужно выбрать опцию *Возможно делать сравнение*. См. рисунок ниже.

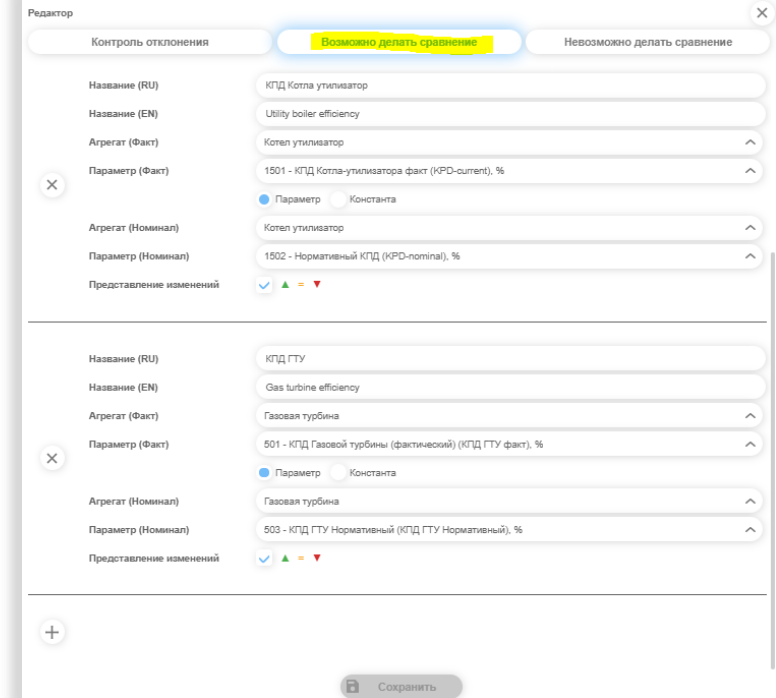

*Рисунок 39. Настройка блока Эффективность работы оборудования. Опция сравнение с номинальным параметром.*

Из вида настроек следует, что нужный параметр агрегата (фактический) сравнивается с выбранным номинальным параметром агрегата, который считается номинальным.

Данные представляются в виде сравнительной таблицы и флажка отклонения фактического значения от номинального (больше – зеленым цветом, меньше - красным цветом).

В качестве номинального значения может использоваться константа. В этом случае вид настройки приобретает вид, показанный на рисунке ниже.

В данном случае данные сравнения также представляются в виде сравнительной таблицы, только сравнение происходит с константой.

*Лист*

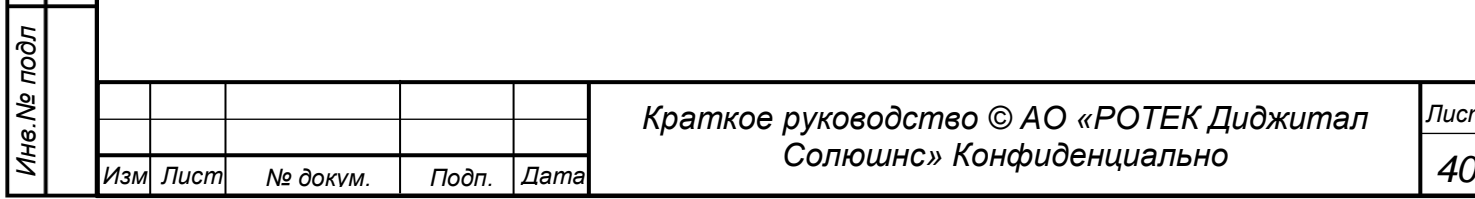

*Перв. Примен.*

Перв. Примен.

*Справ.№*

Перв. Примен.

*Справ.№*

*Подп.*

*Инв.№ дубл*

*Взам.инв.№*

*Подп.*

*и дата*

*и дата*

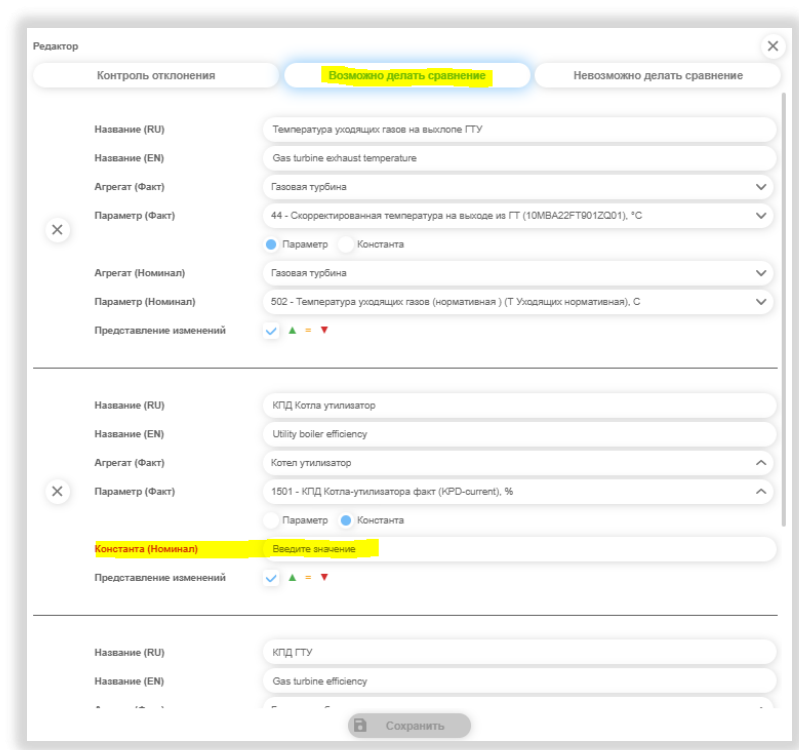

*Рисунок 40. Настройка блока Сравнение эффективности работы Опция сравнение с константой.*

Настройка блока Эффективность работы оборудования. Опция Невозможно делать сравнение. Настройка блока осуществляется в окне, которое появляется по нажатию кнопки Редактировать. После вхождения в настройки нужно выбрать опцию *Невозможно делать сравнение*. См. рисунок ниже.

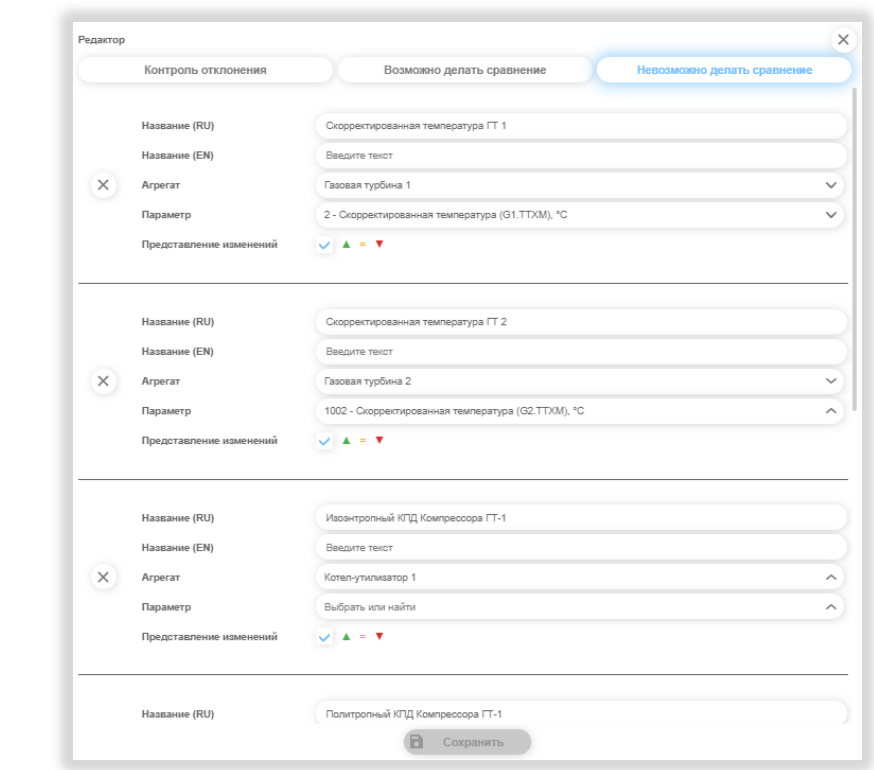

*Рисунок 41. Настройка блока Эффективности настройки оборудования. Опция Невозможно делать сравнение.*

Как видно из вида настройки, в данном случае для конкретного агрегата просто запоминаются параметры, которые обозначают Эффективность работы оборудования. И эти параметры всегда можно быстро вызвать в Системе.

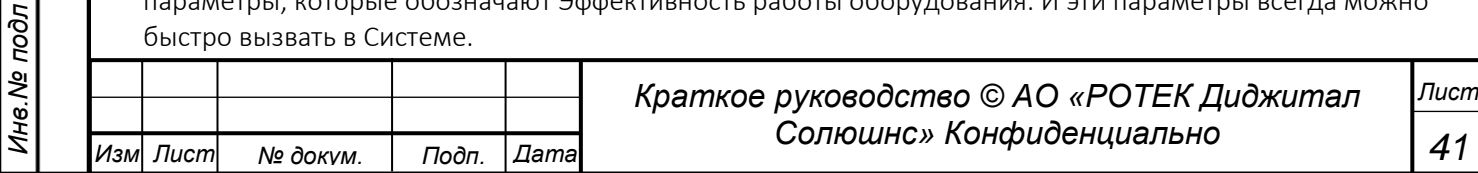

В нижней части раздела расположен Блок, в котором можно посмотреть по отдельности значения всех заведенных параметров в данном блоке (то есть параметров заведенных при настройке всех опций) в зависимости от времени.

Графики значений выдаются в виде столбиков.

Для параметров, в которых есть опция сравнения на графике выдаются два значения в виде черных столбцов (номинальное значение) и зеленых столбцов (фактическое значение). Параметры графиков можно настроить по вхождению в поле Изменить. См. Рис. 35. В результате получим форму, показанную на рисунке ниже.

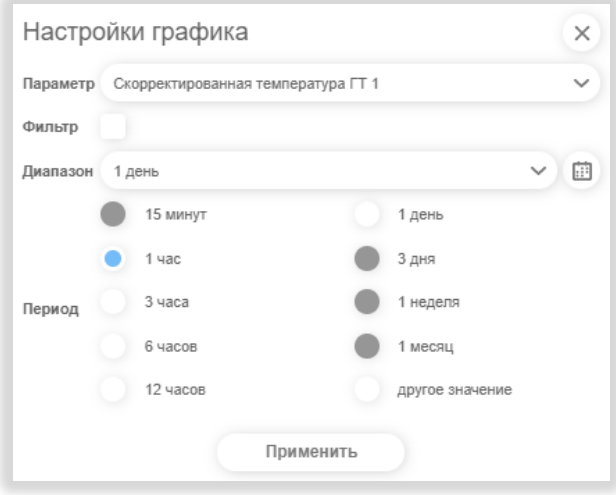

## *Рисунок 42. Настройка графика сравнения*

Здесь можно выбрать рассматриваемый параметр, диапазон времени рассмотрения, период дискретизации (промежуток времени в диапазоне). Также можно применить фильтр по любому параметру для данного агрегата.

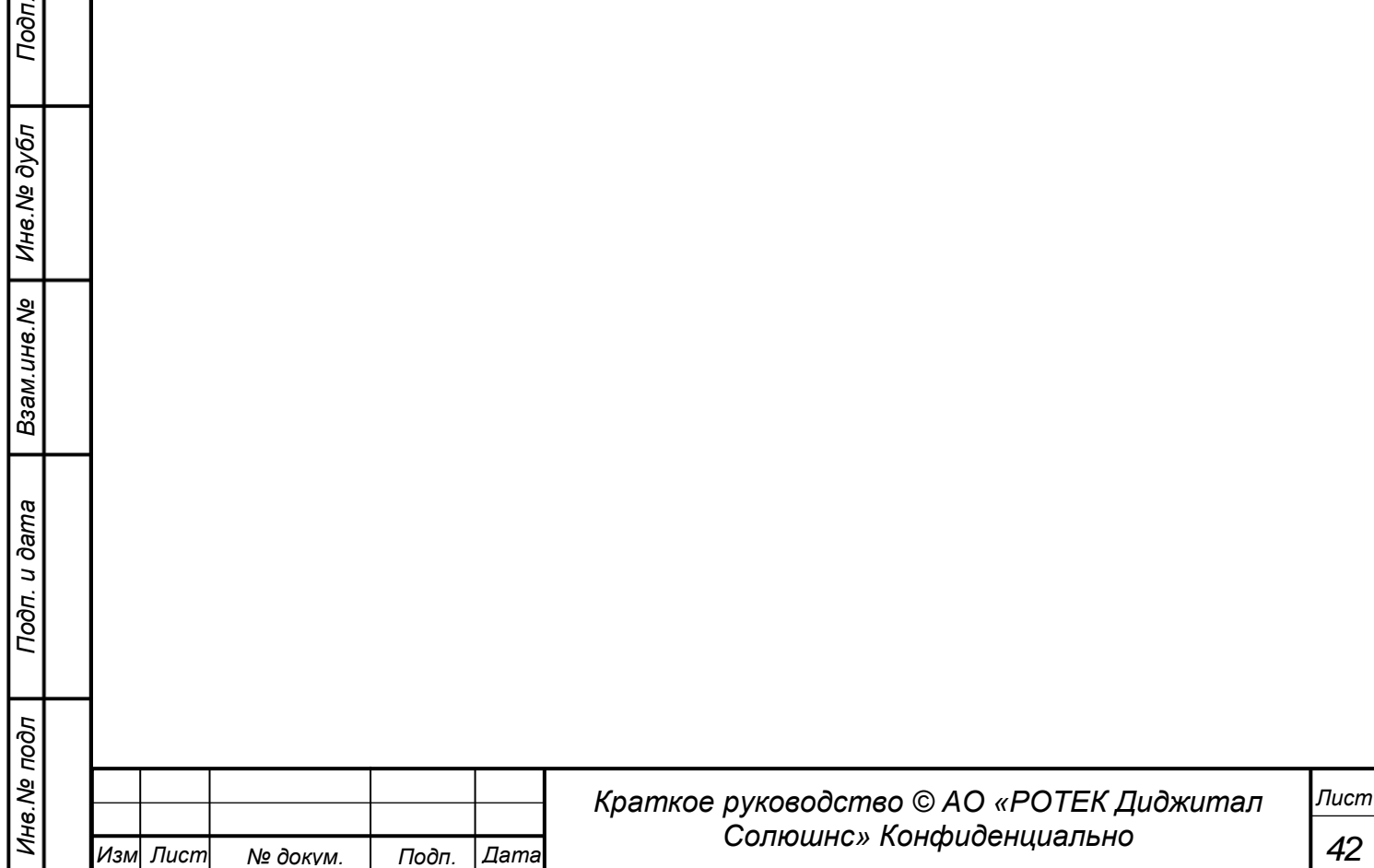

*и дата*

Перв. Примен.

*Справ.№*

*Подп.*

*Инв.№ дубл*

*Взам.инв.№*

*Подп.*

*Инв.№ подл*

*и дата*

*и дата*

# <span id="page-42-0"></span>**5.4. Мнемосхемы**

В данном разделе представлены графические мнемосхемы (то есть условный графический чертёж той или иной технической системы) для выбранного агрегата. Количество и вид мнемосхем зависит от

конкретного агрегата. Чтобы открыть этот список необходимо в разделе анализ (иконка ) выбрать

необходимый агрегат. Затем кликнуть левой кнопкой мыши на иконку  $\boxed{\texttt{BB}}$ 

После этого получаем список мнемосхем выбранного агрегата. Один из вариантов такого списка показан на рисунке ниже.

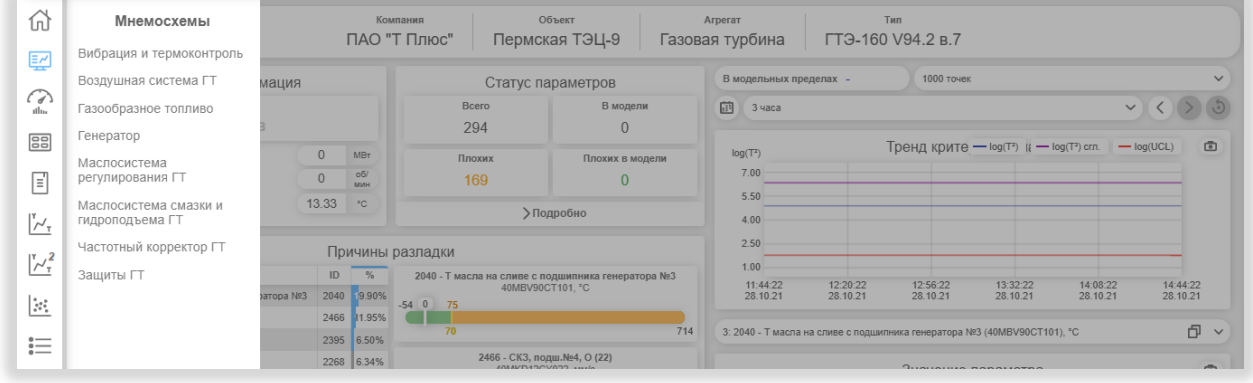

*Рисунок 43. Вариант списка мнемосхем для выбранного агрегата.*

Видно, что для данного агрегата (Газовой турбины ГТЭ-160М94.2 в.7) в ПО ПРАНА имеется восемь мнемосхем.

- Вибрация и термоконтроль;
- Воздушная система ГТ;
- Газообразное топливо;
- Генератор;
- Маслосистема регулирования ГТ;
- Маслосистема смазки и гидроподъема ГТ;
- Частотный корректор ГТ;
- Защиты ГТ.

Все мнемосхемы являются индивидуальными. Но принцип работы с ними – одинаковый. Рассмотрим принципа работы с мнемосхемами на одной из них

В списке мнемосхем нажмем на название Вибрация и термоконтроль. Получим соответствующую мнемосхему. См.рисунок ниже:

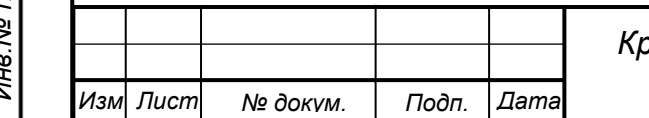

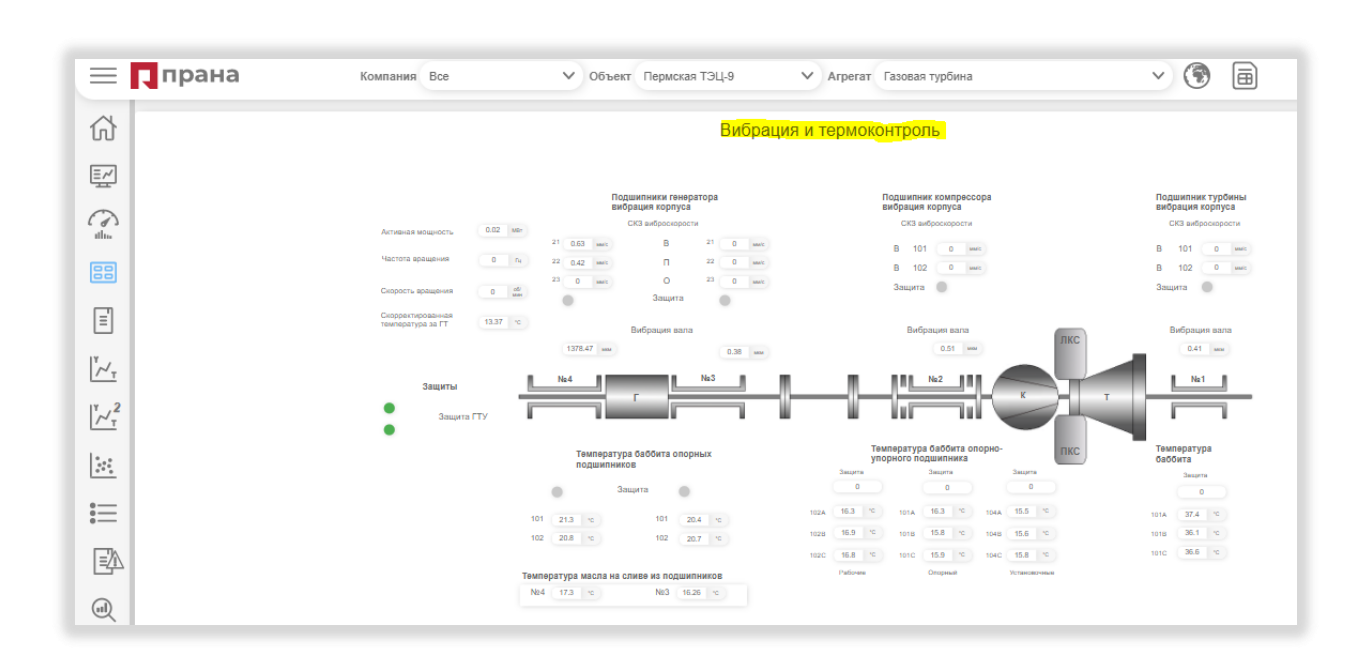

*Рисунок 44. Вид одной из мнемосхем*

Как уже говорилось, каждая мнемосхема – это условный, но достаточно подробный чертеж агрегата, на котором в соответствующих местах расположены элементы различных типов и индикаторы, показывающие значения привязанных к ним параметров. Данные значения обновляются в реальном времени.

При наведении курсора мыши любой индикатор всплывает подсказка с ID и названием параметра, который на нём отображается. Ниже приведен пример.

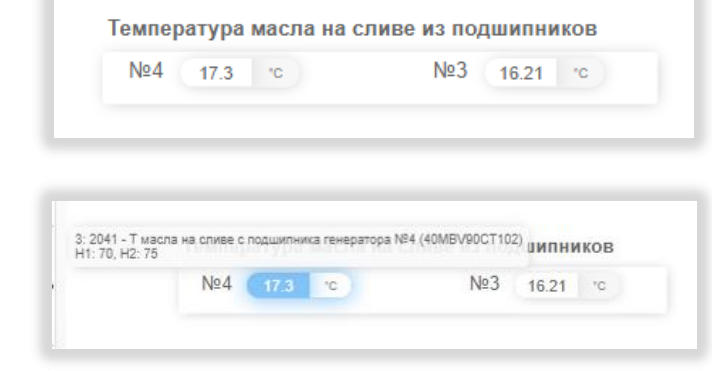

*Рисунок 45. Всплывающая подсказка при наведении на поле*

Из рисунка видно, что при наведении поля со значением 17.3 всплывает подсказка, с текстом: *3:2041 - Т масла на сливе с подшипника генератора №4 (40MBV90CT102) H1:70, H2:75.*

ПО ПРАНА позволяет быстро перейти к временному графику данного параметра. Для этого нужно кликнуть на значение нужного индикатора. При этом в отдельном окне получим график зависимости данного параметра от времени. См. рисунок ниже.

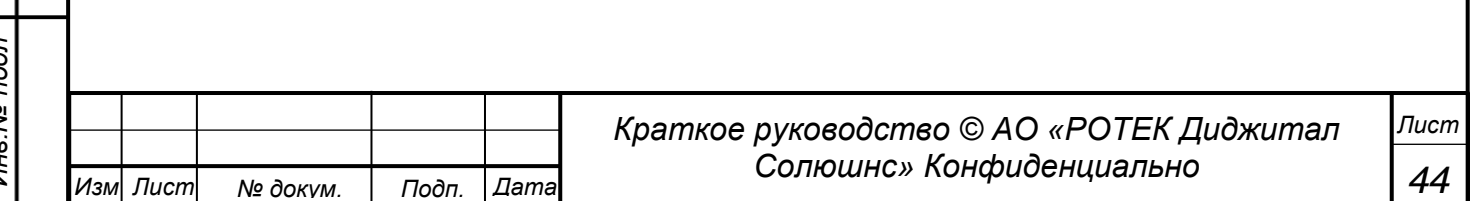

*Подп. и дата Инв.№ дубл Взам.инв.№ Подп. и дата Инв.№ подл*

*Перв. Примен.*

Перв. Примен.

*Справ.№*

Пере.

Примен

*Справ.№*

*Подп.*

*Инв.№ дубл*

*Взам.инв.№*

*Подп.* иия *дата*

*Инв.№ подл*

*и дата*

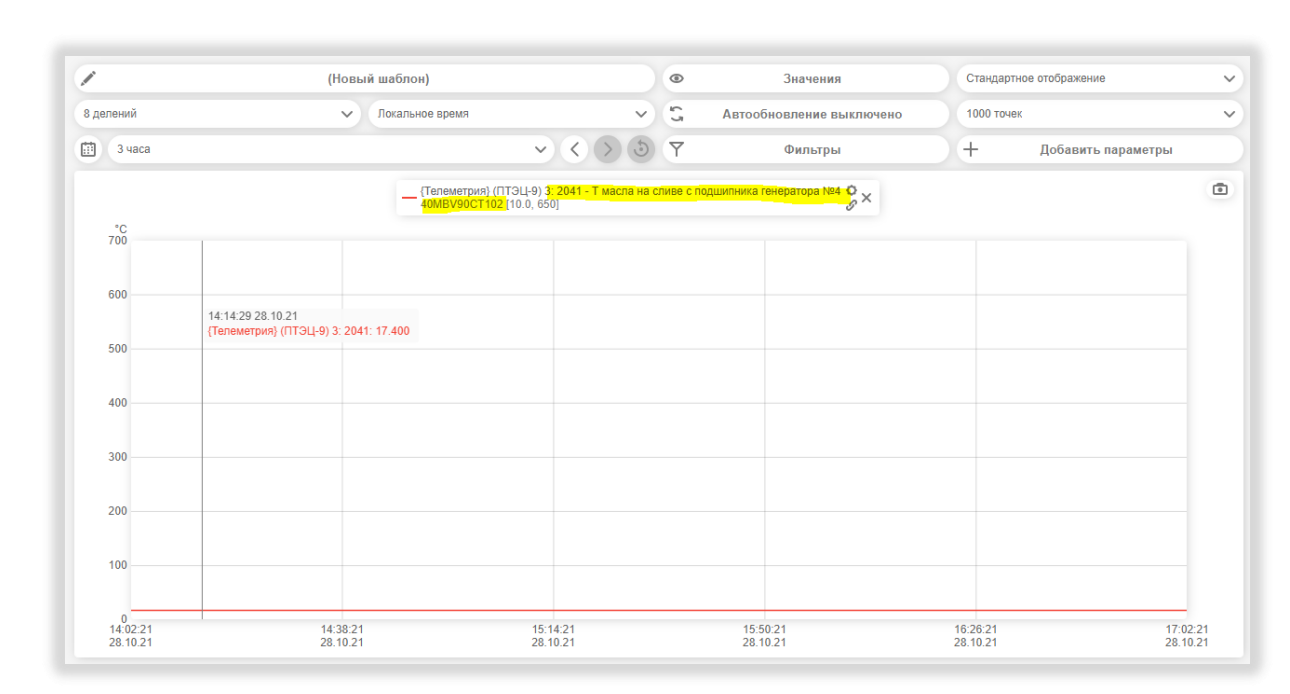

*Рисунок 46. График, вызванный из мнемосхемы*

Закрыть данный график можно также как в Windows -нажатием крестика в правом углу окна. Далее.

Мнемосхему можно увеличивать кнопкой  $\left| + \right|$  в правом нижнем углу экрана

и уменьшать кнопкой **Верана** в правом нижнем углу экрана.

Также имеется возможность редактировать мнемосхему. Необходимо отметить, что данная операция предназначена для экспертов.

В режим редактирования можно войти, нажав кнопку **В Правом нижнем углу. См. рисунок ниже.** 

 $\equiv \mathbf{Q}$ прана .<br>Компания Все  $\vee$  Объект Пермская ТЭЦ-9  $\vee$  Агрегат Газовая турбина  $(9)$  $47.22.22$ <br> $28.10.2021$  AK  $\Omega$ Вибрация и термоконтроль  $0 \mu n \omega m$ -<br>Вое Фон Сетка Надлиси Рамки Индикаторы (цифр.) Индикаторы (ламп.) Индикатор  $\checkmark$ Позиция<br>по сетке  $\boxed{\equiv \simeq}$ Список элементов  $\bigodot$  $\overline{p}$ Tun  $123$ ил.) 3:2477 Защита ГТУ 88  $\begin{array}{ccc} \mathbf{0} & \cdots & \mathbf{0}_L \end{array}$  $122$  $3:2476$ ou (nawn.) .<br>Ш. №3 ген. (ст.  $\bullet$   $\mathbb{R}$ 121 Индикаторы (ламп.) 3: 2475 Защита. Повышение вибрации подш. №4 ген. (ст. КК)  $\mathbf{E}$ 120 Индикаторы (ламп.)  $3:2474$ Защита. Повышение вибрации подш. №2 комг  $\mathcal{V}_{\gamma}$ 119 Индикаторы (ламп.) 3: 2473 Защита. Повышение вибрации подш. №1 турб. 118  $3:2472$ ние ⊤ баббита подш. №4 ген. (ст  $\sum_{i=1}^{N}$ ние T баббита подш. №3 ген.(ст. турб.) 117 Индикаторы (ламп.) 3: 2471 Защита. Повы 116 Индикаторы (ламп.) 3: 2470 Защита ГТУ  $\frac{1}{2}$ 115 Надписи CK3 вибр  $\equiv$ Надпис  $\begin{array}{c|cc} 101 & 19.9 & \infty \\ \hline 102 & 20.3 & \infty \\ \end{array}$ 113 Надписи 國  $112$ Hagnie 111 Надписи Pa5oun  $\textcircled{\scriptsize{1}}$ 110 лко Надпи  $\stackrel{\circ}{\sim}$  $109$  Надписи 108 Надпись 1010  $\frac{1}{2}$ 107 Надписи 101B 108 Надписк  $\Box$ 105 Надписи 1040  $104$ Hagnie  $\begin{array}{c|c} \hline \textbf{0} & \textbf{0} & \textbf{0} & \textbf{0} & \textbf{0} & \textbf{0} \\ \hline \textbf{0} & \textbf{0} & \textbf{0} & \textbf{0} & \textbf{0} & \textbf{0} & \textbf{0} \\ \hline \end{array}$ Добавить элементь Надписк Рамка -<br>Мндикатор (цифр.) - Индикатор (ламп.) - Индикатор (квадрат) - Индикатор (крест)

#### *Рисунок 47.Режим Редактирования мнемосхемы*

В левой части экрана находится наша мнемосхема в режиме редактирования, в правой части Список элементов, размещенных на мнемосхеме.

В нижней части экрана (слева) группа кнопок «Добавить элементы». Названия кнопок этой группы см. в таблице 4.

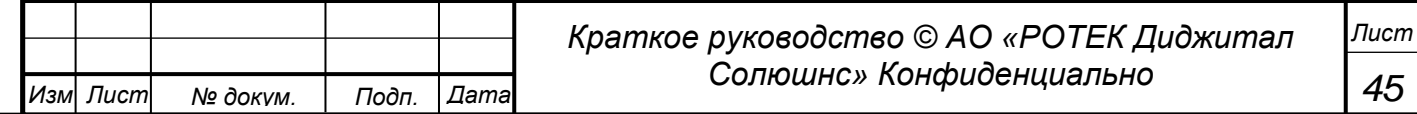

В нижней части экрана (правее) группа кнопок, предназначенных для обычной работы с документами. В том числе и с графическими документами. См.ниже.

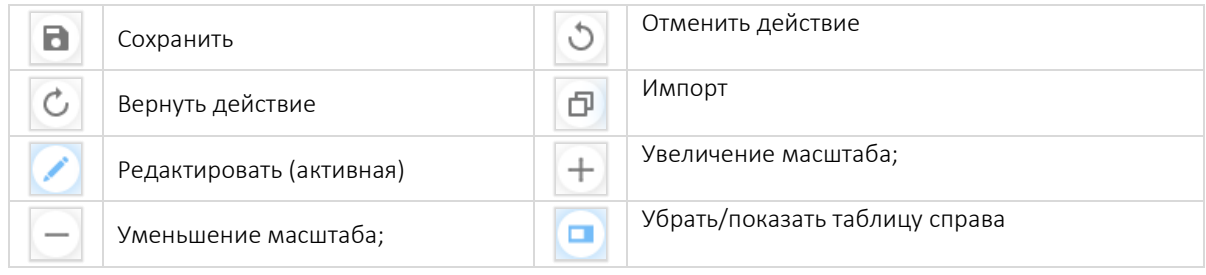

Вернемся к левой части мнемосхемы.

*Перв. Примен.*

Перв. Примен.

*Справ.№*

*Подп.*

*Инв.№ дубл*

*Взам.инв.№*

*Подп.*

*Инв.№ подл*

*и дата*

*и дата*

Нажав кнопку Редактировать перейдем к Мнемосхеме в режиме редактирования

Графика мнемосхемы построена в виде фонового графического растрового изображения рассматриваемого узла (данное изображение не редактируется) со вставленными на это изображение редактируемыми элементами: надписями, рамками и индикаторами. См.таблицу 4 ниже со всеми возможными вариантами элементов.

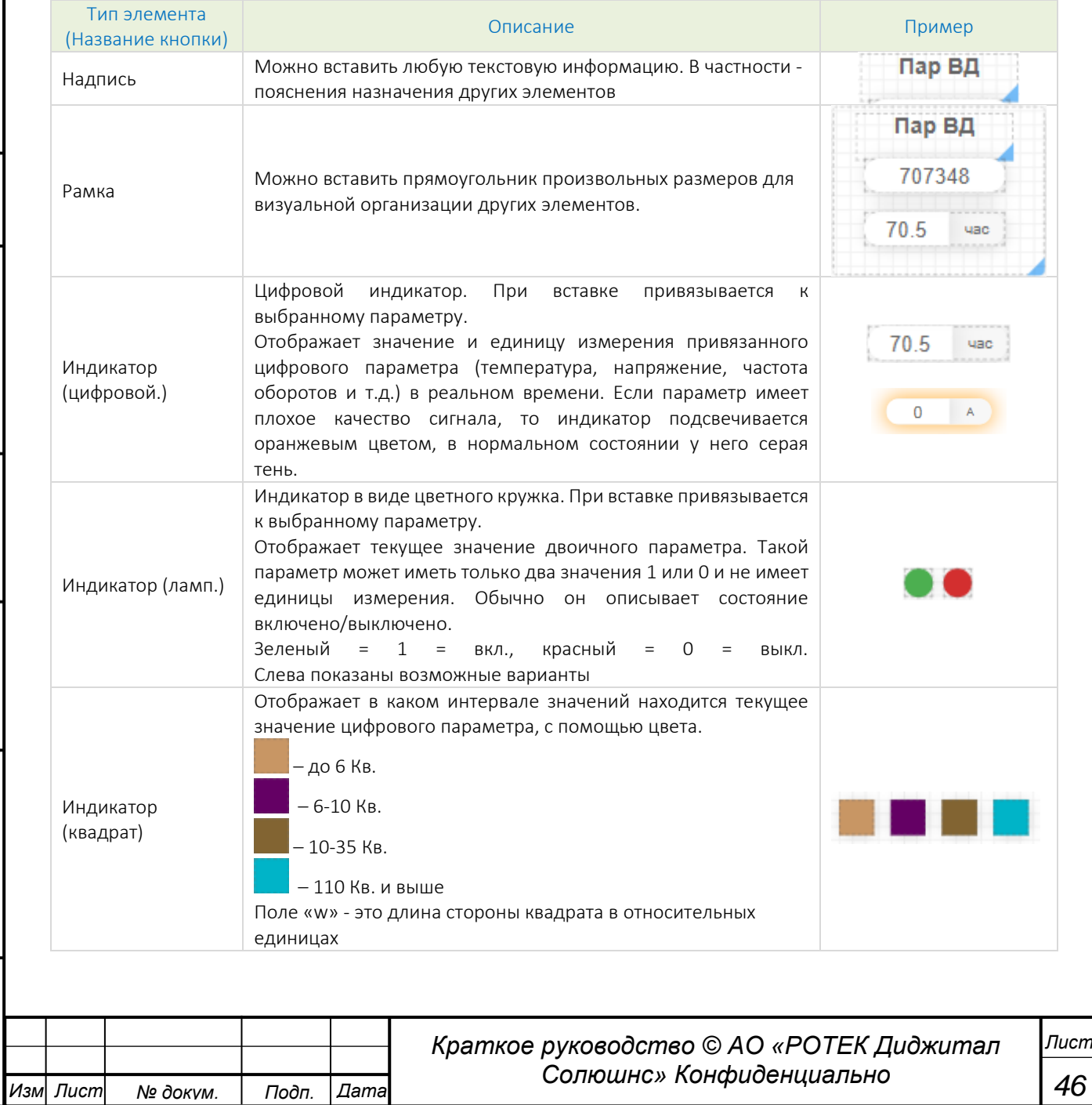

*<u>Лерв.</u>* Примен

*Справ.№*

*Подп.*

*Инв.№ дубл*

*Взам.инв.№*

*Подп.*

*Инв.№ подл*

*и дата*

*и дата*

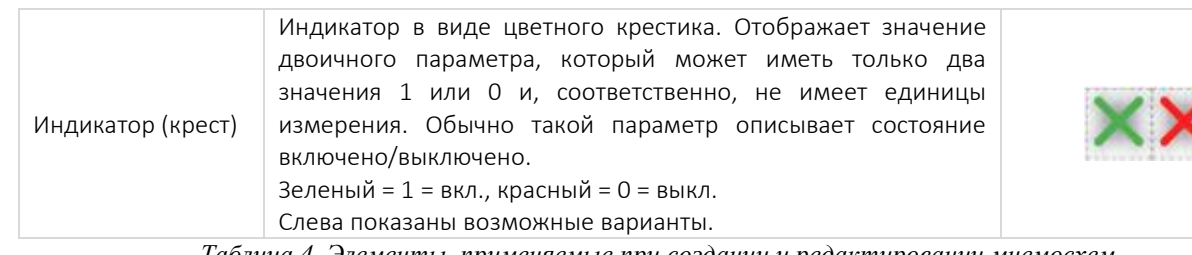

*Таблица 4. Элементы, применяемые при создании и редактировании мнемосхем.*

Любой из вышеуказанных элементов может быть добавлен в графическое пространство мнемотехники.

Для этого нужно левой кнопкой мыши выделить нужную кнопку из группы «Добавить элементы». Убедиться, что кнопка подсвечивается, синим. Далее надо кликнуть левой кнопкой по мнемосхеме в том месте, где надо расположить новый элемент. Элемент появится на мнемосхеме, а внизу появятся поля, которые необходимо заполнить. Набор полей зависит от типа добавляемого элемента. Если кликнуть по мнемосхеме еще раз – появится еще один элемент. Это удобно, когда надо добавить несколько элементов одинакового типа подряд.

Элементы можно двигать на мнемосхеме как путем перемещения курсором, так и прецизионно, путем вставки их координат X и Y. Данные координаты и другие параметры элемента возникают снизу вместо группы кнопок «Добавить элементы», если выделить нужный элемент.

При передвижении элементы мышью, элементы при определенной настройке (см. далее значение поля Позиция по сетке) привязываются (магнитятся) к сетке, расположенной на мнемосхеме для упрощения выравнивания при графических работах.

Переходим к правой части экрана.

Правая часть представляет собой таблицу со «Списком элементов» со следующими столбцами:

- ID (порядковый номер элемента на схеме).
- Тип (Тип элемента согласно Таблице 4).
- Параметр (Идентификатор параметра в списке для параметров для данного агрегата).
- Описание. Наименование параметра в списке для параметров для данного агрегата.
- Кнопка Х предназначена для удаления данной строки.

В этой таблице отображен список размещенных на мнемосхеме элементов. По каждому столбцу доступна сортировка. Каждый элемент можно изменить либо удалить. Если кликнуть левой кнопкой мыши на строку в таблице, то будет выделена не только данная строка, но и этот же элемент на мнемосхеме.

Над таблицей находятся поле Фильтр и поле Позиция по сетке. См.рисунок ниже

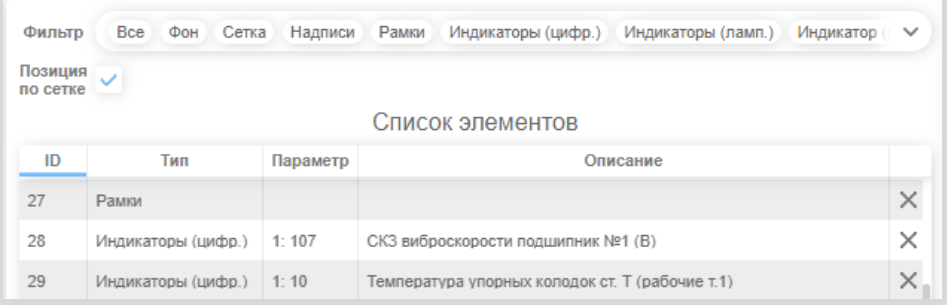

*Рисунок 48. Элементы управления мнемосхемой Фильтр и Позиция по сетке.*

Поле Фильтр представляет собой выпадающий список с полями типа чекбокс (check box). Отмечая птичкой или снимая птичку на том или ином элементе в выпадающем списке можно отображать

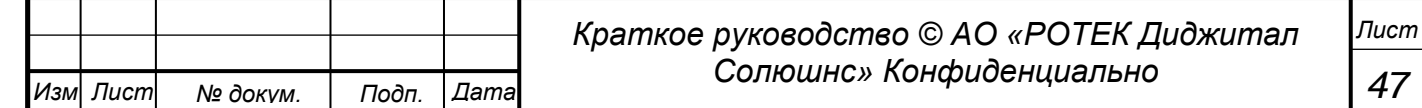

Перв. Примен.

*Справ.№*

элементы на схеме или убирать их из рассмотрения на схеме слева. Включая фон (чертеж) и сетку. По умолчанию все элементы отмечены и отображаются.

Поле Позиция по сетке. Если данное поле отмечено птичкой, то при перетаскивании элемента на схеме он будет магнитится к узлам сетки. Если не отмечено – магнититься не будет[.](#page-42-0)

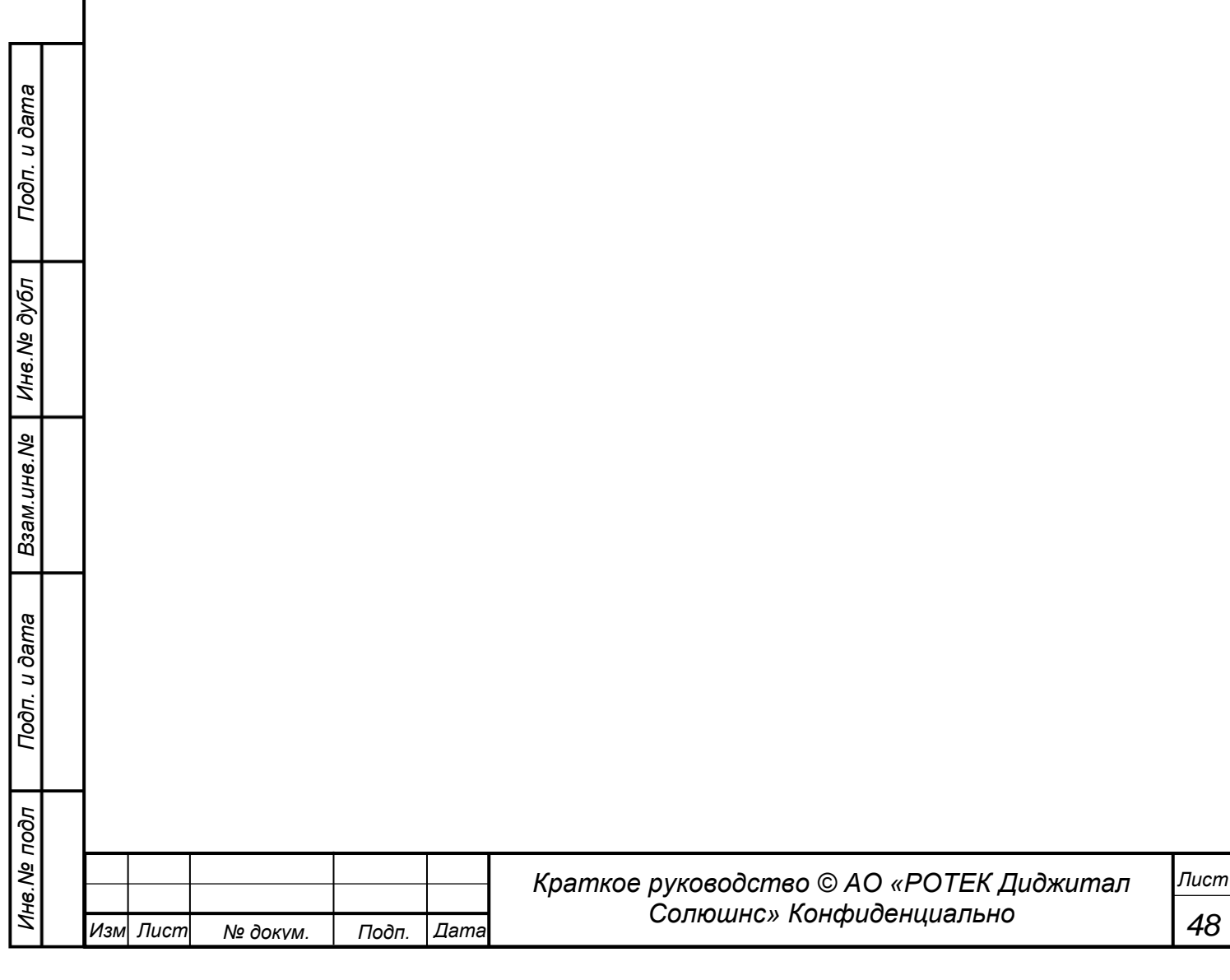

# **5.5. Оперативный журнал**

*Перв. Примен.*

Перв. Примен.

*Справ.№*

*Подп.*

*Инв.№ дубл*

*Взам.инв.№*

*Подп.*

*Инв.№ подл*

*и дата*

*и дата*

# **5.5.1. Списочный вид. Общая информация**

Общий вид данного раздела представлен на рисунке ниже.

|                                                                                                    | $\equiv \prod$ прана                                                                                                 |        |             |         |         |            |         |       |                                                                                        |                                                                                                    |                       |               |                                    |                 |                   | 30.10.2021        |
|----------------------------------------------------------------------------------------------------|----------------------------------------------------------------------------------------------------|--------|-------------|---------|---------|------------|---------|-------|----------------------------------------------------------------------------------------|----------------------------------------------------------------------------------------------------|-----------------------|---------------|------------------------------------|-----------------|-------------------|-------------------|
| 6                                                                                                    | Оперативный журнал<br>m<br>$\circ$<br>Все № Статус Версия Тип события Об ∨<br>$\vee$<br>Время<br>1 неделя<br>Столбцы |        |             |         |         |            |         |       |                                                                                        |                                                                                                    |                       |               |                                    |                 |                   |                   |
| 텊                                                                                                    |                                                                                                    |        |             |         |         |            |         |       |                                                                                        |                                                                                                    |                       |               |                                    |                 |                   |                   |
| $\curvearrowright$                                                                                             | Q<br>Введите текст<br>Поиск                                                                                          |        |             |         |         |            |         |       |                                                                                        |                                                                                                    |                       |               |                                    |                 |                   |                   |
| dh.                                                                                                    | No.                                                                                                    | Версия | Тип события | Статус  | Объект  | Arperar    | Система | Важн. | Параметр                                                                               | Описание<br>отклонения                                                                             | Причина<br>отклонения | Рекомендации) | Обратная<br><b>CBR3b</b>           | Автор           | Создано           | Обновлено         |
| 55<br>▣                                                                                                    | 10680                                                                                                    | Старая | Останов     | Закрыто | ИжТЭЦ-1 | <b>TTY</b> |         |       | $202 -$<br>Активная<br>МОЩНОСТЬ<br>$\Box$<br>(10MBY10<br><b>MBT</b>                    | Поведение:<br>Снижается<br>00:55 HO FT                                                             |                       |               | В текущий<br>ремонт до<br>30.10.21 | Поляков Андрей  | 01:00:34 25.10.21 | 17:09:59 29.10.21 |
| $\gamma_{\tau}$<br>$\frac{1}{\sqrt{2}}$                                                                        | 10679                                                                                                    | Старая | Останов     | Закрыто | ИжТЭЦ-1 | <b>NTY</b> |         |       | $2399 -$<br>Активная<br>МОЩНОСТЬ<br>ПT<br>(MKA20CE.)<br><b>MBT</b>                     | Поведение:<br>Снижается<br>00:17 HO ΠΤ                                                             |                       |               |                                    | Поляков Андрей  | 00:59:39 25.10.21 | 17:07:27 29.10.21 |
| $\begin{smallmatrix} 0&&&0\\ 0&&&0\\ 0&&&0\\ 0&&&0\end{smallmatrix}$<br>$\circ$ ––<br>$\circ$ —<br>$\sim$<br>國 | 10754                                                                                                    | Старая | Останов     | Открыто | НТГРЭС  | $\Pi$ T-2  |         |       | $5291 -$<br>Активная<br>МОЩНОСТЬ<br>генератора<br>$\Pi$ T-2<br>(20MKA20)<br><b>MBT</b> | Поведение:<br>Снижается<br>13:51<br>29.10.2021<br>останов<br>$\Pi$ T-2 $B$<br>рамках<br>испытаний. |                       |               |                                    | Тилинин Алексей | 14:35:24 29.10.21 | 14:35:24 29.10.21 |

*Рисунок 49. Раздел Оперативный журнал*

Данный журнал относится к общим. То есть отображает информацию по все объектам, находящимся в рассмотрении.

В журнале фиксируются все записи, связанные с отклонениями того или иного агрегата от Модели. Записи заносятся вручную (не автоматически). Одна строка относится к одному событию. Соответственно, Оперативный журнал можно рассматривать как взаимодействия заинтересованных сторон между собой.

Перейти в данный раздел можно нажав кнопку  $\Box$  главного меню.

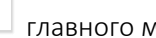

В Оперативном журнале доступны следующие столбцы:

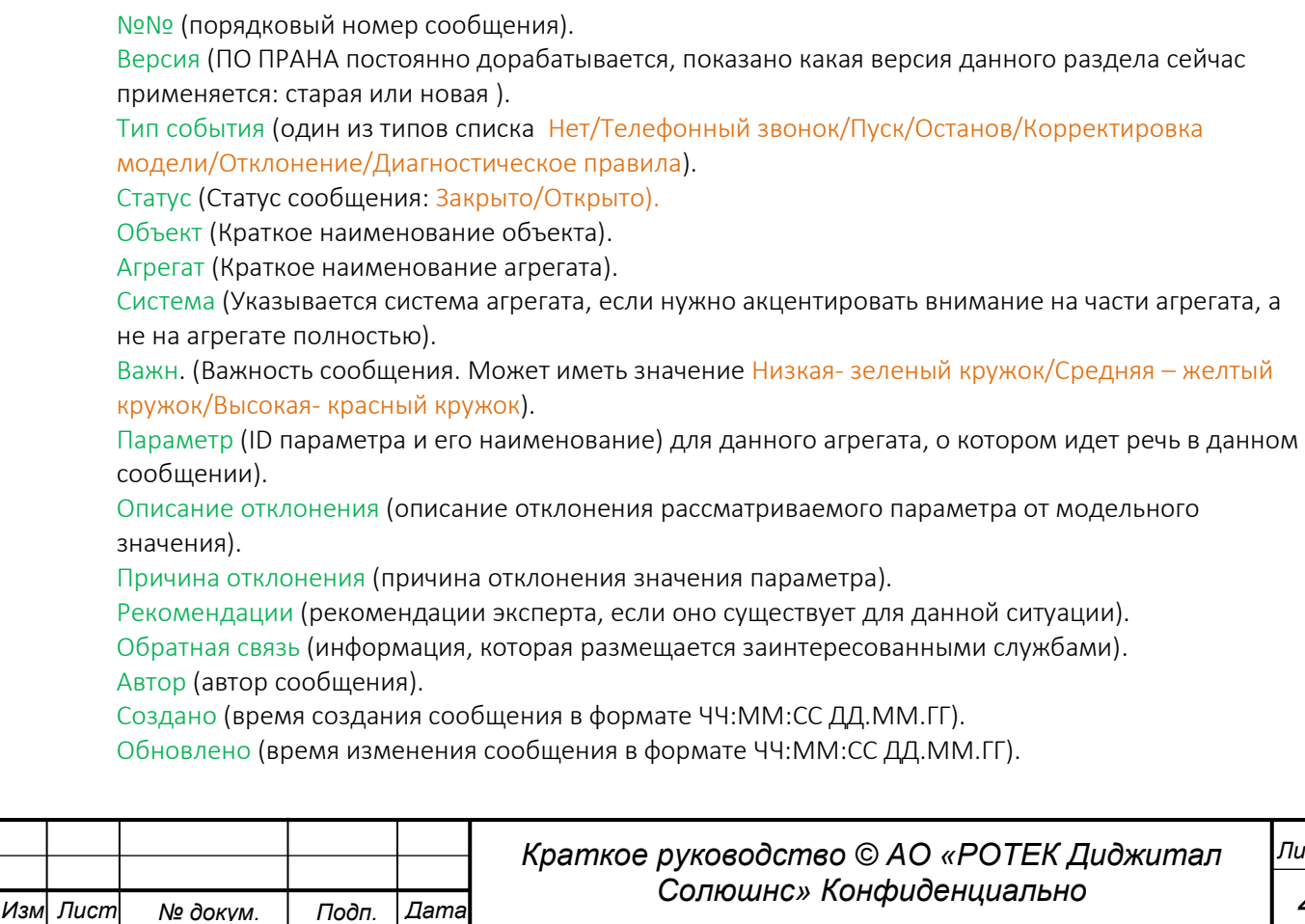

Перв. Примен.

*Справ.№*

*Подп.*

*Инв.№ дубл*

*Взам.инв.№*

*Подп.*

*и дата*

*и дата*

Как и во всех разделах, возможна настройка рассматриваемого временного диапазона, который можно изменить. Также можно изменить отображаемые столбцы в таблице. Доступна фильтрация информации по Объектам, Типам агрегатов, Важности, Статусу, Обратной связи, Версии, Типу события. См. рисунок ниже.

|       |                          | Оперативный журнал                                                                                                    |
|-------|--------------------------|----------------------------------------------------------------------------------------------------|
| Время | 丽<br>1 неделя            | Bce № Статус<br>Столбцы<br>Версия<br>Тип события<br>$\checkmark$<br>$O6:$ $\vee$                                                                                                    |
| Поиск | Введите текст            |                                                                                                    |
| Важн. | Объект                   | + Академическая ТЭЦ Владимирская ТЭЦ-2 ГТЭС Новопортовская ГТЭС Приобская<br>Ижевская ТЭЦ-1 Ижевская ТЭЦ-1 2 Кировская ТЭЦ-3 Мосэнерго ТЭЦ-21 Мосэнерго ТЭЦ-27<br>Нижнетуринская ГРЭС Новогорьковская ТЭЦ Новогорьковская Трансформаторы Новокуйбышев 2<br>Новокуйбышевская ТЭЦ-1 Павлодарская ТЭЦ-3 Пермская ТЭЦ-6 Пермская ТЭЦ-9 Сызранская ТЭЦ<br>Сызранская ТЭЦ - тест аналитики Сызранская ТЭЦ - тест аналитики haff Шингинское МР |
|       | Тип агрегата             | Якутская ГРЭС-2 ТМО Якутская ГРЭС-2 ЭТО<br>+ Газоперекачивающие агрегаты Газотурбинные установки Дожимные компрессорные станции<br>Котлы-утилизаторы Насосы Паротурбинные установки Силовые трансформаторы<br>Трансформаторы собственных нужд<br>Энергоузлы                                                                                                    |
|       | Важность                 | Низкая Средняя<br>Высокая                                                                                                    |
|       | Статус<br>Обратная связь | Закрытые Открытые<br>Не получена Получена<br>÷.                                                                                                    |
|       | Версия                   | Новая Старая                                                                                                    |
|       | Тип события              | Диагностическое правило Корректировка модели Нет<br>Останов<br>Отклонение<br>Пуск<br>Телефонный звонок                                                                                                    |

*Рисунок 50. Настройка фильтра для поиска информации в Оперативном журнале*

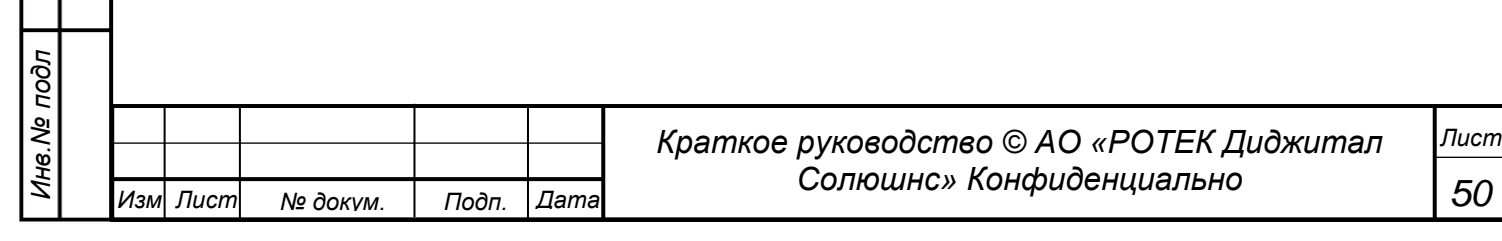

# **5.5.2. Фильтрация в списочном виде.**

Фильтрация (выборка) работает следующим образом.

Нужно кликнуть по интересующему параметру. Он выделяется (то есть становится подсвеченным голубым). При этом ПО ПРАНА автоматически рассматривает только выделенные параметры. Например: выделяем элементы, показанные на рис. ниже.

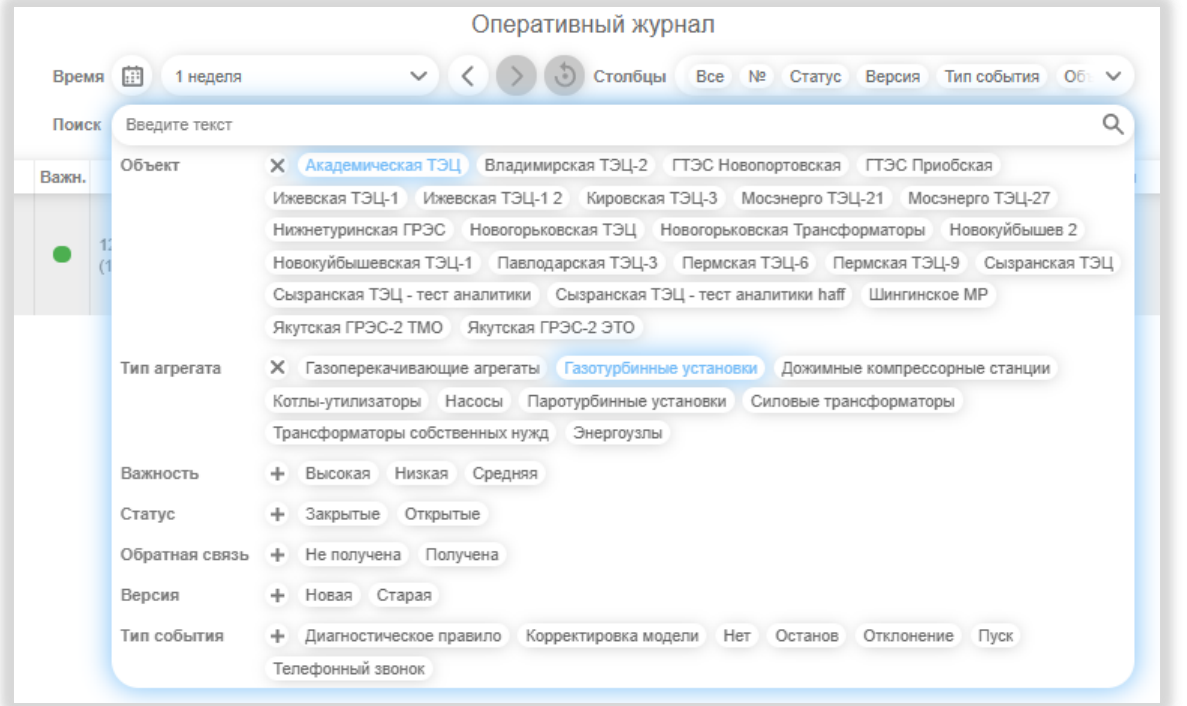

*Рисунок 51. Фильтрация в списочном виде Оперативного журнала*

При таком выборе Система рассмотрит только агрегаты типа Газотурбинные установки объекта Академической ТЭЦ. Все остальные параметры рассматриваются полностью без фильтрации. Поскольку в них не выбран не один параметр (в этом случае рассматриваются все параметры данной категории). То есть, например, рассматривается сообщения со статусом и закрытые и открытые.

По каждому из столбцов списка доступна сортировка. Таблицу за рассматриваемый временной диапазон можно экспортировать на ПК, для этого необходимо нажать на кнопку Экспорт, расположенную внизу слева под таблицей. При этом, информация сохраняется в формате \*.xls.

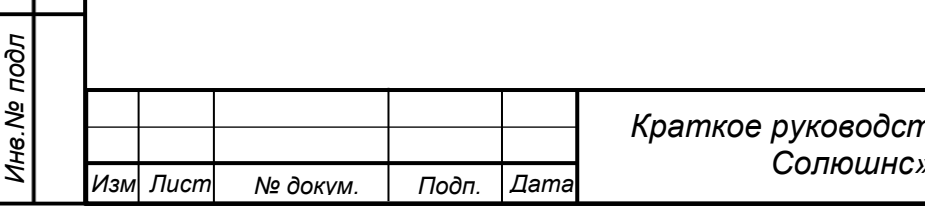

*51*

*Лист*

*Перв. Примен.*

Перв. Примен.

*Справ.№*

## **5.5.3. Форма одной записи. Общая информация**

Кликнув левой кнопкой мыши в любом месте строки, мы попадаем в конкретное событие, информация по которому отображается на всем экране в более подробном виде. См.рисунок ниже. Вернуться обратно в списочную форму можно кликнув кнопку Назад в левом нижнем углу.

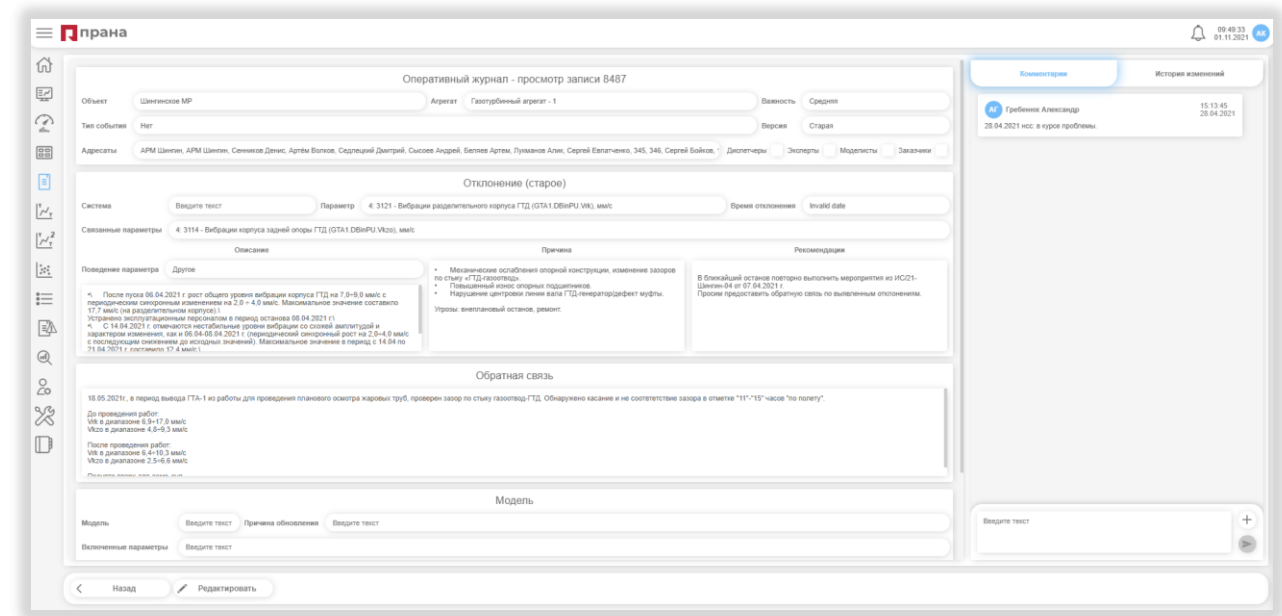

*Рисунок 52. Оперативный журнал - просмотр записи 1*

На данном экране отображаются следующие поля. Названия даны по блокам.

#### Блок Информация по объекту

Объект (Полное наименование объекта).

Агрегат (Полное наименование агрегата).

Важность (Выбирается их списка. Может иметь значение Низкая/Средняя/Высокая).

Типсобытия (Тип выбирается из списка, это может иметь *значения* Нет/Телефонный

звонок/Пуск/Останов/Корректировка модели/Отклонение/Диагностическое правила)

Версия (ПО ПРАНА постоянно дорабатывается, показано какая версия данного раздела сейчас применяется: старая или новая )

Адресаты. (Адресаты выбираются автором сообщения из выпадающего списка путем отметки птичкой нужного пользователя)

#### Блок Отклонение

#### Система.

*Перв. Примен.*

*<u>Лерв.</u>* Примен

*Справ.№*

*Подп.*

*Инв.№ дубл*

*Взам.инв.№*

*Подп.*

*Инв.№ подл*

*и дата*

*и дата*

Параметр (ID и описание параметра из списка параметров для данного агрегата). Времяотклонения (момент, когда отклонение зафиксировано в формате ДД.ММ.ГГ ЧЧ:ММ:СС). Связанныепараметры (ID и описание параметра, связанного функционально с основным параметром) Поведениепараметра (выбирается одно из значений выпадающего списка: Не изменяется/Опускается/Опускается быстро/Опускается медленно/ Опускается равномерно/ Падает/Падает быстро/Падает медленно/ Падаем равномерно/Пропадает/Растет/ Растет быстро/Растет медленно/ Растет равномерно/ Скачет/Скачет хаотично/ Снижается/ Снижается быстро/ Снижается медленно/ Снижается равномерно/ Увеличивается/ Увеличивается быстро/ Увеличивается медленно/ Увеличивается равномерно).

Описаниеотклонения (описание отклонения рассматриваемого параметра от модельного значения). Причинаотклонения (причина отклонения значения параметра).

Рекомендации (рекомендации эксперта, если оно существует для данной ситуации).

Обратнаясвязь (информация, которая размещается заинтересованными службами).

### Блок Обратная связь.

В данном блоке заинтересованные службы могут делать пометки.

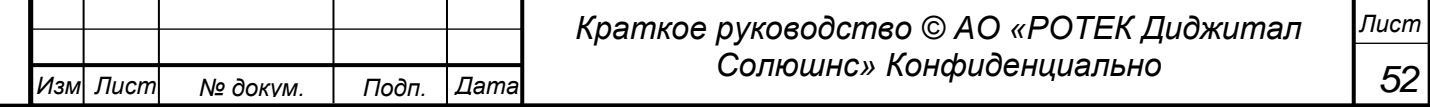

### Блок Модель *(см.рисунок ниже).*

*Перв. Примен.*

Перв. Примен.

*Справ.№*

*Подп.*

*и дата*

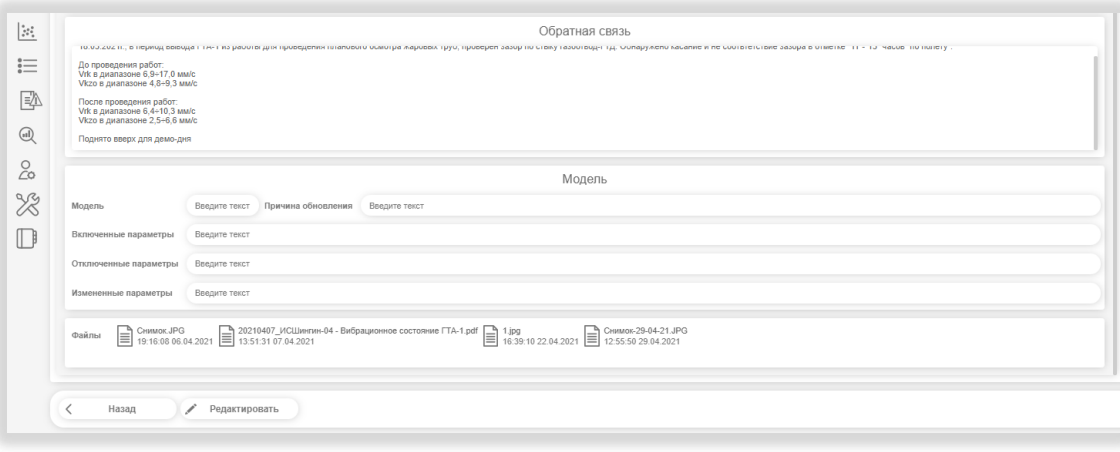

#### *Рисунок 53. Оперативный журнал - просмотр записи 2*

Данный блок включает в себя следующие поля.

Модель (в данном поле можно присвоить имя модели).

Причина обновления (указывается причина обновления модели)

Включенные параметры (параметры вошедшие в рассмотрение для данной модели, выбираются из выпадающего списка всех параметров данного агрегата)

Отключенные параметры (параметры не вошедшие в рассмотрение для данной модели, выбираются из выпадающего списка всех параметров данного агрегата)

Измененные параметры (параметры измененные при рассмотрении данной модели, выбираются из выпадающего списка *всех* параметров данного агрегата).

Файлы (сторонние файлы, которые могут демонстрировать данные по Модели).

### Блок в правой части экрана

Комментарии (здесь любой участник может сделать комментарий к записи). Историяизменений (данная область показывает все изменения, которые происходили по данному агрегату).

*Лист*

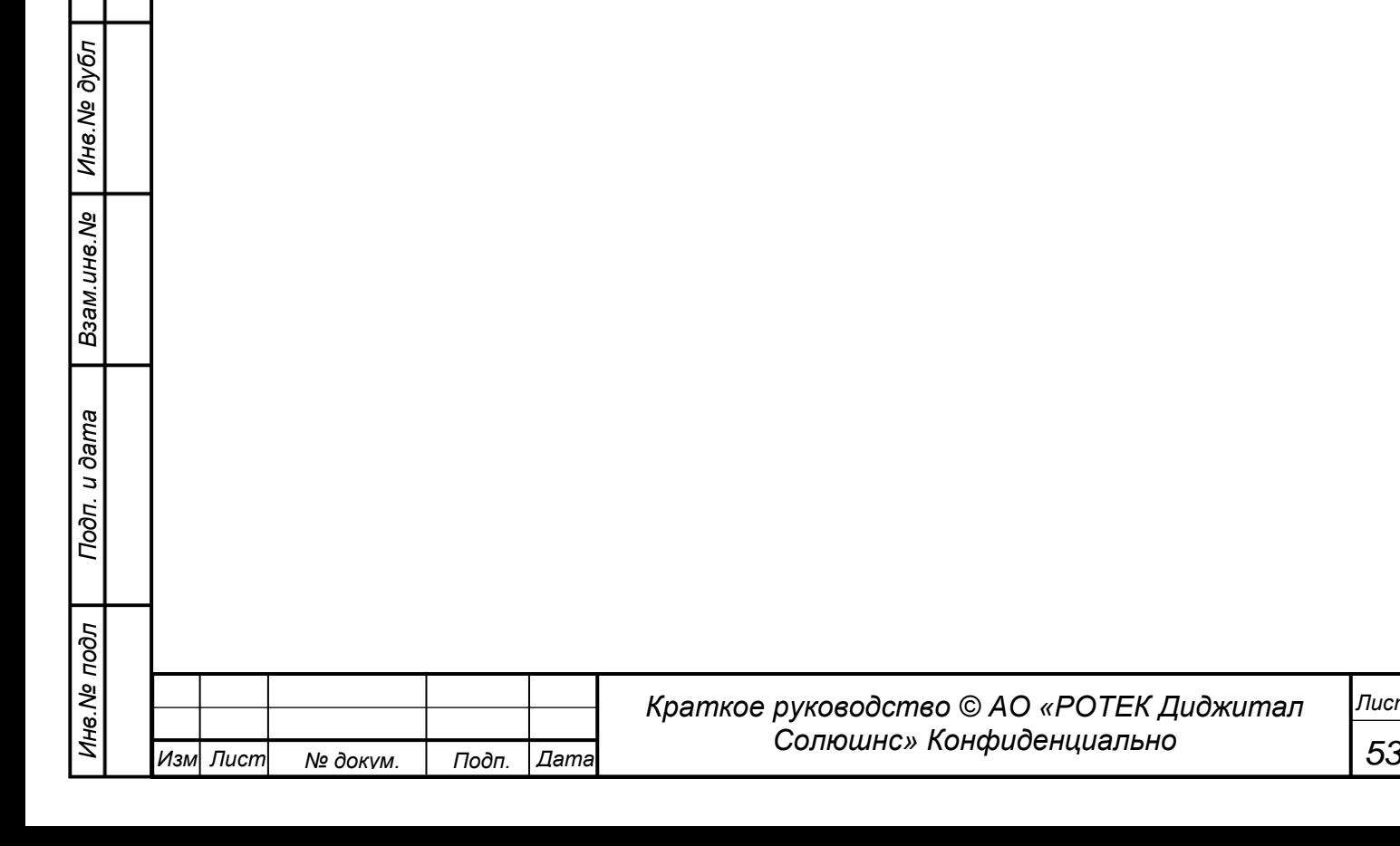

## **5.5.4. Добавление комментария.**

Для добавления комментария нужно:

*Перв. Примен.*

Перв. Примен.

*Справ.№*

*Подп.*

*Инв.№ дубл*

*Взам.инв.№*

*и дата*

*и дата*

- Встать на закладку Комментарии.
- Набрать текст комментария в поле внизу справа (когда оно пустое видна надпись Введите текст). См. рисунок ниже.

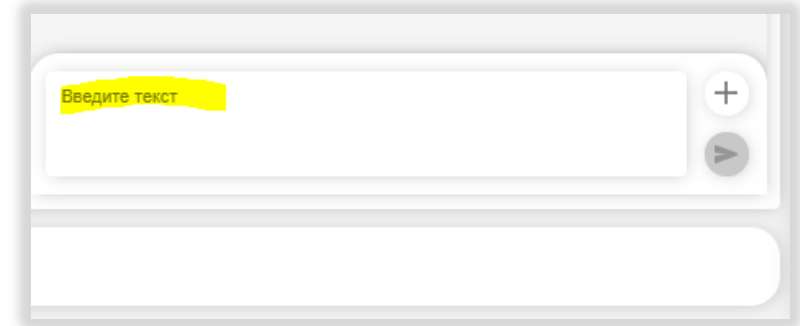

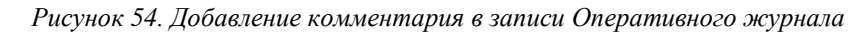

 $\bullet$  Далее нажать кнопку  $\boxed{\triangleright}$ .

Комментарий появится выше под последним существующим комментарием.

Кнопка  $\left| \frac{1}{n} \right|$  служит для добавления в комментарии файлов.

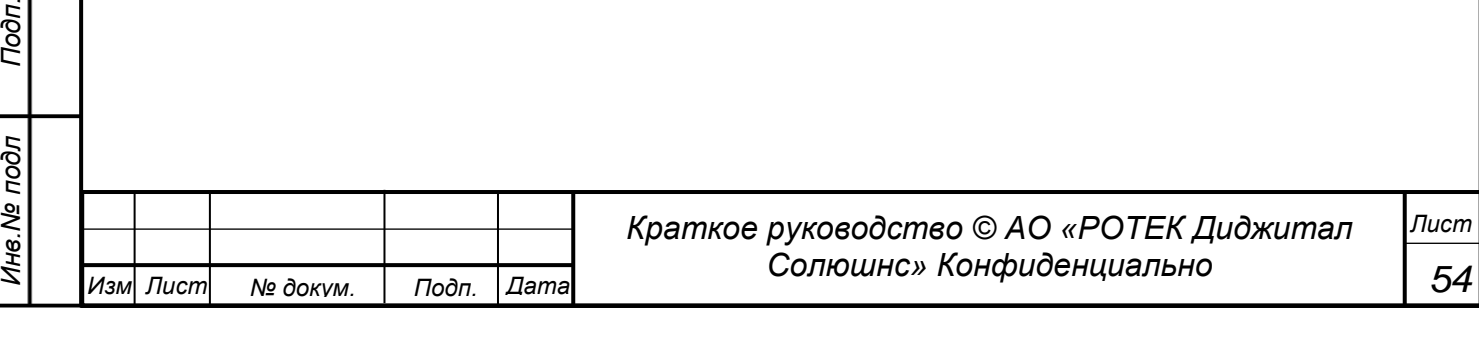

# **5.5.5. Редактирование записи.**

*Перв. Примен.*

*<u>Лерв.</u>* Примен.

*Справ.№*

*Подп.*

*Инв.№ дубл*

*Взам.инв.№*

*дата*

*и дата*

В обычном режиме все поля записи доступны только для чтения.

Редактирование полей записи может быть осуществлено после нажатия кнопки Редактировать в левом нижнем углу.

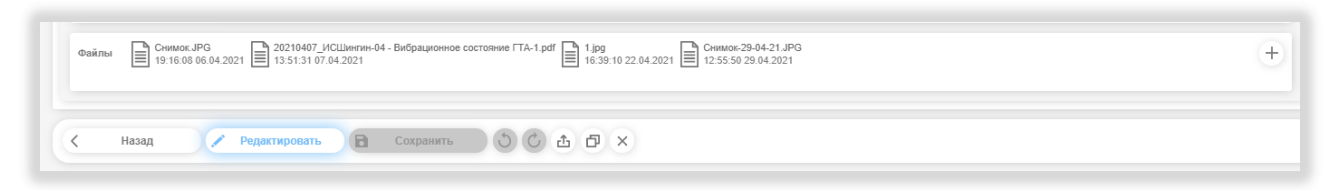

### *Рисунок 55. Вид Просмотра записи в режиме редактирования*

Добавлять файлы можно нажав круглую кнопку в правом углу поля Файлы.

Здесь также можно сохранить шаблон нажав кнопку . При этом получаем окно сохранения шаблона.

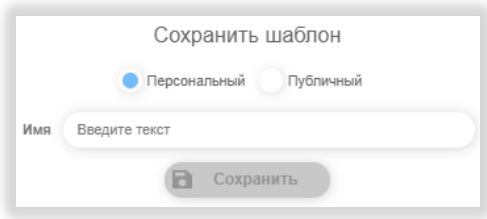

### *Рисунок 56. Окно сохранения шаблона*

Под шаблоном подразумевается заранее подготовленный вид данного экрана с какой-либо уже внесенной информаций. Шаблон может быть Персональным (предназначенным только для того, кто его подготовил) или Публичным (в этом случае им могут пользоваться все пользователи системы). Для сохранения Шаблона:

- вносим нужную информацию во все необходимые поля;
- выбираем каким он будет (Персональный или Публичный);
- присваиваем Шаблону имя (лучше осмысленное) и
- нажимаем кнопку Сохранить.

При этом шаблон запоминается внутри Системы.

Эта возможность является очень удобной для быстрого получения информации в будущем.

Соответственно, можно затем использовать данный шаблон при создании новой записи в данном разделе.

Вернемся к рисунку 54.

Кнопка Сохранить предназначена для сохранения изменений.

Кнопки в виде круглых стрелок служат для возврата к предыдущим действиям.

Кнопка служит для импорта в данную запись существующих Шаблонов.

Для выхода из режима редактирования нужно нажать кнопку Редактировать. Кнопка перестает подсвечиваться голубым цветом, и мы входим в режим просмотра.

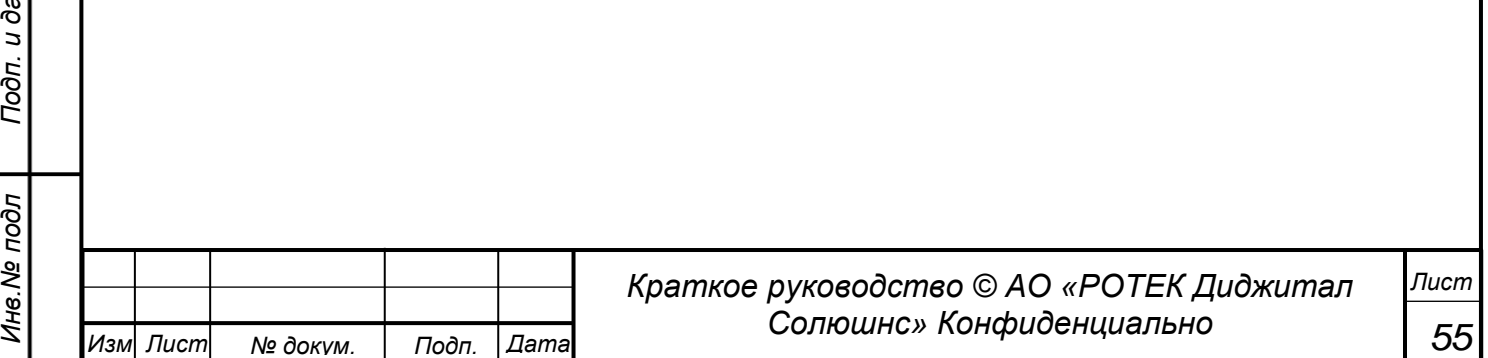

# **5.5.6. Создание новой записи в журнале**

*Перв. Примен.*

Перв. Примен.

*Справ.№*

*Подп.*

*Инв.№ дубл*

*Взам.инв.№*

*Подп.*

*и дата*

*и дата*

Данное действие осуществляется из списочной формы Оперативного журнала. Кнопкой Создать запись.

| 10761 | Старая         | Корректиро.<br>модели         | Открыто | ВлдТЭЦ-      |
|-------|----------------|-------------------------------|---------|--------------|
| 10759 | Старая         | Телефонный<br><b>OTIOLIAN</b> | Открыто | <b>НгТЭЦ</b> |
| -     | Создать запись | ů                             | Экспорт |              |

*Рисунок 57. Создание записи в Списочной форме.*

После нажатия кнопки открывается пустая форма в виде Формы Просмотра записи в режиме Редактирования. См. рисунок ниже.

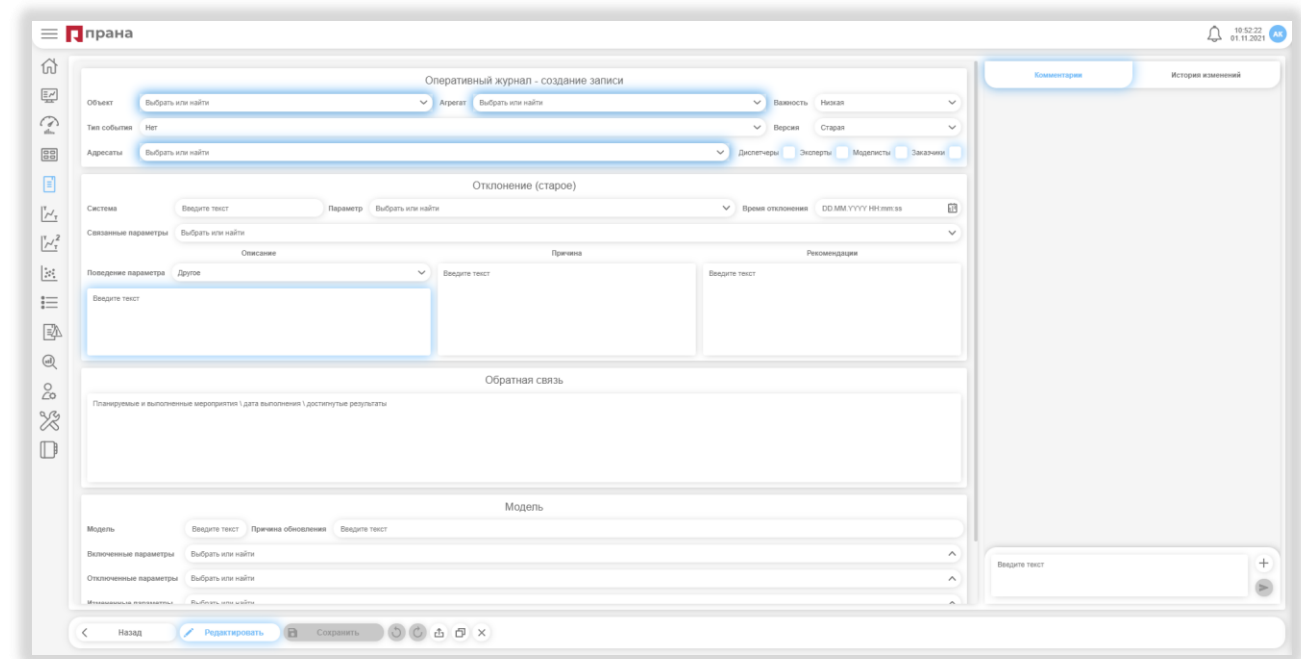

*Рисунок 58. Пустая форма для новой записи в Оперативном журнале.*

Голубым цветом подсвечиваются поля, обязательные к заполнению.

Как уже говорилось выше, имеется возможность использовать шаблон. Для этого нужно нажать кнопку . Далее в рать необходимый готовый шаблон.

После внесения всех данных в запись, ее нужно сохранить соответствующей кнопкой Сохранить.

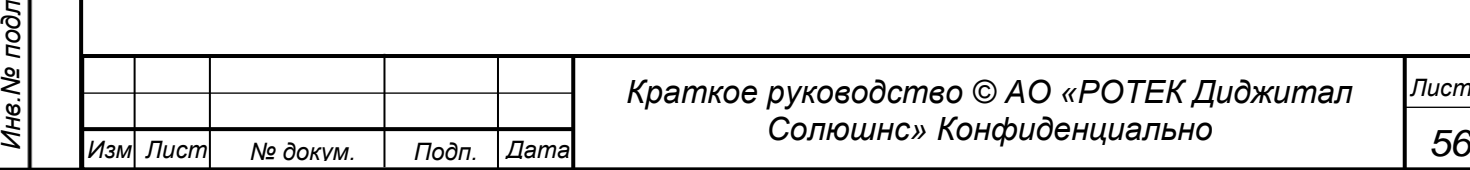

## **5.5.7. Пуш-уведомления**

*Перв. Примен.*

Перв. Примен.

*Справ.№*

*Подп.*

*Инв.№ дубл*

*Взам.инв.№*

*Подп.*

*и дата*

*и дата*

При создании или изменении записи, ее автору и всем адресатам приходит так называемое Пушуведомление (Пуш означает технологию push от англ. push. букв. «проталкивание») — один из способов распространения информации). В правом верхнем углу приложения есть иконка « $\bigcup_{\alpha}$ ». Как только приходит одно или несколько пуш-уведомлений, рядом с иконкой появляется цифра, обозначающая количество непрочтенных Пуш-уведомлений. См.рисунок ниже.

Если кликнуть на нее левой кнопкой мыши, то справа откроется форма со списком только непрочтенных Пуш-уведомлений, если они есть

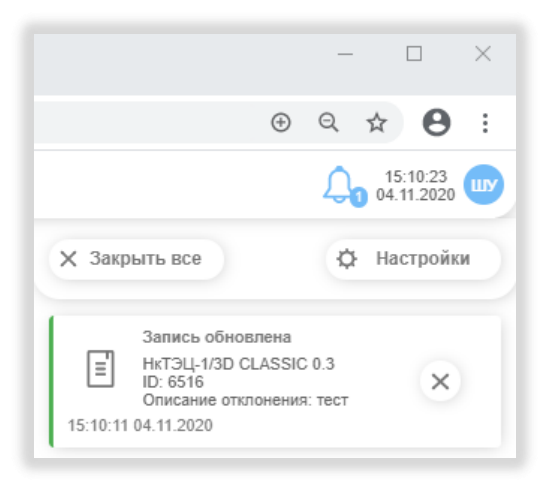

*Рисунок 59. Индикатор с Пуш-уведомлениями.*

Если сообщение было ранее прочитано, оно видно в данном окне сразу. Приход Пуш-уведомлений можно настроить, нажав кнопку Настройки (см.рисунок 54) При этом выпадает следующий экран. См.рисунок ниже.

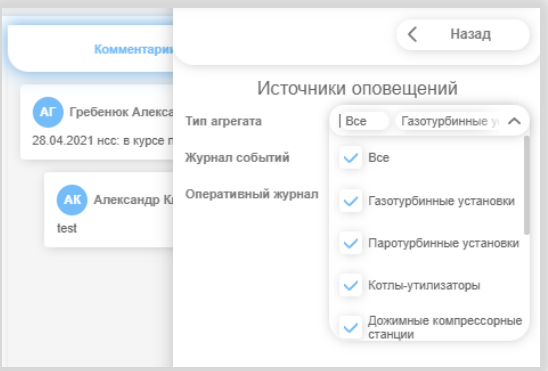

*Рисунок 60. Настройка Пуш-уведомлений.*

Настроить можно следующие параметры.

Тип агрегата. То есть можно рассматривать Пуш-уведомления только для определенных агрегатов. Для этого нужный агрегат должен быть отмечен птичкой в поле Тип агрегата.

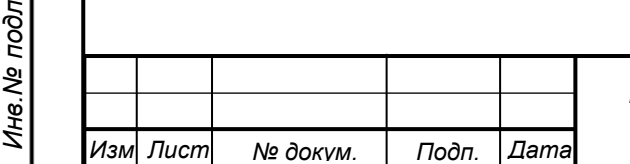

# *Краткое руководство © АО «РОТЕК Диджитал Солюшнс» Конфиденциально*

*57*

*Перв. Примен.*

Терв. Примен.

*Справ.№*

*Подп.*

*Инв.№ дубл*

*Взам.инв.№*

*и дата*

Также можно включить или выключить Источник получения Пуш-уведомлений. См. рисунок ниже.

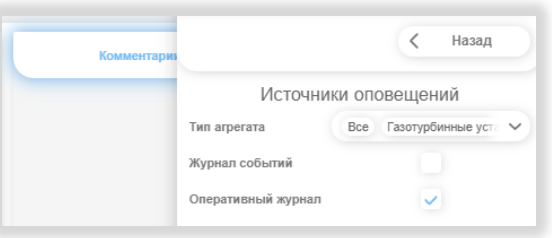

*Рисунок 61. Настройка источника Пуш-уведомлений.*

Отмечая птичкой / снимая птичку у поля Журнал событий и Оперативный журнал, можно регулировать приход или неприход Пуш-уведомлений по этим журналам.

Чтобы выйти из режима настройки – нужно нажать кнопку Назад. И кликнуть где-нибудь вне экрана Источники оповещений.

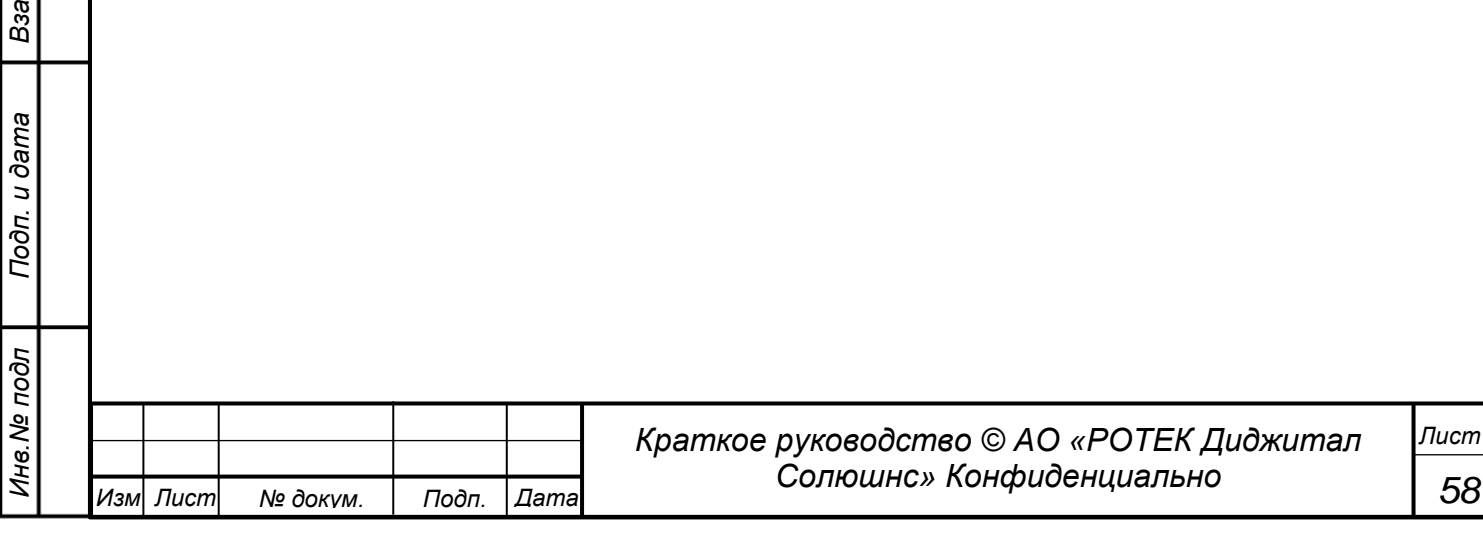

# **5.6. Графики**

*Перв. Примен.*

Перв. Примен.

*Справ.№*

*Подп.*

*Инв.№ дубл*

*Взам.инв.№*

*Подп.*

*Инв.№ подл*

*и дата*

*и дата*

В данном разделе все многочисленные данные наблюдаемых в течение нескольких лет параметров могут быть представлены в виде графиков зависимости от времени.

На основании данных графиков можно проанализировать актуальные отклонения совокупности параметров. Имея исторические данные по данному агрегату и исторические данные по поведению аналогичных агрегатов, можно делать выводы о возможных будущих проблемах.

В данный раздел можно войти нажав иконку  $\frac{|\mathcal{U}_r|^2}{2}$  в Главном меню.

# **5.6.1. Создание новых графиков**

Данный раздел появляется в отдельном окне. Общий начальный вид данного раздела представлен на рисунке ниже.

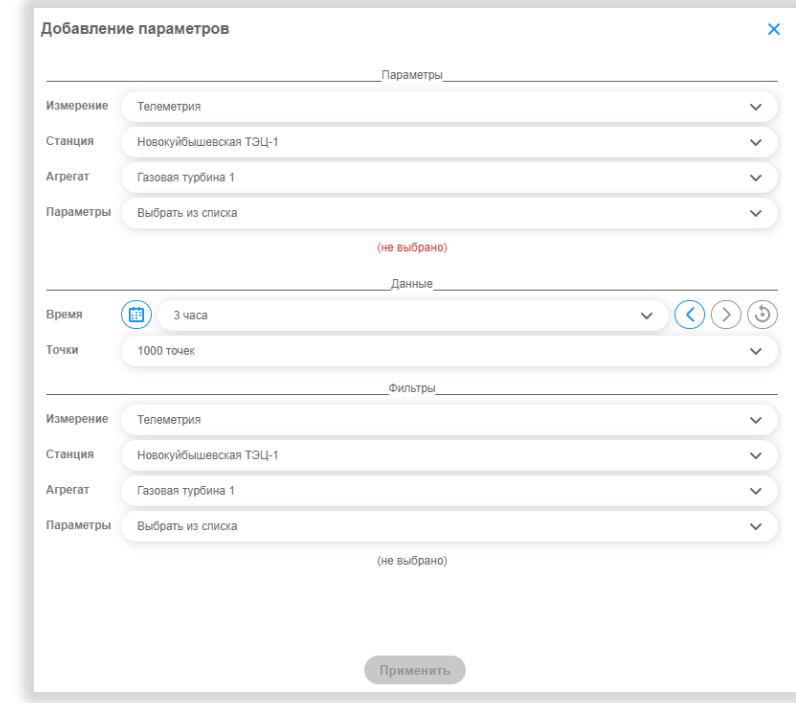

### *Рисунок 62. Общий вид раздела Графики*

Для получения необходимых графиков нужно сделать следующие действия.

- Выбрать тип измерения. Варианты: Телеметрия, Расчеты, Невязка, Режим работы, Аналитика.
- Выбрать Станцию (объект) из выпадающего списка.
- Выбрать Агрегат из выпадающего списка (для каждой станции выпадает соответствующий список агрегатов).
- Выбрать параметр, график которого мы хотим получить. Возможно выбрать несколько параметров.

Далее выбираем временные параметры графика.

Диапазон времени.

Можно выбрать любой диапазон нажав кнопку в виде календарика . См. рисунок ниже. Нужно выбрать начальное время и конечное время выбором дат и времени.

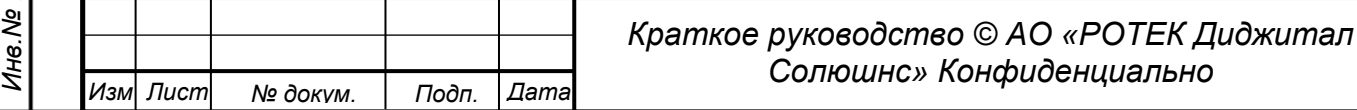

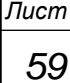

Перв. Примен

*Справ.№*

*Подп.*

*Инв.№ дубл*

*Взам.инв.№*

*Подп.*

*и дата*

*и дата*

|                 |                         |                                                 |                           |    |                                        |                   | Данные |                |        |   |  |  |
|-----------------|-------------------------|-------------------------------------------------|---------------------------|----|----------------------------------------|-------------------|--------|----------------|--------|---|--|--|
| Время<br>3 часа |                         |                                                 | Выберите диапазон времени |    |                                        |                   |        |                |        |   |  |  |
| Точки           | 1000 точек              | 曲<br>16.11.2021 09:35:06<br>16.11.2021 06:35:06 |                           |    |                                        |                   |        |                |        | 莭 |  |  |
|                 |                         |                                                 |                           |    | ноябрь 2021                            |                   |        |                | Отмена |   |  |  |
| Измерение       | Телеметрия              | $\Pi$ H                                         | <b>BT</b>                 | CD | ЧT                                     | $\overline{m}$    | сб     | <b>BC</b>      |        |   |  |  |
|                 |                         | 1                                               | $\overline{\phantom{a}}$  | 3  | 4 5                                    |                   | 6      | $\overline{7}$ |        |   |  |  |
| Станция         | <b>Новокуйбышевска:</b> | 8                                               | 9                         | 10 |                                        | 11 12 13 14       |        |                |        |   |  |  |
| Агрегат         | Газовая турбина 1       | 15                                              | 16 <sup>7</sup>           |    |                                        | 17 18 19 20 21    |        |                |        |   |  |  |
| Параметры       | Выбрать из списка       | 22                                              |                           |    |                                        | 23 24 25 26 27 28 |        |                |        |   |  |  |
|                 |                         |                                                 | 29 30                     |    |                                        |                   |        |                |        |   |  |  |
|                 |                         |                                                 |                           |    | $\wedge$ $\wedge$ $\wedge$<br>06:35:06 |                   |        |                |        |   |  |  |
|                 |                         |                                                 |                           |    | $\vee \vee \vee$                       |                   |        |                |        |   |  |  |

*Рисунок 63. Выбор произвольного диапазона времени*

Также можно выбрать диапазон времени из выпадающего списка.

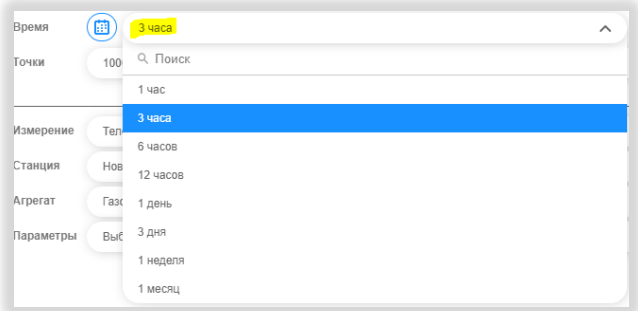

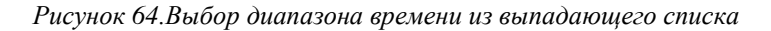

Группа кнопок  $\overline{\text{COO}}$  служит для передвижения выбранного диапазона назад и вперед во времени на величину выбранного диапазона. А также для сброса диапазона времени (кнопка с круглой стрелкой).

Далее можно применить фильтр, заполнив поля раздела фильтр.

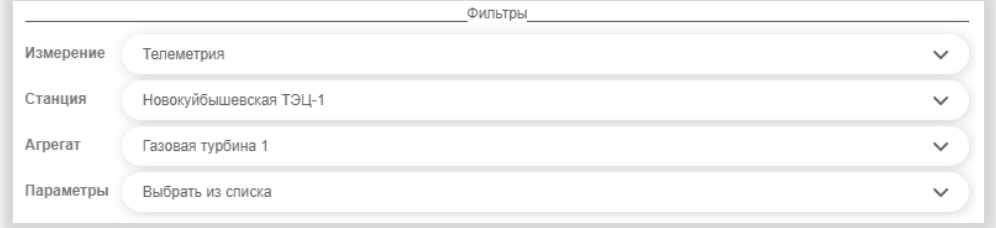

*Рисунок 65. Поля раздела Фильтр*

После заполнения всех полей нажимаем кнопку Применить. Получаем необходимый график. Пример графика представлен на рисунке ниже.

Далее будет подробно описано назначение полей и кнопок в данном окне. А также показаны приемы работы с графиками.

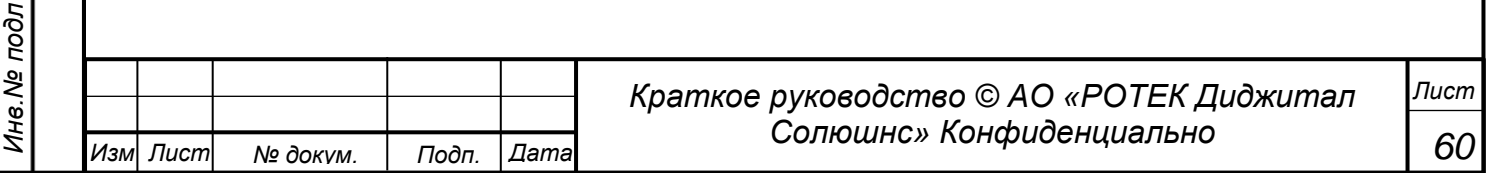

Терв. Примен

*Справ.№*

*Подп.*

*Инв.№ дубл*

*Взам.инв.№*

*Подп.*

*и дата*

*и дата*

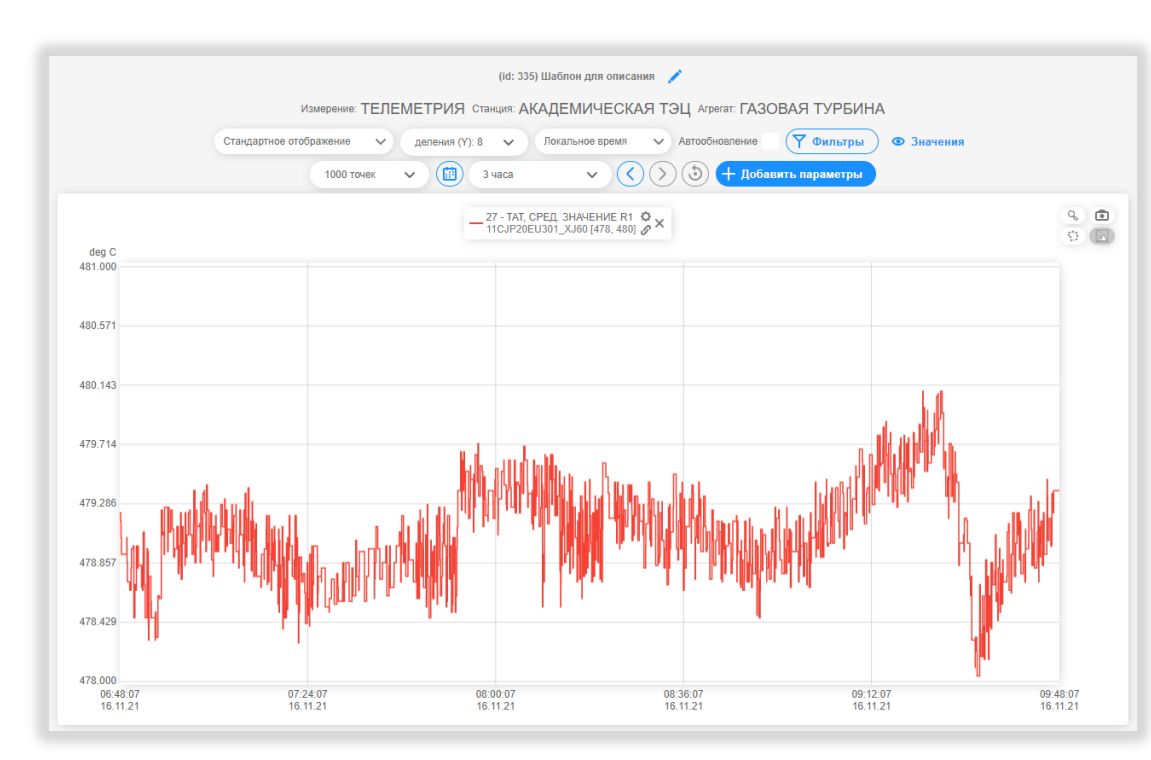

*Рисунок 66. Пример временного графика параметра 27*

В первой строке обозначен шаблон, который был использован. Если шаблон не использовался, в сроке будет надпись *Новый шаблон*.

Во второй строке показаны Тип измерения, Станция, Агрегат.

Третья строка. Поле Стандартное отображение

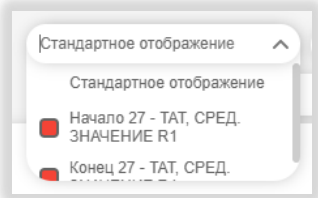

*Рисунок 67. Выпадающий список с типом отображения.*

В данном поле отображаются значения: Стандартное, Начало графика, Конец графика. Если у нас отображается несколько графиков, их начала и концы будут отображаться в данном выпадающем списке. Варианты работы с отображением Начала и Конца Графиков описаны ниже при описании четвертой строки.

Поле Деления. В данном можно выбрать количество делений на графике по вертикали. Значения от 4 до 10.

Поле Локальное время. В данном поле выбирается время для которого рассчитываются графики. Варианты.

Локальное время (время рассмотрения параметра в шкафу ПО ПРАНА).

Время OPC (время OPC (читается как ОуПиСи) сервера, в который приходят значения от датчиков). Теоретически значения времен могу отличаться.

Кнопка Автообновление включено. Переключает график между статическим режимом (Автообновление выключено) и динамическим режимом (Автообновление включено).

Кнопка Фильтр. Здесь можно выбрать фильтр, если ранее этого не было сделано.

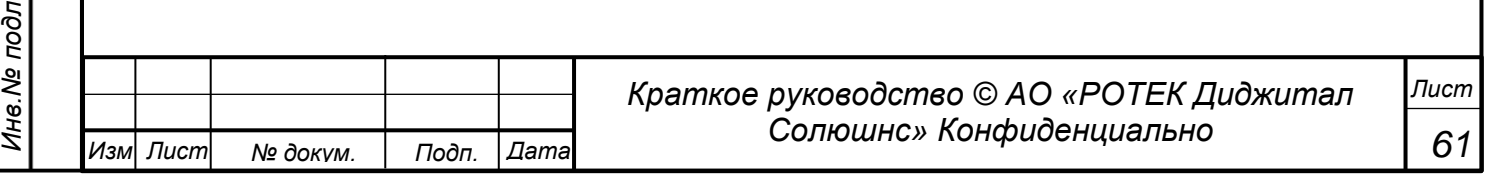

Терв. Примен

*Справ.№*

*Подп.*

*Инв.№ дубл*

*Взам.инв.№*

*Подп.*

*и дата*

*и дата*

Фильтрация другими словами означает следующее: как изменятся выбранные параметры при определенном диапазоне одного или нескольких других параметров фильтрации.

К фильтрации нужно подходить очень осмысленно. Например, трудно предположить, что на параметры одной станции влияют параметры другой станции. Также если взять несуразный диапазон параметров фильтрации, то графики наших параметров могут выдать и нулевое значение.

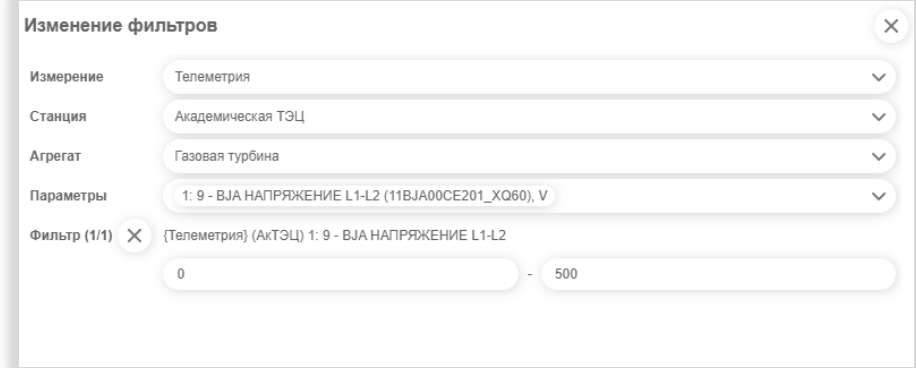

*Рисунок 68. Применение фильтра для графиков*

### Кнопка Значения на рисунке 65.

По нажатию данной кнопки возникает отдельное окно, в котором отображаются статистические данные нашего графика (Минимум, Медиана, Среднее, Максимум, Регрессия).

| Параметр                                 | Минимум | Среднее | Медиана | Максимум | Регрессия |
|------------------------------------------|---------|---------|---------|----------|-----------|
| Т АкТЭЦ ГТУ: 27 - ТАТ, СРЕД. ЗНАЧЕНИЕ R1 | 478     | 479     | 479     | 480      | 0.002     |

*Рисунок 69. Статистические данные графика*

Если в пространстве графиков было несколько графиков, в данном окне будут отображаться данные по всем графикам.

В четвертой строке располагаются кнопки и поля выбора количества точек и диапазона времени. Их действие было описано ранее при описании заведения нового графика. Также в данной строке есть кнопка Добавить параметры. После нажатия данной кнопки возникает отдельное окно Добавление

параметров. Это то же окно, что открывается при нажатии иконки  $\frac{|\mathcal{M}_1^2|}{|\mathcal{M}_1|}$ при открытии раздела Графики.

Воспользуемся данной кнопкой для добавления еще одного графика. Добавим параметр 9.

Для него выберем другой временной диапазон, смещенный относительно диапазона первого параметра

В результате получим два графика. См. рисунок ниже.

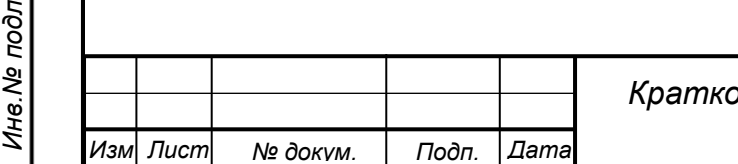

Терв. Примен

*Справ.№*

*Подп.*

*Инв.№ дубл*

*Взам.инв.№*

*Подп.*

*Инв.№ подл*

*и дата*

*и дата*

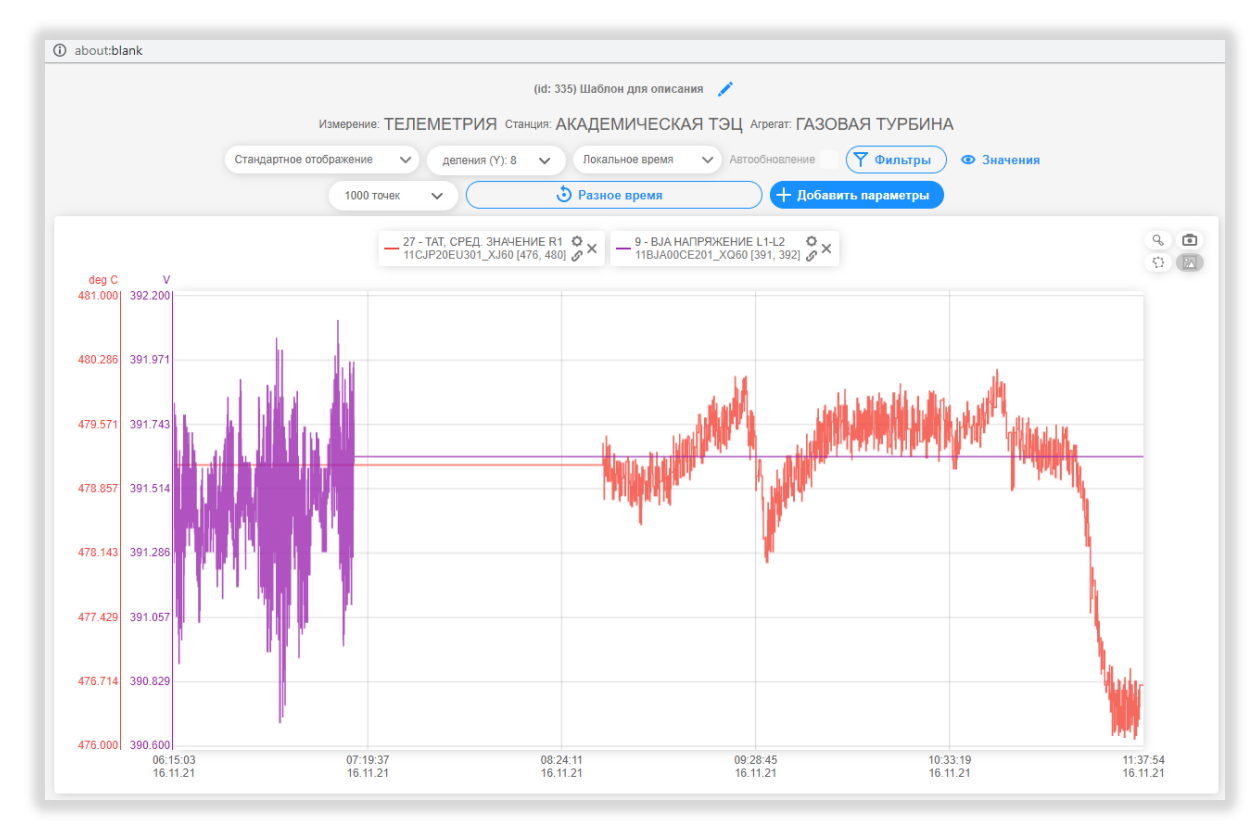

*Рисунок 70. Вид раздела Графики для двух графиков, разнесенных по времени*

Как видно, добавился еще один график (сиреневый) со своей шкалой по вертикали. Также добавилась плашка нового графика.

Поскольку мы выбрали разные временные интервалы, в поле диапазона времени присутствует надпись Разное время. Сейчас мы рассматриваем стандартное изображение. В этом случае начало временной шкалы это наиболее удаленного назад по времени графика. Конец временной шкалы – это конечная точка графика, наиболее близкая по времени к настоящему моменту.

Предположим, что мы хотим взять за основу график параметра 27 (красный) и сместить график параметра 9 (сиреневый) в начало графика 27. Для этого из выпадающего списка с отображением выбираем пункт Начало 27…. Получаем следующую картину.

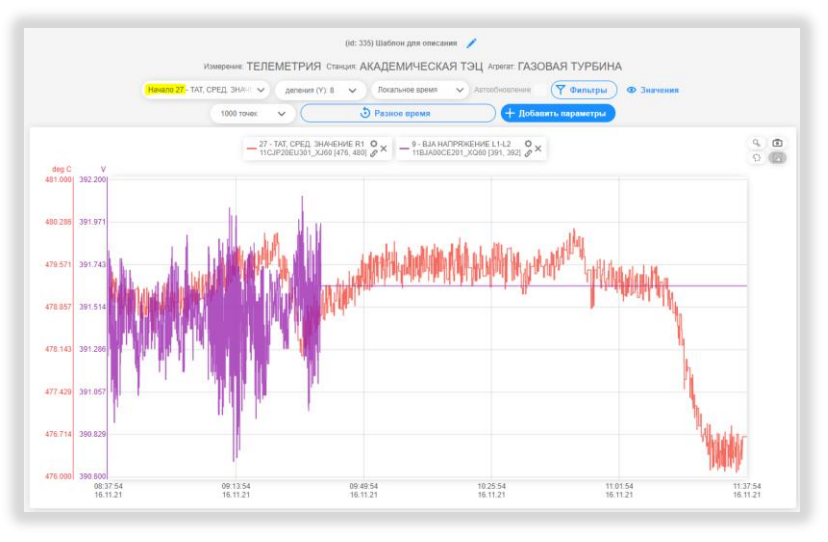

*Рисунок 71. Вид графиков после выбора пункта Начало 27*

Начало и коней временной шкалы становится соответствующей началу и концу Графика 27. Начало графика 9 совмещается с Началом графика 27.

Если выбрать пункт Конец 27, получим следующую картину. См. рисунок ниже.

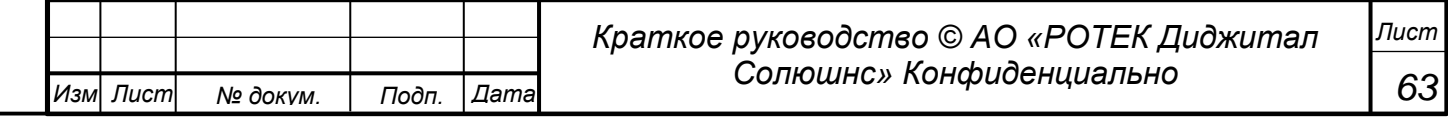

Перв. Примен.

*Справ.№*

*Подп.*

*Инв.№ дубл*

*и дата*

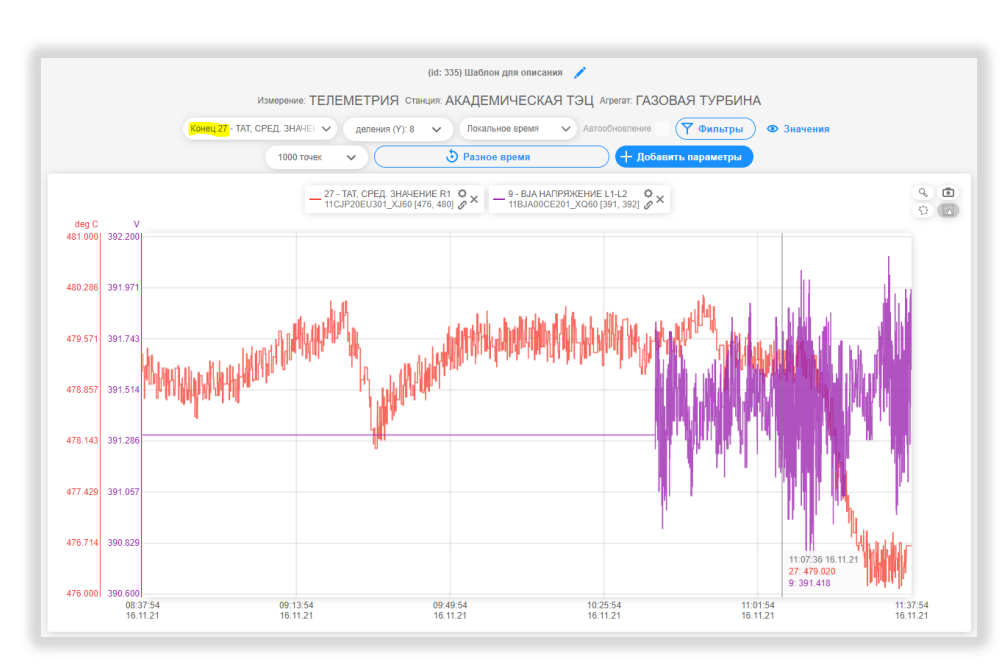

*Рисунок 72.Вид графиков после выбора пункта Конец 27*

Начало и коней временной шкалы становится соответствующей началу и концу Графика 27. Конец графика 9 совмещается с Концом графика 27.

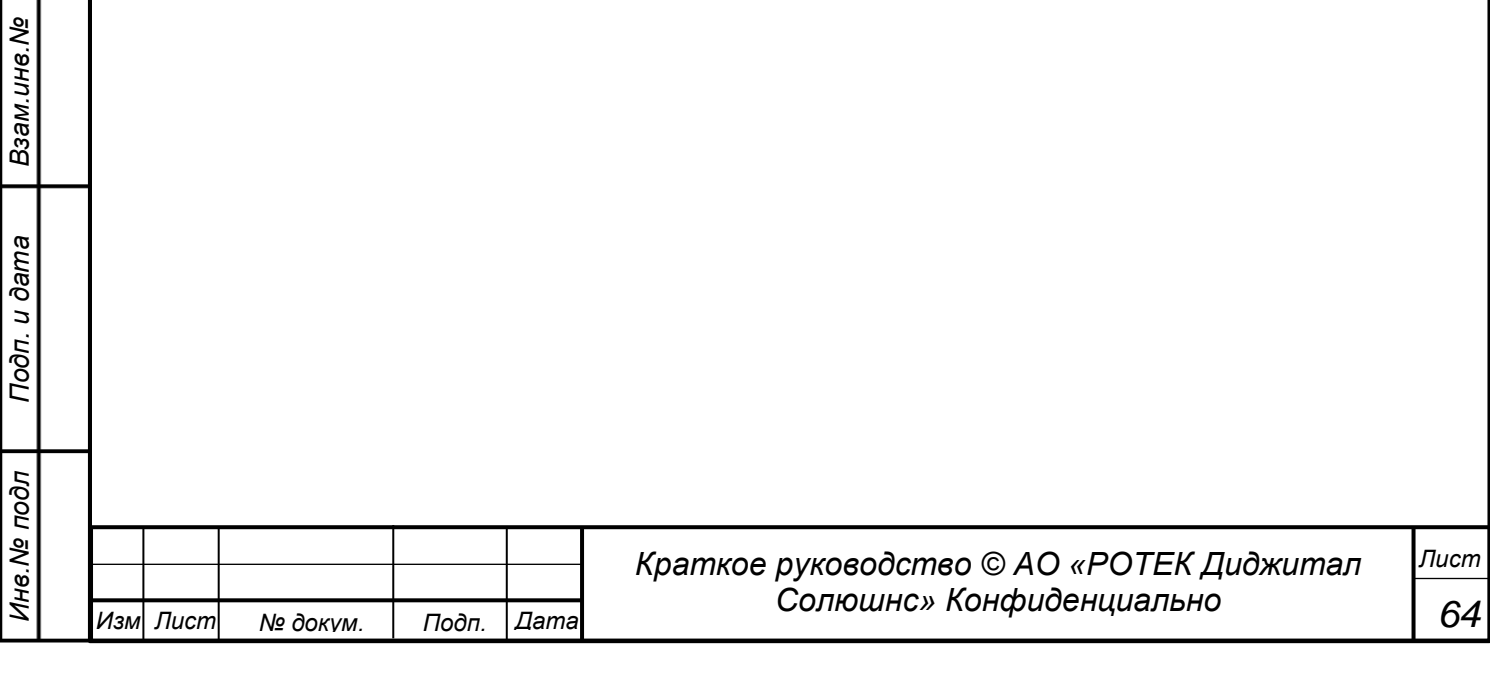

# **5.6.2. Приемы работы с графиками.**

Легенда. Для каждого графика имеем отдельную шкалу того же цвета. Идентификация графиков представлено в верхней части пространства графиков в виде Легенды (*легенда от англ.слова legend это область, в которой отображаются условные обозначения различных рядов данных на графике*). Для каждого графика указан цвет линии, Объект (если выбраны графики разных объектов), ID и наименование параметра. На Легенде есть также три кнопки, назначение которых будет дано ниже.

Значение параметров в определенной временной точке. На рисунке ниже мы видим вертикальные линии, со значением наших параметров (помечены желтым) в определенной временной точке. Данная картинка получается, если кликнуть левой кнопкой мыши в нужной временной точке. Таких точек можно создать много. Количество ограничивается только удобством восприятия. Снять данные вертикальные линии можно путем нажатия колесика мыши в любом месте на пространстве графика.

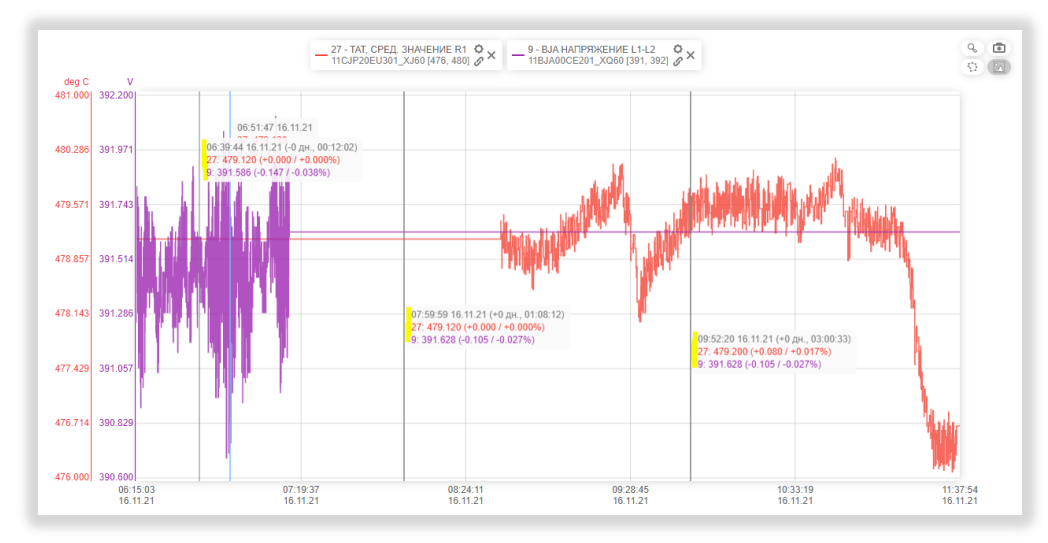

*Рисунок 73. Отображение параметров во временных точках*

### Приведение к одной вертикальной шкалы.

В данном разделе есть возможность оставлять только одну из вертикальных шкал. Для этого нужно нажать на желаемую вертикальную шкалу. В результате останется только одна вертикальная шкала. При этом все графики остаются. Повторное нажатие на вертикальную шкалу вернет в рассмотрение все вертикальные шкалы.

### Рассмотрение определенных графиков.

В пространстве графиков можно временно оставить для рассмотрения один и более графиков. Это делается путем клика левой кнопкой мыши на Легенду графика, который нужно убрать из рассмотрения. Легенда становится дымчатой. Повторный клик на Легенду вернет график в рассмотрение.

### Рассмотрение более узкого диапазона, относительно выбранного.

Предположим, что нам нужно рассмотреть диапазон по горизонтали и вертикали в соответствии с желтой областью на рисунке ниже.

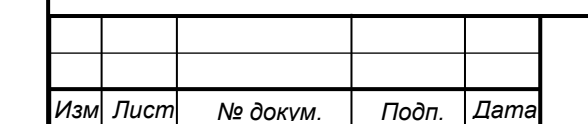

# *Краткое руководство © АО «РОТЕК Диджитал Солюшнс» Конфиденциально*

*65*

*Лист*

*Подп. и дата Инв.№ дубл Взам.инв.№ Подп.* ий<br>2 *дата Инв.№ подл*

*Перв. Примен.*

Перв. Примен.

*Справ.№*

#### *5.6. Графики. 5.6.2. Приемы работы с графиками*

*.*

*Перв. Примен.*

Перв. Примен.

*Справ.№*

*Подп.*

*Инв.№ дубл*

*Взам.инв.№*

*Подп.*

*и дата*

*и дата*

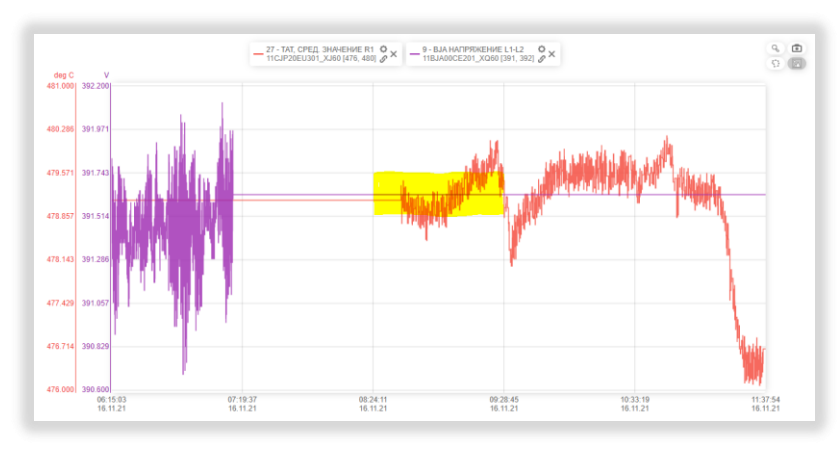

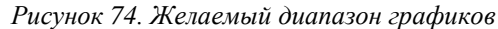

Удерживая левую кнопку мыши нужно обвести данный диапазон курсором. В итоге получим растянутые графики. См. рисунок ниже.

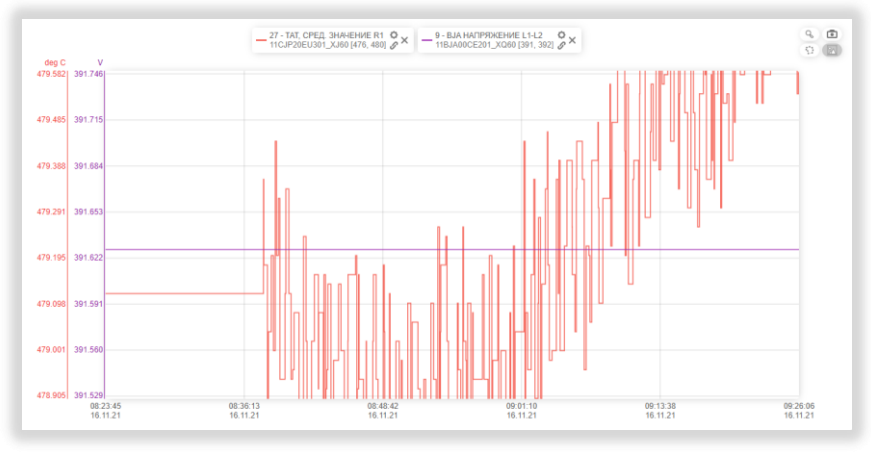

*Рисунок 75. Растянутый график.*

Чтобы вернуться в предыдущее представление (к изначально заданным временным параметрам) нужно в любом месте графика кликнуть правой кнопкой мыши.

# **Настройка цвета и толщины графиков.**

Данная настройка осуществляется нажатием кнопки в виде шестеренки на легенде графика. Входим в настройку графика. Среди прочих настроек здесь можно настроить графические параметры графика и диапазон шкалы по вертикали. Это делается в разделе Отображение. См. рисунок ниже.

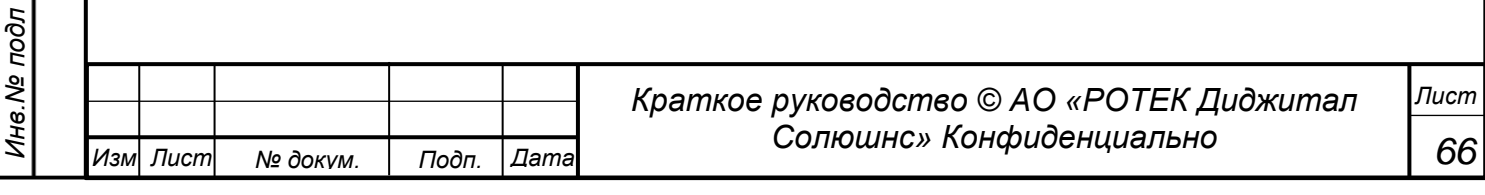

*Перв. Примен.*

Терв. Примен.

*Справ.№*

*Подп.*

*Инв.№ дубл*

*Взам.инв.№*

*Подп.*

*и дата*

*и дата*

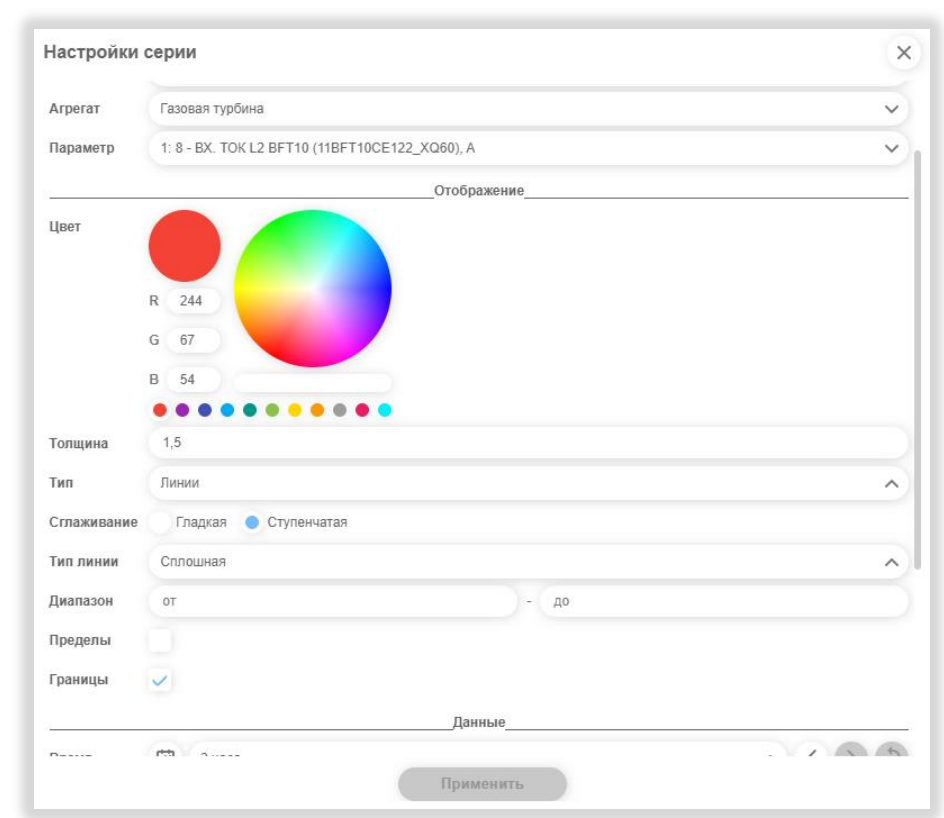

*Рисунок 76. Настройка отображения графика*

Цвет. Можно выбрать другой цвет графика. Тремя способами. Выбрать готовый цвет из 11 предложенных. Задать вручную цифровые параметры R G B.

Выбрать цвет - кликнув на круге с цветовой палитре.

Толщина. Толщина линии графика. Задается вручную.

Тип. Тип графика. График можем быть представлен в виде Линии или в виде Точек. Если для графика выбрана Линия, то эту линию также можно дополнительно настроить.

Сглаживание. График может быть ступенчатым или сглаженным.

Типлинии. Можно выбрать из следующих вариантов Сплошная / Пунктир / Длинный пунктир / Пунктир/точка / Пунктир/Две точки.

Диапазон. Позволяет задать конкретные нижнее и верхнее значение вертикальной шкалы.

Пределы. Если выделить птичкой данный пункт, шкала будет иметь верхний и нижний пределы для параметра (если данные пределы обозначены для данного параметра).

Границы.Если выделить птичкой данный пункт, шкала будет иметь верхний и нижний пределы для параметра (если данные пределы обозначены для данного параметра).

### Приведение графиков к одной шкале.

ПО ПРАНА также дает возможность сравнить несколько параметров в едином диапазоне значений на вертикальной шкале. Предположим у нас есть два графика температуры. См. рисунок ниже.

*67*

*Лист*

И мы хотим, чтобы у данных графиков была единая шкала, основанная например на шкале параметра 27 (красной).

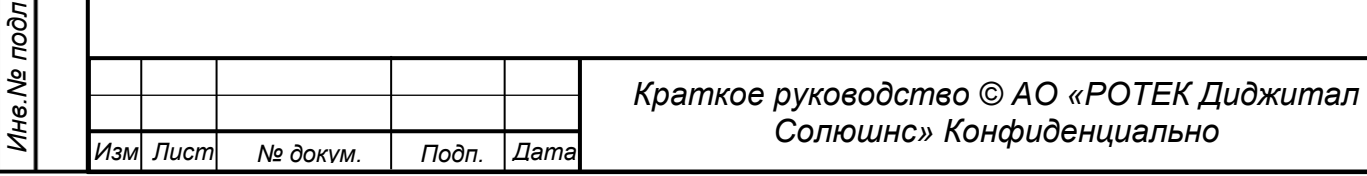

*Перв. Примен.*

Терв. Примен.

*Справ.№*

*Подп.*

*Инв.№ дубл*

*Взам.инв.№*

*Подп.*

*Инв.№ подл*

*и дата*

*и дата*

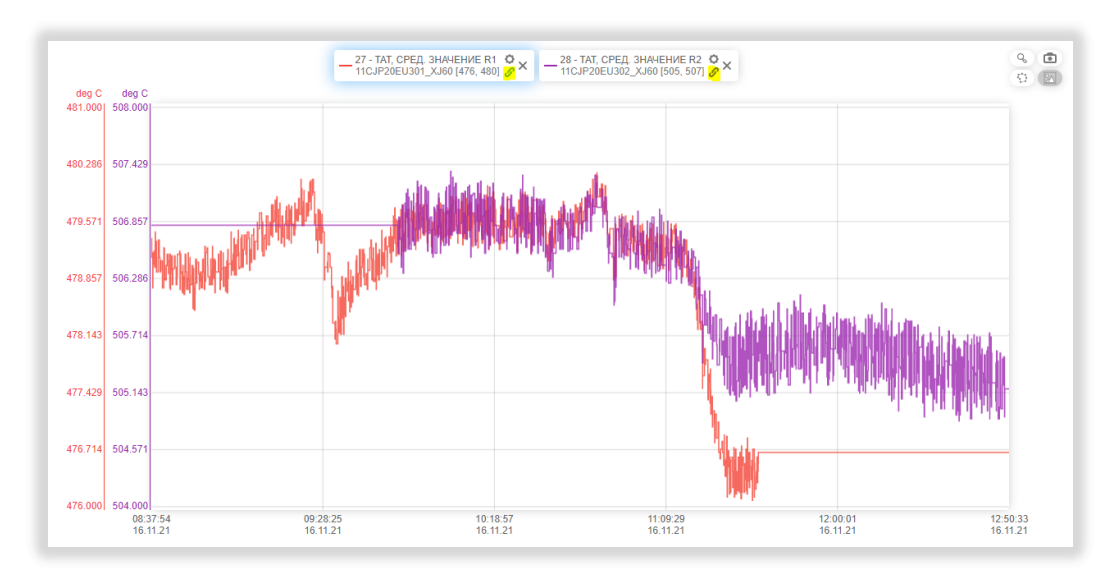

*Рисунок 77. Приведение графиков к единой шкале*

Для этого делаем следующие действия.

В легендах выделяем шкалу красного (параметр 27) графика нажатием кнопки связки . Легенда данного параметра приобретает подсвеченный голубым вид. Именно к шкале подсвеченного параметра будут привязываться остальные графики.

Далее кликаем кнопку связки в легенде сиреневого графика (параметр 9). Получаем картинку, показанную на рис. ниже.

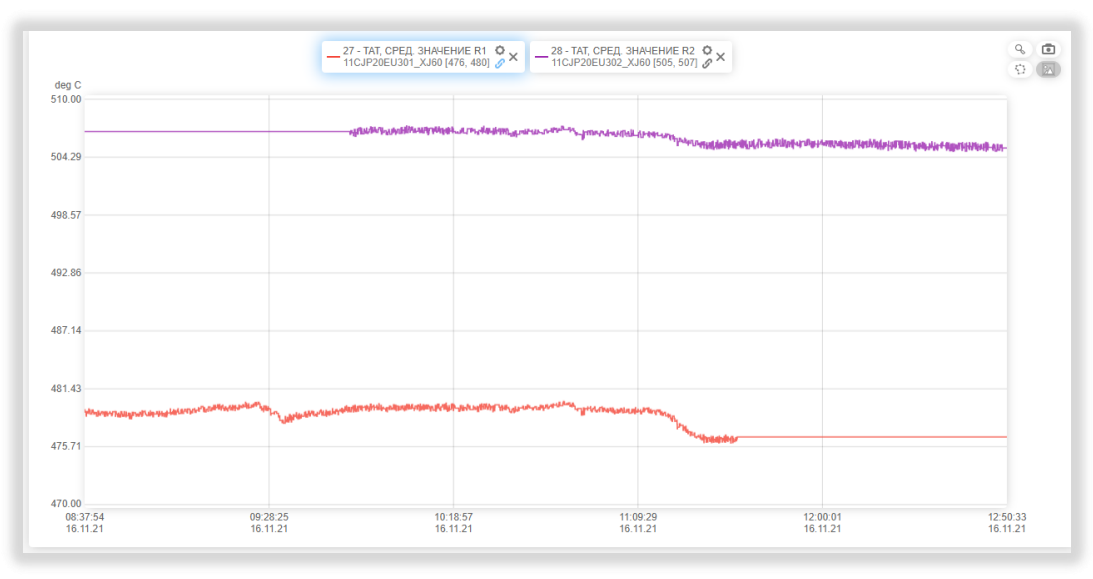

*Рисунок 78. Приведение двух графиков к единой шкале.*

На рис. выше мы получили два графика с единой шкалой.

Очевидно, что желательно рассматривать графики с одинаковыми единицами измерения. Воспроизведение графиков, у которых разные единицы измерения будет не совсем корректным.

## Временное удаление графиков из рассмотрения.

В Системе возможно удалить график из рассмотрения просто кликнув на легенду в любом месте, кроме кнопок настройки, связки и удаления.

Повторный клик на легенде вернет график в рассмотрение.

## Удаление графиков из рассмотрения.

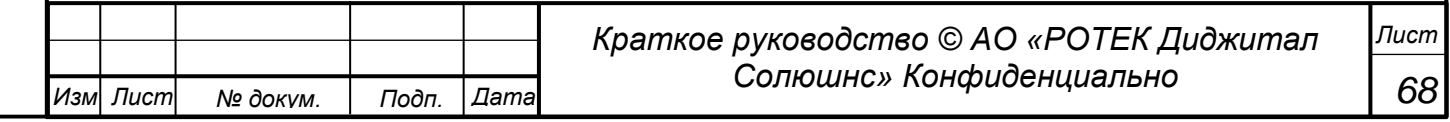

Удалить график из рассмотрения можно с помощью кнопки в виде крестика на легенде.

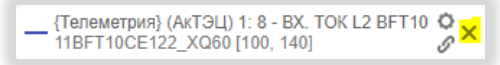

*Рисунок 79. Кнопка удаления графика из рассмотрения*

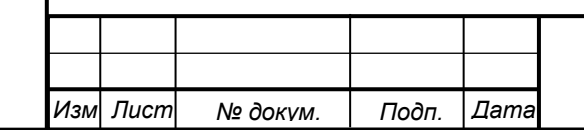

*69*

Перв. Примен.

*Справ.№*

*Подп.*

*Инв.№ дубл*

*Взам.инв.№*

*Подп.*

*Инв.№ подл*

*и дата*

*и дата*

# **5.6.3. Работа с шаблонами графиков**

Применение шаблонов значительно убыстряет вызов нужных графиков. В Системе есть возможность создавать Персональный график и Публичный график (то есть доступный всем пользователям).

### **5.6.3.1. Создание нового шаблона**

Входим в раздел Графики. Для этого нужно кликнуть на иконку  $\frac{|\mathcal{V}\mathcal{X}|}{|\mathcal{V}\mathcal{X}|}$  в главном боковом меню. В появившемся окне Добавление параметров выбираем нужные нам параметры, характеристики графиков и применяем фильтр, если в нем есть необходимость. Нажимаем кнопку Применить. Получаем необходимый график или графики. Полученную картину заносим в шаблон с помощью кнопки

. Получаем экран как на рисунке ниже.

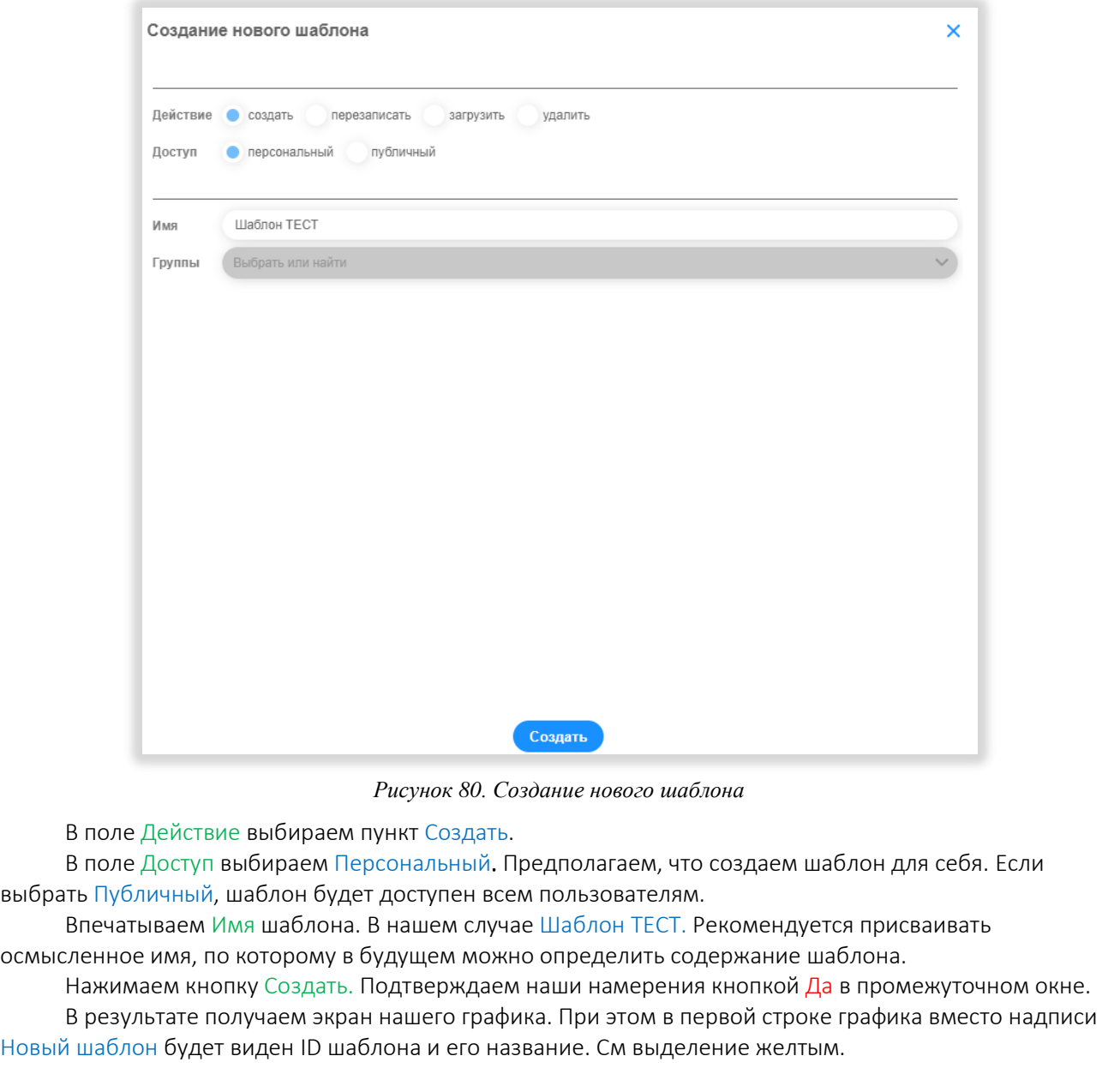

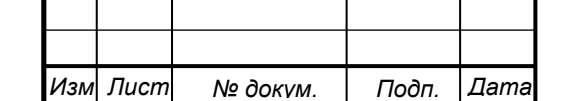

*Перв. Примен.*

Терв. Примен.

*Справ.№*

*Подп.*

*Инв.№ дубл*

*Взам.инв.№*

*Подп.*

*Инв.№ подл*

*и дата*

*и дата*

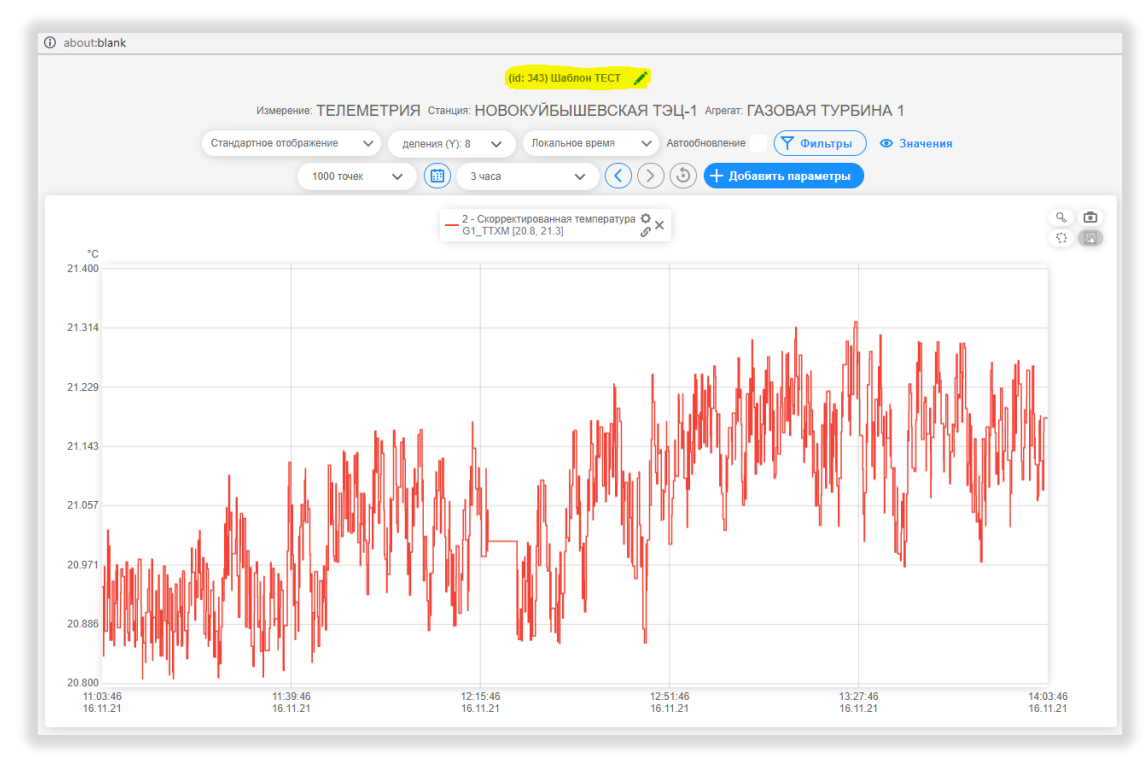

*Рисунок 81. Создание нового шаблона. ID и имя присвоено.*

# **5.6.3.2. Загрузка графиков шаблона.**

Для загрузки графика(ков) из шаблона необходимо сделать следующее.

Войти в раздел Графики, кликнув на иконку  $\frac{|\mathcal{U}|^2}{|\mathcal{U}|}$ . Закрыть появившееся окно Добавление параметров. Нажать кнопку Новый шаблон. Получим экран работы с Шаблонами. Выбираем Действие Загрузить. Доступ Персональный. И выбираем необходимый шаблон (в нашем примере ниже это Шаблон ТЕСТ).

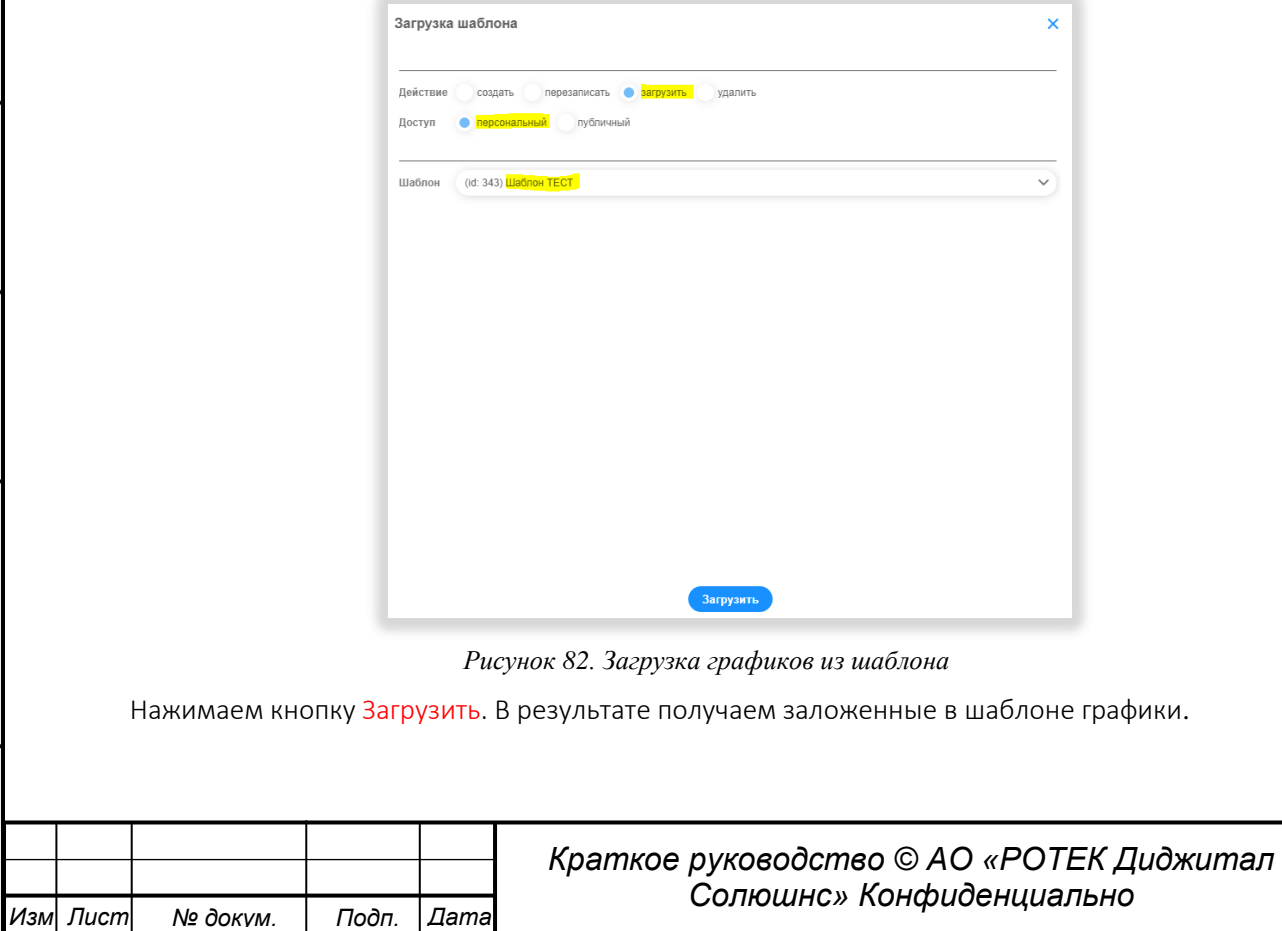

## **5.6.4. Работа с инструментами для работы в пространстве графиков.**

Рассмотрим четыре кнопки в правом верхнем углу пространства графиков. См. рисунок ниже. Данная группа помечена желтым.

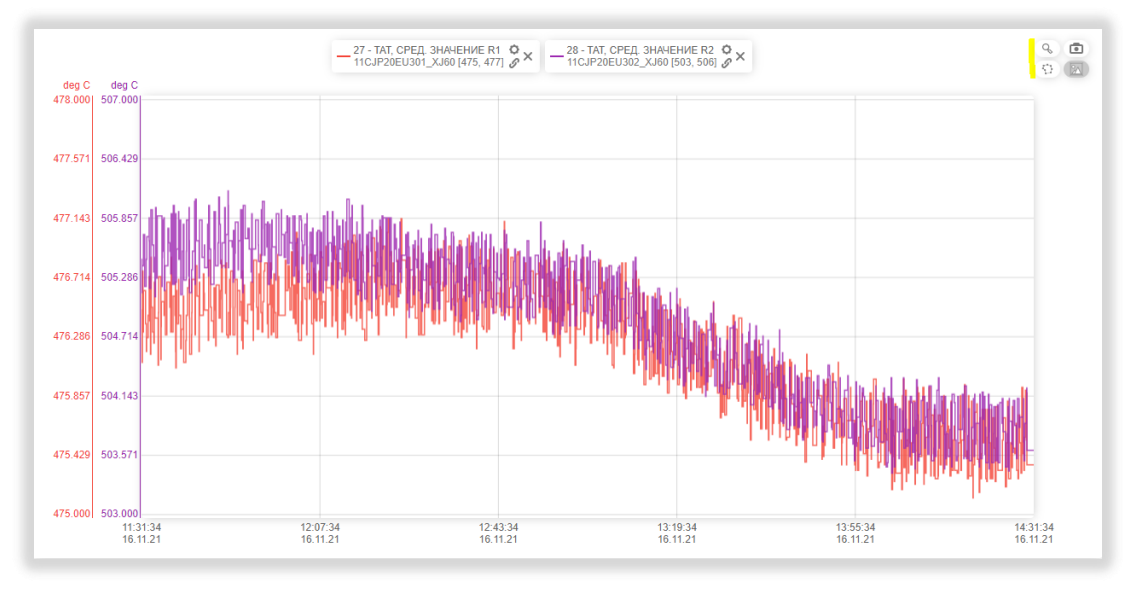

*Рисунок 83. Кнопки работы с пространством графиков*

### Получение снимка графиков.

Снимок графиков делается кнопка в виде фотоаппарата . Нажатие данной кнопки делает снимок с текущими графиками в формате PNG, который загружается в Загрузки ПК. Группа кнопок на рисунке ниже.

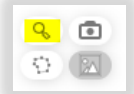

*Рисунок 84. Группа кнопок на Графиках* 

# Притягивание параметров к положению курсора.

 Кнопка в виде лупы. Включает режим «притягивания» курсора к точке. При включенном режиме данной кнопки она становится подсвеченной голубым. При движении курсора среди кнопок, при пересечении курсора и графика, точка становится колечком. И высвечиваются координаты данной точки.

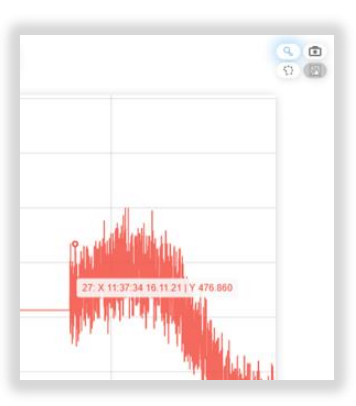

*Рисунок 85. Работа кнопки притягивания курсора к параметрам*

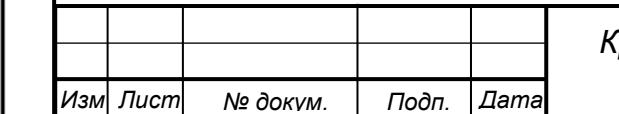

*Краткое руководство © АО «РОТЕК Диджитал Солюшнс» Конфиденциально*

*72*

*Лист*

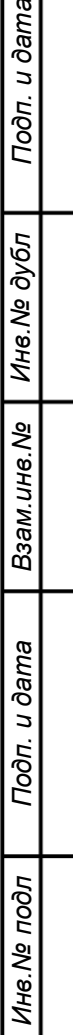

*Перв. Примен.*

Перв. Примен.

*Справ.№*
# Выделение области.

*.*

*Перв. Примен.*

Терв. Примен.

*Справ.№*

*Подп.*

*Инв.№ дубл*

*Взам.инв.№*

*Подп.*

*Инв.№ подл*

*и дата*

*и дата*

• Кнопка выделения области.  $\Box$  . С помощью данной кнопки можно выделить произвольную область на пространстве XY. Для этого нужно нажать данную кнопку. И создать многоугольник путем последовательных кликов левой кнопкой мыши в вершинах этого многоугольника. При этом кнопка области превращается в кнопку в виде дискеты. После завершения построения (клик на последнюю точку), нужно нажать на кнопку в виде дискеты для сохранения изменений. Можно выделить две и более области.

В результате получим выделение областей как например на рисунке ниже. Области помечены желтым.

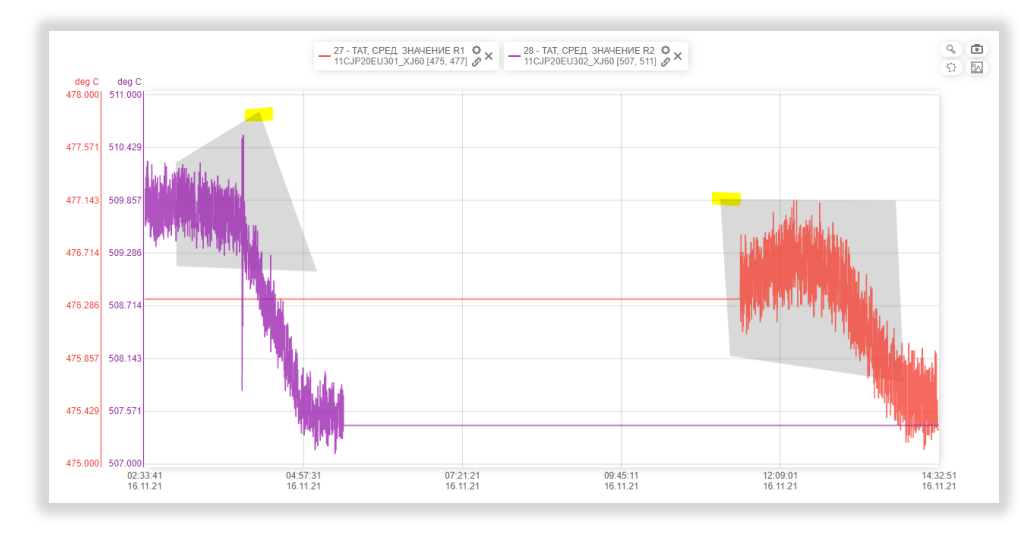

*Рисунок 86. Выделение области на графиках*

Полученные можно отредактировать в смысле графических параметров. Для этого нужно нажать

кнопку  $\boxed{\boxtimes}$ , кликнуть на название Область 1, или нужное нам название. Откроется окно графического редактирования. После редактирования, нужно нажать кнопку Назад, затем кнопку Применить. В результате можно получить картинку как на рисунке ниже.

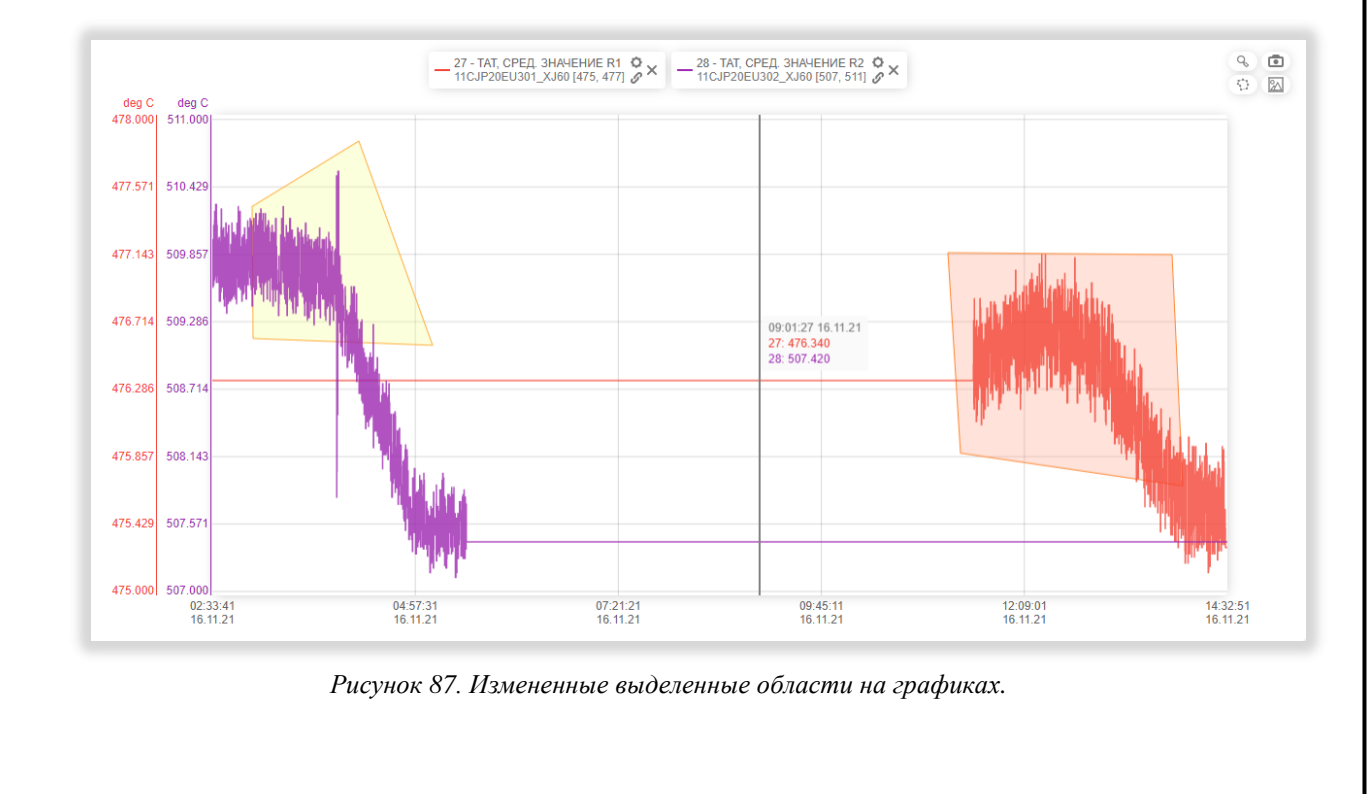

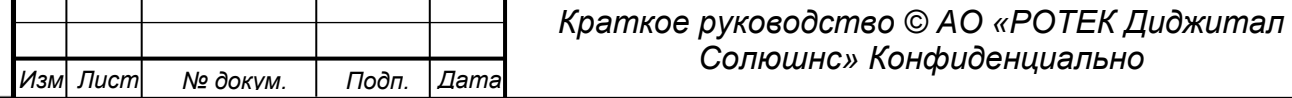

*73 Лист*

*Перв. Примен.*

Перв. Примен.

*Справ.№*

*Подп.*

*Инв.№ дубл*

*Взам.инв.№*

*и дата*

После выделения дополнительных областей статистические значения данных областей появятся в окне Статистических значений. Напоминаем, что данное окно появляется после нажатия кнопки Значения.

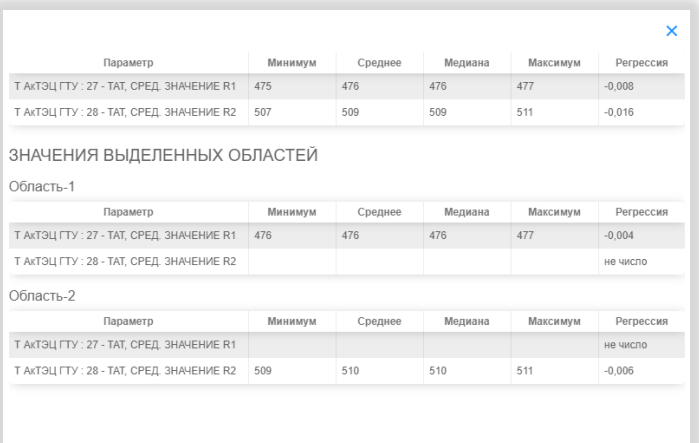

*Рисунок 88. После выделения областей их значения появляются в окне Статистических значений*

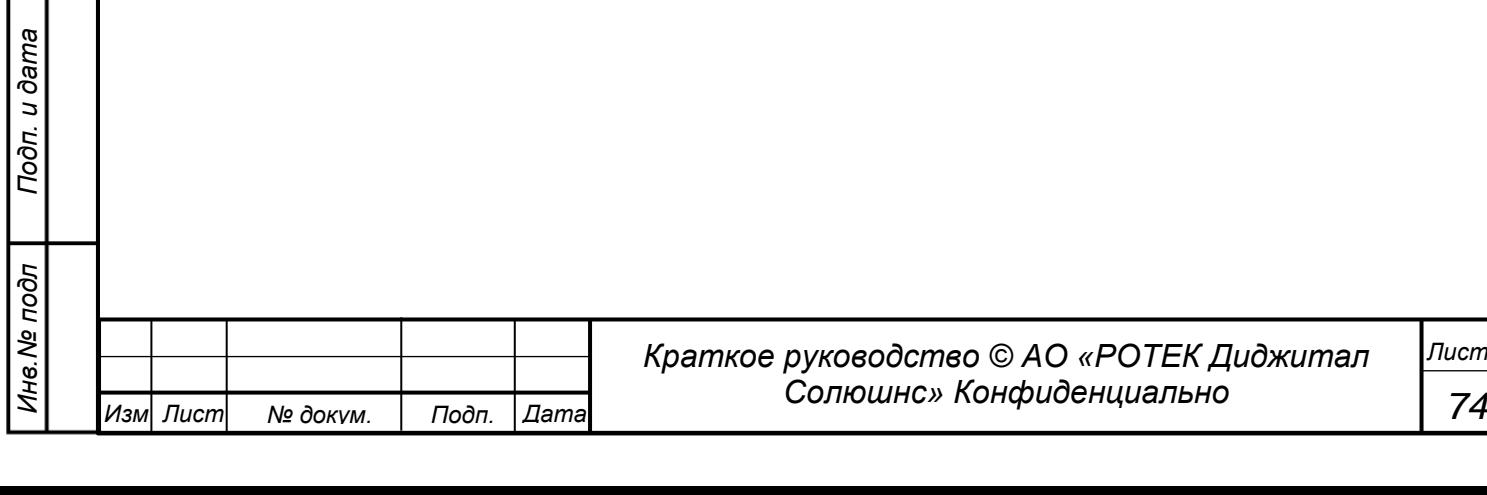

# **5.7. Графики разброса**

*Перв. Примен.*

Перв. Примен.

*Справ.№*

*Подп.*

*Инв.№ дубл*

*Взам.инв.№*

*Подп.*

*Инв.№ подл*

*и дата*

*и дата*

В данном разделе можно посмотреть разброс (в виде точек на графике) исторических значений любого параметра в связке с изменениями другого параметра за любой промежуток времени.

 $\frac{1}{2}$ чтобы попасть в данный раздел, необходимо в боковом меню нажать иконку

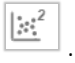

# **5.7.1. Создание новых графиков**

После нажатия сразу попадаем в отдельное окно Добавление параметров.

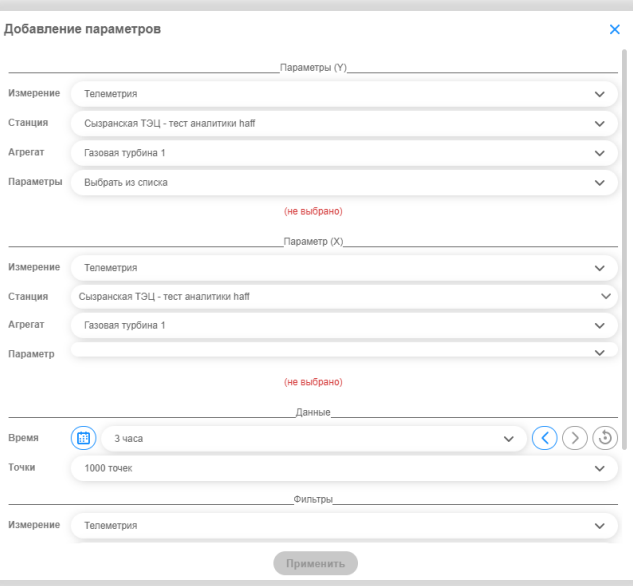

### *Рисунок 89. Окно Добавление параметров*

Далее вносим параметры нашего будущего графика по оси Yи по оси X. Предположим, что выбрали Параметры как на рисунке ниже.

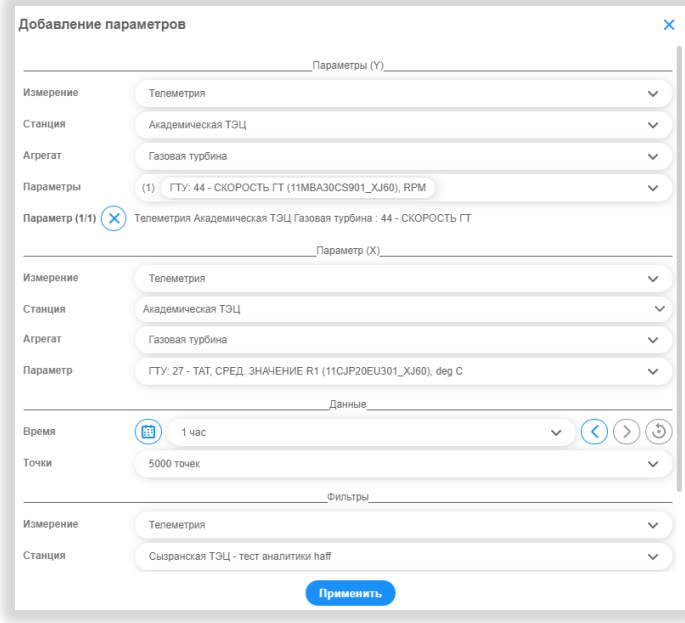

*Рисунок 90. Выбраны необходимые параметры по оси X и Y.*

В нашем примере выбраны следующие параметры по станции Академическая ТЭЦ. По оси X мы будем рассматривать параметр 44. По оси Y мы будем рассматривать параметр 27. Данные рассматриваются за последний час. Рассмотрены 5000 точек. При необходимости можно применить фильтры.

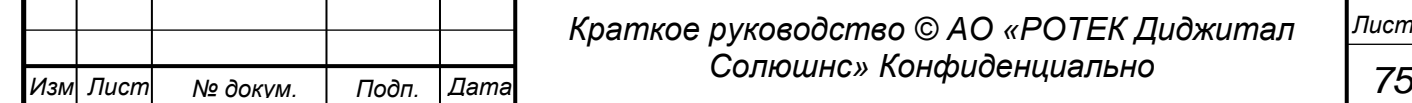

*Перв. Примен.*

Терв. Примен.

*Справ.№*

*Подп.*

*Инв.№ дубл*

*Взам.инв.№*

*Подп.*

*Инв.№ подл*

*и дата*

 $\bullet$ 

*и дата*

## Нажимаем кнопку Применить. Получаем искомый график (в виде точек). См. рисунок ниже.

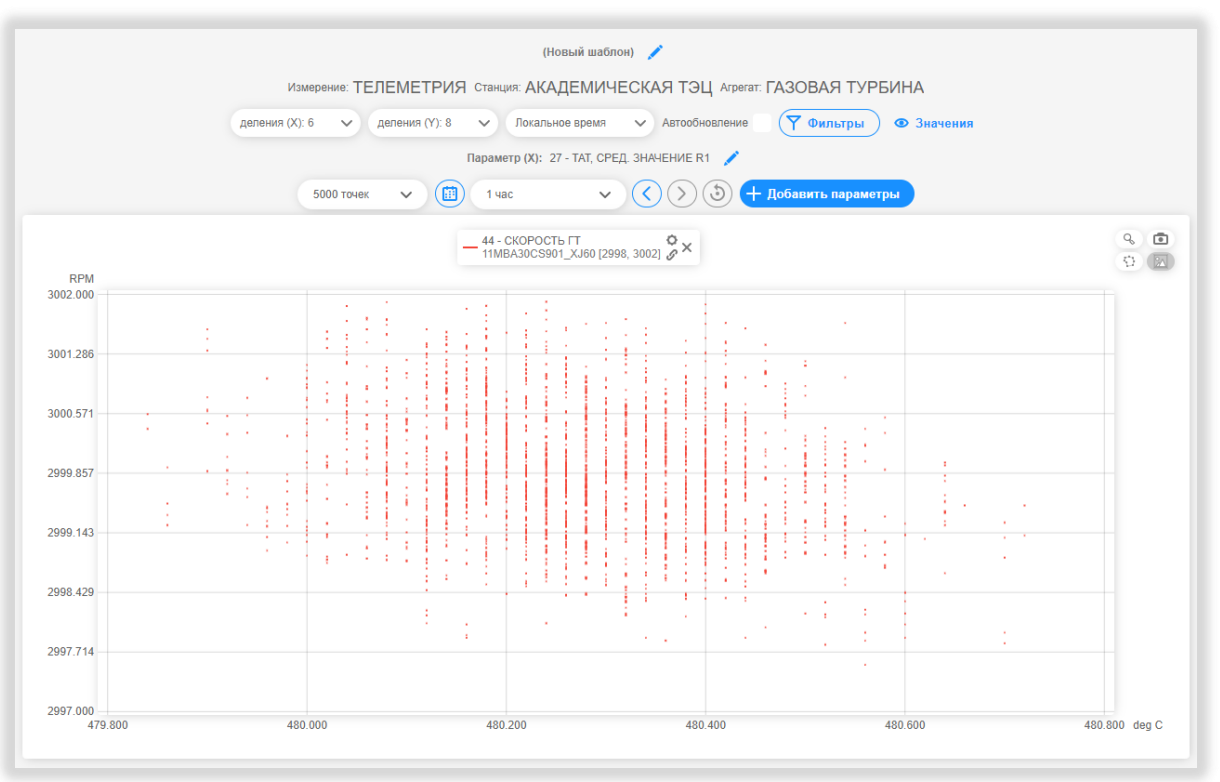

*Рисунок 91. График разброса параметра 44 в зависимости от значений параметра 27.*

На данном экране также возможно сделать следующие действия (см. поля на рисунке выше).

- Изменить количество делений по горизонтали (X) и по вертикали (Y).
- Применить Локальное время или Время OPC.
- Включить или выключить режим автообновления. Кнопка Автообновление. Если данный режим включен, данные обновляются с заданной частотой для данного агрегата.
- Можно применить фильтры. Кнопка Фильтры.
- Кнопка Значения выдает окно со статистическими данными точек разброса (минимум, среднее, медиана, максимум).
- Изменить параметр по оси Х. Кнопка

Параметр (X): 44 - СКОРОСТЬ ГТ

- Изменить количество точек (в нашем примере 5000 точек).
- Изменить диапазон времени рассмотрения. Группа кнопок:

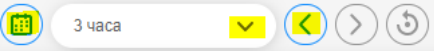

диапазон меняется интуитивно понятно с помощью соответствующих кнопок (выделены желтым на рисунке выше).

- Добавить параметры на график. Другими словами добавить новый график с точками для области X и Y. Для этого используется кнопка +Добавить параметры.
- Изменить параметры существующего графика. Для этого нужно нажать кнопку в виде шестеренки (выделена желтым) на плашке графика. <sup>27 - тат, сред. значение вз. 0</sup> . Далее можно

выбирать новые параметры.

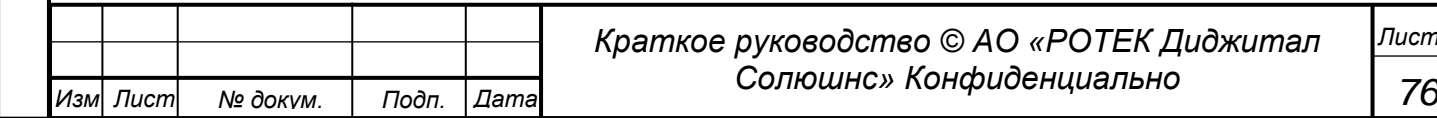

# **5.7.2. Работа в пространстве графиков**

*Перв. Примен.*

Терв. Примен.

*Справ.№*

*Подп.*

*Инв.№ дубл*

*Взам.инв.№*

*Подп.*

*Инв.№ подл*

*и дата*

*и дата*

Рассмотрим группу кнопок на рисунке ниже.

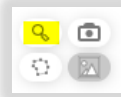

*Рисунок 92. Группа кнопок на Графиках разброса*

- Кнопка в виде лупы (выделена желтым). Включает режим «притягивания» курсора к точке. При включенном режиме данной кнопки она становится подсвеченной голубым. При движении курсора среди кнопок, при пересечении курсора и точки, точка становится колечком. И высвечиваются координаты данной точки.
- Кнопка выделения области.  $\boxed{G}$ . С помощью данной кнопки можно выделить произвольную область на пространстве XY. Для этого нужно нажать данную кнопку. И далее создать многоугольник путем последовательных кликов левой кнопкой мыши в вершинах этого многоугольника. При этом кнопка области превращается в кнопку в виде дискеты. После завершения построения (клик на последнюю точку), нужно нажать на кнопку в виде дискеты для сохранения изменений.

В результате получим выделение области как например на рисунке ниже.

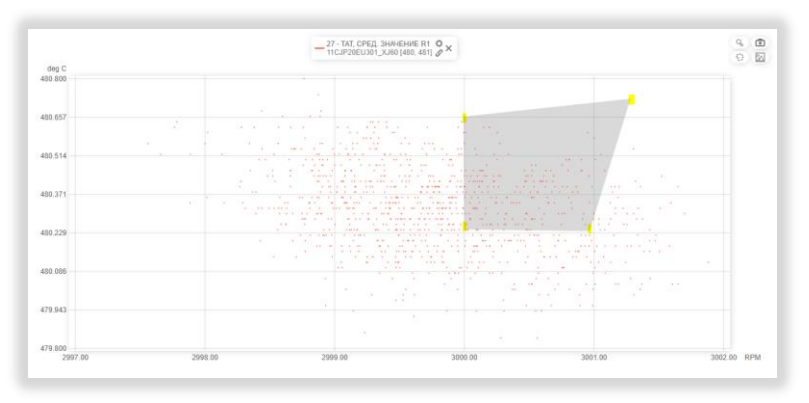

*Рисунок 93. Выделение области на графике* 

Можно выделить две и более области. Все области можно отредактировать в смысле графических

параметров. Для этого нужно нажать кнопку  $\boxed{23}$ , кликнуть на название Область 1, или нужное нам название. Откроется окно графического редактирования. После редактирования, нужно нажать кнопку Назад, затем кнопку Применить. В результате можно получить картинку как на рисунке ниже.

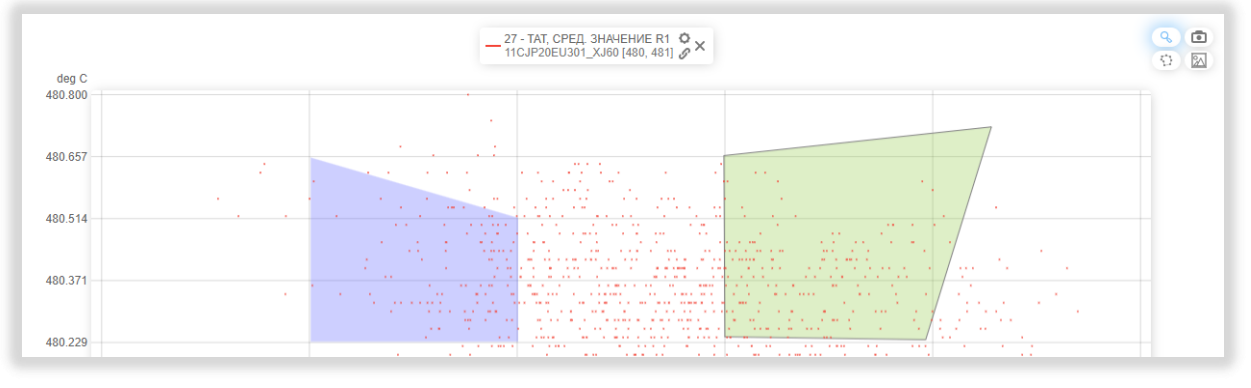

*Рисунок 94. Измененные выделенные области на графике разброса.*

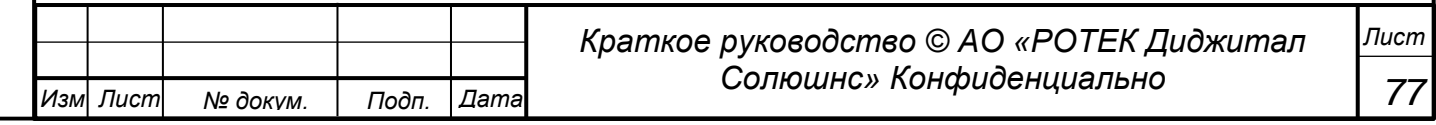

*Перв. Примен.*

Терв. Примен.

*Справ.№*

*Подп.*

*Инв.№ дубл*

*Взам.инв.№*

*и дата*

После выделения дополнительных областей статистические значения данных областей появятся в окне Статистических значений. Напоминаем, что данное окно появляется после нажатия кнопки Значения.

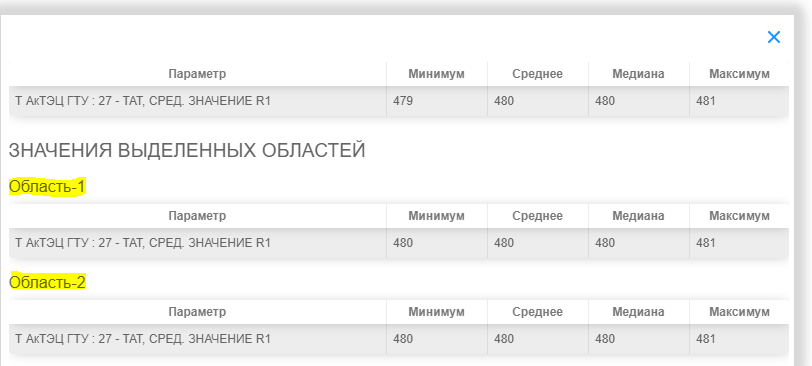

*Рисунок 95. После выделения областей их значения появляются в окне Статистических значений*

 Фиксирование параметров на пространстве графиков. Как и в других графиках системы, на данном графике можно отмечать точки с их координатами. Это достигается кликом левой кнопкой мыши в любую область графиков. Снятие данных меток осуществляется нажатием колесика мыши.

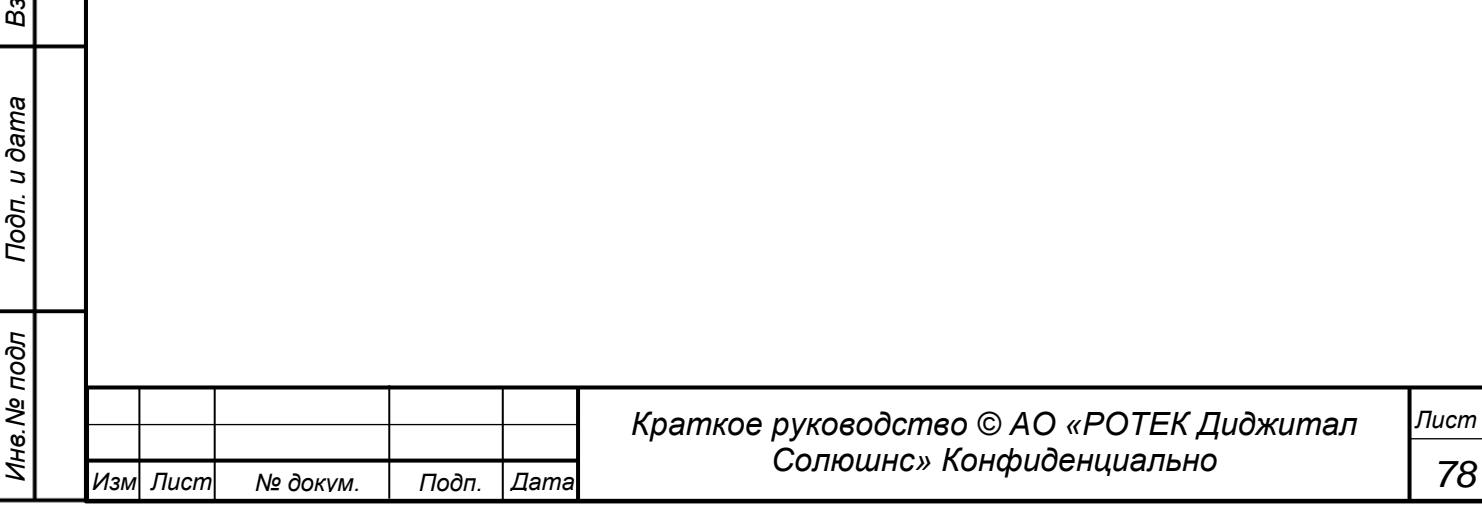

# **5.7.3. Работа с шаблонами**

В данном разделе возможно либо построение графиков вручную, либо можно использовать заранее приготовленный график из шаблона.

Шаблон может быть зарегистрирован в системе на любом этапе создания графика. И, соответственно, шаблон может быть использован для быстрого получения нужных графиков. Все операции работы с шаблонами осуществляются в окне работы с Шаблонами. Попасть в него можно нажав на выделенную желтым кнопку в верхней строке Графиков разброса.

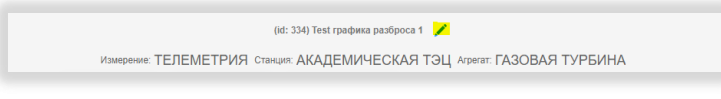

*Рисунок 96. Вход в режим работы с шаблонами*

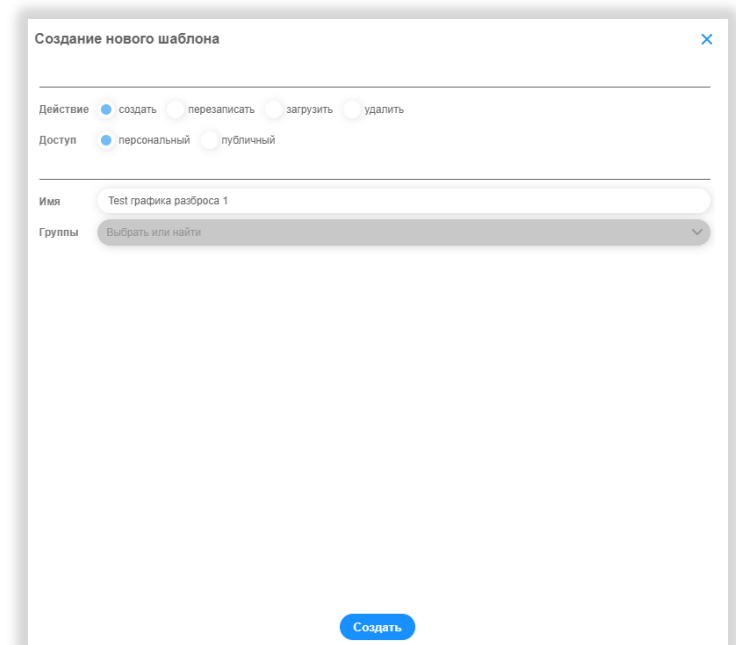

*Рисунок 97. Окно работы с шаблонами*

Шаблоны могут быть персональными (для использования только пользователем, создавшим данный шаблон) и публичными (для всеобщего использования). В данном окне можно создать Шаблон, отредактировать Шаблон, удалить Шаблон и загрузить Шаблон. Данные действия интуитивно понятны из интерфейса данного окна.

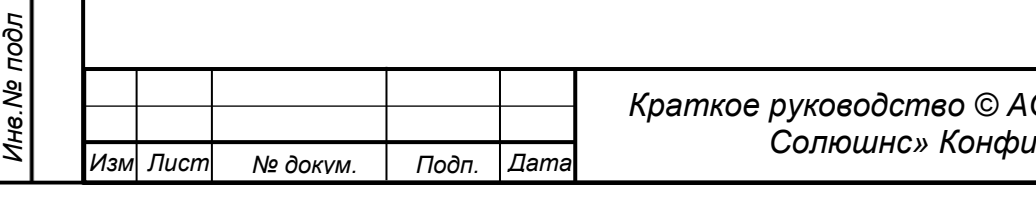

*Перв. Примен.*

Перв. Примен.

*Справ.№*

*79 Лист*

## **5.7.4. Редактирование внешнего вида графиков.**

Вернемся к графику в нашем примере (см. рис. 93)

### Настройка отображения точек.

На каждом Графике разброса, находится плашка с Легендой. Нажмем кнопку в виде шестеренки

 $\left| \frac{-27-TAT_{\star}CPER_{\star}}{410\sqrt{P(2)}}\right|$ анание в 1 $\left| \frac{Q_{\star}}{Q_{\star}} \right|$ . Попадаем в окно, где, в частности, находится настройка отображения точек. См. рисунок ниже.

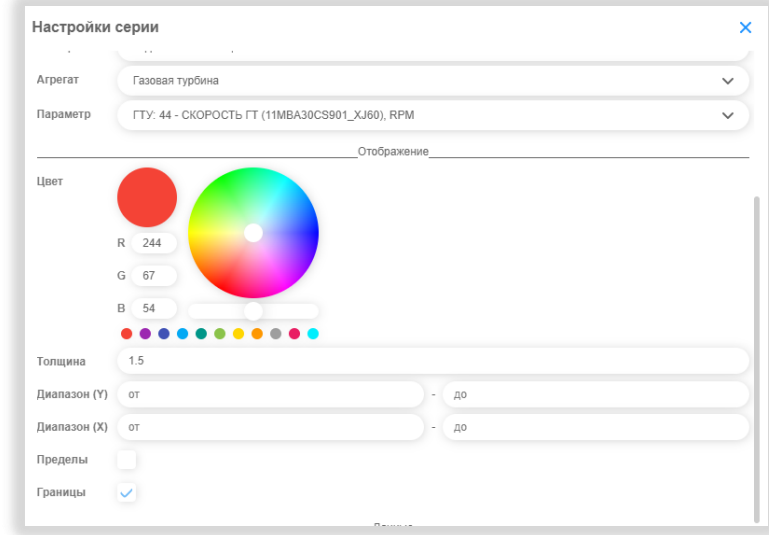

*Рисунок 98. Настройка отображения точек*

*Цвет*. Можно выбрать другой цвет графика. Тремя способами.

Выбрать готовый цвет из 11 предложенных.

Задать вручную цифровые параметры R G B.

Выбрать цвет - кликнув на круге с цветовой палитре.

*Толщина*. Толщина точки графика. Задается вручную.

*Диапазон.* Можно изменить значения шкалы по оси X и Y.

*Пределы.* Можно вывести на график пределы параметров, рассматриваемых по оси Y.

## Временное убирание графика из рассмотрения.

Для временного убирания графика из рассмотрения достаточно кликнуть в любом месте Легенды графика, кроме кнопок настройки и удаления.

### Удаление графика.

Удаление графика производится кнопкой в виде крестика на Легенде графика.

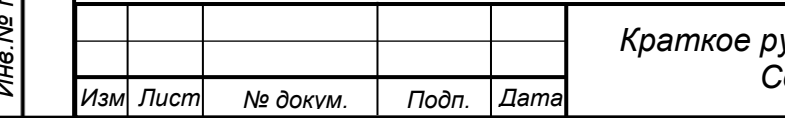

*Перв. Примен.*

Перв. Примен.

*Справ.№*

*80 Лист* *Перв. Примен.*

Перв. Примен.

*Справ.№*

*Подп.*

*Инв.№ дубл*

*Взам.инв.№*

*Подп.*

*и дата*

*и дата*

# **5.8. Журнал событий**

В данном разделе АВТОМАТИЧЕСКИ отображаются текущие данные по общему состоянию всех

агрегатов по всем объектам. В данный раздел попадаем, нажав кнопку  $\overline{\overline{\overline{z}}}$  в главном боковом меню. Общий вид данного раздела представлен на рисунке ниже.

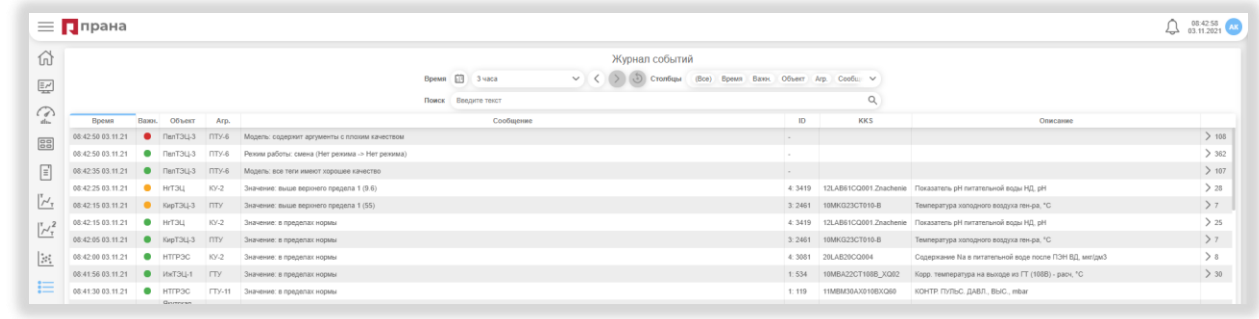

### *Рисунок 99. Общий вид раздела Журнал событий*

В верхней части экрана расположены следующие кнопки и поля.

Поле Время. Выбор отрезка времени, в котором рассматриваются события отсчитывая от текущего момента назад. Возможные варианты 1час, 3 часа, 6 часов, 12 часов, 1 день, 3 дня, 1 неделя, 1 месяц.

Поле в виде Календарика позволяет выбрать произвольные даты и время рассмотрения.

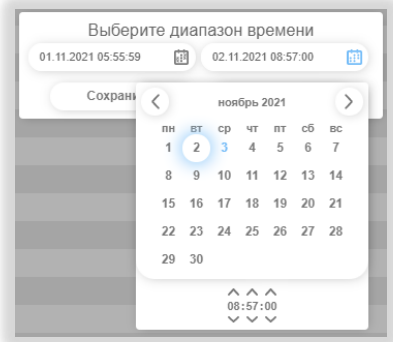

*Рисунок 100.Выбор произвольного диапазона дат и времени*

группа кнопок **(3) Э. Позволяет сдвигать выбранное время назад (кнопка в виде стрелки** 

влево) или вперед (кнопка в виде стрелки вправо) на величину выбранного отрезка. Кнопка <sup>да</sup> делает сброс на значение по умолчанию:3 часа.

Поле Столбцы. Войдя в данное поле можно выбрать те столбцы, которые вы хотите видеть в данном разделе.

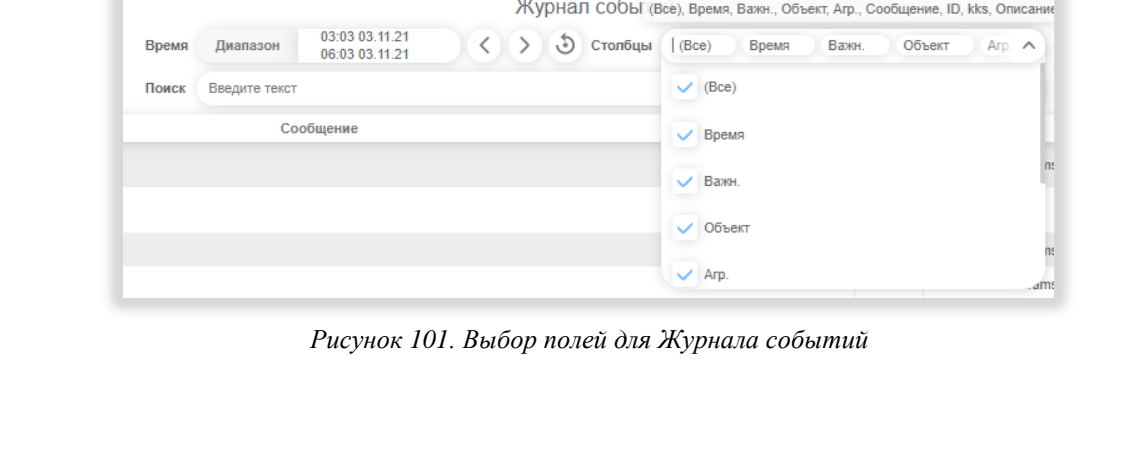

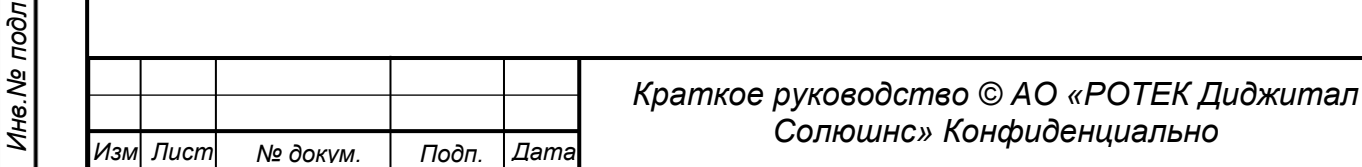

*Перв. Примен.*

Терв. Примен.

*Справ.№*

*Подп.*

*Инв.№ дубл*

*Взам.инв.№*

*Подп.*

*Инв.№ подл*

*и дата*

*и дата*

Выбор делается путем проставления галочки в названии нудного столбца. Наличие галочки означает, что столбец включен в рассмотрение. Отсутствие галочки означает, что столбец не включен в рассмотрение.

Поле Поиск.

|       |               | Журнал событий                                                                                                    |  |  |  |  |  |  |  |  |  |  |  |
|-------|---------------|----------------------------------------------------------------------------------------------------|--|--|--|--|--|--|--|--|--|--|--|
| Время | Диапазон      | 03:03 03.11.21<br>$\langle \rangle$ $\langle$ $\rangle$ $Cron6$ ybi<br>(Все) Время Важн.<br>Объект Агр. Сообщ. У<br>06:03 03:11.21                                                                                                    |  |  |  |  |  |  |  |  |  |  |  |
| Поиск | Введите текст |                                                                                                    |  |  |  |  |  |  |  |  |  |  |  |
|       | Важность      | <b>X</b> Высокая Низкая<br>Пуск/остановка<br>Средняя                                                                                                    |  |  |  |  |  |  |  |  |  |  |  |
|       | Объект        | + Академическая ТЭЦ Владимирская ТЭЦ-2 ПЭС Новопортовская ПЭС Приобская Ижевская ТЭЦ-1 //<br>Ижевская ТЭЦ-12 Кировская ТЭЦ-3 Мосэнерго ТЭЦ-21 Мосэнерго ТЭЦ-27 Нижнетуринская ГРЭС<br>Новогорьковская ТЭЦ Новогорьковская Трансформаторы Новокуйбышев 2 Новокуйбышевская ТЭЦ-1<br>Павлодарская ТЭЦ-3 Пермская ТЭЦ-6 Пермская ТЭЦ-9 Сызранская ТЭЦ<br>Сызранская ТЭЦ - тест аналитики Сызранская ТЭЦ - тест аналитики haff Шингинское МР<br>Якутская ГРЭС-2 ТМО Якутская ГРЭС-2 ЭТО                                                                                                    |  |  |  |  |  |  |  |  |  |  |  |
|       | Тип агрегата  | + Газоперекачивающие агрегаты Газотурбинные установки Дожимные компрессорные станции<br>Котлы-утилизаторы Насосы Паротурбинные установки Силовые трансформаторы<br>Трансформаторы собственных нужд Энергоузлы                                                                                                    |  |  |  |  |  |  |  |  |  |  |  |
|       | Тип события   | + Агрегат: остановка Агрегат: пуск В пределах нормы Выше нормы Значение: в пределах нормы<br>Значение: выше верхнего предела 1 Значение: выше верхнего предела 2<br>Значение: выше верхнего предела 3 Значение: ниже нижнего предела 1 Значение: ниже нижнего предела 2<br>Значение: ниже нижнего предела 3 Колебательный процесс: конец Колебательный процесс: начало<br>Модель: все теги имеют хорошее качество Модель: содержит аргументы с плохим качеством<br>Невязка: значение в пределах нормы Невязка: значение выше нормы Невязка: значение ниже нормы<br>Невязка: резкий рост Невязка: резкое падение Невязка: скорость изменения в пределах нормы<br>Невязка: ускоренное падение Невязка: ускоренный рост Поступление данных: задержка |  |  |  |  |  |  |  |  |  |  |  |

*Рисунок 102. Поле Поиск в Журнале событий*

Войдя в данное поле получаем список основных значений, рассматриваемых в Журнале событий. Данный список сгруппирован по категориям Важность, Объект, Тип агрегата, Тип события.

Поле по сути является фильтром. Отмечая то или иное значение (после чего оно становится подсеченным голубым), мы задаем параметры этого фильтра.

Пример. Нажав значения категории Важность Высокая и Пуск/установка (как на рис. выше) мы получим только события с категориями Высокая и Пуск/установка. Значения Низкая и Средняя не войдут в список журнала. Повторное нажатие значения снимает его из рассмотрения.

Если в категории не выделено ни одного значения - все значения данной категории войдут в рассмотрение.

Сбросить выделение всех значений в категории можно нажав крестик в начале списка. См.рис.ниже.

| Поиск | Введите текст |                                                                                                    |  |  |  |  |  |  |  |  |
|-------|---------------|----------------------------------------------------------------------------------------------------|--|--|--|--|--|--|--|--|
|       | Важность      | Х Высокая Низкая Пуск/остановка Средняя                                                             |  |  |  |  |  |  |  |  |
|       | Объект        | - Академическая ТЭЦ Владимирская ТЭЦ-2 ПТЭС Новопортовская ПТЭС Приобская Ижевская ТЭЦ-1            |  |  |  |  |  |  |  |  |
|       |               | Ижевская ТЭЦ-12 Кировская ТЭЦ-3 Мосэнерго ТЭЦ-21 Мосэнерго ТЭЦ-27 Нижнетуринская ГРЭС               |  |  |  |  |  |  |  |  |
|       |               | Новогорьковская ТЭЦ Новогорьковская Трансформаторы Новокуйбышев 2 Новокуйбышевская ТЭЦ-1            |  |  |  |  |  |  |  |  |
|       |               | Павлодарская ТЭЦ-3 Пермская ТЭЦ-6 Пермская ТЭЦ-9 Сызранская ТЭЦ                                     |  |  |  |  |  |  |  |  |
|       |               | Сызранская ТЭЦ - тест аналитики Сызранская ТЭЦ - тест аналитики haff Шингинское МР                  |  |  |  |  |  |  |  |  |
|       |               | Якутская ГРЭС-2 ТМО Якутская ГРЭС-2 ЭТО                                                             |  |  |  |  |  |  |  |  |
|       | Тип агрегата  | + Газоперекачивающие агрегаты Газотурбинные установки Дожимные компрессорные станции                |  |  |  |  |  |  |  |  |
|       |               | Котлы-утилизаторы Насосы Паротурбинные установки Силовые трансформаторы                             |  |  |  |  |  |  |  |  |
|       |               | Трансформаторы собственных нужд Энергоузлы                                                          |  |  |  |  |  |  |  |  |
|       |               |                                                                                                    |  |  |  |  |  |  |  |  |
|       | Тип события   | + Агрегат остановка Агрегат пуск В пределах нормы Выше нормы Значение: в пределах нормы             |  |  |  |  |  |  |  |  |
|       |               | Значение: выше верхнего предела 1 Значение: выше верхнего предела 2                                 |  |  |  |  |  |  |  |  |
|       |               | Значение: выше верхнего предела 3 Вначение: ниже нижнего предела 1 Вначение: ниже нижнего предела 2 |  |  |  |  |  |  |  |  |
|       |               | Значение: ниже нижнего предела 3 Колебательный процесс: конец Колебательный процесс: начало         |  |  |  |  |  |  |  |  |
|       |               | Модель: все теги имеют хорошее качество Модель: содержит аргументы с плохим качеством               |  |  |  |  |  |  |  |  |
|       |               | Невязка: значение в пределах нормы Невязка: значение выше нормы Невязка: значение ниже нормы        |  |  |  |  |  |  |  |  |
|       |               | Невязка: резкий рост Невязка: резкое падение Невязка: скорость изменения в пределах нормы           |  |  |  |  |  |  |  |  |
|       |               | Невязка: ускоренное падение Невязка: ускоренный рост Поступление данных: задержка                   |  |  |  |  |  |  |  |  |
|       |               | Поступление данных: нормальное Режим работы; смена Режим: содержит аргументы с плохим качеством     |  |  |  |  |  |  |  |  |

*Рисунок 103. Приемы работы с Поиском*

Кнопка в виде плюсика выделит все значения в категории. Это может быть применено, чтобы выделить почти все значения в категории. Сначала выделим все кнопкой с плюсиком. Затем кликнем на ненужное значение и как бы «вычтем» его из рассмотрения.

В поле Введите текст можно набрать первые буквы значения, которое нас интересует. Это облегчает поиск внутри поля Поиск. Пример. Наберем «ни» в поле Введите текст.

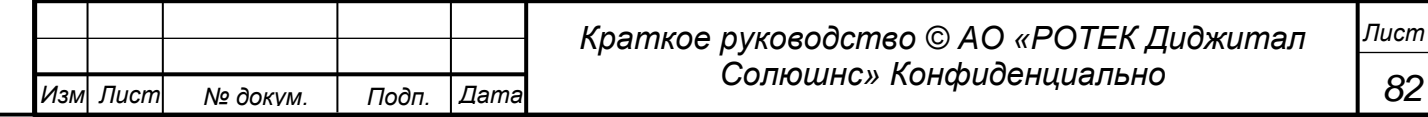

*Перв. Примен.*

Терв. Примен.

*Справ.№*

*Подп.*

*Инв.№ дубл*

*Взам.инв.№*

*Подп. идата*

*Инв.№ подл*

*и дата*

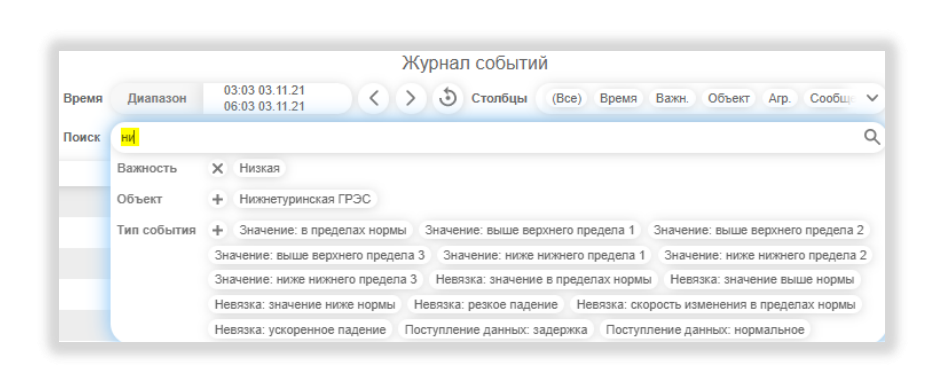

*Рисунок 104. Применение контекстного поиска*

В результате в наше рассмотрение попадут все значения, у которых присутствует сочетание «ни». То есть список объектов поиска сузился и найти визуально нужное нам значение уже гораздо проще. Если нажать кнопку в виде лупы, получим значения, удовлетворяющие раннее заданным условиям поиска, плюс должно выполнятся условия присутствия «ни» в строках. В итоге получим условия поиска как на рисунке ниже.

| Поиск | Введите текст |                                                                                                    |
|-------|---------------|----------------------------------------------------------------------------------------------------|
|       | Текст         | HM                                                                                                    |
|       | Важность      | Высокая Низкая Пуск/остановка Средняя<br>$\times$                                                                                                    |
|       | Объект        | + Академическая ТЭЦ Владимирская ТЭЦ-2 ГТЭС Новопортовская ГТЭС Приобская Ижевская ТЭЦ-1<br>Ижевская ТЭЦ-12 Кировская ТЭЦ-3 Мосэнерго ТЭЦ-21 Мосэнерго ТЭЦ-27 Нижнетуринская ГРЭС                                                                                                    |
|       |               | Новогорьковская ТЭЦ Новогорьковская Трансформаторы Новокуйбышев 2 Новокуйбышевская ТЭЦ-1<br>Павлодарская ТЭЦ-3 Пермская ТЭЦ-6 Пермская ТЭЦ-9 Сызранская ТЭЦ                                                                                                    |
|       |               | Якутская ГРЭС-2 ТМО Якутская ГРЭС-2 ЭТО                                                                                                    |
|       | Тип агрегата  | + Газоперекачивающие агрегаты Газотурбинные установки Дожимные компрессорные станции<br>Котлы-утилизаторы Насосы Паротурбинные установки Силовые трансформаторы<br>Трансформаторы собственных нужд<br>Энергоузлы                                                                                                    |
|       | Тип события   | + Агрегат: остановка Агрегат: пуск В пределах нормы Выше нормы Значение: в пределах нормы<br>Значение: выше верхнего предела 1 Значение: выше верхнего предела 2<br>Значение: выше верхнего предела 3 Значение: ниже нижнего предела 1 Значение: ниже нижнего предела 2                                                                                                    |
|       |               | Значение: ниже нижнего предела 3 Колебательный процесс: конец Колебательный процесс: начало<br>Модель: все теги имеют хорошее качество Модель: содержит аргументы с плохим качеством<br>Невязка: значение в пределах нормы Невязка: значение выше нормы Невязка: значение ниже нормы<br>Невязка: резкий рост Невязка: резкое падение Невязка: скорость изменения в пределах нормы |
|       |               | Невязка: ускоренное падение Невязка: ускоренный рост Поступление данных: задержка<br>Поступление данных: нормальное Режим работы: смена Режим: содержит аргументы с плохим качеством                                                                                                    |

*Рисунок 105. Поиск с применением текста*

Сбросить условие наличия в поиске текста «ни» можно кликнув на него.

Как уже было сказано в данный журнал поступает информация о событиях в автоматическом режиме от различных агрегатов. С периодичностью – каждую секунду. Под событиями в данном журнале подразумеваются действия, полностью обозначенные в категории Тип события в поле Поиск. См. рисунок выше.

Переходим к пояснению столбцов раздела.

| (n)                     |                                   |           |                                  |                                      |                                          | Журнал событий                                                                  |                                          |            |                                 |                                                                                                    |           |
|-------------------------|-----------------------------------|-----------|----------------------------------|--------------------------------------|------------------------------------------|---------------------------------------------------------------------------------|------------------------------------------|------------|---------------------------------|----------------------------------------------------------------------------------------------------|-----------|
| 國                       |                                   |           |                                  |                                      | Время                                    | 03:03 03:11.21<br>Cronbust<br>$\langle$ $\rangle$<br>Лиапазон<br>06:03:03:11:21 | (Boe) Boews Baxer, Offsext Arp. Coofur V |            |                                 |                                                                                                    |           |
|                         |                                   |           |                                  |                                      | Помск                                    | Веелите текст                                                                   |                                          |            |                                 |                                                                                                    |           |
| ◢<br>$d_{2n}$           | Время                             | Важн      | Объект                           | Arp.                                 |                                          | Сообщение                                                                       |                                          | ID.        | <b>KKS</b>                      | Описание                                                                                                    |           |
| $\frac{89}{60}$         | 06:03:10 03:11:21                 |           | FinnT3U-3                        | $\Pi T(\Phi)$                        | Значение: в пределах нормы               |                                                                                 |                                          | 2:1439     | Channel1/19 Params VE           | среднее значение за промежуток времени на датчике виброперемещения VE_BV7, мкм > 37                         |           |
|                         | 06:03:09 03:11:21                 |           | Якутская<br><b>FP3C-2</b><br>TMC | TY1                                  | Значение: ниже нижнего предела 1 (11.96) |                                                                                 |                                          | 1:229      | 11TG-PDT2362:av                 | dP oxn.eqgs/TIKT, sfla.                                                                                     | >48       |
| $\equiv$                | 06:03:00 03:11:21                 |           |                                  |                                      | Значение: выше верхнего предела 1 (100)  |                                                                                 |                                          |            | 2: 1442 Channel2/01. Params. VE | среднее значение за промежуток времени на датчике виброперемещения VE_BV10,                                 | 22        |
| $\sqrt[r]{\mathcal{M}}$ | 06:03:00 03:11.21                 |           | $n = 1$                          | $\Box T(\Phi)$                       | Значение: выше верхнего предела 1 (100)  |                                                                                 |                                          | 2:1434     | Channel1/04 Params VE           | среднее значение за промежуток времени на датчике виброперемещения VE_BV2, мкм > 26                         |           |
|                         |                                   |           |                                  |                                      | Значение: выше верхнего предела 1 (100)  |                                                                                 |                                          | 2:1437     |                                 | Сhannel1/13. Рагатs. VE среднее значение за промежуток времени на датчике виброперемещения VE BVS, мкм > 23 |           |
| $\sim$                  | 06:03:00 03:11.21                 |           | CLICTURE 1                       | $\Box T(\Phi)$                       | Значение: выше верхнего предела 1 (100)  |                                                                                 |                                          | 2:1438     |                                 | Сhannel1/16. Рагать VE среднее значение за промежуток времени на датчике виброперемещения VE BV6. мкм > 25  |           |
|                         | 06:03:00 03:11.21                 |           | $P = \frac{1}{2}$                | $\Pi$ <sup>(<math>\Phi</math>)</sup> | Значение: выше верхнего предела 1 (100)  |                                                                                 |                                          | 2:1441     |                                 | Channel1/23 Params VE среднее значение за промежуток времени на датчике виброперемещения VE_BV9, мкм > 30   |           |
| $\mathbb{R}^2$          | 06:02:55 03:11.21 <b>@</b> HrT3LL |           |                                  | $KY-2$                               | Значение: выше верхнего предела 1 (9.6)  |                                                                                 |                                          | 4:3419     |                                 | 12LAB61CQ001.Znachenie Показатель pH питательной воды HД, pH                                                | $\geq$ 29 |
| $\equiv$                | 06:02:55 03.11.21   MxT3U-1       |           |                                  | $\Box$                               | Значение: выше верхнего предела 1 (581)  |                                                                                 |                                          | 1:534      |                                 | 10MBA22CT108B_XQ02 Kopp, температура на выходе из ГТ (108B) - расч. "С                                      | > 24      |
| $\overline{a}$          | 06:02:50 03:11:21                 | $\bullet$ | <b>ITT3U-6</b>                   | KY-8                                 | Значение: ниже нижнего предела 1 (9.2)   |                                                                                 |                                          | $4 - 30R4$ | 12QUB30CQ003/XE01.U             | Показатель pH перегретого пара, pH                                                                          | >5        |
| 一                       | 06:02:44 03:11:21                 |           | HrT3U                            | $KY-2$                               | Значение: в пределах нормы               |                                                                                 |                                          |            |                                 | 4: 3419 12LAB61CQ001.Znachenie Показатель pH питательной воды НД, pH                                        | $\geq$ 24 |

*Рисунок 106. Столбцы журнала событий*

Содержание столбцов.

Время – время прихода сообщения в формате ЧЧ:ММ:СС ДД.ММ.ГГГГ

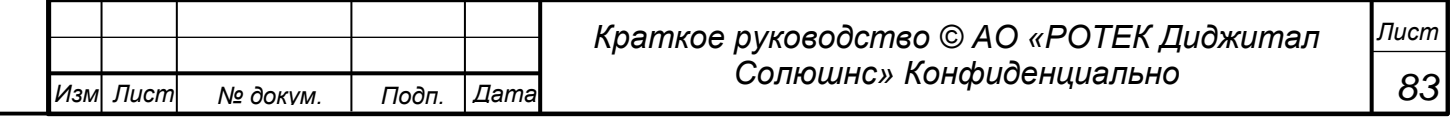

*Перв. Примен.*

Терв. Примен

*Справ.№*

Важн. - важность сообщения - флаг в виде цветного кружка. Варианты

- красный высокая важность
- оранжевый средняя важность;
- зеленый низкая важность;
- синий пуск/останов.

Объект - краткое наименование объекта

Агр. - агрегат, по которому пришло сообщение.

Сообщение. текст сообщения.

ID - идентификационный номер параметра, о котором идет речь в данном сообщении KKS – код параметра по международной классификации KKS. Описание – наименование параметра.

Далее идет поле в виде стрелки вправо и числа. Например: >37 (как в первой строке на рис. 91). Это значит, что существует 37 однотипных событий, сгруппированных в виде одной строки. Раскрыть данные события (то есть показать их в списке) можно нажав на данное поле.

Пример. Предположим есть строка со значком в конце в виде . После нажатия на этот значок в рассмотрение добавляются 7 строк, с таким же параметром для этого же агрегата. Но с

другим временем. Стрелка приобретает вид  $\frac{1}{2}$ 

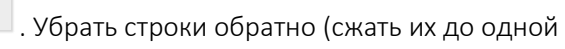

Уровень. Масло. В маслобаке после фильтров, мы

Уровень. Масло. В маслобаке после фильтров, мм

5:4191 10MAV10CL001

5:4191 10MAV10CL001

строки) можно еще раз нажав на

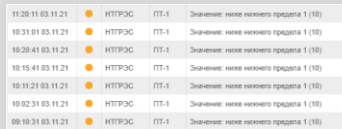

*Рисунок 107. Раскрытие сгруппированных событий*

ПО ПРАНА позволяет быстро перейти в раздел График данного параметра, кликнув где-нибудь в теле строки (кроме правого поля) левой кнопкой мыши. При этом откроется новое окно. Для возврата в Журнал событий нужно закрыть данное окно.

Если сообщение не связано с каким-либо параметром (то есть в поле ID нет значения), то клик на строке приведет нас в раздел Анализ, охватывающий много параметров, а не в График. В том же окне.

Для возврата в Журнал событий нужно кликнуть на иконку данного журнал в главном меню  $\equiv$ 

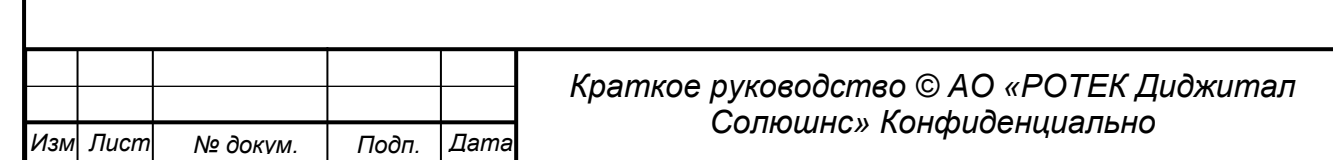

*Лист*

*Перв. Примен.*

Перв. Примен.

*Справ.№*

*Подп.*

*Инв.№ дубл*

*Взам.инв.№*

*Подп.*

*Инв.№ подл*

*и дата*

*и дата*

# **5.9. Журнал дефектов**

В данном разделе автоматически генерируются описания дефектов, возникающие на агрегатах. Выдается информация по неисправности конкретного узла агрегата, описание дефекта и рекомендации по устранению данного дефекта.

### **5.9.1. Работа с журналом**

Попасть в данный журнал можно нажав на иконку  $\boxed{\mathbb{R}^n}$  в главном боковом меню. Общий вид данного раздела представлен на рисунке ниже.

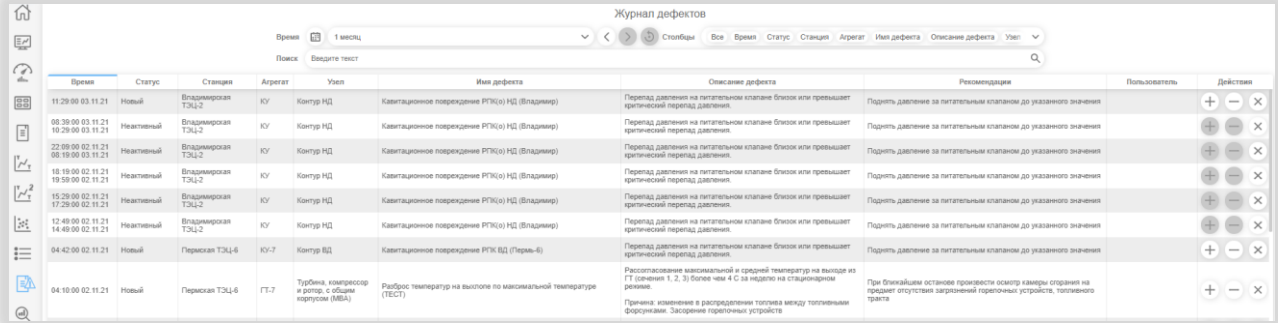

*Рисунок 108. Общий журнала дефектов*

Кнопки и поля в верхней части окна.

Поле Время. Выбор отрезка времени, в котором рассматриваются события отсчитывая от текущего момента назад. Возможные варианты 1час, 3 часа, 6 часов, 12 часов, 1 день, 3 дня, 1 неделя, 1 месяц.

Поле в виде Календарика позволяет выбрать произвольные даты рассмотрения, отображаемые в журнале.

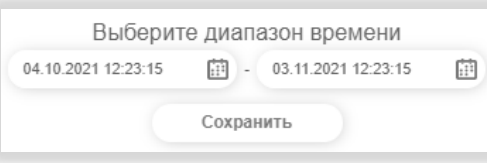

*Рисунок 109. Выбор диапазона дат*

Группа кнопок позволяет сдвигать выбранное время назад (кнопка в виде стрелки влево)

или вперед (кнопка в виде стрелки вправо) на величину выбранного отрезка. Кнопка Делает сброс на значение по умолчанию:3 часа.

Поле Столбцы. В данном поле можно включить в рассмотрение или убрать из рассмотрения любой столбец. Для этого нужно поставить или убрать галочку в поле рядом с названием. См.рисунок ниже.

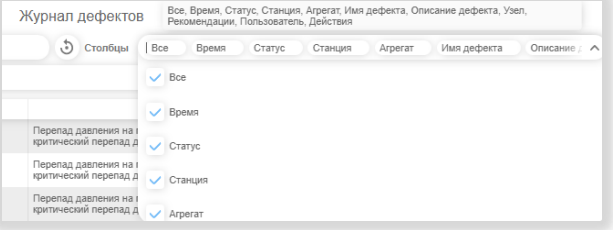

*Рисунок 110. Включение/выключение столбца в/из рассмотрение(я)*

### Поле Поиск.

При вхождении в данное поле получаем полный список возможных параметров, сгруппированных в четыре группы.

Статус, Объект, Тип агрегата, Дефект. См. рис. ниже.

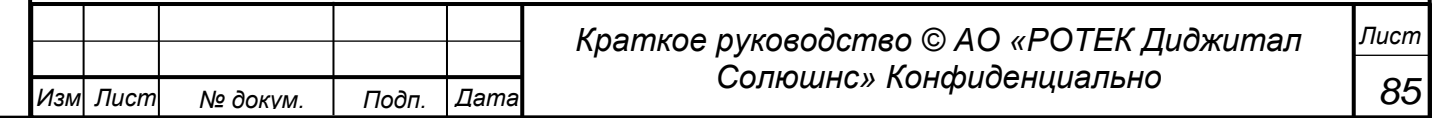

*Перв. Примен.*

Терв. Примен

*Справ.№*

*Подп.*

*Инв.№ дубл*

*Взам.инв.№*

*Подп.*

*Инв.№ подл*

*и дата*

*и дата*

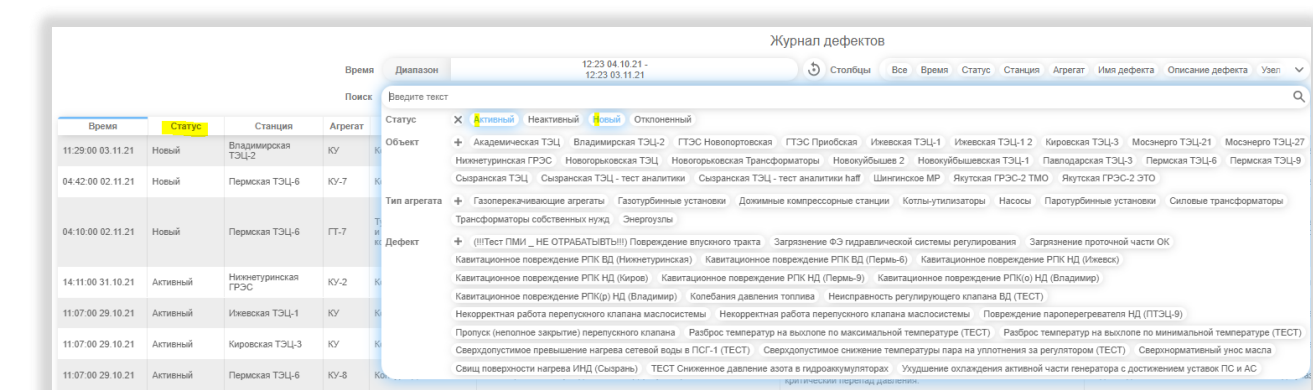

### *Рисунок 111. Поле поиска в журнале дефектов*

Любой пункт можно выбрать, кликнув на него левой кнопкой мыши. При этом пункт становится подсвеченным. А список журнала сразу фильтруется по заданным значениям.

Пример. На рис. выше выделены значения Статуса Активный и Новый. Видно, что выбраны только сообщения, у которых Статус имеет значения Активный и Новый.

Убрать выделение можно повторным кликом на выделенное значение. Если нажать крестик слева от названия категории, выделение пропадет у всех выделенных в данной категории. При этом крестик превратится в плюсик.

Если нажать плюсик справа от названия категории, произойдет выделение всех значений в данной категории. Эту возможность удобно использовать, если нужно сделать выделение почти всех значений, за исключение нескольких. Тогда удобно будет сначала выделить все значения, а потом снять выделение тех значений, которые мы хотим исключить.

Перейдем к описанию столбцов.

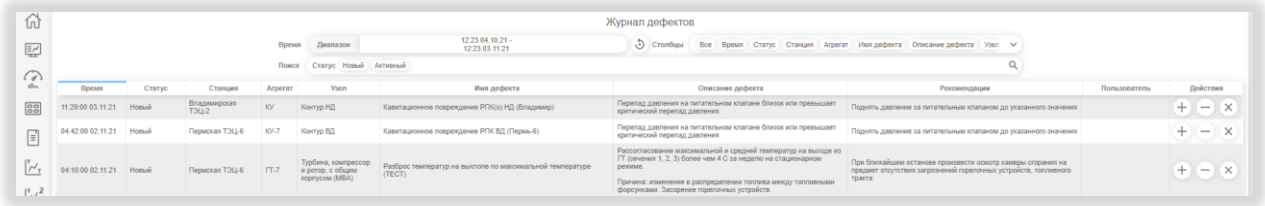

#### *Рисунок 112. Столбцы Журнала дефектов*

Время. Момент сообщения в формате ЧЧ:ММ:СС ДД.ММ.ГГГГ Статус. Статус дефекта. Варианты: Активный, Неактивный, Новый, Отклоненный. Станция. Название объекта. Агрегат*.* Короткое имя агрегата для данного объекта.

Узел*.* Наименование узла агрегата, в котором был идентифицирован дефект.

Имядефекта*.* Присвоенное имя дефекта. Описание дефекта.

Рекомендации*.* Запрограммированные в системе рекомендации по устранению дефекта. Пользователь*.* Пользователь, имеющий права для принятия или отклонения дефекта. Действия*.* Здесь предлагаются конкретные действия для устранения дефекта.

По полям Время, Статус, Станция, Агрегат, Узел, Пользователь возможна сортировка

# **5.9.2. Создание экспертного правила.**

Для того, чтобы ПО ПРАНА автоматически генерировала сообщение в раздел Журнал дефектов необходимо создать так называемые экспертные правила. Данные правила могут создавать только опытные эксперты, имеющие большой практический опыт работы с оборудованием и ПО ПРАНА.

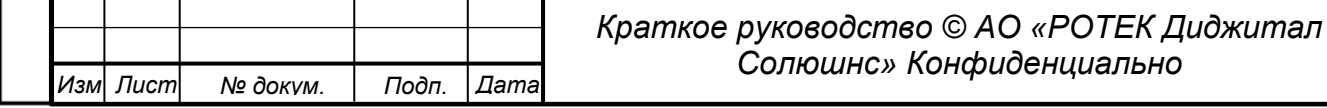

*Перв. Примен.*

Терв. Примен.

*Справ.№*

*Подп.*

*Инв.№ дубл*

*Взам.инв.№*

*Подп.*

*Инв.№ подл*

Экспертные правила создаются в другом разделе следующим образом.

Переходим в раздел Оперативный журнал. Для этого нужно нажать кнопку **[E]** в боковом меню. Далее создаем новую запись в Оперативном журнале нажав кнопку Создать запись. См. рисунок ниже

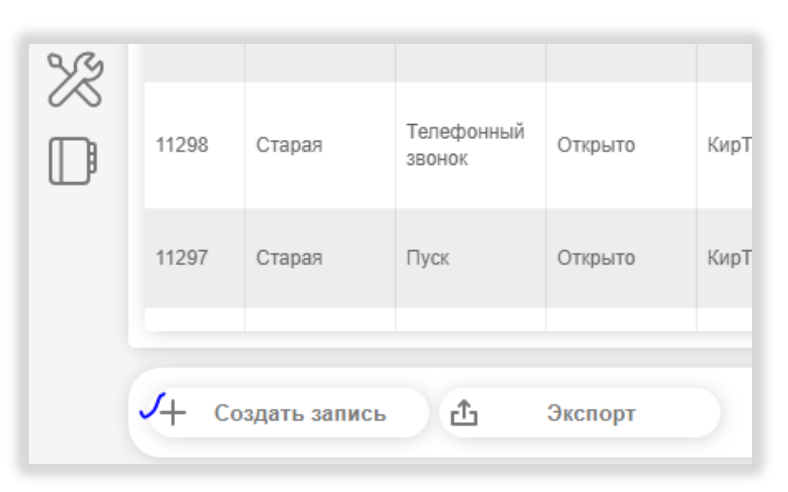

*Рисунок 113. Создание новой записи для целей создания Экспертного правила*

В окне новой записи в правом верхнем углу выбираем новую версию (из значений Старая, Новая).

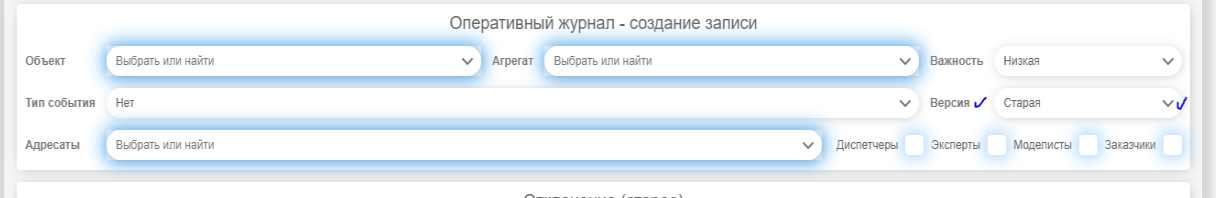

*Рисунок 114. Выбор новой версии раздела*

Экспертные правила заполняются в разделе Отклонение(новое). См. рис. ниже.

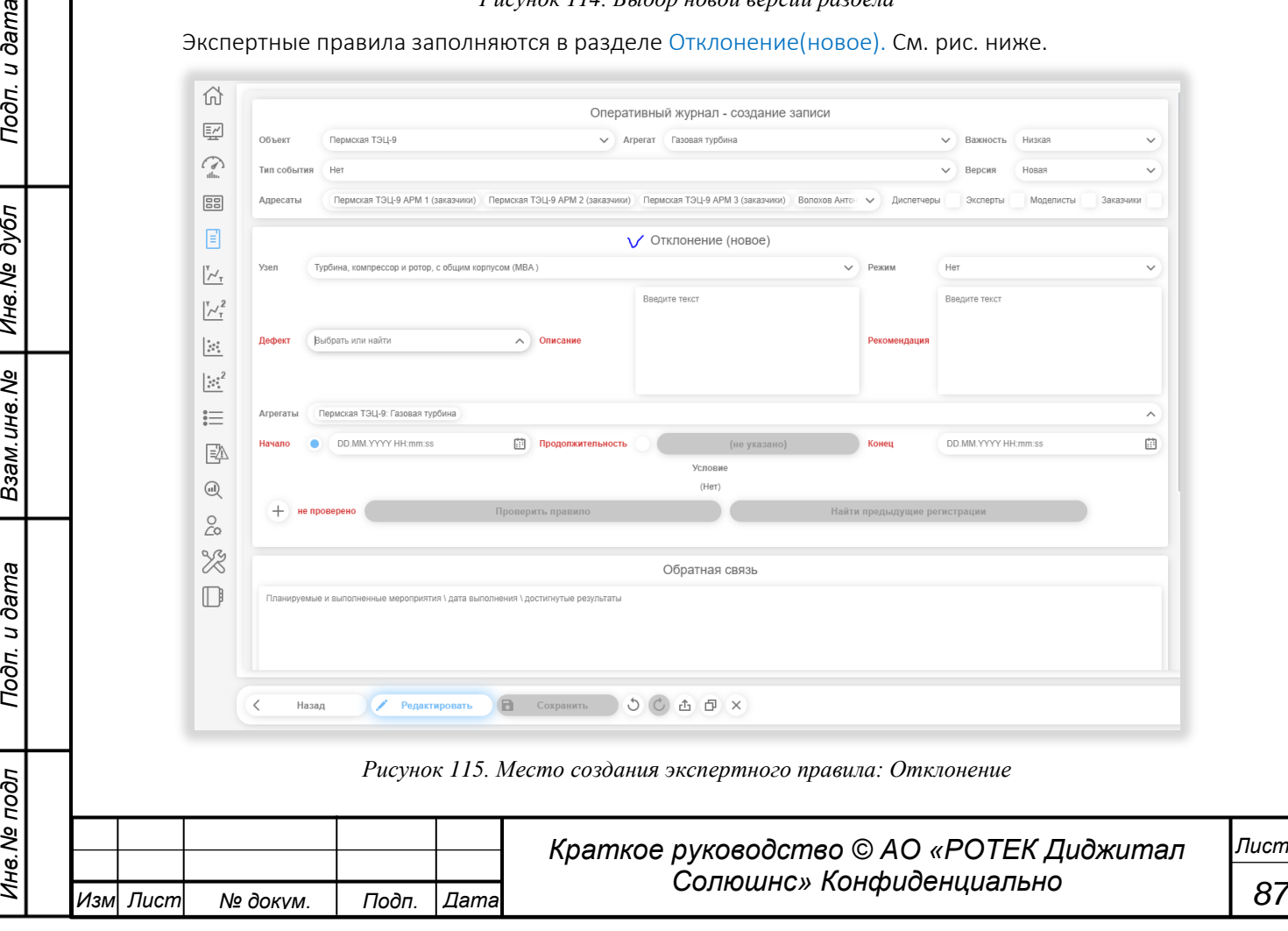

*Перв. Примен.*

Перв. Примен.

*Справ.№*

*Подп.*

*Подп.*

*Инв.№ подл*

*и дата*

*и дата*

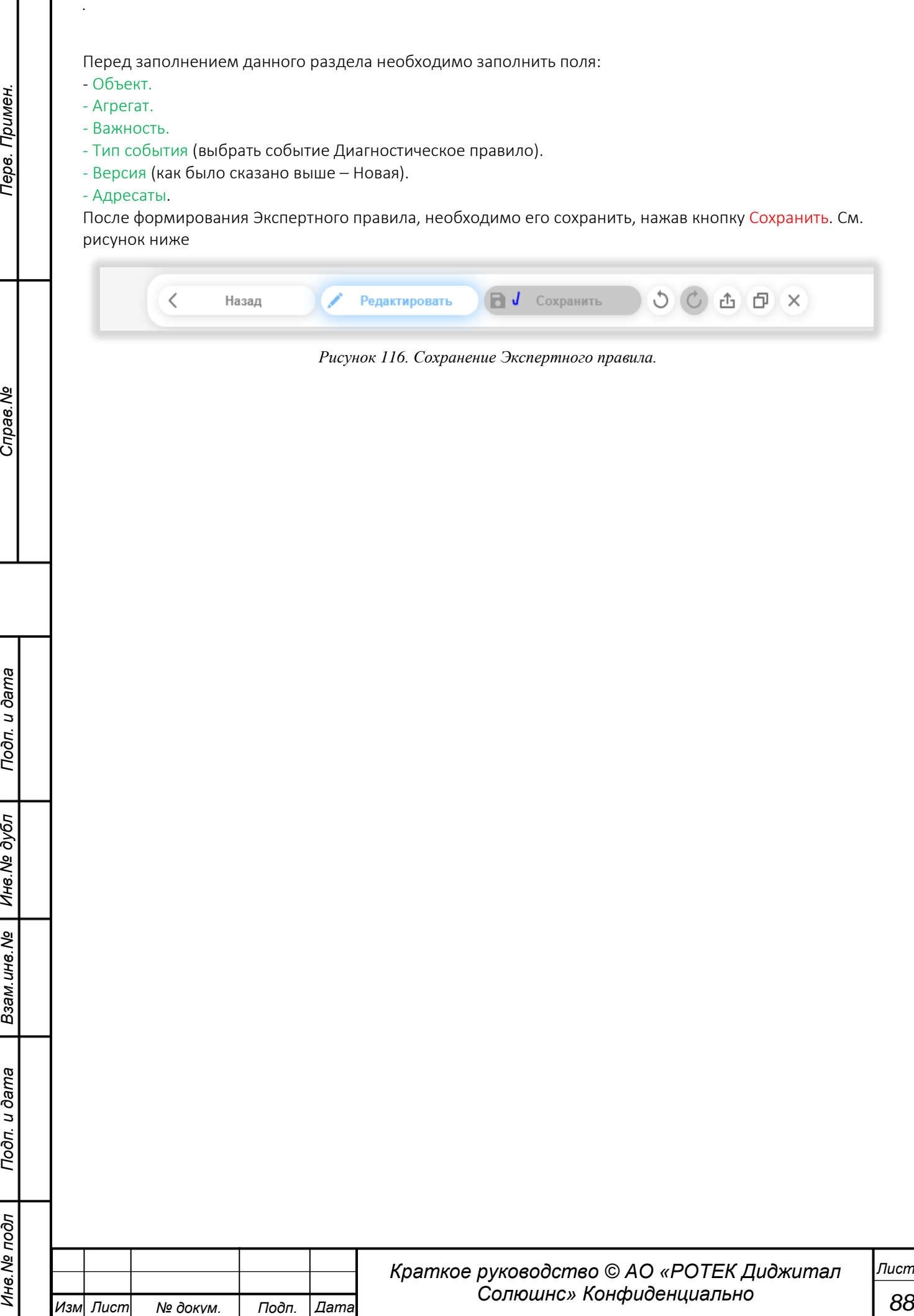

# **5.10. Экспертные модули**

В данном разделе представлены модули, предназначенные для использования Экспертами. На момент написания данного Руководства насчитывается пять экспертных модуля.

Доступ к данным модулям осуществляется нажатием кнопки . Нажав на данную кнопку получаем доступ к списку модулей.

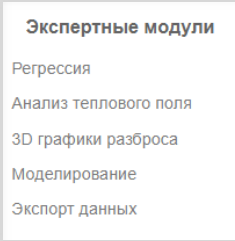

*Рисунок 117. Список экспертных модулей*

Далее будут рассмотрены каждый из модулей по отдельности.

# **5.10.1. Регрессия.**

В списке Экспертных модулей нажимаем название Регрессия.

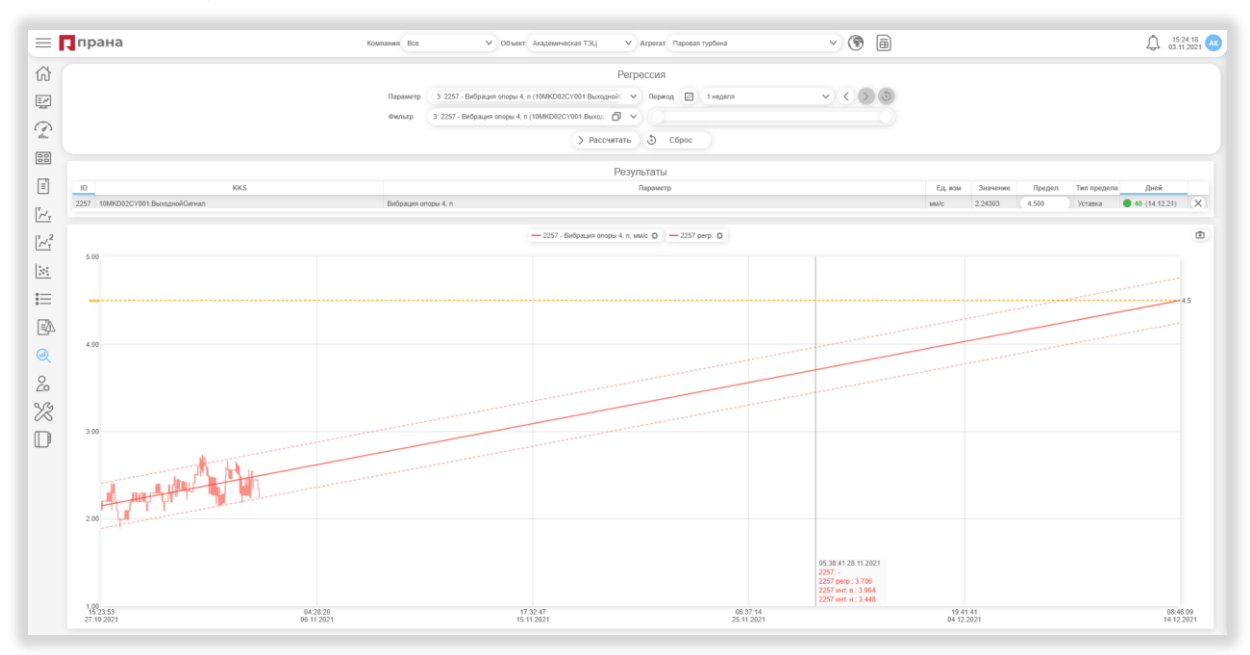

*Рисунок 118. Регрессия в разделе Регрессия*

В верхней части окна расположены следующие кнопки и поля.

Поле Компания. Компания Заказчик, владеющий Объектом. Выбирается из списка.

Поле Объект. Объект, на котором установлен рассматриваемый агрегат. Выбирается из списка. Если ранее была выбрана компания, список объектов ограничен Объектами данной компании. Поле Агрегат. Выбирается из списка.

Кнопка в виде земного шара . С помощью данной кнопки можно выбрать Объект на карте мира. На карте отображаются подключенные к системе объекты (зеленый цвет), объекты, подключение которых ожидается (серый цвет), а также тестовые объекты (черный цвет).

Кнопка в виде СИМ-карты | Вызовет отдельное окно Строковых тегов.

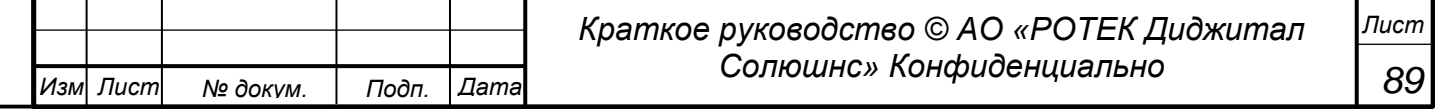

*Подп.*

*Инв.№ дубл*

*Взам.инв.№*

*Подп. идата*

*Инв.№ подл*

*и дата*

*Изм Лист № докум. Подп. Дата*

*.*

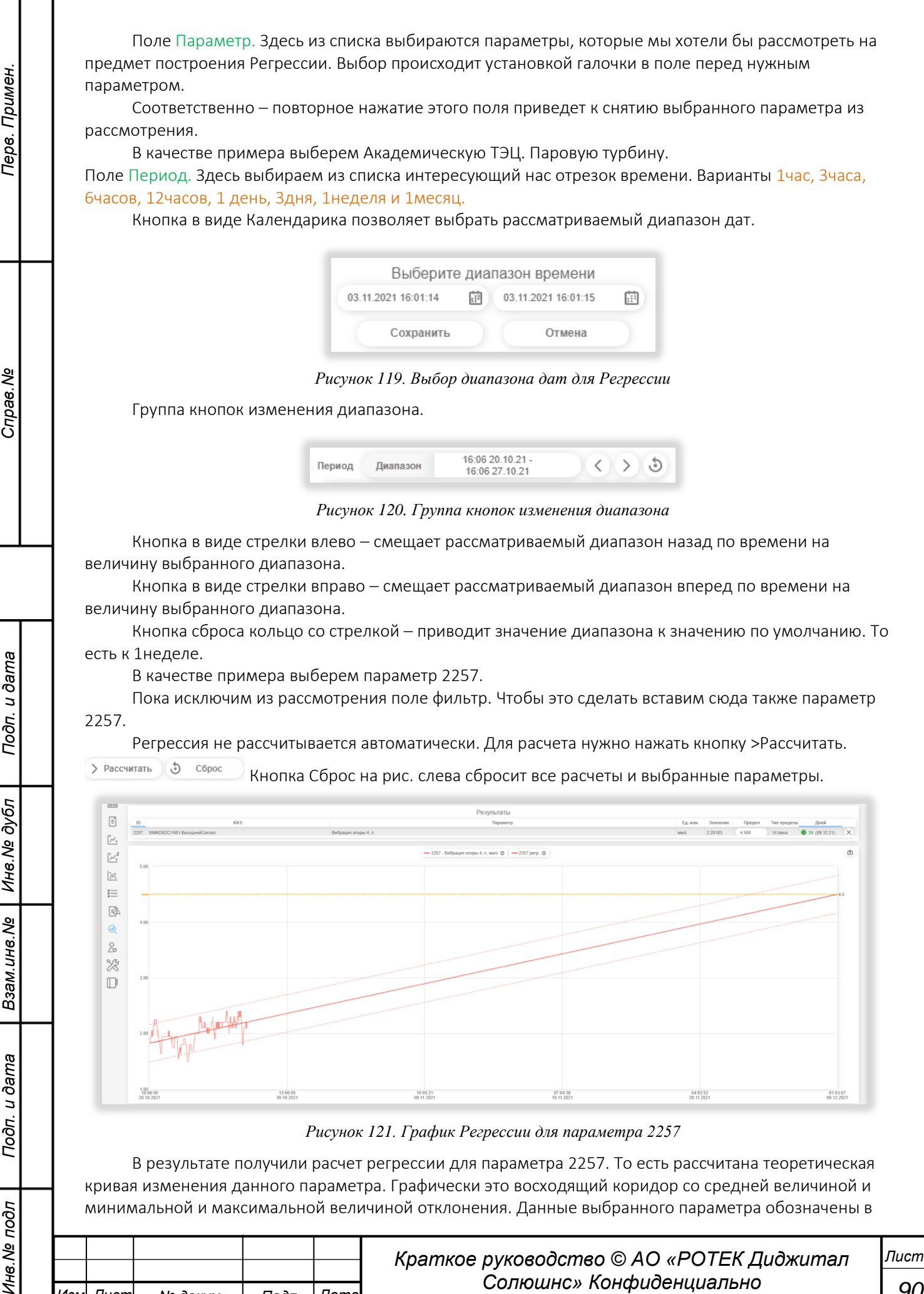

*90*

верхней строке окна Результаты.

Это следующие данные.

*.*

*Перв. Примен.*

Терв. Примен

*Справ.№*

*Подп.*

*Инв.№ дубл*

*Взам.инв.№*

*Подп.*

*Инв.№ подл*

*и дата*

*и дата*

ID - Идентификатор выбранного параметра.

KKS – Код параметра по международной классификации KKS.

Параметр. Наименование параметра

Ед.изм. Единица измерения параметра.

Значение. Числовое значение параметра.

- Предел. Это может быть либо Уставка (в нашем примере параметр 2257 имеет Уставку 4.500), либо вручную установленный предел.
- Тип предела. По умолчанию, если данный параметр имеет Уставку, типом является Уставка. Если мы изменим значение, тип автоматически превратится в «Ручной». При этом появится кнопка сброса Ё

Дней. Количество дней, которое осталось для достижения параметра. В нашем примере это 36

дней. Также указывается дата наступления данного события.

Предположим, что мы решили выяснить: когда значение нашего параметра достигнет величины 4.000?

Вставляем в поле предела значение 4.000. Нажимаем кнопку >Рассчитать. Получаем картинку на рисунке ниже.

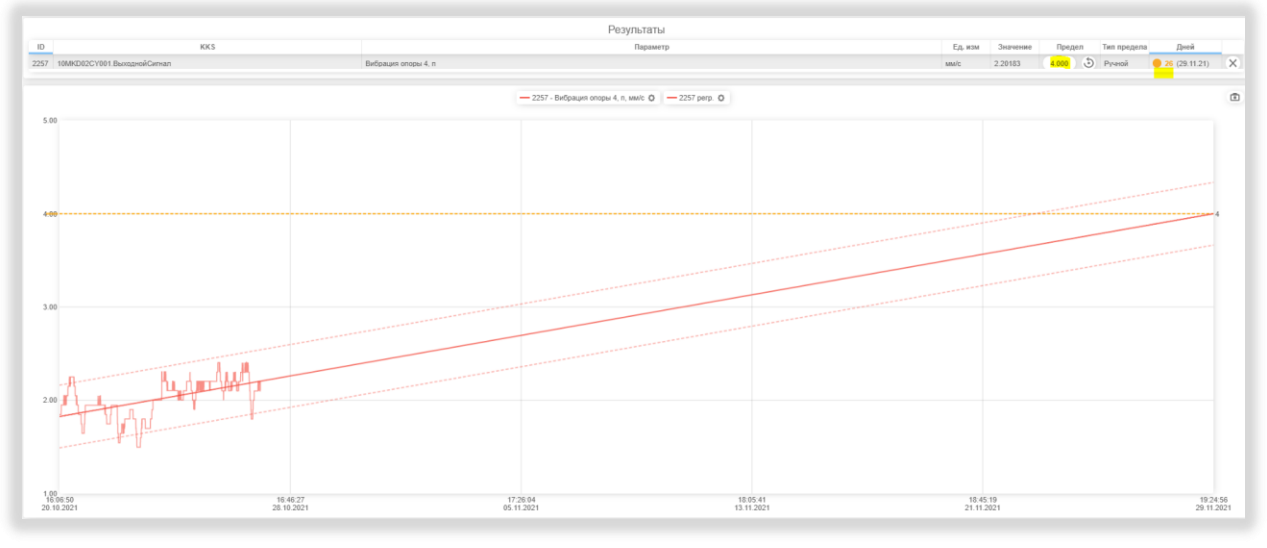

*Рисунок 122. Измененное значение предела на 4.000*

Расчет показывает, что наш параметр достигнет установленного предела через 26 дней.

Возможно получить несколько графиков Регрессии на одном экране. Для этого необходимо.

 В выпадающем списке параметров выбрать галочкой желаемые параметры. См. рисунок ниже. В нашем примере это параметры 1149 и 1156.

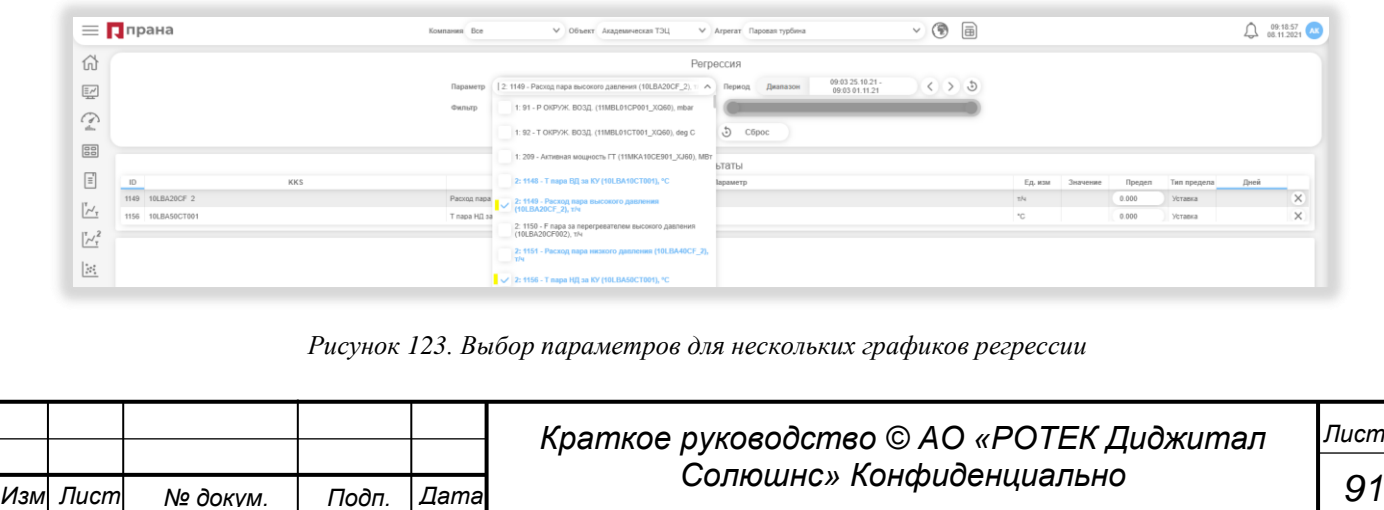

*Перв. Примен.*

Терв. Примен

*Справ.№*

*Подп.*

*Инв.№ дубл*

*Взам.инв.№*

*Подп.*

*и дата*

*и дата*

- Выбрать диапазон времени, за который мы хотим получить графики регрессии.
- Применить фильтр, если есть необходимость (о применении фильтра см.ниже в этом разделе).
- Нажать кнопку Рассчитать.

После выполнения расчета отображаются графики расчета регрессии для выбранных параметров. См.рисунок ниже.

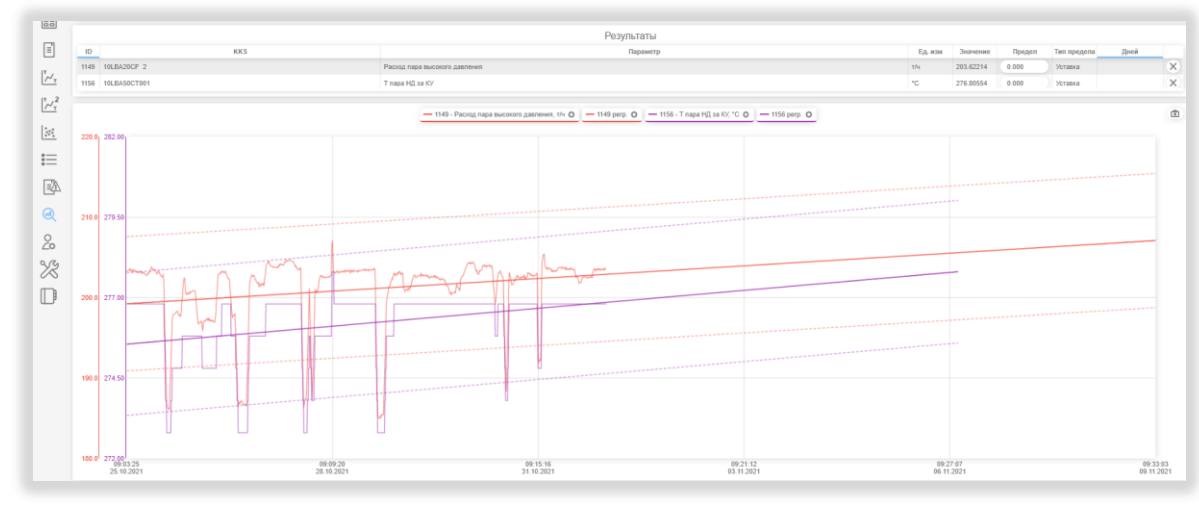

*Рисунок 124. Два графика регрессии для выбранных параметров*

Как и всегда при работе с графиками в Системе применяются одинаковые приемы. Их можно посмотреть в разделе Графики.

Напомним лишь некоторые из них.

- Нажимая на любую из плашек Легенды, можно убрать из рассмотрения соответствующий график. Повторное нажатие вернет график в рассмотрение.
- Рисуя прямоугольник левой кнопкой мыши на графиках можно увеличить масштаб рассмотрения данных графиков.
- Нажимая левой кнопкой в любой точке графика, получим вертикальную линию с указанием параметров графиков в данной точке времени. Убрать эту линию с параметрами можно нажав на колесико мыши где-либо в пространстве графиков.
- Графические параметры для каждого графика можно настроить, нажав кнопку в виде шестеренки на Легенде (плашке графика).

### Использования Фильтра.

Поле Фильтр используется для включения в рассмотрение только тех значений параметра,

которые определены минимальным и максимальным значением фильтра.

Действие фильтра лучше пояснить на конкретном примере.

Предположим мы рассматриваем параметр 1149. См.рисунок ниже.

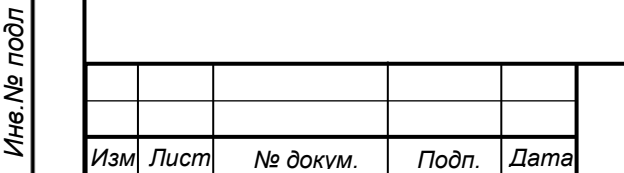

*Лист*

*Перв. Примен.*

Терв. Примен.

*Справ.№*

*Подп.*

*Инв.№ дубл*

*Взам.инв.№*

*и дата*

*и дата*

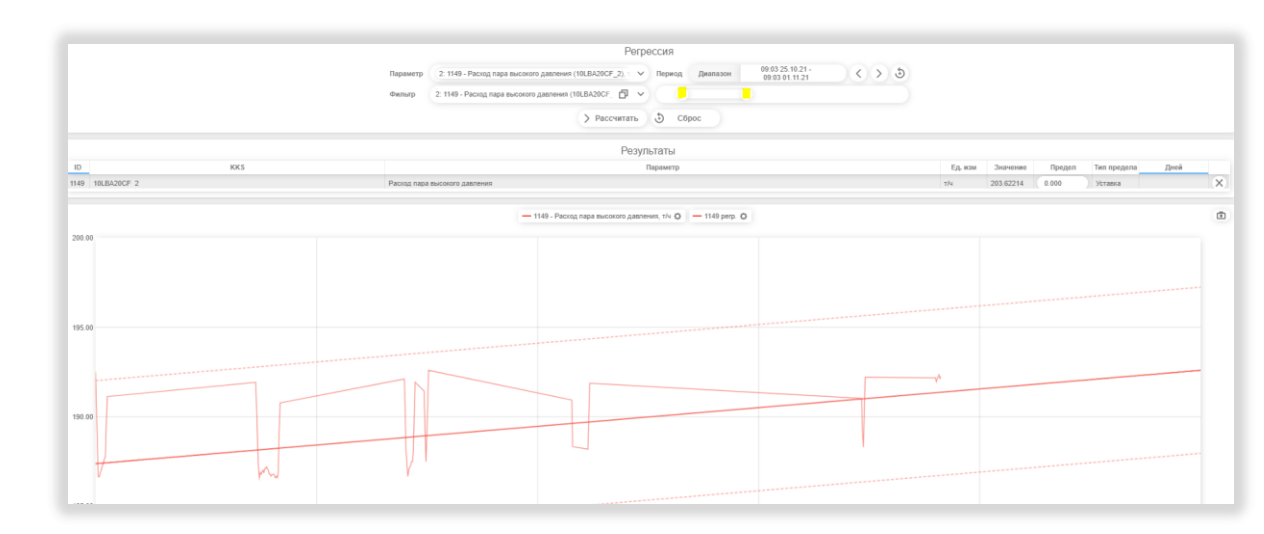

## *Рисунок 125. Применение фильтра в Регрессии*

Предположим, что мы выбрали определенный временной диапазон и нажали кнопку Рассчитать В поле Фильтр выбираем тот же параметр 1149. Справа от поля Фильтр расположен так называемый Слайдер, с помощью которого можно изменять рассматриваемые значения нашего параметра 1149. Изменение делается либо передвижением левой или правой границы слайдера (это кружки, которые отмечены желтым на рисунке выше). При этом высвечиваются значения нижней и верхней границы. Либо передвижением всего движка (движок - это отрезок между левой и правой границей слайдера) вправо или влево.

При этом график Регрессии будет автоматически пересчитываться.

Если в поле Фильтр выбрать параметр, который не выбран в поле Параметр, то слайдер выбора значений будет неактивен.

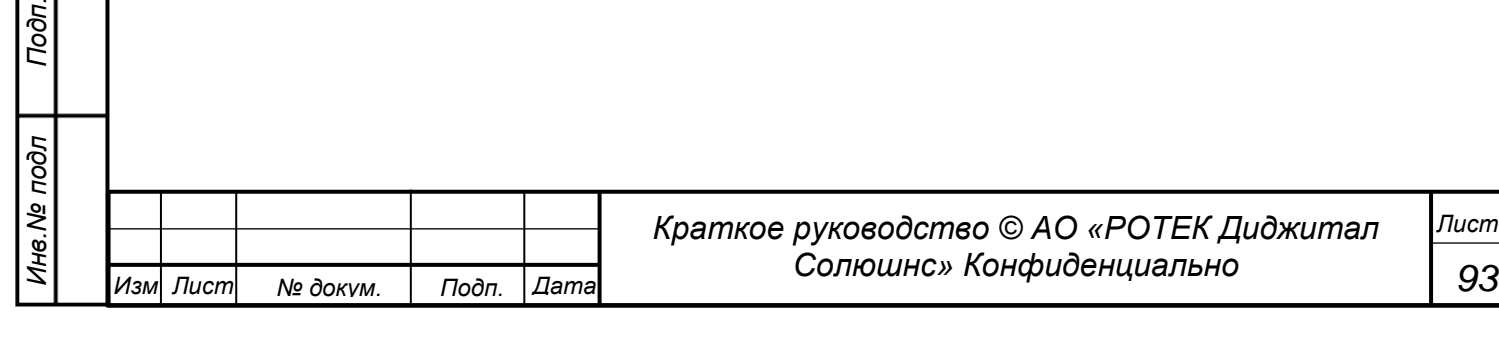

*93*

# **5.10.2. Анализ теплового поля**

Данный раздел охватывается только газовые и паровые турбины.

Прежде чем перейти к описанию интерфейса раздела - немного теории. В данном разделе рассчитывается векторная сумма температур, расположенных на кольце выхлопа для газовых турбин или векторную сумму температур опорно-упорного подшипника для паровых турбин

Векторная сумма температур рассчитывается в виде точек с координатами х и y по следующим формулам.

$$
x = \frac{\sum_{i=1}^{n} \sin \alpha_i}{\sum_{i=1}^{n} T_i} + k_x \tag{1}
$$

$$
y = \frac{\sum_{i=1}^{n} \cos \alpha_i}{\sum_{i=1}^{n} T_i} + k_y \tag{2}
$$

где:

*Перв. Примен.*

Tepe.

Примен

*Справ.№*

*Подп.*

*Инв.№ дубл*

*Взам.инв.№*

*Подп. идата*

*Инв.№ подл*

*и дата*

- *x*, *y –* координаты суммирующего радиус-вектора, определяющие его положение;
- $\alpha_i$  угол установки n-ной термопары (датчика), отсчет ведется от правой горизонтали против часовой стрелки;
- $T_i$  показания термопары(датчика),  $\hat{C}$ ;
- *n* количество установленных термопар в рассматриваемом сечении;
- $k_x$ ,  $k_y$  поправочные коэффициенты (индивидуальны для каждого типа ГТУ).

Перейдем к описанию интерфейс. Для перехода в данный раздел нужно нажать на иконку главного бокового меню. Затем в появившемся списке выбрать пункт Анализ теплового поля. Общий вид раздела представлен на рисунке ниже.

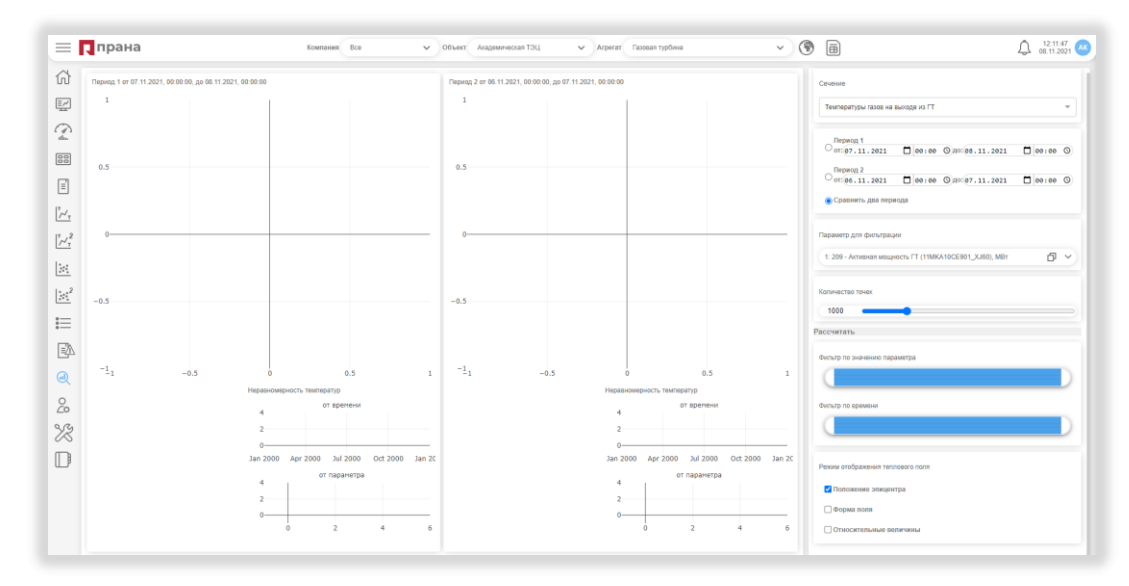

*Рисунок 126. Общий вид раздела Анализ теплового поля*

- Выбираем нужный нам агрегат. Например, Академическая ТЭЦ. Газовая турбина.
- Затем выбираем Сечение, в котором располагаются датчики температуры. Сечение выбирается из выпадающего списка, который показывает только существующие варианты. В нашем примере в списке присутствует только одно сечение. Это сечение, в котором расположены датчики Температуры газов на выходе из ГТ.
- Далее выбираем желаемый диапазон рассмотрения.
- Начнем с рассмотрения одного периода. То есть выбираем опцию Период 1 и выбираем нужный нам диапазон дат и времени. См.рисунок ниже.

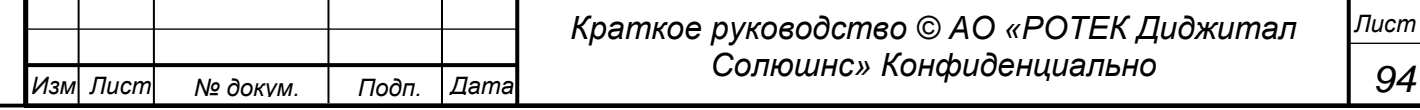

*Перв. Примен.*

Терв. Примен

*Справ.№*

*Подп.*

*Инв.№ дубл*

*Взам.инв.№*

*Подп.*

*Инв.№ подл*

*и дата*

*и дата*

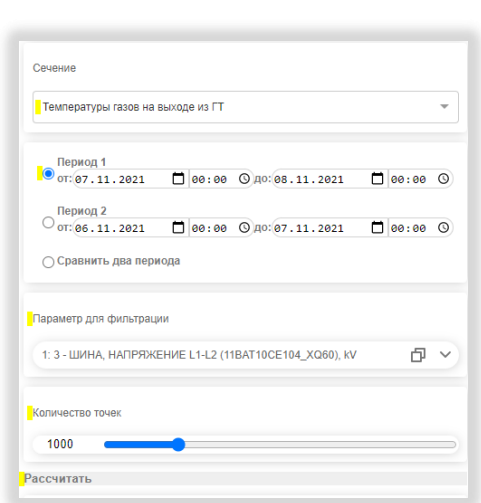

*Рисунок 127. Выбор исходных параметров в Анализе теплового поля*

- Далее выбираем Параметр для фильтрации. Это делается выбором из выпадающего списка, в котором содержатся все параметры данного агрегата. Голубым цветом выделены те параметры, которые вошли в понятие Модель для данного агрегата. В качестве примера выберем параметр 3.
- Затем выбираем количество точек для расчета (в выбранном диапазоне времени). Например, 1000 точек.
- Нажимаем кнопку Рассчитать. Получаем картинку, показанную на рисунке ниже.

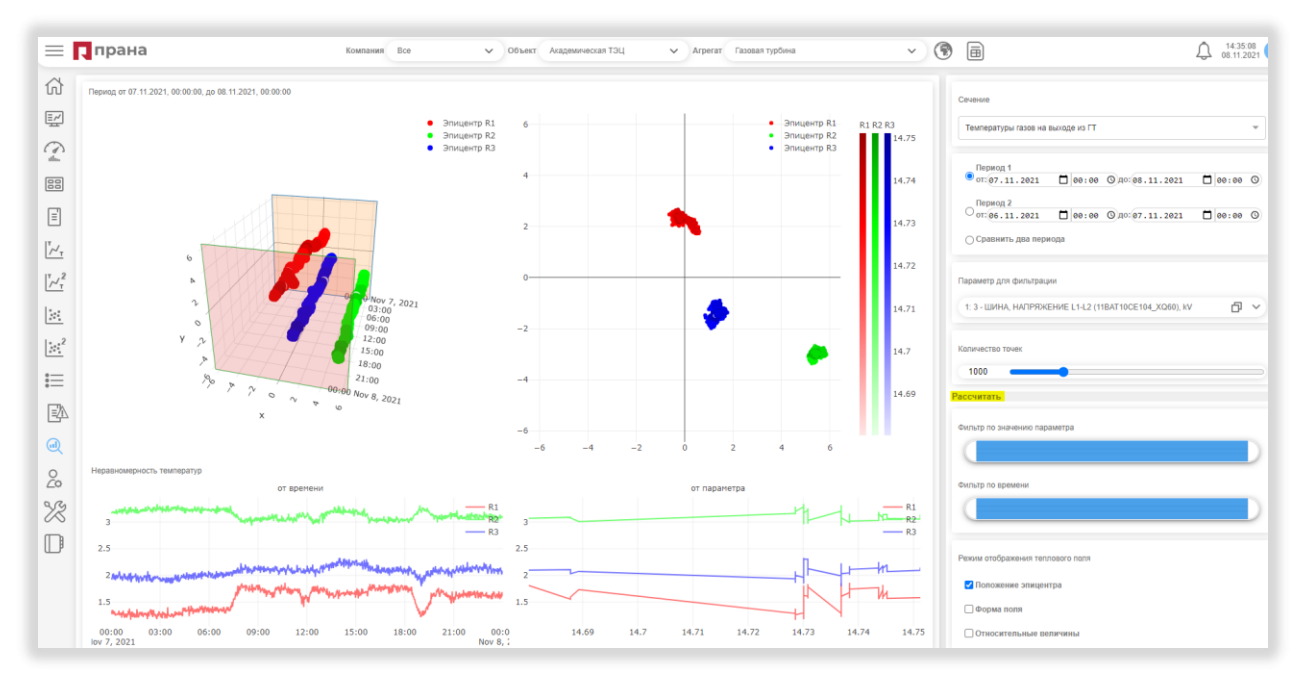

*Рисунок 128. Интерфейс модуля Анализ теплового поля*

Рассмотрим последовательно каждый из элементов интерфейса.

В правой части расположены задаваемые параметры

Ниже кнопки Рассчитать находится два движка (слайдера), с помощью которых можно изменять:

- значения параметра, примененного для фильтрации (Фильтр по значению параметра);
- сужать выбранный диапазон времени (Фильтр по времени).

Далее расположена группа полей, отвечающих за тип отображения теплового поля.

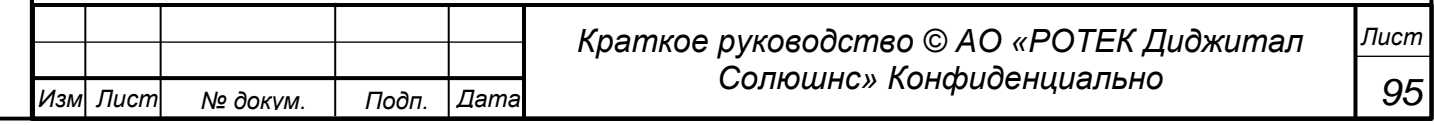

Поле Положение Эпицентра. Если данное поле выбрано (то есть впереди поля стоит галочка), на основном графике в центре показываются расчетные значения векторов сумм температур в виде точек в координатах X и Y.

Поле Форма поля. Если данное поле выбрано, на основном графике в центре показываются расчетные значения теплового поля.

Поле Относительные величины. Если поле выбрано, на основном графике в центре показываются расчетные значения теплового поля, приведенные к максимальному значению. То есть значения не будут выходить за границы круга с радиусом 1 (единица). Относительные величины имеют смысл только при выборе опции Форма поля.

Переходим к центральной части интерфейса.

*Перв. Примен.*

Терв. Примен

*Справ.№*

*Подп.*

*Инв.№ дубл*

*Взам.инв.№*

*Подп.*

*Инв.№ подл*

*и дата*

*и дата*

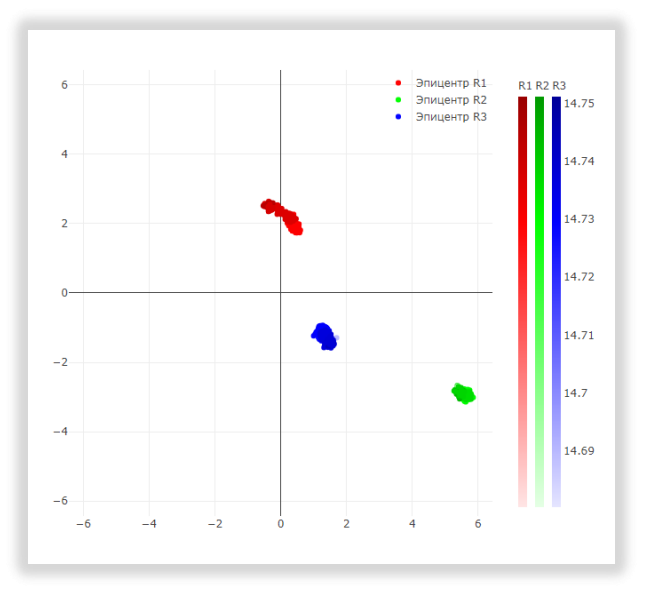

*Рисунок 129. График температур теплового поля*

На данном графике в виде точек показаны значения векторов температур, рассчитанные по формулам, приведенным в начале данного раздела. Точки рассчитаны для всего рассматриваемого диапазона времени. Если курсором навести на любую из точек – мы получим всплывающее окно с указанием числовых значений.

Справа показаны три шкалы R1, R2 и R3.

Они обозначают следующее.

В выбранном сечении в данном Агрегате располагаются датчики, расположенные под определенным углом, относительно горизонтали. Для каждого угла существуют по три датчика, подвешенных на разном расстоянии от центральной оси. Таким образом R1, R2 и R3 обозначают значения, полученные от датчиков, расположенных как-бы на разных плоскостях, расположенных под разными углами относительно друг друга.

Значения справа (от 14.69 до 14.75) обозначают диапазон параметра фильтрации. Его можно изменять движком Фильтр по значению параметра.

Для данного графика шкалы по осям X и Y представляют собой просто расчетные единицы, которые ориентируют пользователя в относительном расположении эпицентров температур. Если навести курсор на любую из точек, появится всплывающее окно с указанием всех параметров данной точки.

А именно.

Датчик, расположен на R3. Время измерения. Значения X и Y.

Длина вектора R, рассчитанная по формуле  $R=\sqrt{(x^2+y^2)}$  (то есть расстояние от нулевой точки до рассматриваемой точки).

Угол вектора (относительно положительной горизонтали).

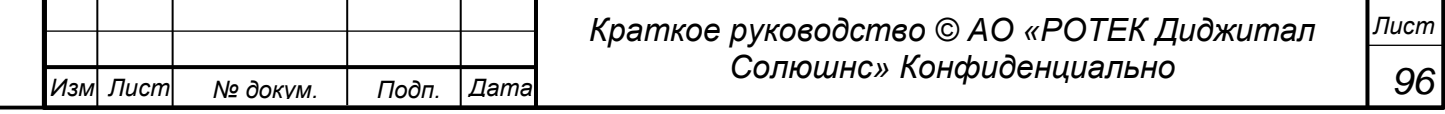

*Перв. Примен.*

Терв. Примен.

*Справ.№*

*Подп.*

*Инв.№ дубл*

*Взам.инв.№*

*Подп.*

*Инв.№ подл*

*и дата*

*и дата*

Температура данного датчика (минимальная, максимальная, среднее значение и отклонение). Указание параметра фильтрации.

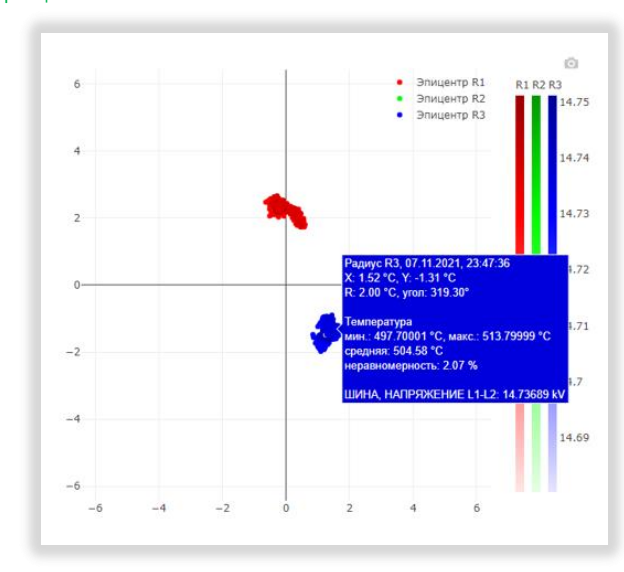

*Рисунок 130. Всплывающее окно с информации по точке.*

Возможно изменять масштаб графика с помощью прокручивания колесика мыши (курс при этом должен располагаться в области графика).

Также возможно выделить отдельные области графика (и, соответственно увеличить масштаб данной области) путем обведения прямоугольником левой кнопкой мыши нужной части графика.

Переходим к графику слева от центрального. См.рисунок ниже.

Здесь, информация, показанная на графике в центре, развернута во времени на 3D. В итоге получаем 3D график с осями X, Y и время. См. рисунок ниже.

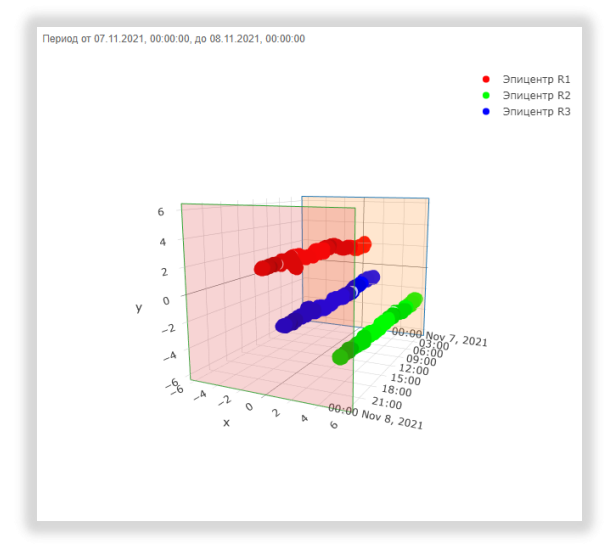

*Рисунок 131. 3D график векторных сумм температур*

Данный график можно развернуть в любое удобное положение. Это делается следующим образом. Нужно нажать левой кнопкой мыши в любом месте около графика и удерживая её в одном месте создавать курсором движения вращения графика до достижения им нужного.

Также как на предыдущем графике, можно навести курсором на любую точку графика и получить те же числовые данные по выбранной точке.

С помощью прокручивания колесика мыши (курс при этом должен располагаться в области графика) можно изменять масштаб графика.

На графике видны две плоскости, которые обозначают начало и конец рассматриваемого диапазона.

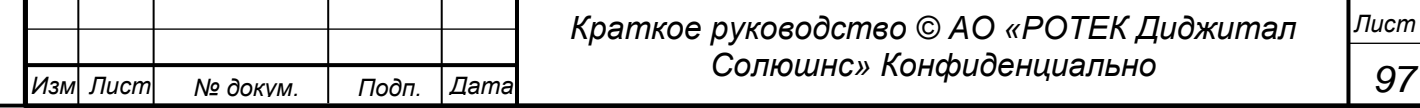

Изменяя диапазон времени с помощью движка Фильтр во времени, мы меняем диапазон рассмотрения.

Это наглядно отображается в движении плоскостей. Пример. Сделаем фильтр по времени как на рисунке ниже.

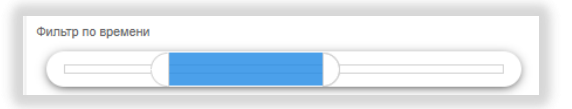

*Рисунок 132. Применение Фильтра по времени*

В итоге на 3D графике плоскости, обозначающие начало и конец сдвигаются в соответствии с выбранным фильтром.

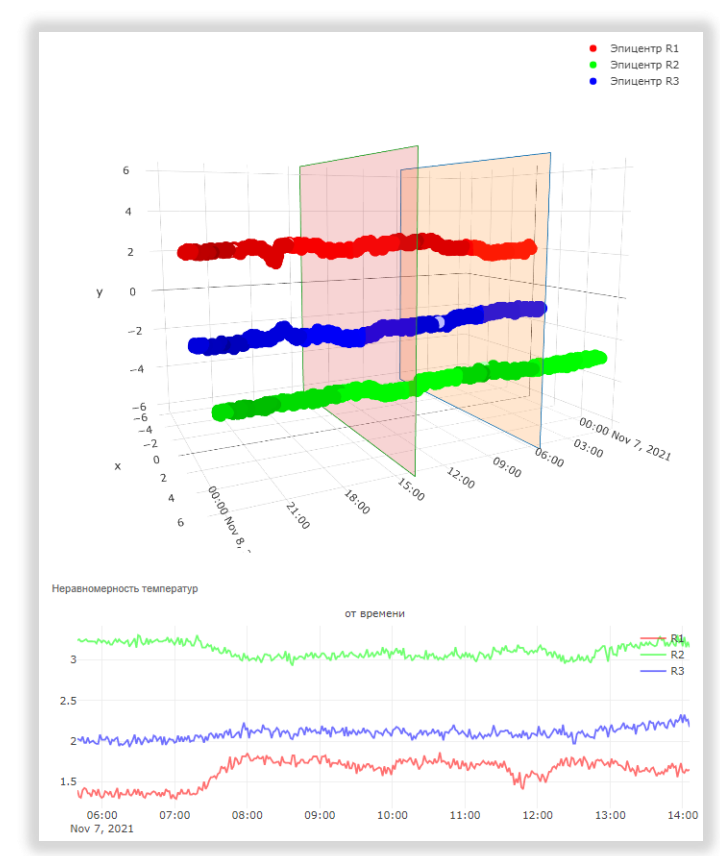

*Рисунок 133. 3D график с применением временного фильтра*

В нижней части экрана располагаются графики неравномерности температур в %. Слева - в зависимости от времени. Справа – в зависимости от изменения примененного параметра фильтрации. См.рисунок ниже.

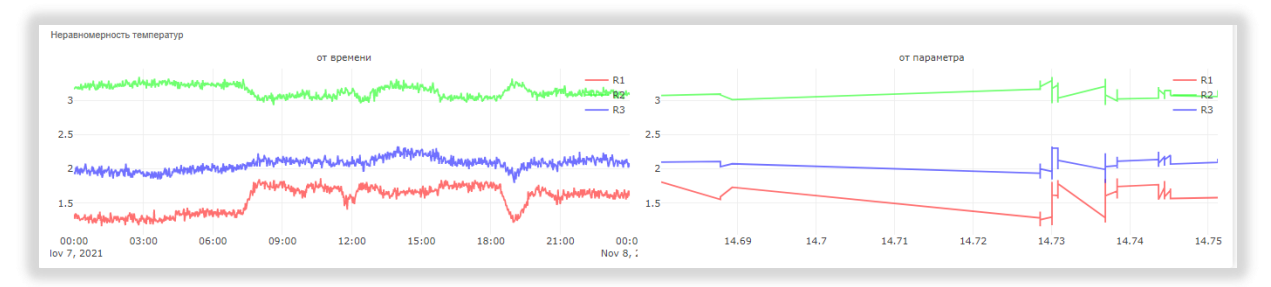

*Рисунок 134. Графики Неравномерности температур.*

### Опция Форма поля

Для применения данной опции в блоке полей Отображения теплового поля дополнительно выберем опцию Форма поля. См. рисунок ниже.

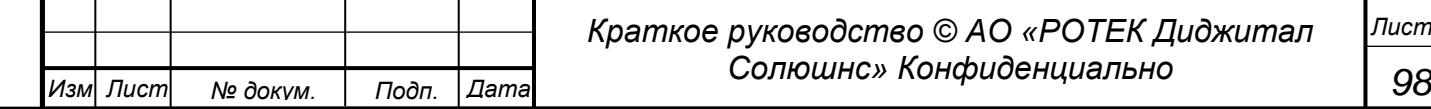

*Подп. и дата Инв.№ дубл Взам.инв.№ Подп. и дата Инв.№ подл*

*Перв. Примен.*

Терв. Примен.

*Справ.№*

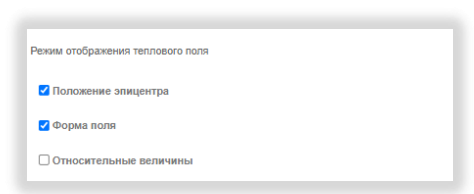

*Рисунок 135. Выбор опции Форма поля*

#### Получаем следующую картину.

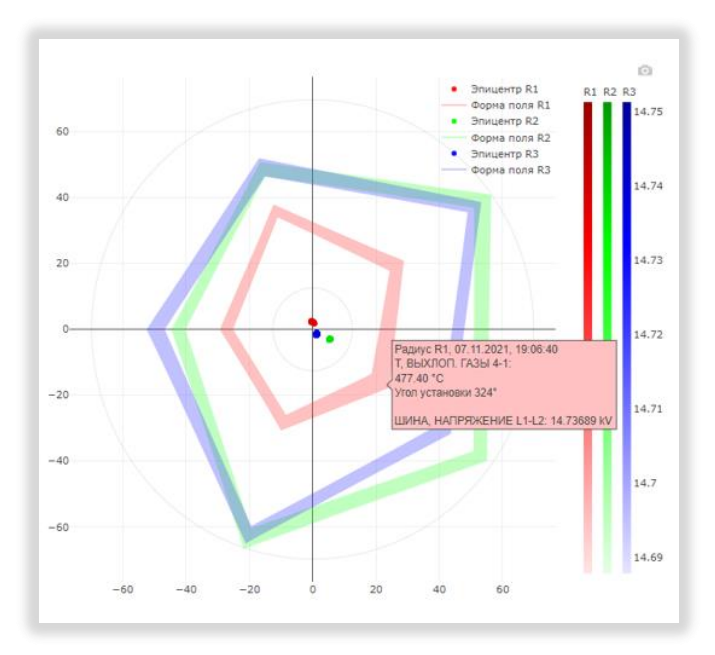

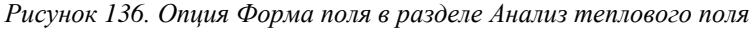

На данном графике видны три группы пятиугольников, соответствующие радиусам R1, R2 и R3. Вершина каждого пятиугольника соответствует положению установки датчика. Если навести курсором на вершину, получим данные по данному датчику. Данные показаны на рис. 116.

Данный график показывает распределение теплового поля на выходе газовой турбины. Остальные графики построены аналогично опции Положение эпицентра см. рисунке ниже.

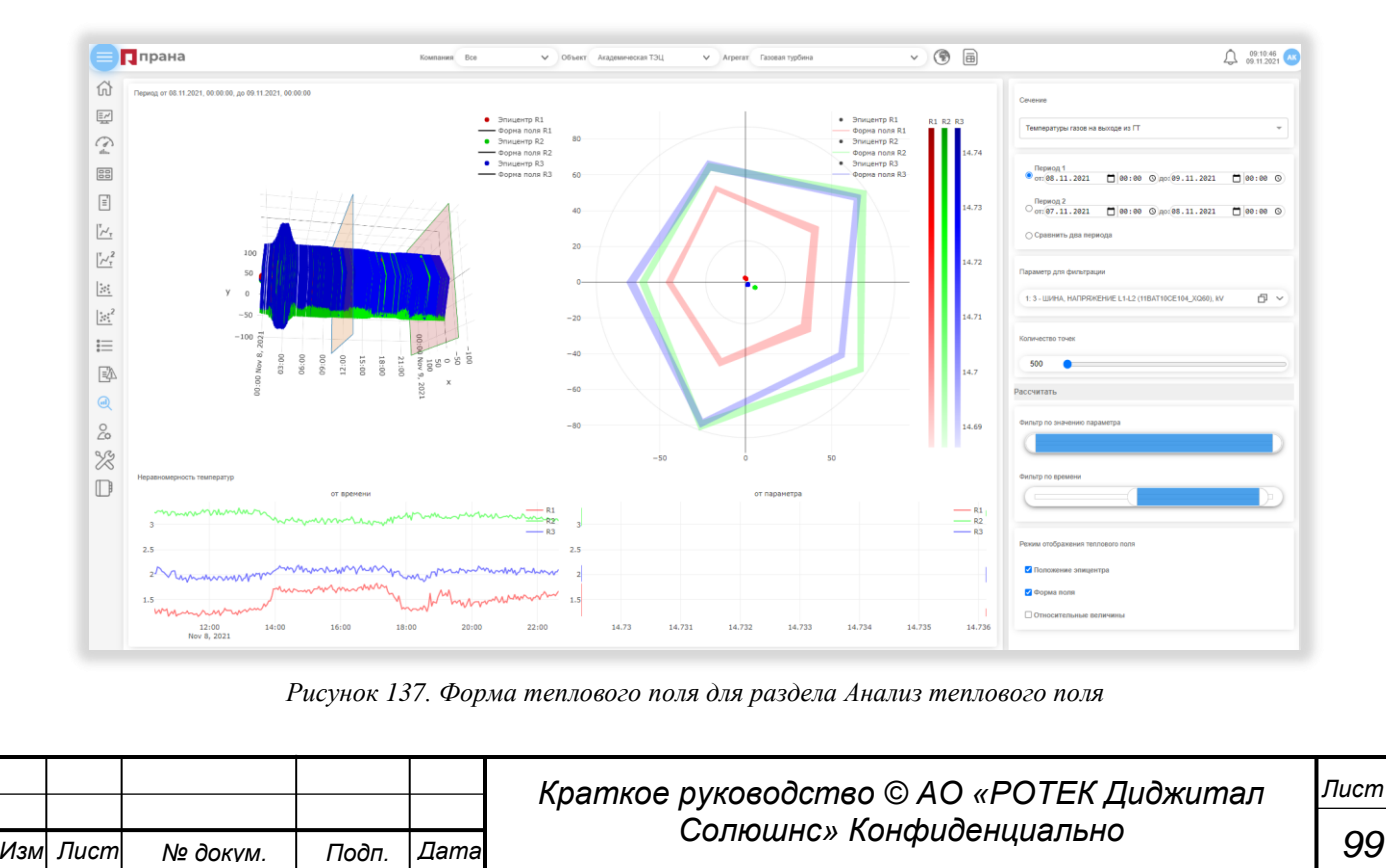

*Перв. Примен.*

Перв. Примен.

*Справ.№*

#### Опция Относительные величины.

*Перв. Примен.*

Терв. Примен.

*Справ.№*

*Подп.*

*Инв.№ дубл*

*Взам.инв.№*

*Подп.*

*Инв.№ подл*

*и дата*

*и дата*

Чтобы активизировать данную опцию, нужно поставить галочку в поле Относительные величины.

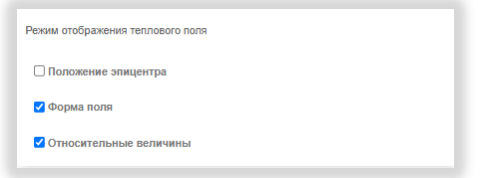

*Рисунок 138. Выбор опции Относительные величины*

Опция Относительные величины предназначена для работы с другой опцией Форма поля. При включении данной опции Относительные, числовые данные графиков делятся на их максимальное значение. Таким образом, мы получаем график в пределах значений не больше единицы.

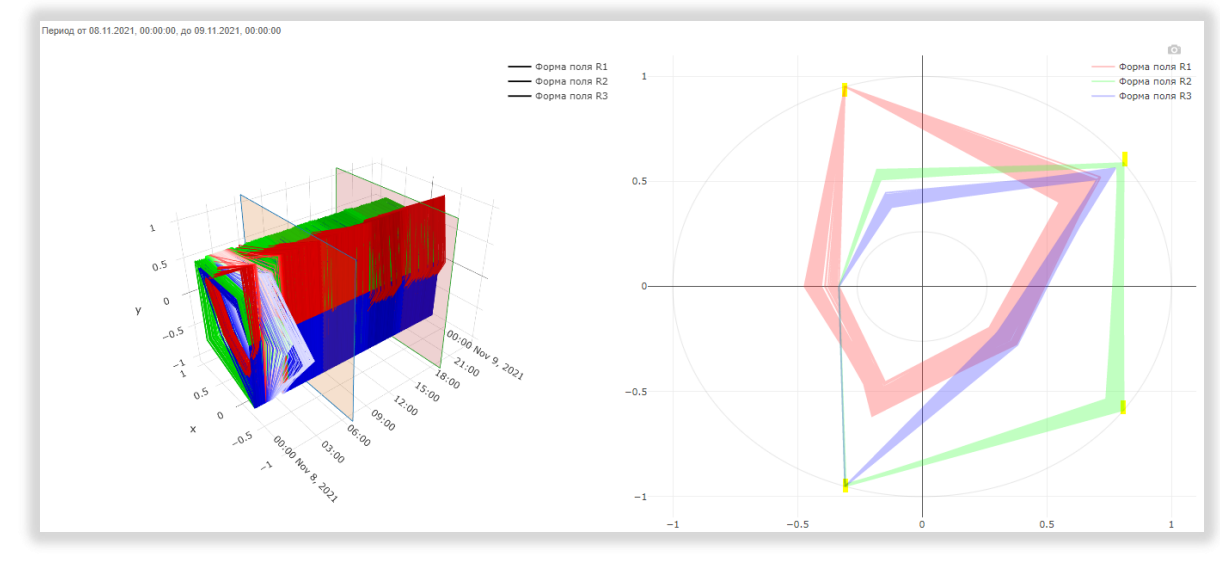

*Рисунок 139. Вид графиков Формы поля для опции Относительные величины*

# Опция Сравнение графиков для двух периодов.

В разделе Анализ теплового поля есть возможность сравнения графиков (эпицентров и теплового поля) для двух различных периодов.

Для этого нужно выбрать опцию Сравнить два периода. См.рисунок ниже.

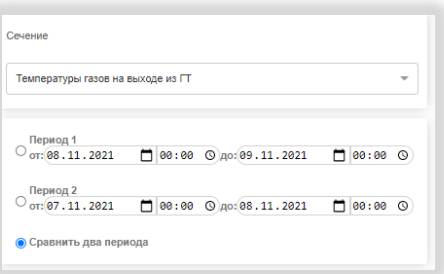

*Рисунок 140. Выбор опции «Сравнить два периода»*

Затем выбрать нужные параметры (включая диапазоны, которые мы хотим сравнить) и нажать кнопку Рассчитать.

Получим экран, на котором умещается вся информация по двум периодам времени. См. рисунок ниже.

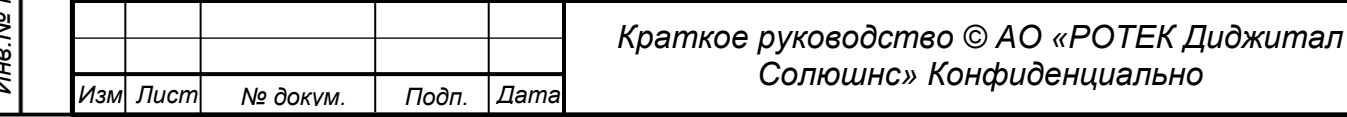

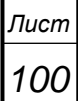

*Перв. Примен.*

Перв. Примен.

*Справ.№*

*и дата*

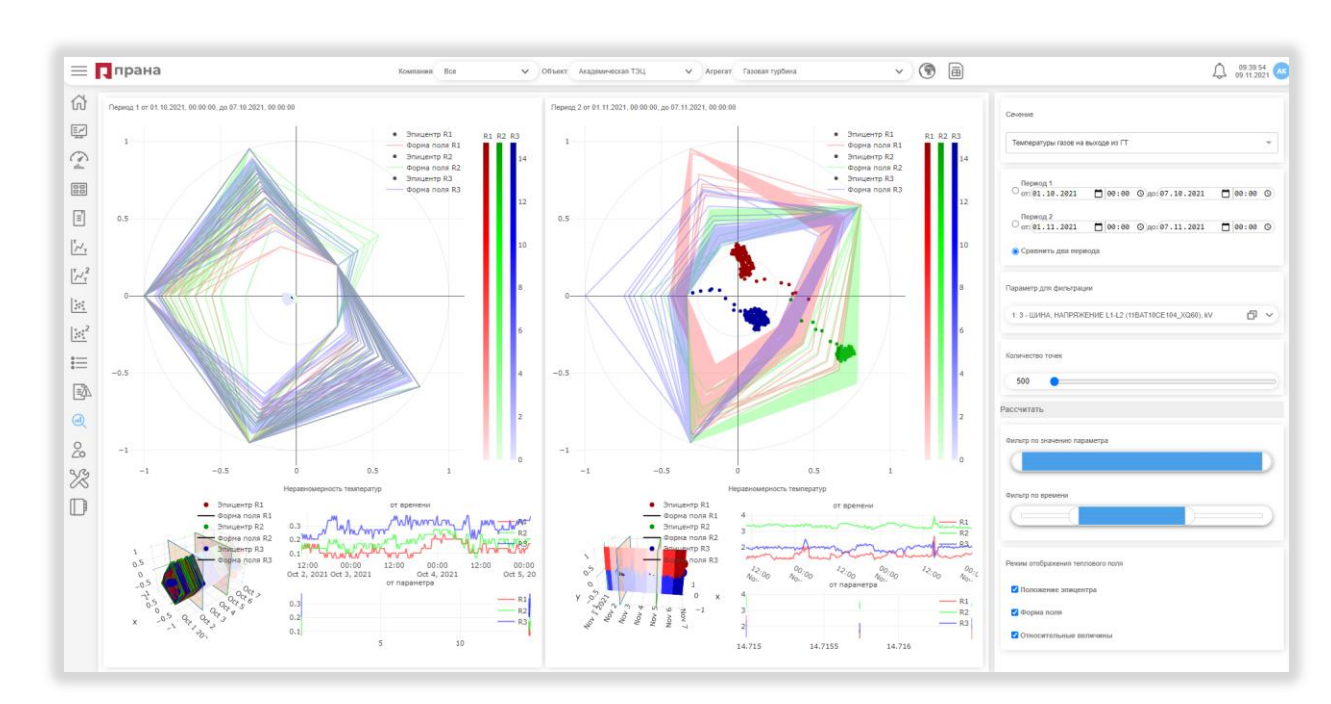

*Рисунок 141. Общий вид раздела Анализ теплового поля при сравнении двух диапазонов*

Содержание всех графиков остается тем же, что и при рассмотрения одного периода. Но вся информация располагается на одном экране. При необходимости рассмотреть графики отдельно нужно выбирать опции Период 1 или Период 2, нажимая кнопки выделенные желтым на рисунке ниже.

| Период 1<br>$\sigma$ r: (01.10.2021) | $\Box$ 00:00 $\Diamond$ Ao: 07.10.2021 | $\Box$ 00:00 $\odot$ |
|--------------------------------------|----------------------------------------|----------------------|
| Период 2<br>от: 01.11.2021           | □ 00:00 ① $p0:07.11.2021$              | $\Box$ 00:00 $\odot$ |
| • Сравнить два периода               |                                        |                      |

*Рисунок 142. Выбор опции Период 1 или Период 2*

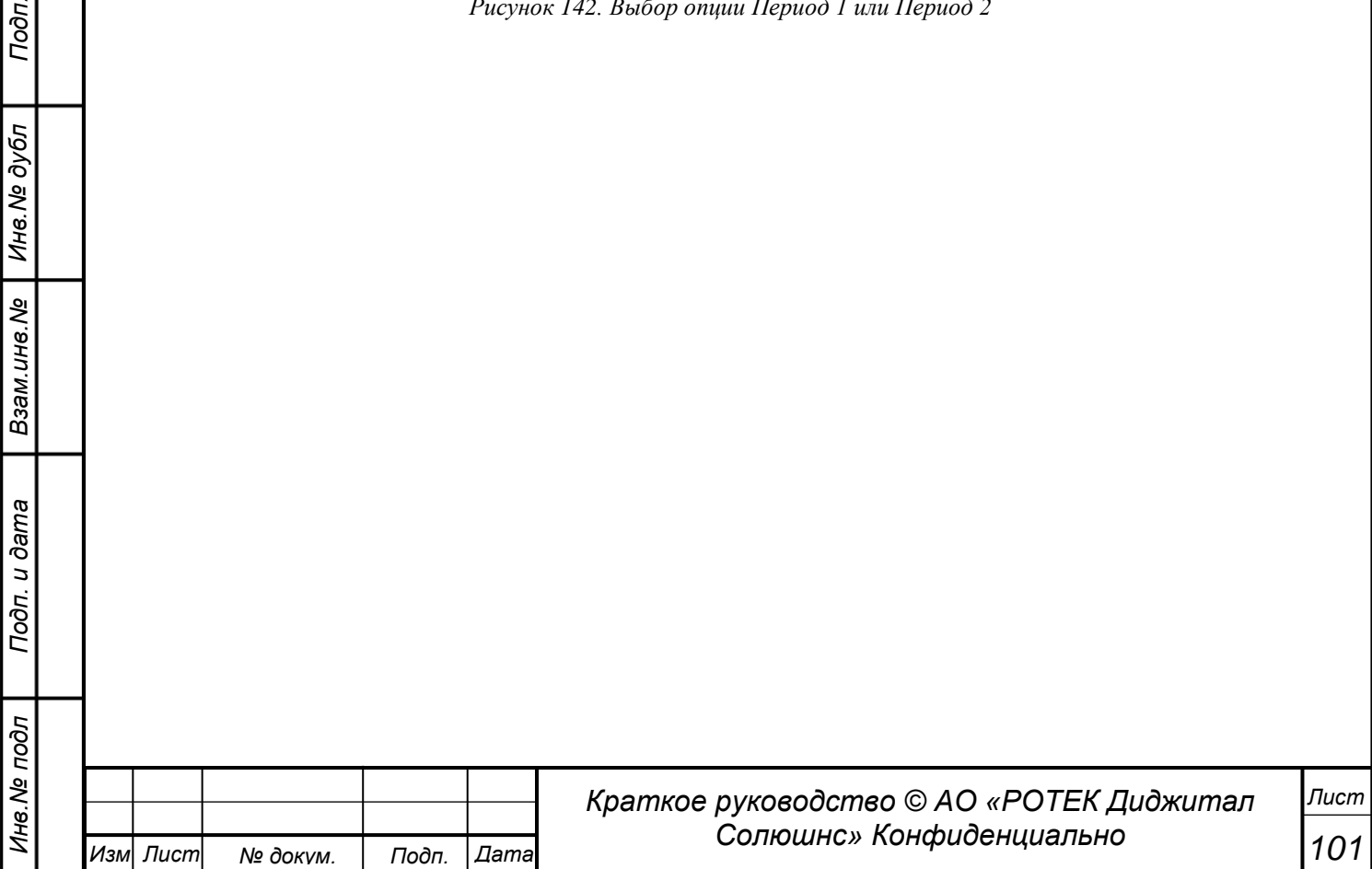

## **5.10.3. 3D графики разброса**

Данный раздел предназначен для экспертов. В разделе возможно построить взаимные зависимости любых двух параметров выбранного агрегата, включая изменение данной зависимости во времени. Чтобы попасть в данный раздел нужно в главном боковом меню нажать иконку  $\mathcal{P}$ . Затем выбрать подраздел 3D Графики разброса. Получаем экран, показанный на рисунке ниже.

|                            | $\equiv \prod$ прана                                                                                                    | • Объект Академическая ТЭЦ<br>Компания Все                                                     | $\vee$ ( $\circ$ ) $\circ$<br>V Arperat Газовая турбина                          | 20.095924                                |
|----------------------------|----------------------------------------------------------------------------------------------------|------------------------------------------------------------------------------------------------|----------------------------------------------------------------------------------|------------------------------------------|
| $\overline{\Xi}$           | [n] Octo X: 1: 27 - TAT, CPEД. SHAHEHME R1 (11CJP20EU301_XJ60), deg C<br>Ось Ү: 1: 48 - Т, ВЬХЛОП. ГАЗЫ 2-1 (11МВАЗОСТ021_ХQ60), deg С | $\Box$ $\vee$ 6 делений $\vee$ $\Box$ Фильтр по времени:                                       | □ 6 делений > © Фильтр по параметру: 1:8-BX. TOK L2 BFT10 (11BFT10CE122_XQ60), А | 日 v                                      |
| $\mathbb{Z}$               | Добавить период: + 2 3 часа                                                                                                    | $\vee$ $\langle$ $\rangle$ $\langle$ $\rangle$ $\langle$ $\rangle$ $\langle$ 06щее: 1000 точек |                                                                                  | ∨ Ось времени: 6 делений<br>$\checkmark$ |
| $\boxed{88}$               |                                                                                                    |                                                                                                |                                                                                  |                                          |
| $\boxed{\equiv}$           |                                                                                                    |                                                                                                |                                                                                  |                                          |
| $\mathbf{r}_{\mathcal{A}}$ |                                                                                                    |                                                                                                |                                                                                  |                                          |

*Рисунок 143. Начальный вид раздела 3D графики разброса*

Выбираем нужные Объект и Агрегат.

Далее выбираем два параметра, для которых нужно получить взаимную зависимость.

В поле Ось X выбираем параметр значения, которого будут располагаться по горизонтали.

В поле Ось Y выбираем параметр значения, которого будут располагаться по вертикали.

В полях правее (в нашем примере их значение равно 6 делений) выбираем желаемое количество делений координатной сетки для горизонтали и вертикали.

 $\vee$  <  $\circ$ 

В поле Фильтр по времени выбираем интересующий нас диапазон

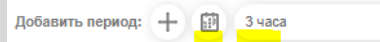

### *Рисунок 144. Выбор диапазона времени*

Диапазон можно выбрать двумя способами:

- выбором из выпадающего списка (на рис. это поле 3 часа). Варианты 1час, 3 часа, 6 часов, 12часов, 1 день, 3 дня, 1 неделя и 1 месяц. В этом случае время отсчитывается от настоящего момента назад на длину выбранного значения;

- выбором через кнопку в виде календарика. В этом случае время и дата выбирается вручную.

|                     |                                   |                                            |   |                  |   | Выберите диапазон времени |   |
|---------------------|-----------------------------------|--------------------------------------------|---|------------------|---|---------------------------|---|
| 09.11.2021 07:29:25 |                                   |                                            | 匪 |                  |   | 09.11.2021 10:29:25       | 廁 |
|                     |                                   | ноябрь 2021                                |   |                  | ᠈ |                           |   |
| пн                  | BT<br>$1 \t2 \t3 \t4 \t5 \t6 \t7$ |                                            |   | ср чт пт сб вс   |   |                           |   |
| 8                   |                                   |                                            |   | 9 10 11 12 13 14 |   |                           |   |
|                     | 15  16  17  18  19  20  21        |                                            |   |                  |   |                           |   |
|                     | 22 23 24 25 26 27 28              |                                            |   |                  |   |                           |   |
|                     | 29 30                             |                                            |   |                  |   |                           |   |
|                     |                                   | <b>AAA</b><br>07:29:25<br>$\vee \vee \vee$ |   |                  |   |                           |   |

*Рисунок 145. Выбор временного диапазона*

Также выбранный диапазон можно смещать во времени на величину диапазона. С помощью круглых кнопок со стрелкой влево и вправо. См.рисунок ниже.

Кнопка с закругленной стрелкой делает сброс выбранного диапазона.

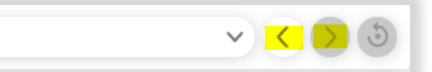

*Рисунок 146. Смещение диапазона времени.*

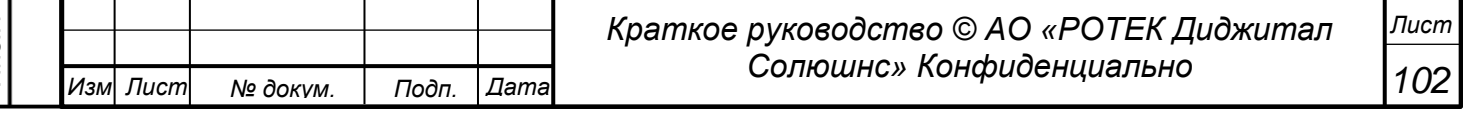

*Подп. и дата Инв.№ дубл Взам.инв.№ Подп. и дата Инв.№ подл*

*Перв. Примен.*

*<u>Лерв.</u>* Примен

*Справ.№*

Фильтры, расположенные правее начнут работать после формирования графика. Также выбираем количество точек расчета (поле Общее:) и количество делений для оси времени (поле Ось времени:).

Общее: 5000 точек

*Перв. Примен.*

Терв.

Примен

*Справ.№*

V Ось времени: 8 делений

*Рисунок 147. Выбор количества точек и делений для времени*

После выбора параметров для осей X и Y, диапазона времени, количества точек и делений для оси времени, нажимаем круглую кнопку с плюсиком Добавить период.

В результате получаем графики, показанные на рисунке ниже.

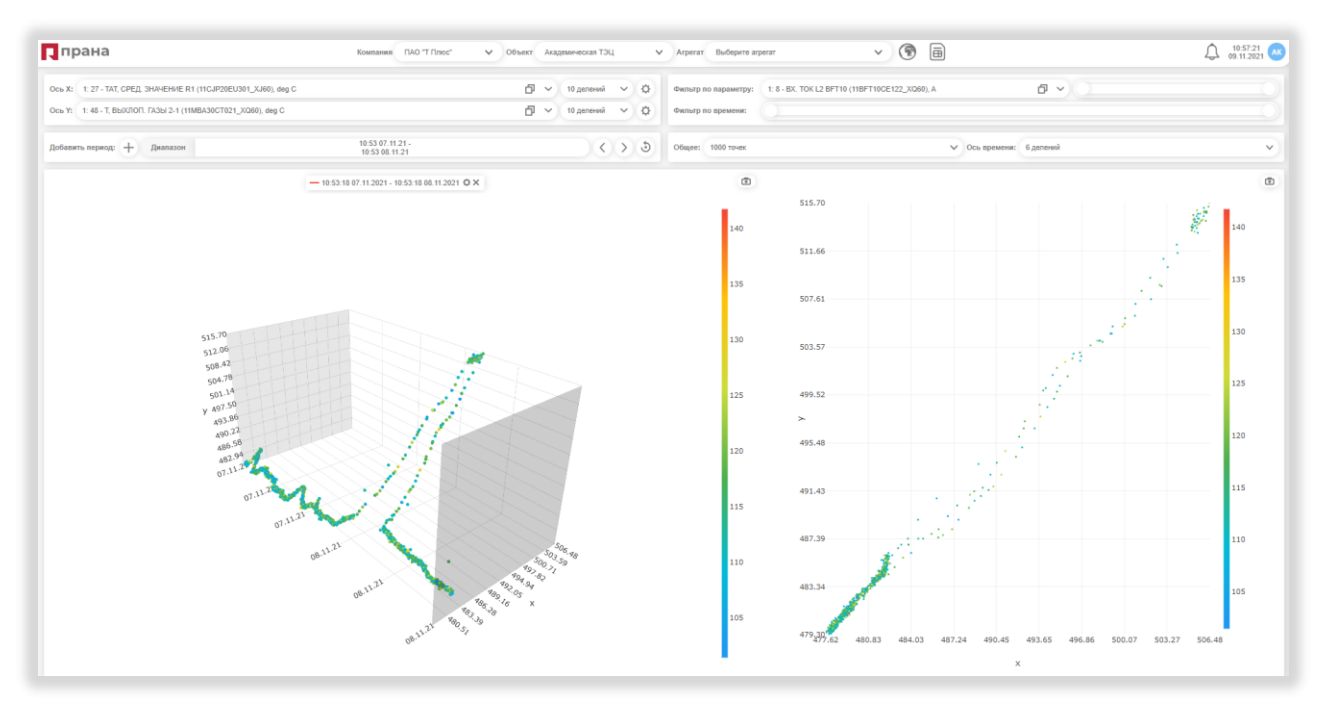

*Рисунок 148. 3D график для двух выбранных параметров*

Справа показан график (точнее точки) разброса параметров 27 (ось X) и 48 (ось Y) за выбранный период.

Слева данный график показан вытянутым во времени. Поскольку задействовано 3 параметра (X, Y и время), получаем объемный 3D график.

Цвет точек соответствует значению параметра фильтра.

Точное значение временной точки, параметра фильтра и параметров X и Y можно увидеть на всплывающем окошке, если навести курсором на точку. См. рисунок ниже.

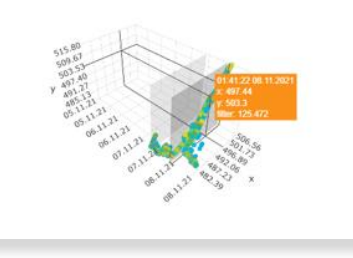

*Рисунок 149. Всплывающее окно с параметрами*

После получения графиков, можно применять фильтры в правой верхней части экрана. Это Фильтр по параметру. И Фильтр по времени.

Для применения фильтра по параметру выбираем его из выпадающего списка в поле Фильтр по параметру (см. рисунок 123). В данном случае выбран параметр 8. Справа от него находится движок

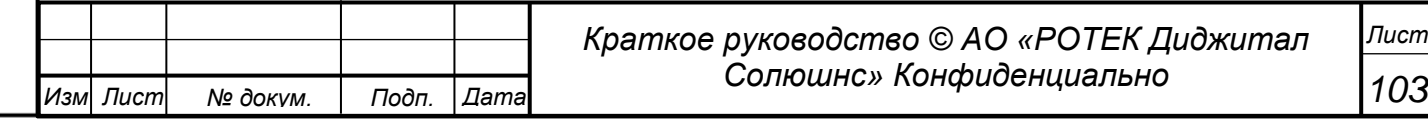

(слайдер), с помощью которого можно менять его параметры. Значения фильтра (точнее тот диапазон значений, который выбран для фильтра) можно увидеть на цветной шкале справа от графиков. Также значения фильтра появляются при нажатии на движок.

### Фильтр по времени.

*Перв. Примен.*

Перв.

Примен

*Справ.№*

*Подп.*

*Инв.№ дубл*

*Взам.инв.№*

*Подп.*

*Инв.№ подл*

*и дата*

*и дата*

С помощью данного фильтра мы можем выделить в рассмотрение более узкий участок внутри диапазона времени, ранее выбранного нами для рассмотрения.

Фильтры меняют наши графики сразу, без какой-либо дополнительной кнопки. Поэтому их действие можно посмотреть сразу, двигая слайдерами.

На рисунке ниже показаны графики, после применения фильтра по параметрам и по времени.

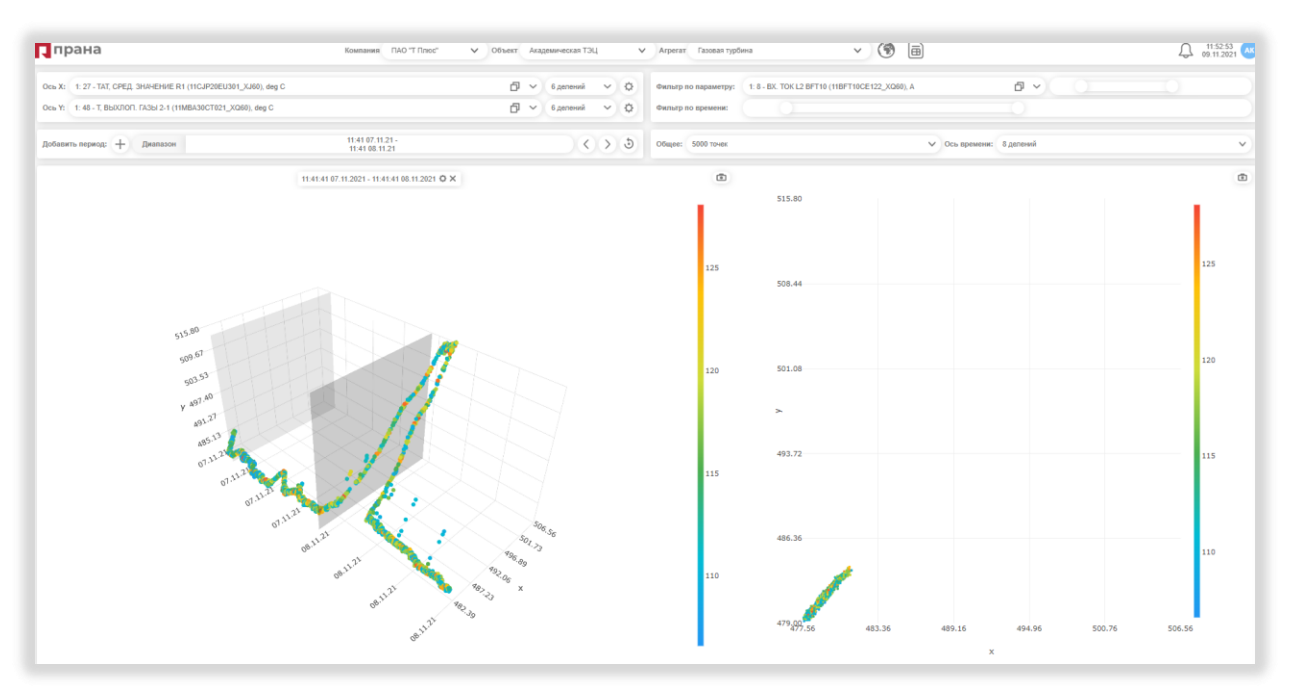

*Рисунок 150. 3D Графики разброса после изменения фильтров.*

# Добавление графиков.

В разделе имеется возможность добавления нескольких графиков на тот же экран. В качестве примера добавим графики с теми же параметрами, но смещенными на два дня назад по времени. См. рисунок ниже.

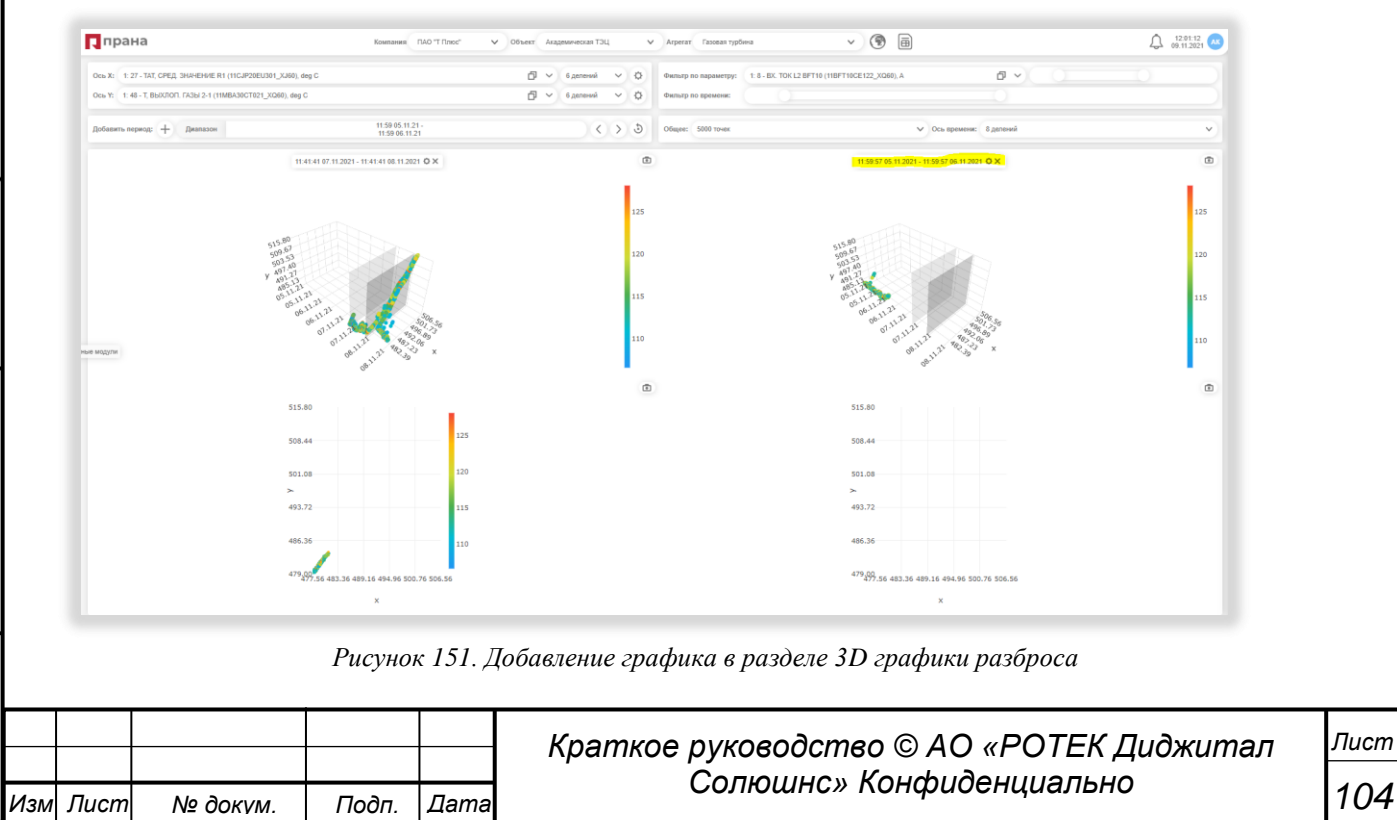

После добавления второго графика получаем два блока графиков. Слева располагается наш первый график, в котором 3D картинка и плоская картинка расположены по вертикали. К нему с правой стороны прибавляется блок с другими параметрами. В нашем примере легенда нового графика выделена желтым.

В данном конкретном случае видно, что в выбранном диапазоне времени при выбранных данных фильтра параметры X и Y не существуют.

Также возможно поворачивать 3D графики в любой плоскости. Это делается следующим образом. Нужно кликнуть левой кнопкой мыши в области рядом с графиком и не отпуская кнопки делать курсором вращательные движения.

## Настройка графиков разброса.

Для данного графика возможно настройка размера точки. Для этого нужно нажать на кнопку в виде шестеренки на Легенде графика. Цвет точки в данном случае не настраивается, поскольку зависит от значения Параметра фильтра.

Убрать график с экрана можно нажав крестик на Легенде соответствующих графиков.

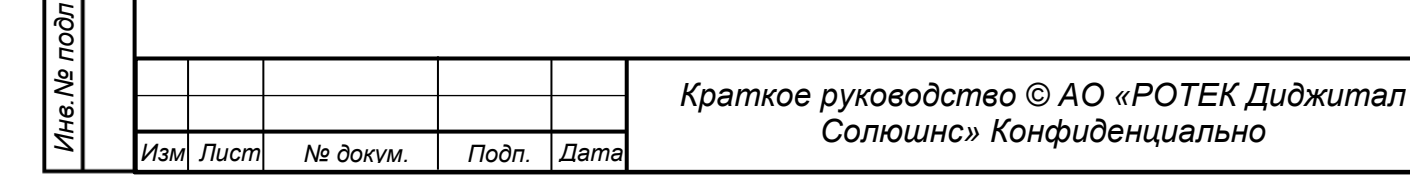

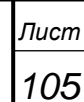

# **5.10.4. Моделирование**

*Перв. Примен.*

*<u>Лерв.</u>* Примен.

*Справ.№*

*Подп.*

*Инв.№ дубл*

*Взам.инв.№*

*Подп.*

*Инв.№ подл*

*и дата*

*и дата*

Данный раздел предназначен для использования экспертами. Раздел является основополагающим для применения основной функции системы – прогностики.

В настоящем описании обозначены только основные моменты работы с Моделированием. Более подробное описание данного раздела выходит за рамки данного документа.

В разделе создается статистическая модель, которая представляет собой набор большого количества стандартных значений параметров для данного агрегата.

Чтобы попасть в данный раздел нужно в главном боковом меню нажать иконку  $\lbrack \text{\textcircled{a}} \rbrack$ . Затем выбрать подраздел Моделирование. Получаем экран, показанный на рисунке ниже.

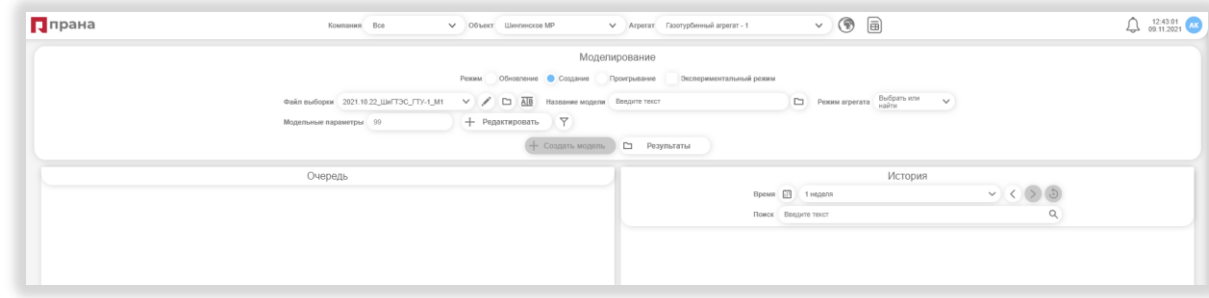

*Рисунок 152. Интерфейс раздела Экспертные модули/Моделирование*

В верхней строке обозначены возможные Режимы (опции) работы с данным разделом. Это Режимы: Обновление, Создание и Проигрывание

Ко всем вышеуказанным опциям можно либо применить, либо не применять режим

Экспериментальный режим. Для применения этого режима нужно поставить галочку в чекбоксе поля Экспериментальный режим.

Для каждой указанной опции, при ее выборе возникает соответствующий набор дополнительных параметров.

# Режим Создание

Вид интерфейса для данного режима показан на рисунке ниже.

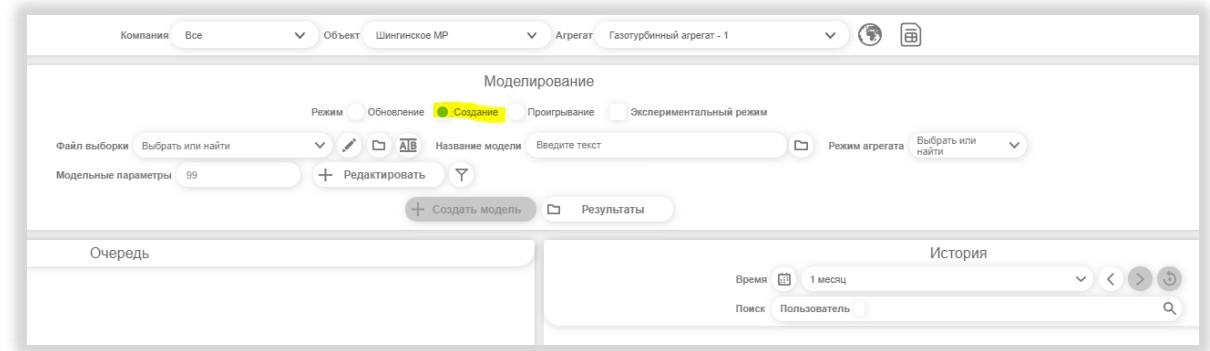

### *Рисунок 153. Создание Модели*

Создание Модели является достаточно сложным процессом и делается только на основе уже существующего файла выборки для данного агрегата.

Для создания Модели нужно сделать следующие шаги.

- Выбираем из списка Объект, Агрегат.
- Выбираем режим моделирования Создание.
- Вводим название нового файла для модели (поле Название модели).
- Выбираем из списка режим агрегата, для которого создаем модель (поле Режим агрегата).
- В поле Файл выборки выбираем из списка файл, на основе которого мы будем делать новый файл Модели. Получаем экран как на рисунке ниже.

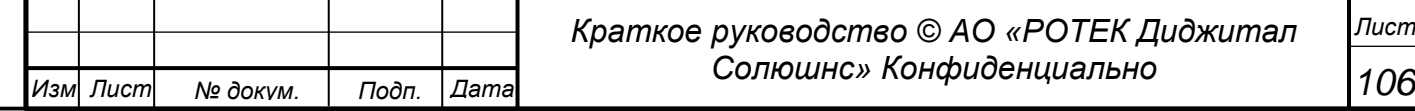

*Перв. Примен.*

Tepe.

Примен

*Справ.№*

*Подп.*

*Инв.№ дубл*

*Взам.инв.№*

*Подп.*

*Инв.№ подл*

*и дата*

*и дата*

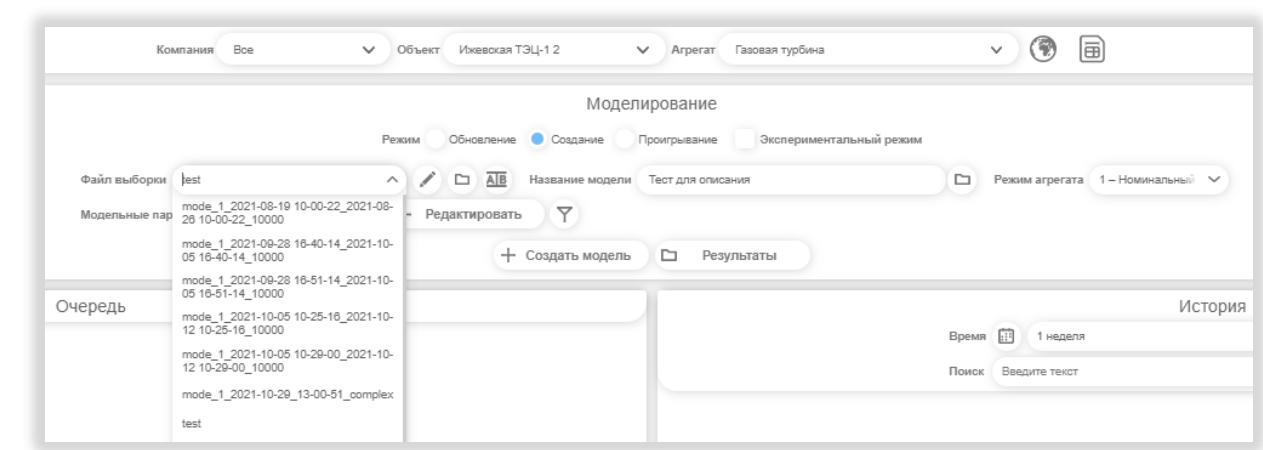

*Рисунок 154. Создание новой модели*

В нашем примере мы выбрали за основу файл test. Название Модели Тест для описания. Режим для агрегата: 1 –Номинальный.

Далее нужно скорректировать параметры выбранной за основу модели для создания нового набора параметров для нашей новой модели. Для этого нажимаем кнопку +Редактировать

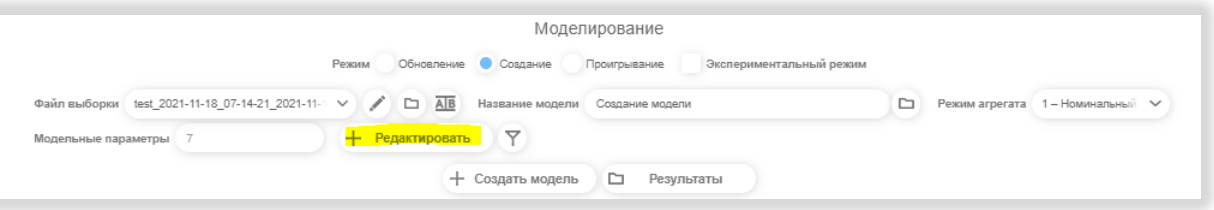

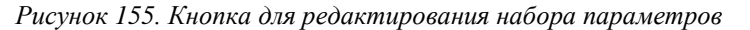

В результате получаем Список параметров.

| Ппрана              |            | Компания Вое<br>V Offseer Headcast T3LI-1.2                                                                         |                                    | V Arperar Fascean rupõuva |                         |                         |            | $\vee$ (12)  | 画              |                                  |                          |                    |                          |                    |               | 4.115362            |
|---------------------|------------|----------------------------------------------------------------------------------------------------|------------------------------------|---------------------------|-------------------------|-------------------------|------------|--------------|----------------|----------------------------------|--------------------------|--------------------|--------------------------|--------------------|---------------|---------------------|
|                     |            |                                                                                                    |                                    | Моделирование             |                         |                         |            |              |                |                                  |                          |                    |                          |                    |               |                     |
|                     |            | Рескопа                                                                                                    | Обновление • Создание Проигрыжание |                           |                         | Эсспериментальный режим |            |              |                |                                  |                          |                    |                          |                    |               |                     |
|                     |            |                                                                                                    |                                    |                           |                         |                         |            |              |                | Pexons arperara 1-Howevarages) V |                          |                    |                          |                    |               |                     |
|                     |            | Файл выборки 1еst_2021-11-18_07-14-21_2021-11- V / С АВ Название модели Создачие модели                             |                                    |                           |                         |                         |            |              |                |                                  |                          |                    |                          |                    |               |                     |
|                     |            | + Редактировать   Р<br>Модельные параметры 7                                                                        |                                    |                           |                         |                         |            |              |                |                                  |                          |                    |                          |                    |               |                     |
|                     |            |                                                                                                    | + Cosaaro Mogenti CJ Peavmanna     |                           |                         |                         |            |              |                |                                  |                          |                    |                          |                    |               |                     |
|                     |            |                                                                                                    |                                    | Выбор параметров          |                         |                         |            |              |                |                                  |                          |                    |                          |                    |               |                     |
| ID.                 | <b>KKS</b> | Описание тега                                                                                                    | Budion                             | Cong.                     | Many                    | 25%                     | 50%        | 75%          | Marc           | yHHK/BCero                       | % BAD                    | k perp.            | OTH, Blues, H. C.        | OTHERWISE BLV.     | коэф.эсимм.   | KOND. MOLL          |
| $7 - 21$            |            | Давление на входе в компрессор ГТУ (aбс) ( MBA11CP101XQ01) 7                                                        |                                    | 1022.601                  | 1011.42                 | 1016.75                 | 1020.02    | 1027.72      | 1039.4         | 51/8282                          | $\overline{\phantom{a}}$ | $-0.00153$         | $-2.697$                 | 5.433              | 0.485         | $-0.935$            |
| $8 - 24$            |            | Температура на входе в К (101B) (_MBA11CT101BXQ01) 8                                                                |                                    | 17,710                    | $-2.6$                  | 15.1                    | 10.6       | 22.4         | 30.5           | 300/8282 0                       |                          | 0.001              | $-23.703$                | 210.508            | $-0.051$      | $-0.451$            |
| 9 25                |            | Температура на входе в К (102B) ( MBA11CT102BXQ01) 9                                                                | $\sim$                             | 17,782                    | $-22$                   | 15.2                    | 19.0       | 22.3         | 30.7           | 291/8282 0                       |                          | 0.00102            | $-21.932$                | 208, 951           | $-0.058$      | $-0.448$            |
| 10 26               |            | Температура на входе в К (103B) (_MBA11CT103BXQ01) 10                                                               | $\vee$                             | 17.137                    | $-2.2$                  | 14.3                    | 19         | 21.7         | 30.4           | 312/8282 0                       |                          | 0.001              | $-33.201$                | 223, 493           | $-0.629$      | $-0.487$            |
| 11 27               |            | Температура на входе в К (104B) ( .MBA11CT104BXQ01) 11                                                              | $\sim$                             | 16,887                    | $-2.6$                  | 13.9                    | 18.8       | 21.5         | 30.4           | 305/8282 0                       |                          | 0.00101            | $-37.307$                | 232,723            | $-0.62$       | $-0.505$            |
| 12 28               |            | Температура на входе в К (901) ( MBA11CT9012Q01) 12                                                                 | $\sim$                             | 17,379                    | $-2.325$                | 14.725                  | 19.225     | 22.025       | 30.55          | 698/8282 0                       |                          | 0.00101            | $-27.907$                | 217.072            | $-0.636$      | $-0.48$             |
| 17 35               |            | Давление на выходе из К (101) abs (_MBA12CP101XQ01) 17                                                              | <b>IVI</b>                         | 1.007                     | 1.073                   | 1,079                   | 1,007      | 1.097        | 1.100          | 11/8202 0                        |                          | $\circ$            | $-4.416$                 | 7.728              | 0.501         | $-0.828$            |
| 18 35               |            | Давление на выходе из К (102) abs (. MBA12CP102XQ01) 18                                                             |                                    | 1,094                     | 1,079                   | 1,083                   | 1.09       | 1.101        | 1,113          | 14 / 8282                        | 13,935                   | In.                | $-4.57$                  | 7,678              | 0.145         | $-1.595$            |
| 10 37               |            | Температура на выходе из К (101A) (_MBA12CT101AX)201) 19                                                            | $\sim$                             | 40.470                    | $\circ$<br>$\mathbb{R}$ | 24.6                    | 33.0       | 55.675       | 112.0          | 784/8282 0                       |                          | 0.00245            | $-101.705$               | 447,701            | 0.715         | $-0.21$<br>$-0.206$ |
| 20 38<br>$21 \t 30$ |            | Температура на выходе из К (101B) ( MBA12CT101BXQ01) 20<br>Температура на выходе из К (102A) (_MBA12CT102AX0201) 21 | $\sim$                             | 39,493<br>39,882          | 87                      | 23.6<br>24.1            | 33<br>33.3 | 54.7<br>54.8 | 112.3<br>113.1 | 791/8282 0<br>790/8282 0         |                          | 0.00247<br>0.00243 | $-196.744$<br>$-192.414$ | 480.841<br>454.317 | 0.71<br>0.742 | $-0.127$            |
| 22 40               |            |                                                                                                    |                                    | 40.331                    | i o                     | 24.4                    | 33.7       | 55.5         | 114.8          | 771/8282 0                       |                          | 0.00244            | $-193.152$               | 455.481            | 0.751         | $-0.108$            |
| $23 - 41$           |            | Температура на выхода из К (1028) (_MBA12CT102BXQ01) 22<br>Температура на выходе из К (901) ( MBA12CT901ZQ01) 23    |                                    | 40.048                    | 8.675                   | 24.275                  | 33.55      | 55,169       | 113.25         | 1099/8282 0                      |                          | 0.00245            | $-192.474$               | 453,598            | 0.729         | $-0.165$            |
| $24 - 42$           |            | Давление на выходе из К (FP100) abs (_MBA12FP100_ZQ03) 24                                                           |                                    | 1.092                     | 1.074                   | 1,008                   | 1.00       | 1.101        | 1.113          | 14/8282 0                        |                          | $\circ$            | $-2.200$                 | 5.051              | 0.014         | 0.121               |
| $-2$                |            | Technology and an experience for contracts a surfacement of a surface of                                            |                                    | me anni                   | 255                     | $\sim$                  | AD OF      | APR A        | man a          | seen connel in                   |                          | <b>BRANCH</b>      | mon com                  | ann ann            | 1.185         | o ene.              |

*Рисунок 156. Выбор параметров для построения новой модели*

Далее выбираем параметры, которые мы хотим видеть в нашей модели. Это делается установкой/снятием галочки в поле Выбор (поле типа чекбокс). И вносим, при необходимости коррективы в их значения.

Затем нажимаем кнопку Применить. В итоге получаем новый файл выборки, название которого состоит из названия файла прототипа (файла на основе которого мы создаем новую модель), к которому присоединяется текущее время в формате ГГ.ММ.ДД\_ЧЧ:ММ:СС.

В поле Модельные параметры отобразится количество параметров, которые были выбраны. Теперь у нас все готово для создания модели. Нажимаем кнопку +Создать модель.

В результате начинается процесс создания модели. Если выбрано много параметров, модель сначала становится в очередь (пространство слева). По завершению процесса расчета модели, модель переходит в правую половину в виде плашки с данными нашей модели.

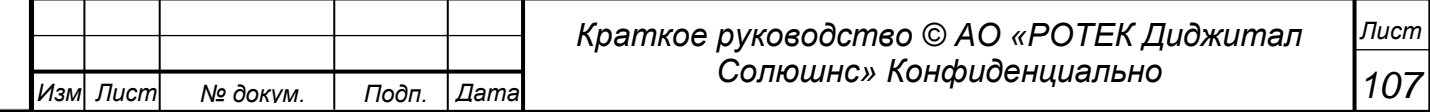

ı

H

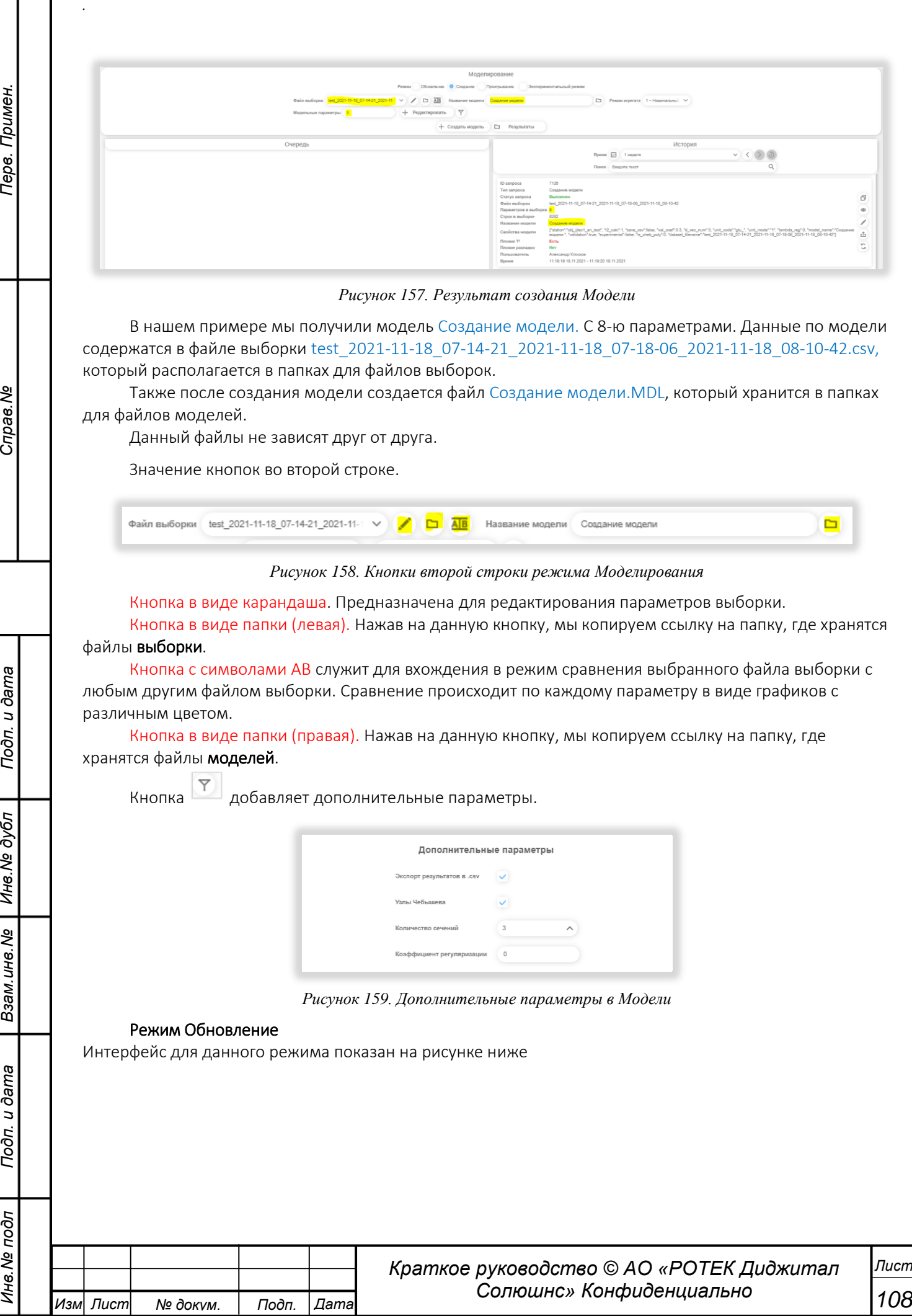
*.*

*Перв. Примен.*

Терв. Примен.

*Справ.№*

*Подп.*

*Подп.*

*Инв.№ подл*

*и дата*

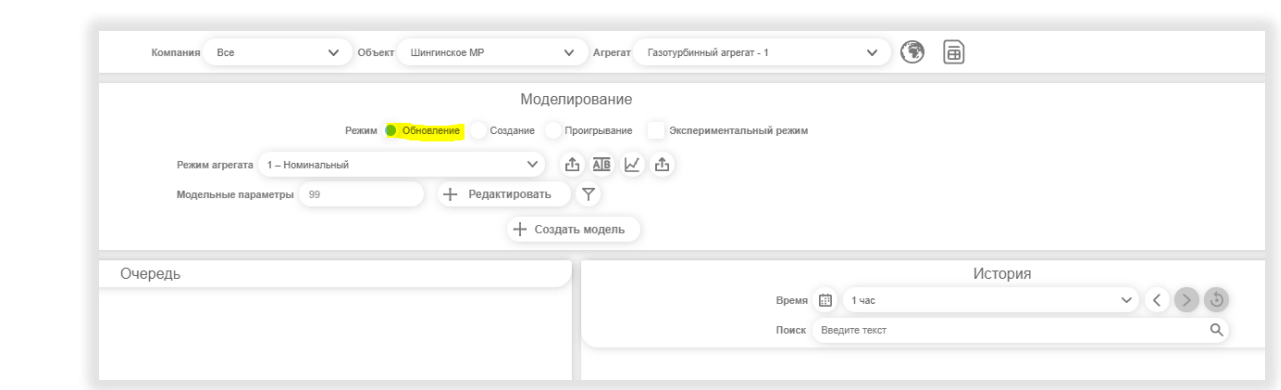

### *Рисунок 160. Режим Обновление*

В данном режиме мы можем обновить параметры текущей работающей модели. Фактически мы выбираем Модель, делаем в ней изменения и создаем новую Модель. Шаги, которые нужно для этого сделать.

- Выбираем Объект, Агрегат.
- Выбираем Режим агрегата.
- Нажимаем кнопку +Редактировать. Делаем необходимые изменения в Модели.
- Нажимаем кнопку Применить, кликаем где-нибудь вне окна редактирования файлов, чтобы попасть обратно в экран Моделирование.
- Нажимаем кнопку +Создать модель. В результате получаем новый файл моделирования

## Режим Проигрывание

Вид интерфейса для данного режима показан на рисунке ниже.

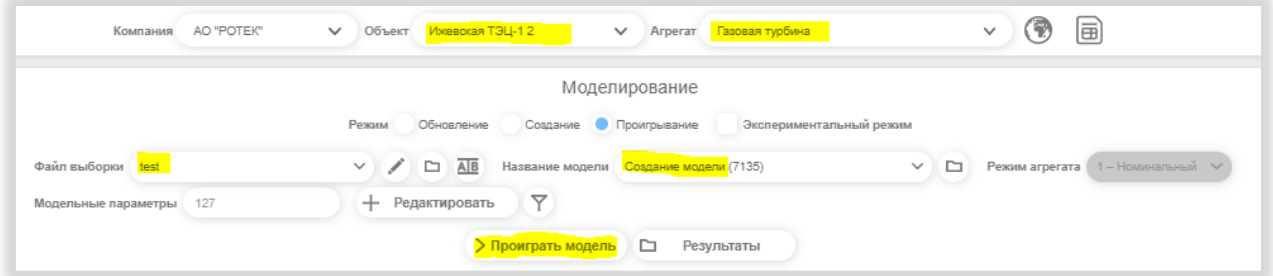

*Рисунок 161. Режим Проигрывание*

Термин Проигрывание Модели значит – воспроизвести данные ранее сохраненной модели. Эти данные можно будет посмотреть после осуществления проигрывания, нажав кнопку

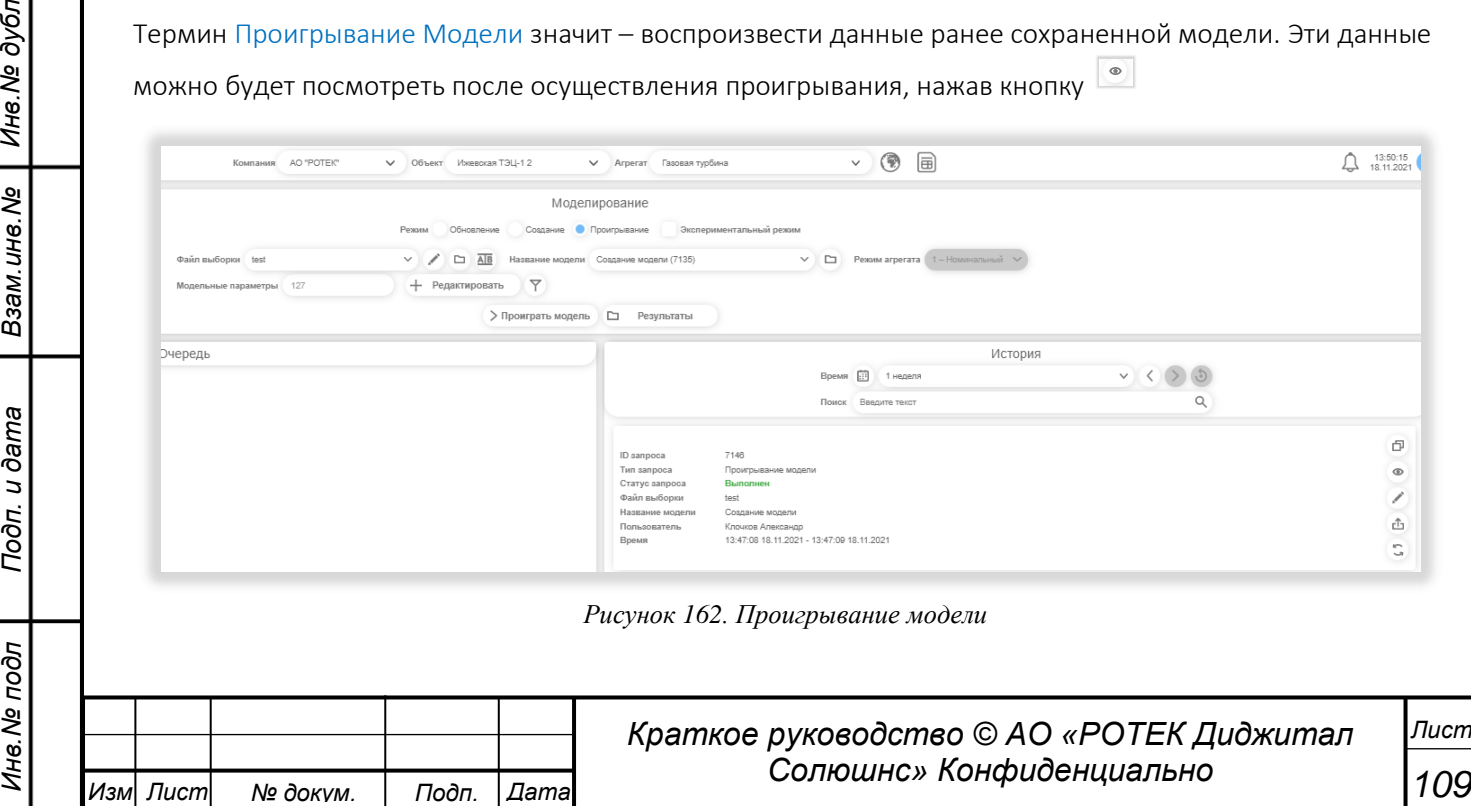

*.*

*Перв. Примен.*

Терв. Примен.

*Справ.№*

Чтобы запустить Проигрывание модели нужно сделать следующие шаги.

- Выбираем Объект, Агрегат.
- Выбираем режим Проигрывание.
- Выбираем Файл выборки. Название модели. Становится доступной кнопка >Проиграть модель
- Нажимаем кнопку >Проиграть модель.

В результате получаем (возможно после ожидания в Очереди) запись нашего запроса (плашку) в правой части экрана История. В нашем примере это запись с номером запроса 7146.

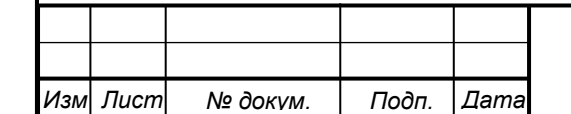

# **5.10.5. Экспорт данных**

*Перв. Примен.*

Перв. Примен.

*Справ.№*

*Подп.*

*Инв.№ дубл*

*Взам.инв.№*

*Подп.*

*Инв.№ подл*

*и дата*

*и дата*

В данном разделе Пользователь может организовать выгрузку исторических значений любых параметров агрегата в виде таблицы в формате csv. Данный формат может быть открыт с помощью Excel.

Чтобы попасть в данный раздел нужно в главном боковом меню нажать иконку  $\overset{\text{\tiny (d)}}{\sim}$ . Затем выбрать подраздел Экспорт данных. Получаем экран, показанный на рисунке ниже.

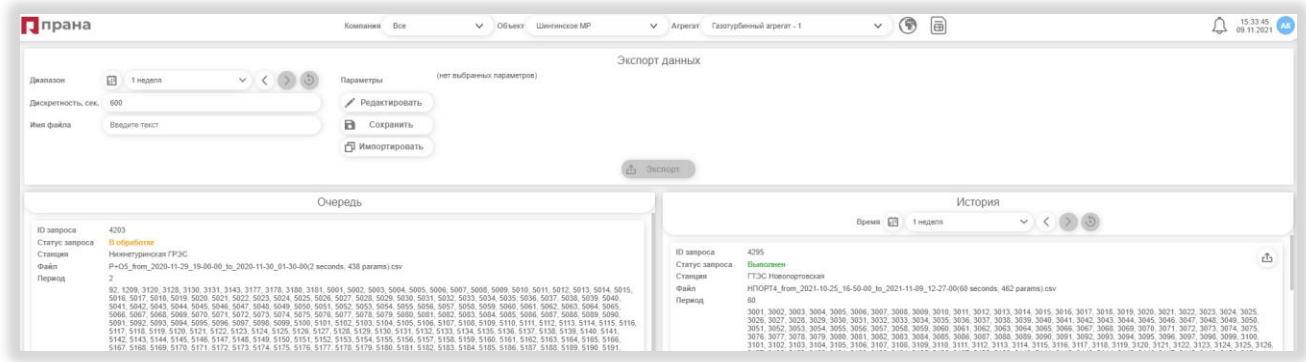

*Рисунок 163. Интерфейс раздела Экспорт данных*

### Подготовка данных для экспорта

Выбираем диапазон данных

Диапазон можно выбрать двумя способами:

- выбором из выпадающего списка (на рис. это поле 3 часа). Варианты 1час, 3 часа, 6 часов,

12часов, 1 день, 3 дня, 1 неделя и 1 месяц. В этом случае время отсчитывается от настоящего момента назад на длину выбранного значения;

- выбором начальной и конечной дат кнопками в виде календарика. В этом случае время и дата выбирается вручную.

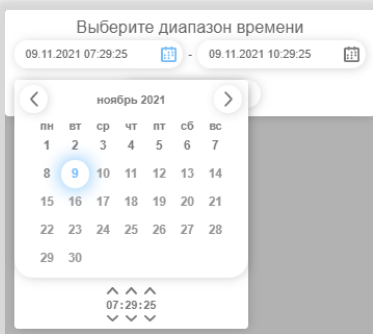

*Рисунок 164. Выбор временного диапазона*

Также выбранный диапазон можно смещать во времени на величину диапазона. С помощью круглых кнопок со стрелкой влево и вправо. См.рисунок ниже.

Кнопка с закругленной стрелкой делает сброс выбранного диапазона.

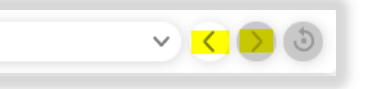

*Рисунок 165. Сдвиг выбранного диапазона времени и сброс*

- В поле Дискретность, сек выбираем дискретность, с которой мы будем делать выборку данных.
- В поле Имя файла присваиваем любое имя файла.
- Далее выбираем параметры, которые нас интересуют. Для этого нажимаем кнопку Редактировать. См. рисунок ниже.

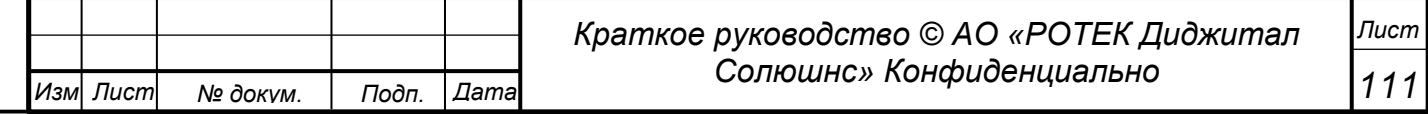

*Перв. Примен.*

Терв. Примен

*Справ.№*

*Подп.*

*Инв.№ дубл*

*Взам.инв.№*

*Подп.*

*Инв.№ подл*

*и дата*

*и дата*

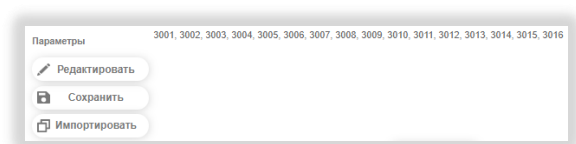

*Рисунок 166. Кнопки работы с параметрами*

Попадаем в окно Редактирование выборки параметров.

Слева в окне расположены все параметры для выбранного агрегата.

Голубым цветом (как во всех выпадающих списках с параметрами) выделены параметры, которые вошли в текущую модель для данного агрегата.

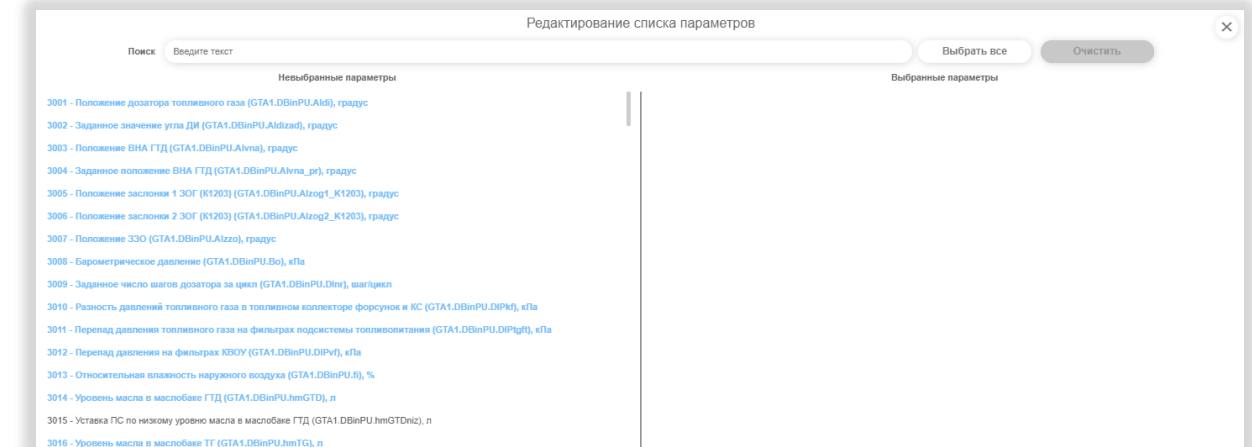

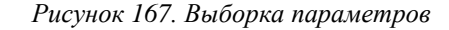

Для того, чтобы выбрать нужный параметр, нужно найти его в общем списке, затем нажать на него. И он переместится в список Выбранных параметров справа.

Поиск нужных параметров можно осуществлять контекстным поиском, набирая первые символы в названии нужного параметра.

Кнопка Выбрать все переместит все параметры в Выбранные параметры.

Чтобы убрать параметр из правой части, нужно нажать на него.

Чтобы очистить правую часть, нужно нажать кнопку Очистить.

Выбрав нужные параметры закрываем окно Редактирование списка параметров, нажав на крестик справа вверху.

 Далее нажимаем кнопку Экспорт. В результате в окошке слева, которое называется Очередь появляется наш запрос. Запрос будет обрабатываться, когда до него дойдет очередь на сервере системы. Очередь может возникнуть, если одновременно пришло много запросов и, для обработки которых затрачиваются значительные вычислительные ресурсы.

Как только запрос будет обработан, он появится в правой части с пометкой Выполнен в статусе.

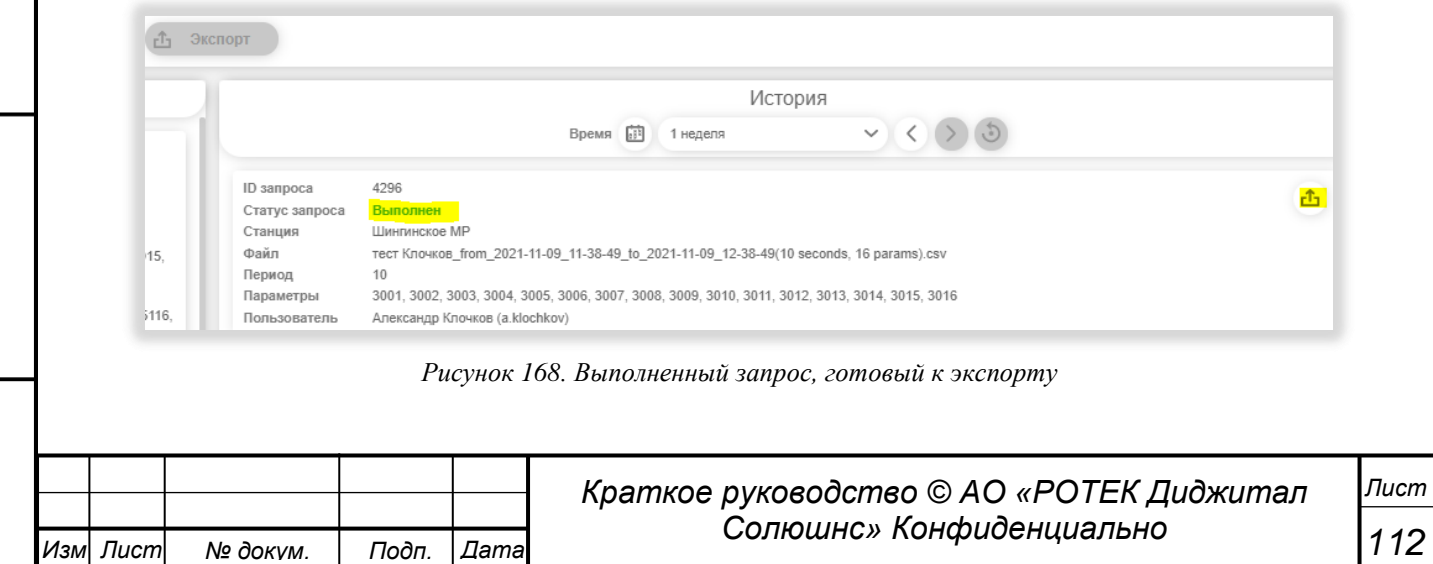

*Перв. Примен.*

Перв. Примен.

*Справ.№*

■ Для экспорта данных нужно нажать кнопку  $\frac{f}{f}$ . В результате будет сформирован файл в формате .csv с названием, содержащим присвоенное имя и диапазон выбранного времени.

Необходимо иметь в виду, что экспортировать можно только «свои» файлы. То есть только файлы, запрос на которые сделал сам Пользователь.

Кнопка Сохранить (см. рис 139) сохраняет шаблон выбранных параметров.

Кнопка Импортировать (см. рис 139) импортирует шаблон выбранных параметров, если таковой был ранее создан пользователем.

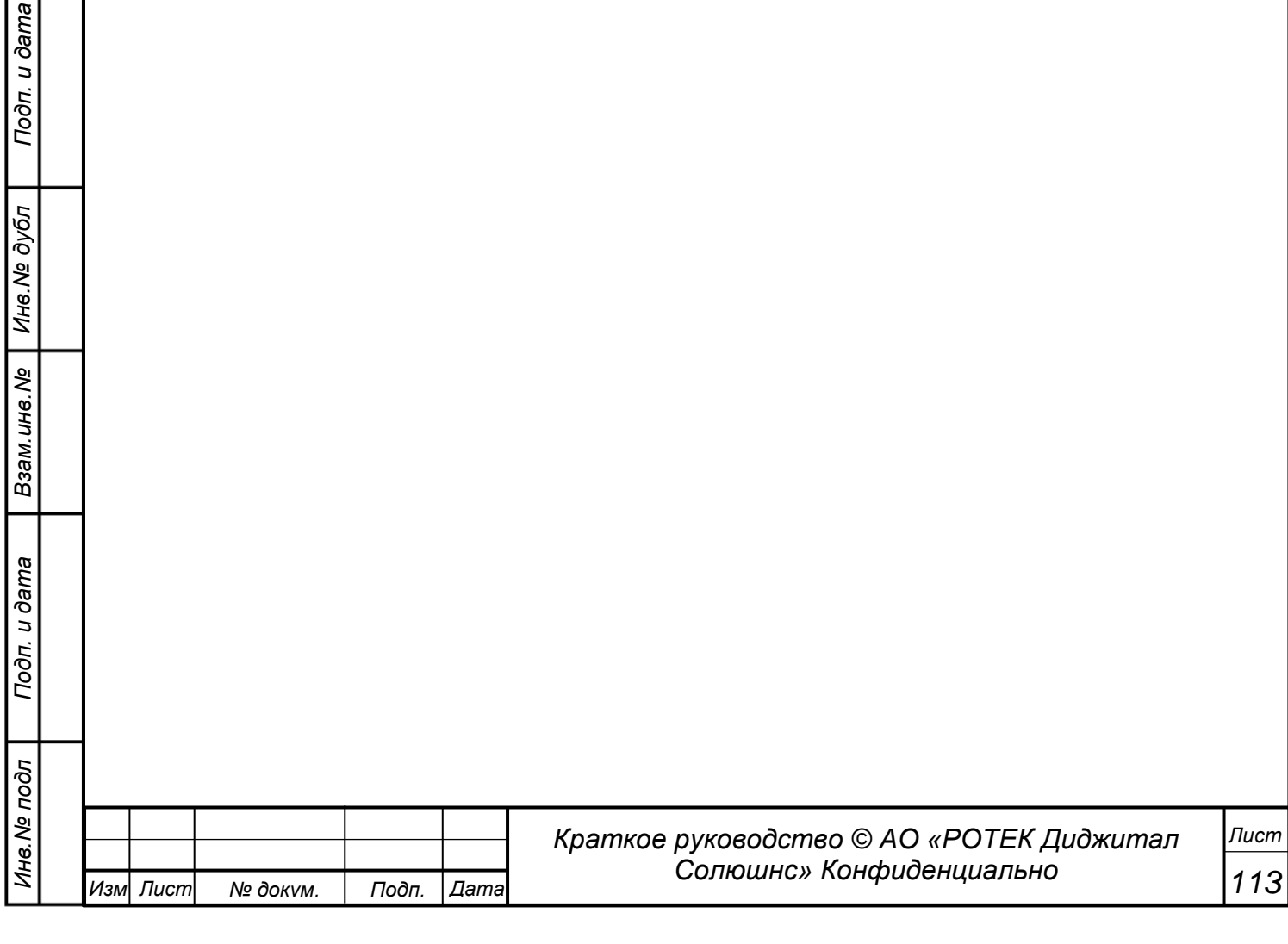

### **5.11. Административные модули**

Для перехода в раздел Административные модули необходимо в главном боковом меню нажать иконку .

Получим список модулей.

*Перв. Примен.*

Перв. Примен.

*Справ.№*

*Подп.*

*Инв.№ дубл*

*Взам.инв.№*

*Подп.*

*Инв.№ подл*

*и дата*

*и дата*

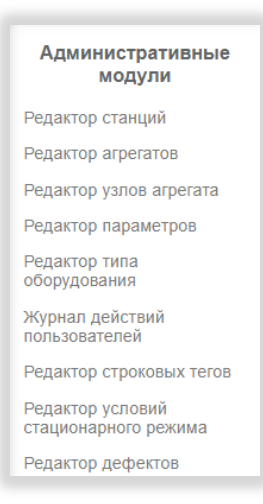

*Рисунок 169. Административные модули*

На настоящий момент в системе имеется 9 административных модулей. Рассмотрим каждый из них.

### **5.11.1. Редактор агрегатов**

Чтобы попасть в данный раздел, нужно нажать иконку  $\overset{\circ}{\curvearrow}$  и выбрать из списка раздел Редактор агрегатов. Общий вид раздела показан на рисунке ниже.

|               | Ппрана                                                   |                |          |          |     | Компания Все  |                    | V OG heart Libertrecate MP                                                     | $\checkmark$         |                            |               |                                               | 47.33.05                                                                                                    |
|---------------|----------------------------------------------------------|----------------|----------|----------|-----|---------------|--------------------|--------------------------------------------------------------------------------|----------------------|----------------------------|---------------|-----------------------------------------------|----------------------------------------------------------------------------------------------------|
|               |                                                          |                |          |          |     |               | Редактор агрегатов | Cronбigas Boe ИД Имя агрегата Марка агрегата Кор. код Кор. имя Тип Аналитика V | Только изменения     |                            |               |                                               | Добавить агрегат                                                                                                    |
| Щ             | <b>Имя</b> arperaтa                                      | Марка агрегата | Кор. код | Кор. имя | Tem | Аналитика     | ИД параметров      | Парметры останова                                                              | Инфо. параметры      | Схема мониторинга          |               | Мониторинг Критерий останова Название режимов |                                                                                                    |
|               | Дожимная компрессорная станция - 1 ТАКАТ 77.3-23 МЗ УХЛ1 |                | DKS1     | DKC-1    | dis | $\checkmark$  | 1.84 1:10          | 1:84                                                                           | 1:84 1:26 1:10       | $dks$ i:1.84<br>clksp:1:10 | $\mathcal{L}$ | 1:84<br>Masc.: 10                             | 1: Howevanweak<br>2: Средний<br>3: Hassai<br>4: Потедатие<br>5: Понижение<br>6: Пуск<br>7: Builder<br>8: Холостой ход<br>9: Banonoecpor  |
| $\rightarrow$ | Дохимная компрессорная станция - 2 ТАКАТ 77.3-23 МЗ УХЛ1 |                | DKS2     | ДКС-2    | dis | $\checkmark$  | 2:1084 2:1010      | 2:1084                                                                         | 2:1084 2:1026 2:1010 | dksi:2:1084<br>dksp:2:1010 | $\checkmark$  | 2:1084 макс: 10                               | 1: Howevartureal<br>2: Средний<br>3: Hassali<br>4: Польшение<br>6: Поняжение<br>6: Пуск<br>7: Buder<br>B: Xonocroй ход<br>9: Banonopopor |
| $\rightarrow$ | Дожимая компрессовная станция - 3 ТАКАТ 77.3-23 МЗ УХЛ1  |                | DKS3     | ДКС-3    | dis | $\mathcal{L}$ | 3,2084 3,2010      | 3:2084                                                                         | 3,2084 3,2026 3,2010 | dksi:3.2084<br>dksp:3:2010 | $\checkmark$  | 3:2084 макс: 10                               | 1: Howevamensi<br>2: Cpegywii<br>3: Hesseli<br>4: Повышение<br>5: Понижение<br>6: Пуск<br>7: Buder<br>8: Холостой ход<br>9: Banonosopor  |
|               |                                                          |                |          |          |     |               |                    |                                                                                |                      |                            |               |                                               | 1: Howevanweek<br>2: Cpezyará<br>3: Hassai                                                                                               |

*Рисунок 170. Административный модуль Редактор агрегатов*

Выбираем компанию и объект. Получаем список всех агрегатов данного объекта, занесенных в систему.

Таблица имеет следующие столбцы.

- Столбец ИД порядковый номер агрегата на объекте.
- Столбец Имя агрегата присвоенное имя, обычно тип агрегата с порядковым номером.

Столбец Марка агрегата – марка агрегата.

Столбец Кор.код – короткий код данного агрегата на латинице.

Столбец Кор.имя – короткое имя данного агрегата на русском языке.

Столбец Тип – тип данного агрегата на латинице.

Используется для получения оповещений пользователем о формировании новых сообщений в системе. Также используется в журнале событий. Ниже приводятся варианты существующих типов.

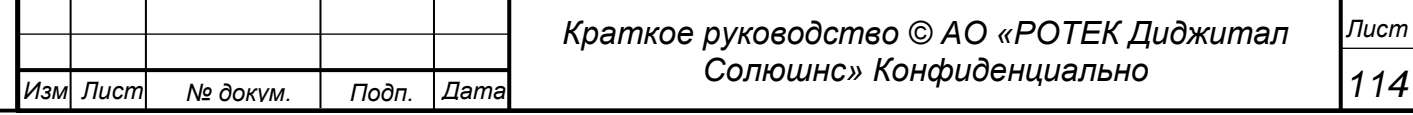

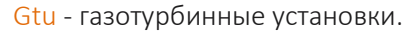

Ptu - паротурбинные установки.

Ku -котлы-утилизаторы.

Dks - дожимные компрессорные станции.

Tra - силовые трансформаторы.

Tsn - трансформаторы собственных нужд.

Gpa - газоперекачивающие агрегаты.

Eu – энергоузлы.

*.*

*Перв. Примен.*

Терв. Примен

*Справ.№*

*Подп.*

*Инв.№ дубл*

*Взам.инв.№*

*Подп.*

*и дата*

*и дата*

Pump – насосы.

Столбец Аналитика – отмечая галочкой или не отмечая данное поле (сделанное в виде чекбокса) мы либо Отображаем либо Не отображаем данные по аналитике (в блоках Причины разладки, Тренд критерия разладки и Нормализованная невязка) для данного агрегата в разделе Анализ. Нужно отметить, Аналитика считается в системе независимо от того, выбран ли агрегат для отображения или нет.

Столбец ИД параметров. Идентификационный номер параметра

Столбец Параметры останова Параметры, которые отображают значения, которые идентифицируются системой как режим Останова.

Столбец Инфо параметры - параметры, выводимые в блоке «Общая информация» в разделе Анализ для данного агрегата. Список нужных параметров выбирается галочкой в нужных полях из выпадающего списка, который получается если кликнуть левой кнопкой в данную ячейку, а затем нажать на правый край возникшего поля. См. рисунок ниже.

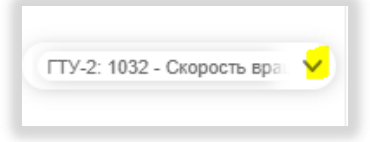

*Рисунок 171. Выбор инфо параметров*

Столбец Схема мониторинга. В данном поле (столбце) вводятся параметры агрегата, выводимые в разделе Обзор в столбце Параметры.

Чтобы добавить/отредактировать список этих параметров необходимо кликнуть левой кнопкой мыши в поле Схема мониторинга необходимого агрегата, при этом откроется окно для редактирования параметров. См. рисунок ниже.

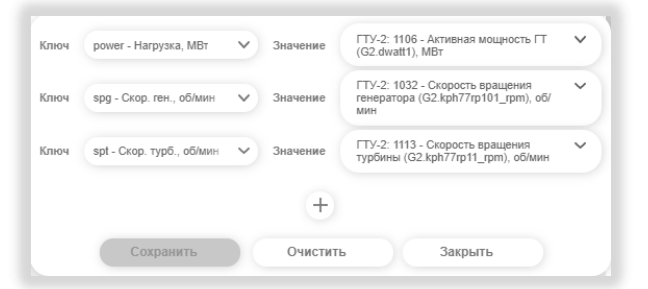

*Рисунок 172. Окно редактирования схемы мониторинга*

Для добавления параметра в схему мониторинга нужно нажать кнопку с плюсиком .

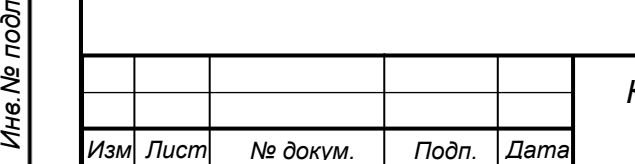

#### *115 Краткое руководство © АО «РОТЕК Диджитал Солюшнс» Конфиденциально Лист*

*.*

*Перв. Примен.*

Терв. Примен.

*Справ.№*

*Подп.*

*Инв.№ дубл*

*Взам.инв.№*

*Подп.*

*Инв.№ подл*

*и дата*

*и дата*

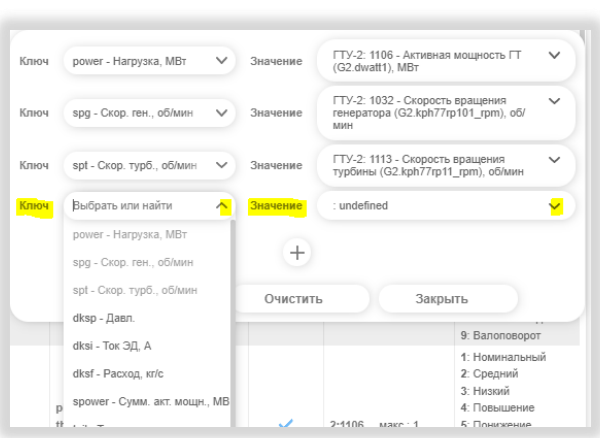

*Рисунок 173. Добавление параметра в схему мониторинга*

В существующий список добавляется связка полей Ключ+Значение.

Нужно выбрать значение поля Ключ из выпадающего списка, а в поле Значение вставить соответствующий этому Ключу параметр.

*Пример*: в поле Ключ выбираем «power-Нагрузка, МВт», в поле Значение выводим параметр с ID 202, имеющий описание «Активная мощность».

Важное замечание. Для расчета суммарной мощности объекта, которая отображается в режиме Заказчика на обзорной таблице, необходимо указать идентификаторы параметров мощности для поля «power-Нагрузка, МВт». Если оставить данное поле пустым, то мощность агрегата не будет учитываться при расчете общей мощности объекта.

После внесения изменений в поле Схема мониторинга их нужно сохранить, нажав кнопку Сохранить.

Столбец Мониторинг. Ставя или убирая галочку в данном поле, мы соответственно отображаем или убираем из рассмотрения данный агрегат в разделе Обзор.

Столбец Критерий останова. В полях данного столбца задаются параметры, характеризующие состояние останова агрегата. Если ПО ПРАНА получает данные параметры в обозначенных пределах, она воспринимает данный агрегат, как находящийся в режиме Останов.

Для добавления параметров Критерия останова входим в поле Критерий останова. Выскакивает окно Критерий останова. См.рисунок ниже.

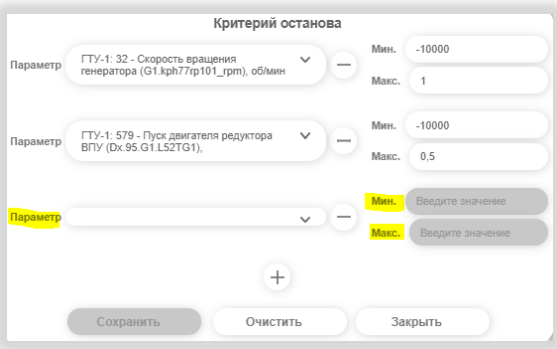

*Рисунок 174. Задание параметров останова*

Нажимая кнопку с плюсиком  $\boxed{+}$ , получаем новую пару полей Параметр Мин. и Макс. Значения поля Параметр выбираем из выпадающего списка. Значения полей Мин. и Макс. вставляем вручную.

Чтобы удалить параметр или значение пределов необходимо нажать кнопку с минусом  $\Box$ . По нажатию кнопки Очистить удаляются все условия останова.

Чтобы выйти из редактирования необходимо нажать на кнопку Закрыть.

После внесения изменений в Редакторе агрегатов для их сохранения нужно нажать кнопку Сохранить.

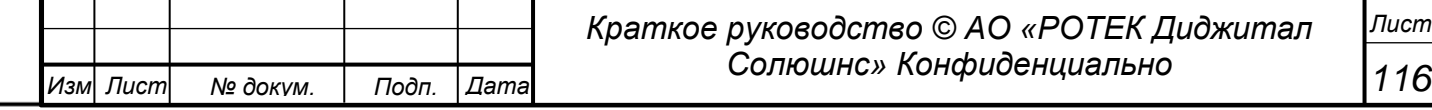

#### Столбец Название режимов**.**

*.*

*Перв. Примен.*

Терв. Примен.

*Справ.№*

*Подп.*

*Инв.№ дубл*

*Взам.инв.№*

*Подп.*

*.*

*и дата*

*и дата*

Кликнув в поле Название режимов, получаем окно Название режимов. В данном окне можно изменить название и параметры режимов работы агрегата. Каждому из режимов соответствует модель работы (ID от 1 до 9).

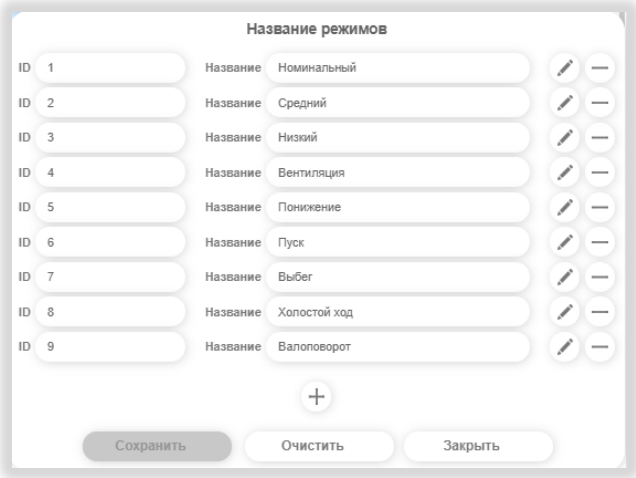

*Рисунок 175. Изменение параметров режимов работы*

Каждый из режимов имеет свой набор значений параметров. Анализируя данные параметры, ПО ПРАНА идентифицирует в каком режиме сейчас находится данный агрегат.

Параметры и значения параметров можно изменить, нажав кнопку Появляется дополнительное окно, в котором видны параметры и значения этих параметров, определяющие тот или иной режим. См. рисунок ниже.

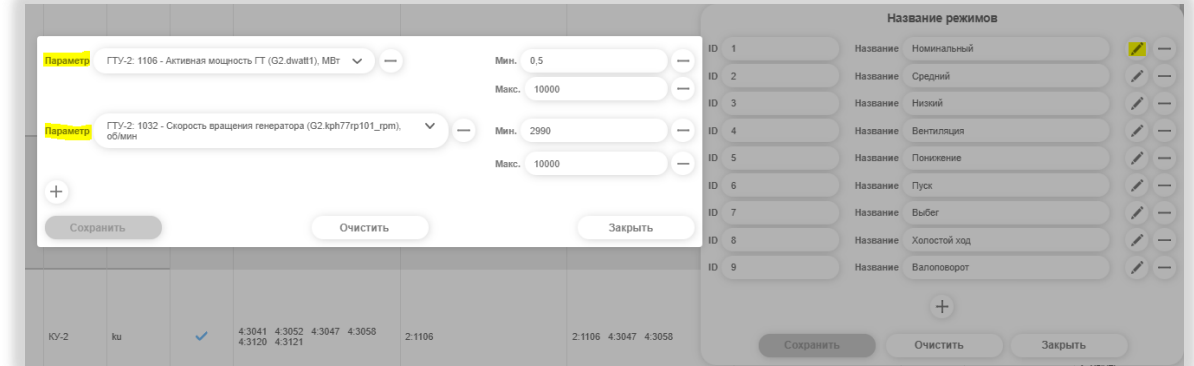

*Рисунок 176. Параметры и их значение*

В данном примере мы выбрали режим с ID=1 Номинальный режим. Из рисунка видно, что данному режиму соответствует значения параметра 1106 между 0,5 и 10000 МВт. Также параметр 1032 должен находится в пределах от 2990 до 10000 об/мин.

Здесь мы также можем добавить еще параметр и его значения. Для этого нужно нажать круглую кнопку с плюсиком.

Круглые кнопки с минусом для значений параметров Мин. и Макс. очищают содержимое полей. Круглая кнопка с минусом справа от параметра удаляет данный параметр из рассмотрения. Кнопка Очистить удаляет все параметры.

После внесения изменений нужно нажать кнопку Сохранить для сохранения внесенных изменений.

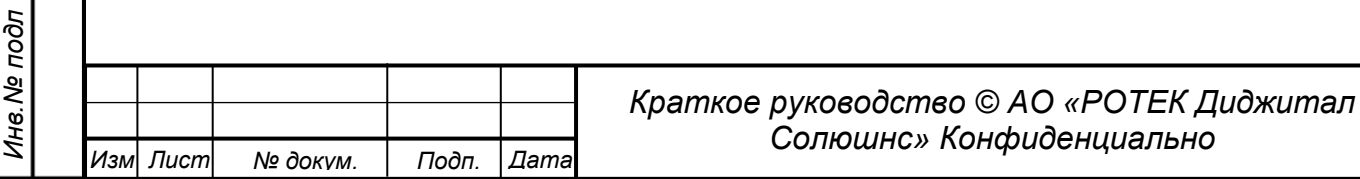

# **5.11.2. Редактор узлов агрегата**

*Перв. Примен.*

Перв. Примен.

*Справ.№*

*Подп.*

*Инв.№ дубл*

*Взам.инв.№*

*Подп.*

*Инв.№ подл*

*и дата*

*и дата*

Чтобы попасть в данный раздел, нужно нажать иконку  $\overset{\circ}{\curvearrow}$  и выбрать из списка раздел Редактор узлов агрегата. Общий вид раздела показан на рисунке ниже.

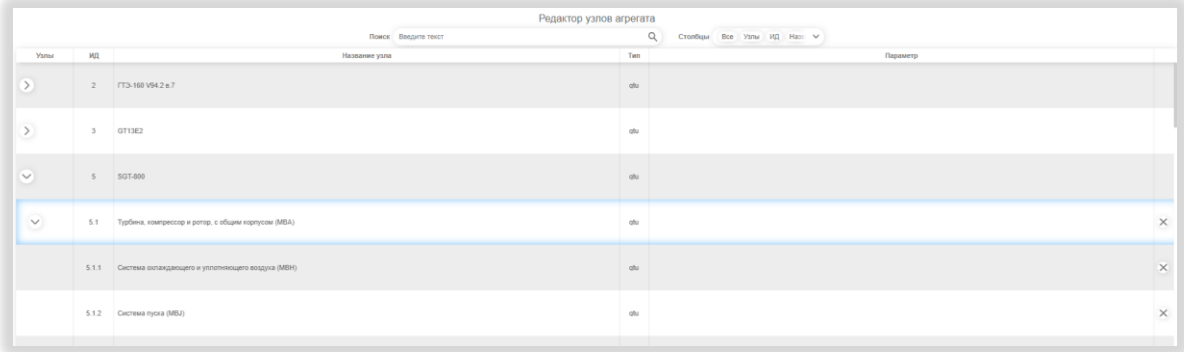

#### *Рисунок 177. Раздел Редактор узлов агрегатов*

Данный раздел представляет собой полный список существующих агрегатов, узлов агрегатов и субузлов. Он расположены по иерархической структуре, представляющей собой три уровня.

Верхний уровень – агрегат. Пример нумерации 5. Средний уровень – узел. Пример нумерации 5.1 Нижний уровень – субузел. Пример нумерации 5.1.1

Узлы и субузлы можно скрывать из рассмотрения (кнопкой  $\vee$ ), и

включать в рассмотрение (кнопкой ).

Каждый агрегат, узел и субузел имеет свой идентификационный номер ( поле ИД).

В поле Название узла находится название узла на русском языке.

Поле Тип содержит тип агрегата на латинице. Возможные варианты.

- gtu газотурбинные установки
- ptu паротурбинные установки
- ku -котлы-утилизаторы

dks - дожимные компрессорные станции

- tra силовые трансформаторы
- tsn трансформаторы собственных нужд
- gpa газоперекачивающие агрегаты
- eu энергоузлы
- pump насосы.

### Добавление нового узла, подузла.

Для добавления нового узла нужно встать на одну из строк. При этом становится активной кнопка Добавить узел в левом нижнем углу. Нажав на данную кнопку получаем новую пустую строку в уровне ниже уровня, на котором мы изначально стояли. Новый ID приобретает следующий смысловой номер.

Пример. Мы стоим в строке с ID=5.1.

На подуровнях относительно уровня 5.1 есть 11 строк со значениями от 5.1.1 до 5.1.11. Следующим смысловым номером будет 5.1.12.

Далее нужно заполнить вручную название узла, кликнуть где-нибудь вне названия и нажать кнопку Сохранить.

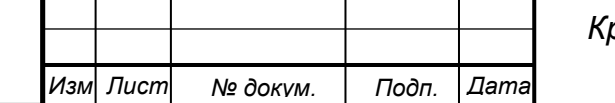

*.*

### **5.11.3. Редактор параметров**

Чтобы попасть в данный раздел, нужно нажать иконку  $\chi^2$ , и выбрать из списка раздел Редактор параметров. Общий вид раздела показан на рисунке ниже. В разделе производится редактирование и добавление параметров.

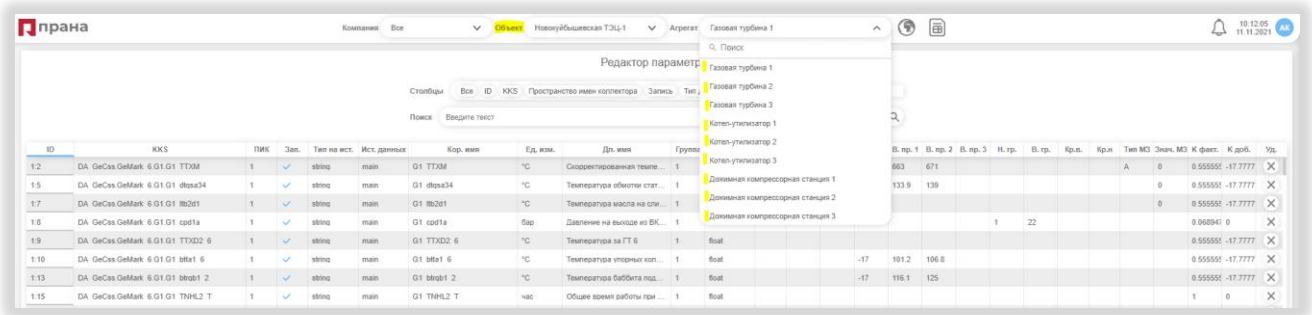

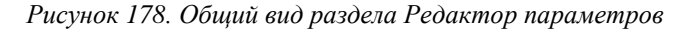

#### Пояснение понятие ID параметра.

Параметры привязаны к объекту и агрегату.

ID параметра уникально для параметров выбранного объекта. То есть все параметры, включая однотипные для одного объекта имеют разный ID (например: Активная мощность может иметь ID=106, 1106, 2106).

В таблице, в столбце ID, к ID вначале добавляется порядковый номер Агрегата. Это сделано для понимания «к какому агрегату относится данный параметр. Порядковый номер агрегата и ID параметра разделяются двоеточием «:». Порядковый номер агрегата можно понять из выпадающего списка в поле Агрегаты. На нашем примере видно, что всего на данном объекте 9 агрегатов. И, например, Котел-утилизатор 3 является шестым по счету. Поэтому все параметры этого агрегата будут иметь в поле ID номер в виде 6:ХХХХ.

Где 6- номер агрегата, а  $XXX - ID$  параметра.

# Перейдем к описанию Редактора параметров.

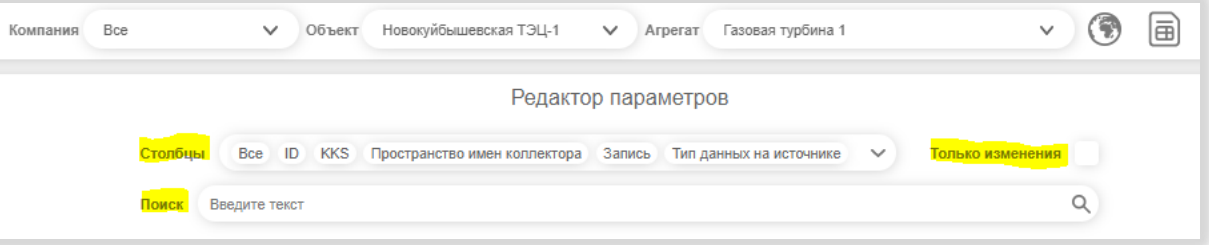

*Рисунок 179. Верхняя часть экрана Редактор параметров*

Кнопка в виде земного шара открывает географическую, карту с указанием объектов.

Кнопка в виде СИМ-карты открывает раздел Строковые теги.

В верхней части экрана расположены два поля Столбцы и Поиск.

#### Поле Столбцы.

Кликнув на стрелку в правой части поля получаем полный список возможных столбцов. Ставя или снимая галочку в чекбоксе рядом с названием столбца, мы можем соответственно включить данный столбец в рассмотрение или выключить его из рассмотрения.

#### Поле Поиск.

Кликнув левой мышкой в данное поле получим выпадающее окно поиска как на рисунке ниже.

#### Поле Только изменения.

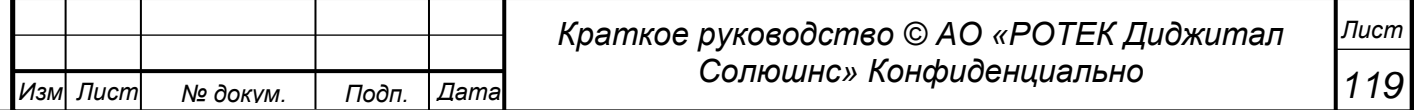

*Подп. и дата Инв.№ дубл Взам.инв.№ Подп. и дата Инв.№ подл*

*Перв. Примен.*

*<u>Лерв.</u>* Примен

*Справ.№*

*.*

*Перв. Примен.*

Терв.

Примен

*Справ.№*

Поле типа чекбокс. Если поле выделено галочкой, то будут выделены только параметры с внесенными, но несохраненными изменениями.

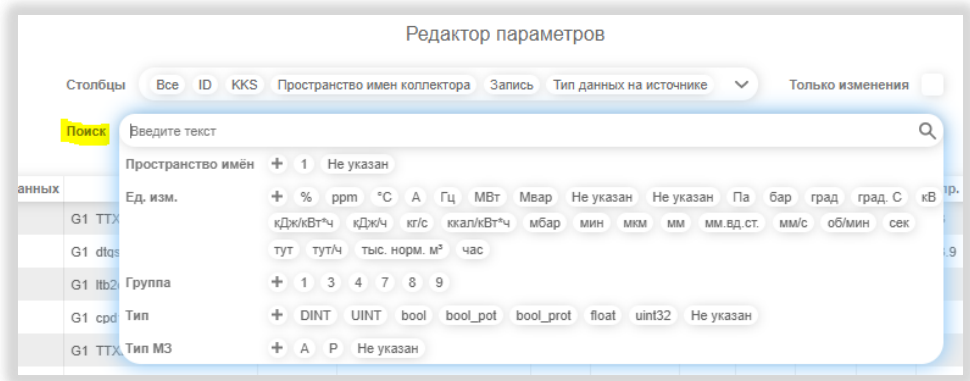

### *Рисунок 180. Поле поиска в Редакторе параметров*

В данном окне поиска можно осуществлять поиск по параметрам, указанным выше на рисунке. Для создания запроса на поиск, нужно выделить необходимые значения. При этом они приобретут голубую подсветку. См. рисунок ниже.

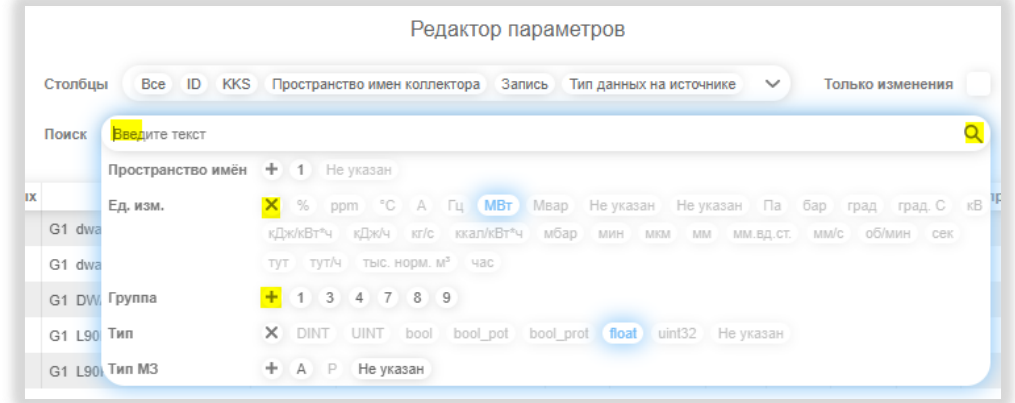

#### *Рисунок 181. Выбор параметров поиска*

Поиск осуществляется автоматически сразу после выбора значения параметра. Кнопка в виде <mark>Х</mark> снимает выделение значения в соответствующей строке.

Кнопка в виде + выделяет все значения в строке.

*Изм Лист № докум. Подп. Дата*

Кроме этого, можно ввести произвольный поиск по первым символам. Для этого нужно набрать часть текста в поле Введите текст. Затем нажать иконку в виде лупы в правой части. После нажатия в таблице останутся только записи, которые удовлетворяют сделанному запросу.

*Краткое руководство © АО «РОТЕК Диджитал Солюшнс» Конфиденциально* Описание столбцов. ID – ID параметра в Системе. KKS – значение параметра в международном классификаторе KKS. ПИК – Пространство имен коллектора (предназначено для программистов). Зап. – Запись (предназначено для программистов). Тип на ист. – тип данных на источнике (предназначено для программистов). Ист.данных – источник данных (предназначено для программистов). Кор.имя – короткое имя на латинице. Ед.изм. – единица измерения. Дл.имя – длинное имя параметра на русском языке. Группа – принадлежность параметра к группе (предназначено для программистов). Тип – тип поля (предназначено для программистов).

*Лист*

Регр.- расчет регрессии. Поле типа чекбокс. При установке галочки – регрессия рассчитывается. При снятии галочки – регрессия не рассчитывается.

Н.пр.1 – первый нижний предел параметра.

Н.пр.2 – второй нижний предел параметра.

- Н.пр.3 третий нижний предел параметра.
- В.пр.1 первый верхний предел параметра.
- В.пр.2– второй верхний предел параметра.

В.пр.3– третий верхний предел параметра.

Н.гр. – нижняя граница параметра.

В.гр. – верхняя граница параметра.

Кр.н. – критическое нижнее значение параметра.

Кр.в. – критическое верхнее значение параметра.

Тип МЗ – тип мертвой зоны параметра.

Знач.МЗ – значение Мертвой Зоны параметра.

Примеры мертвых зон

*.*

*Перв. Примен.*

Терв. Примен.

*Справ.№*

*Подп.*

*Инв.№ дубл*

*Взам.инв.№*

*Подп.*

*и дата*

*.*

*и дата*

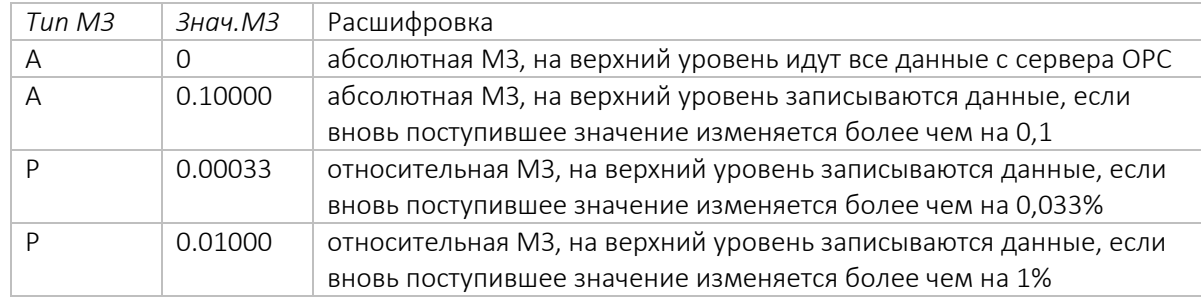

Если параметры МЗ пустые, то используется мертвая зона по умолчанию (изменение в долях от значения, не %).

МЗ по умолчанию

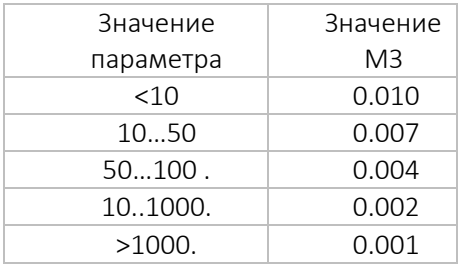

К факт. поправочный коэффициент (умножает значения на К.факт).

К доб. – добавочный коэффициент (добавляет значение К доб.).

Уд. – поле для кнопки удаления.

### Добавление нового параметра.

В данном разделе не предполагается, чтобы пользователь сам добавлял новый параметр. Пользователь (при наличии определенных прав) может только редактировать значения полей. После изменения значений полей нужно сохранить изменения кнопкой Сохранить.

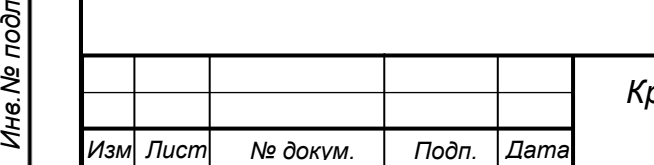

# *Краткое руководство © АО «РОТЕК Диджитал Солюшнс» Конфиденциально*

*121 Лист*

# **5.11.4. Редактор типа оборудования**

*Перв. Примен.*

Перв. Примен.

*Справ.№*

*.*

Чтобы попасть в данный раздел, нужно нажать иконку  $\frac{Q}{C}$ , и выбрать из списка раздел Редактор типа оборудования. Общий вид раздела показан на рисунке ниже.

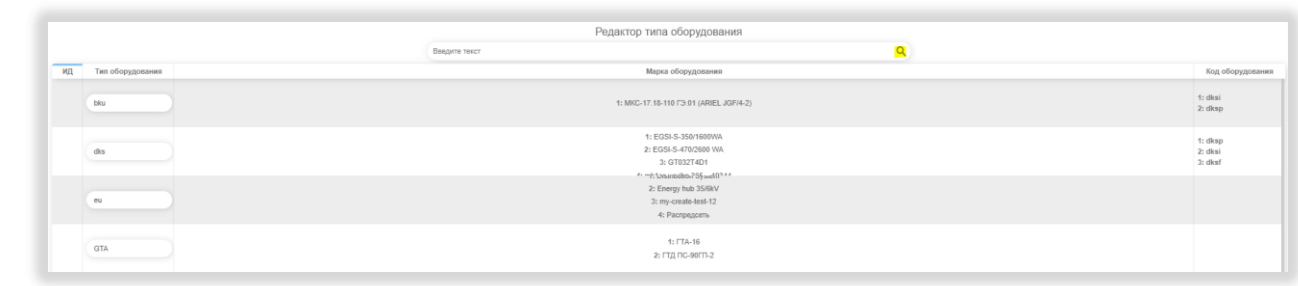

### *Рисунок 182. Внешний вид Редактора типа оборудования.*

*122*

*Лист*

В верхней части экрана находится поле контекстного поиска. Введя первые знаки текста, который вы ищете и нажав кнопку в виде лупы можно найти нужную строку.

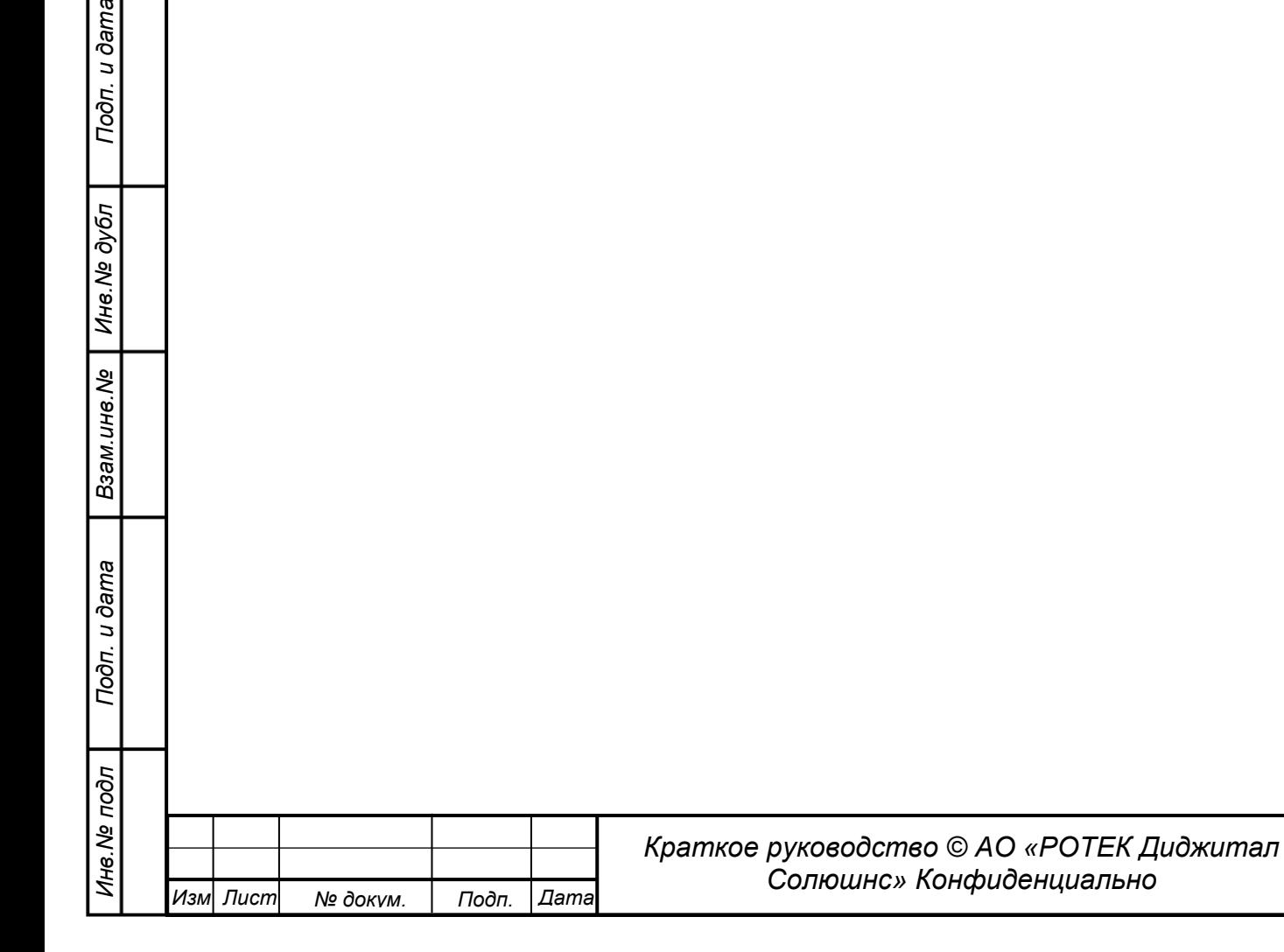

# **5.11.5. Журнал действий пользователя**

Чтобы попасть в данный раздел, нужно нажать иконку  $\frac{8}{5}$ , и выбрать из списка раздел Редактор типа оборудования. Общий вид раздела показан на рисунке ниже.

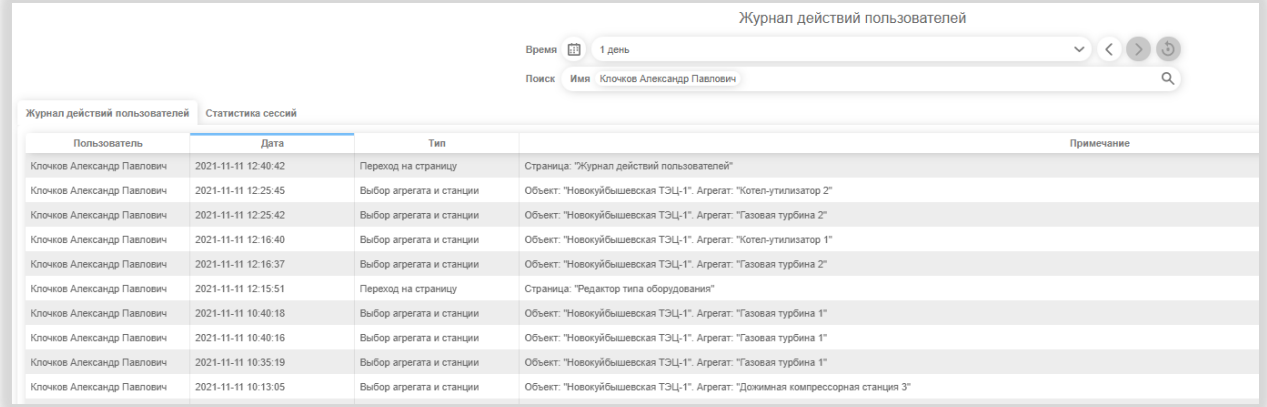

*Рисунок 183. Внешний вид раздела Журнал действий пользователя.*

Список состоит из двух закладок. Журнал действий пользователя и Статистика сессий.

На закладке Журнале действий пользователя показаны следующие столбцы.

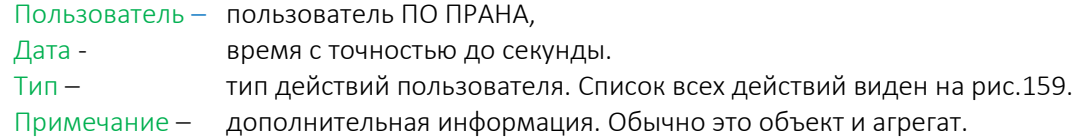

В верхней части экрана находятся поля Время и Поиск.

#### Поле Время.

*Перв. Примен.*

Перв. Примен.

*Справ.№*

*Подп.*

*Инв.№ дубл*

*Взам.инв.№*

*Подп.*

*Инв.№ подл*

*и дата*

*и дата*

В данном поле выбирается диапазон времени, в котором мы хотим отследить действия пользователя. Выбор можно сделать двумя способами.

1. Нажать кнопку в виде Календарика. Получаем:

| 11.11.2021 12:51:25 |    |             |                      | $\boxed{11}$ = 11.11.2021 12:51:25 | 圃 |
|---------------------|----|-------------|----------------------|------------------------------------|---|
|                     |    | ноябрь 2021 |                      | $\,>\,$                            |   |
| <b>RH</b>           | BT |             | ср чт пт сб вс       |                                    |   |
| 1                   |    |             | 2 3 4 5 6 7          |                                    |   |
|                     |    |             | 8 9 10 11 12 13 14   |                                    |   |
|                     |    |             | 15 16 17 18 19 20 21 |                                    |   |
|                     |    |             | 22 23 24 25 26 27 28 |                                    |   |
| 29 30               |    |             |                      |                                    |   |
|                     |    |             |                      |                                    |   |

*Рисунок 184. Выбор диапазона времени.*

Далее выбрать начало (дату и время) рассмотрения и конец (дату и время). Затем нужно нажать появившуюся кнопку Сохранить. В результате получаем все записи действий пользователей, которые отвечают заданному диапазону.

Чтобы выбрать действия конкретного пользователя в выбранном диапазоне времени, нужно выбрать этого пользователя в поле Поиск.

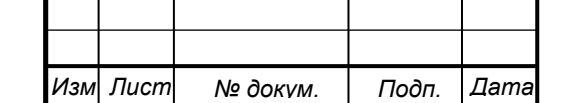

|                                                 |                     |                          |                                           | Журнал действий пользователей                                   |                |  |
|-------------------------------------------------|---------------------|--------------------------|-------------------------------------------|-----------------------------------------------------------------|----------------|--|
|                                                 |                     |                          | Диапазон<br>Время                         | 10:51 11:11:21 -<br>12:51 11:11:21                              | $\ddot{\circ}$ |  |
|                                                 |                     |                          | Поиск                                     | Имя Клочков Александр Павлович                                  | $\alpha$       |  |
| Журнал действий пользователей Статистика сессий |                     |                          |                                           |                                                                 |                |  |
| Пользователь                                    | Дата                | Tem                      |                                           |                                                                 | Примечание     |  |
| Клочков Александр Павлович                      | 2021-11-11 12:40:42 | Переход на страницу      | Страница: "Журнал действий пользователей" |                                                                 |                |  |
| Клочков Александр Павлович                      | 2021-11-11 12:25:45 | Выбор агрегата и станции |                                           | Объект: "Новокуйбышевская ТЭЦ-1". Агрегат: "Котел-утилизатор 2" |                |  |
| Клочков Александр Павлович                      | 2021-11-11 12:25:42 | Выбор агрегата и станции |                                           | Объект: "Новокуйбышевская ТЭЦ-1". Arperar: "Газовая турбина 2"  |                |  |
| Клочков Александр Павлович                      | 2021-11-11 12:16:40 | Выбор агрегата и станции |                                           | Объект: "Новокуйбышевская ТЭЦ-1". Агрегат: "Котел-утилизатор 1" |                |  |
|                                                 | 2021-11-11 12:16:37 | Выбор агрегата и станции |                                           | Объект: 'Новокуйбышевская ТЭЦ-1". Arperar: "Газовая турбина 2"  |                |  |
| Клочков Александр Павлович                      |                     |                          |                                           |                                                                 |                |  |

*Рисунок 185. Пример выбора времени и пользователя*

2. Также диапазон можно выбрать из выпадающего списка, который находится правее календарика. Варианты выбора. 1час, 3часа, 6часов, 12часов, 1 день, 3 дня, 1неделя, 1месяц. Список записей появляется сразу после выбора диапазона.

#### Поле Поиск.

Если кликнуть в данное поле левой кнопкой выше, получим следующую картину (см. рисунок ниже).

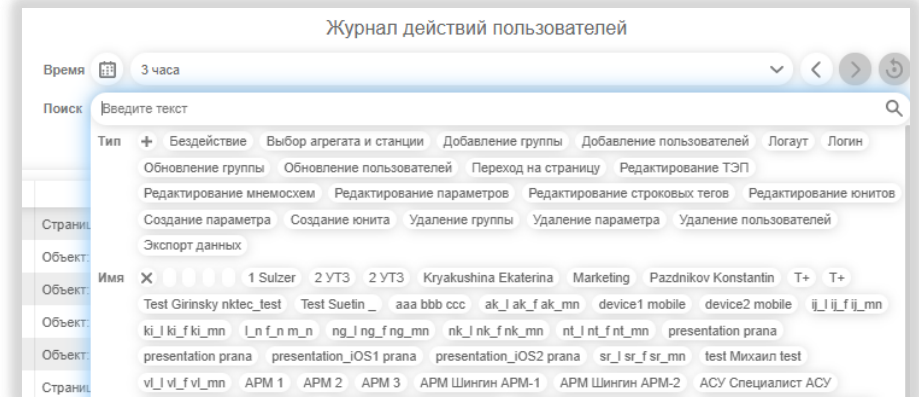

*Рисунок 186. Поле поиска в Журнале действий пользователя.*

Далее необходимо выбрать нужный тип действий (тот, по которому мы хотим осуществить поиск), выбрать Имя (имена) пользователя (ей) действия которых мы хотим посмотреть. Они становятся подсвеченными голубым цветом.

Отфильтрованный список будет появляться сразу после выбора типа или имени.

Кнопка в виде крестика Х снимает выделение значения в соответствующей строке.

Кнопка в виде плюсика + выделяет все значения в строке.

Кроме этого, можно ввести произвольный поиск по первым символам. Для этого нужно набрать начало текста в поле <mark>Введите текст</mark>. Затем нажать иконку в виде лупы в правой части. После нажатия в таблице останутся только записи, которые удовлетворяют сделанному запросу.

#### Закладка Статистика сессий.

На данной закладке представлены следующие поля.

Пользователь – Фамилия Имя Отчество пользователя (или его иное обозначение).

Количество сессий – Количество сессий для Пользователя строки

Продолжительность сессий – продолжительность всех сессий в строке с точностью до секунды.

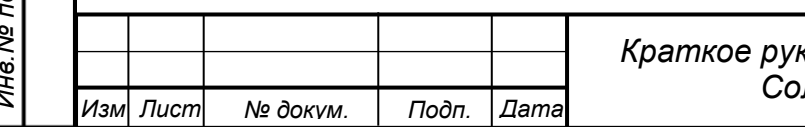

# *Краткое руководство © АО «РОТЕК Диджитал Солюшнс» Конфиденциально*

*124*

*Лист*

*Перв. Примен.*

Терв. Примен

*Справ.№*

# **5.11.6. Редактор строковых тегов**

*Перв. Примен.*

Терв. Примен.

*Справ.№*

*Подп.*

*Инв.№ дубл*

*Взам.инв.№*

*Подп.*

*Инв.№ подл*

*и дата*

*и дата*

Чтобы попасть в данный раздел, нужно нажать иконку  $\frac{6}{10}$ , затем выбрать из списка Редактор строковых тегов.

Стоковые теги - это набор часто используемой информации для данного объекта или агрегата, которую всегда желательно иметь под рукой.

Например – мощность агрегата, частота вращения турбины и т.п.

Для каждого агрегата можно настроить свой список данных параметров Общий вид раздела представлен на рисунке ниже.

| Компания<br>Bce<br>Объект<br>$\checkmark$      | Новокуйбышевская ТЭЦ-1 | $\checkmark$<br>Arperar  | Газовая турбина 2 |              | la)<br>$\checkmark$ |                   |          |
|------------------------------------------------|------------------------|--------------------------|-------------------|--------------|---------------------|-------------------|----------|
|                                                |                        | Редактор строковых тегов |                   |              |                     |                   |          |
|                                                |                        |                          |                   |              |                     | + Добавить запись |          |
| Параметр                                       | Ед.изм.                | Значение                 | Точность          | Всегда видим | Объектовый          |                   |          |
|                                                |                        |                          |                   |              |                     |                   |          |
| Расчетная выходная мощность (базовая нагрузка) | <b>MBT</b>             | 77                       | $\overline{c}$    | ✓            | $\checkmark$        |                   | $\times$ |
| Расчетная тепловая мощность                    | кДж/кВт*ч              | 10140                    |                   | $\checkmark$ | $\checkmark$        |                   | $\times$ |
| Расчетный расход тепла                         | кДж/ч * 10^6           | 781.4                    |                   | $\checkmark$ | $\checkmark$        | ∕                 | $\times$ |
| Теплота сгорания топлива                       | кДж/кг                 | 47526.95                 | $\overline{c}$    | $\checkmark$ | $\checkmark$        | ◢                 | $\times$ |

*Рисунок 187. Общий вид Редактора стоковых тегов*

Из рисунка видно, что для данного объекта в понятие сроковых тегов входит набор из пяти параметров.

Добавить строку в этот набор можно нажав кнопку +Добавить запись. Получаем картинку как на рисунке ниже.

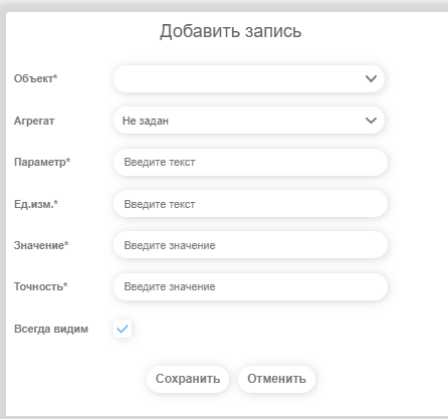

*Рисунок 188. Добавление строку в строковые теги*

Значение поле Объект выбираем из списка (он должен быть таким же как в поле Объект наверху экрана), затем в появившемся списке агрегатов поле вставки Объекта, выбираем Агрегат. Данное поле не является обязательным. В случае, если мы не хотим привязывать строковые теги к Агрегату, нужно оставить название Не выбран. В этом случае в итоговой строке появляется галочка в поле Объектовый. В последующие поля информация вносится вручную.

В поле Параметр вносим *Наименование параметра*,

в поле Ед.изм. вносим *Единицу измерения*

В поле Значение вносим *Значение параметра*.

В поле Точность вносим *Точность параметра*

Выбираем галочкой опцию Всегда виден. Или снимаем ее. Смысл понятен из названия.

Нажимаем кнопку Сохранить. В результате к строкам добавляется еще одна строка с выбранными

параметрами. В дальнейшем строки можно отредактировать по отдельности нажимая кнопку .

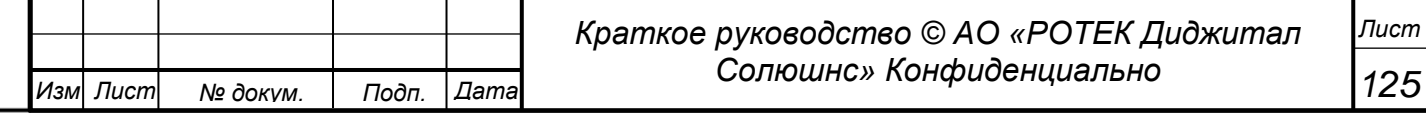

# **5.11.7. Редактор условий стационарного режима**

*Перв. Примен.*

Перв. Примен.

*Справ.№*

*Подп.*

*Инв.№ дубл*

*Взам.инв.№*

*Подп.*

*и дата*

*и дата*

Чтобы попасть в данный раздел, нужно нажать иконку  $\sim$  , затем выбрать из списка Редактор условий стационарного режима.

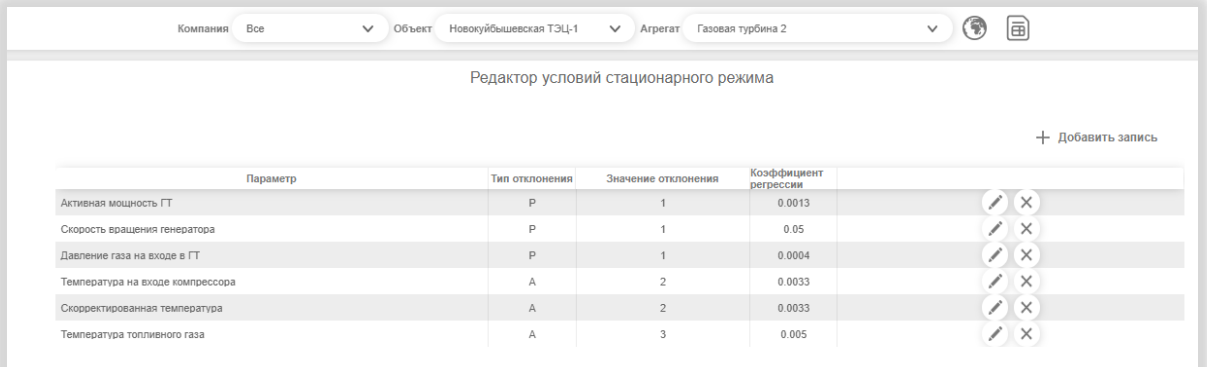

#### *Рисунок 189. Вид Редактора условий стационарного режима*

В данном разделе описываются значения основных параметров для данного агрегата, которые характеризуют режим как стационарный. Также описывается степень возможного отклонения для каждого их этих параметров, при котором режим еще рассматривается как стационарный.

Очевидно, что данный режим задается для конкретного агрегата. Поэтому, для того, чтобы посмотреть данные параметры или подредактировать их, сначала в верхней части экрана выбираем Объект и Агрегат.

В вышеприведенном примере таких параметров 6.

Добавление строки к набору строк для стационарного режима.

Для добавления условия нужно нажать кнопку +Добавить запись. Получаем новое окно как на рисунке ниже.

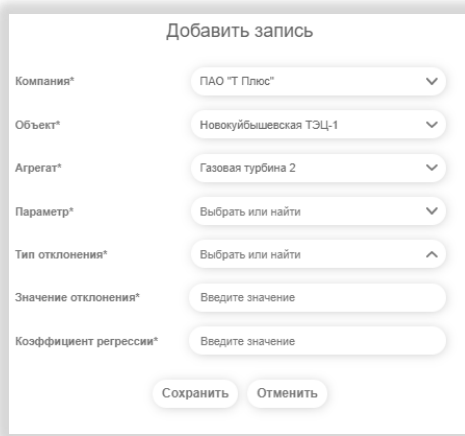

*Рисунок 190. Добавление строки в условия стационарности режима.*

Заполняем все поля в окне и нажимаем кнопку Сохранить. В итоге получаем дополнительную строку для стационарного режима.

Каждую строку можно отредактировать, нажав кнопку **. Действия при редактировании** аналогичные действиям при добавлении.

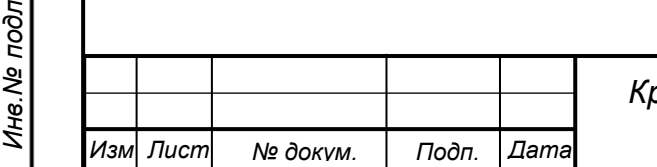

# *Краткое руководство © АО «РОТЕК Диджитал Солюшнс» Конфиденциально*

## **5.11.8. Редактор дефектов**

*Перв. Примен.*

*<u>Лерв.</u>* Примен

*Справ.№*

*Подп.*

*Инв.№ дубл*

*Взам.инв.№*

*Подп.*

*Инв.№ подл*

*и дата*

*и дата*

Данный раздел предназначен для описания внешних признаков дефекта, описание возможных причин дефекта и выдача рекомендаций по устранению данного дефекта.

Все данные даны в виде таблицы. Нажимая в любом месте строки дефекта, можно посмотреть информацию строки в отдельном окне, в более удобном формате.

Информация в данный раздел должна вноситься только опытными техническими специалистами, имеющими опыт работы на объектах.

Чтобы попасть в данный раздел, нужно нажать иконку  $\overset{O}{\curvearrow}$ , затем выбрать из списка Редактор дефектов. Общий вид данного раздела показан на рисунке ниже.

|         |                     | Редактор дефектов                                                                                                 |                                                                     |                                                                                                    |                                                                                                 |
|---------|---------------------|----------------------------------------------------------------------------------------------------|---------------------------------------------------------------------|----------------------------------------------------------------------------------------------------|-------------------------------------------------------------------------------------------------|
| Столбцы | Boe Id Twn arperara | <b>V Поиск</b> Введите текст                                                                                      |                                                                     |                                                                                                    | Создать новый дефект                                                                            |
| kd      | <b>Тип агрегата</b> | <b>Ysen</b>                                                                                                    | Название дефекта                                                    | Описание                                                                                           | Рекомендации                                                                                    |
| 48      | Газовая турбина     | ГТЭ-160 V94.2 в.7 - Турбина, компрессор и ротор, с общим корпусом (МВА) - Маспосистема смазки (МВV)               | Сверхнормативный унос масла                                         | Негативный тренд на снижение уровня масла в масл Проверить: - маслосистему смазки на наличие утече |                                                                                                 |
| 51      | Котел утилизатор    | Ед-227/50-10.6/1.64-515/291-15.1вв - Пароводяной тракт - Контур НД                                                | Повреждение пароперегревателя НД (ПТЭЦ-9)                           |                                                                                                    | Снижение температуры пара за ППНД-1 более чем и Не допускать превышения расхода пара НД выше пр |
| 53      | Газовая турбина     | SGT-800 → Турбина, компрессор и ротор, с общим корпусом (МВА)                                                     | Разброс температур на выхлопе по максимальной<br>температуре (ТЕСТ) |                                                                                                    | Рассогласование максимальной и средней температ При ближайшем останове произвести осмотр камери |
| 54      | Газовая турбина     | SGT-800 - Турбина, компрессор и ротор, с общим корпусом (MBA)                                                     | Разброс температур на выхлопе по минимальной<br>температуре (ТЕСТ)  |                                                                                                    | Рассогласование минимальной и средней температ: При ближайшем останове произвести осмотр камера |
| 55      | Газовая турбина     | РС 6111 FA - Турбина, компрессор и ротор, с общим корпусом - Электрогидравлическая система регулирования и защиты | Загрязнение ФЭ гидравлической системы<br>регулирования              | Наблюдается снижение напорного давления гидрав: - При сохранении падения давления перейти на рез-  |                                                                                                 |
| 56      | Котел утилизатор    | КУП-110/15-8.0/0.7-540/200 - Пароводяной тракт - Контур НД                                                        | Свищ поверхности нагрева ИНД (Сызрань)                              | Снижение расхода пара НД за КУ Рост температуры Запланировать останов для устранения дефекта       |                                                                                                 |
| 59      | Газовая турбина     | РG 6111 FA → Турбина, компрессор и ротор, с общим корпусом                                                        | Загрязнение проточной части ОК                                      | Отмечается снижение эффективности работы осево Рекомендуется выполнить промывку осевого компре     |                                                                                                 |

*Рисунок 191. Общий вид редактора дефектов*

В верхней части экрана слева располагаются поля Столбцы и Поиск. Справа находится кнопка + Создать новый дефект. Пояснения по данным полям дается ниже.

#### Поле Столбцы.

В этом поле можно включать в рассмотрение или исключать из рассмотрения столбцы в списке ниже. Для этого нужно соответственно либо ставить галочку в чекбоксе перед названием столбца. Поле Поиск. Служит для нахождения нужных дефектов. Войдем в поле кликнув левой кнопкой внутри него. Получим новое окно как на рисунке ниже.

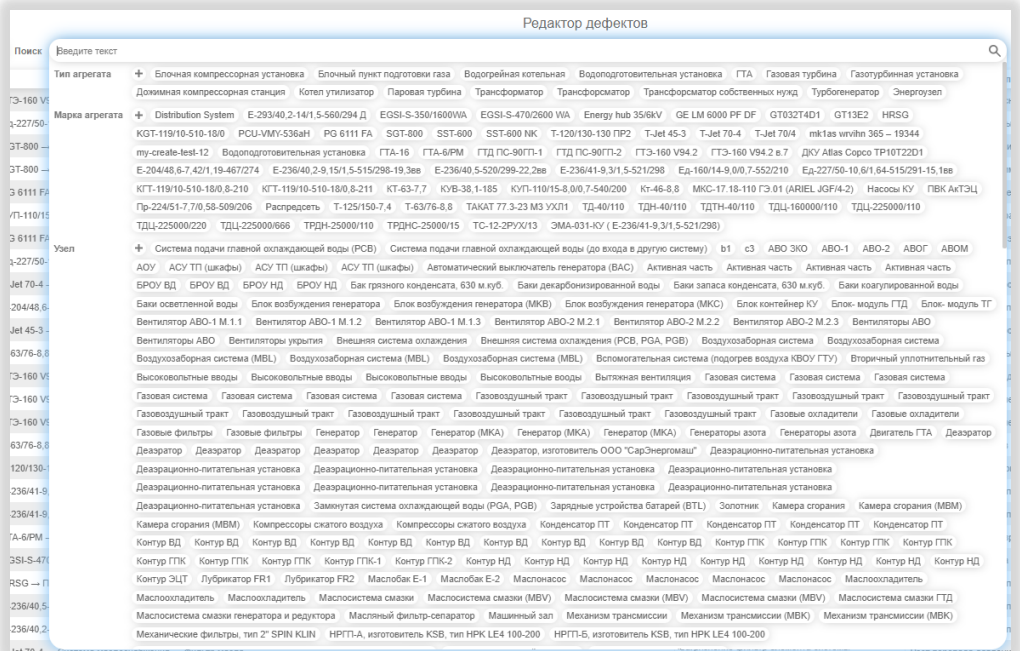

#### *Рисунок 192. Поле поиска в Редакторе дефектов*

В поле поиска можно видеть три группы значений полей основных столбцов. Нажимаем те значения, которые нас интересуют.

Поскольку значений полей в поиске присутствует достаточно большое количество, внутри поля Поиска заложена возможность поиска этих значений. Для этого внутри поля Поиск в поле Введите текст нужно ввести первые символы искомого значения. Пример. Введем «компрес». Получим следующую картину.

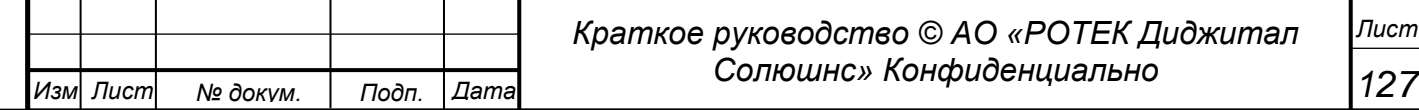

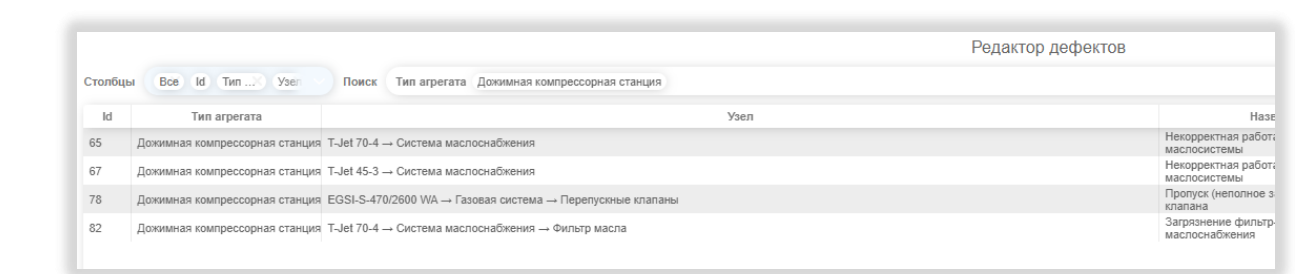

#### *Рисунок 193. Поиск внутри поля поиска.*

Нажимаем плашку Дожимная компрессорная станция и автоматически получаем строки с данным узлом.

#### Редактирование дефекта

*.*

*Перв. Примен.*

Терв. Примен

*Справ.№*

*Подп.*

*Инв.№ дубл*

*Взам.инв.№*

*Подп.*

*и дата*

*и дата*

Для редактирования какого-либо дефекта нужно кликнуть в любом месте строки дефекта. В результате открывается отдельное окно с информацией по данному дефекту.

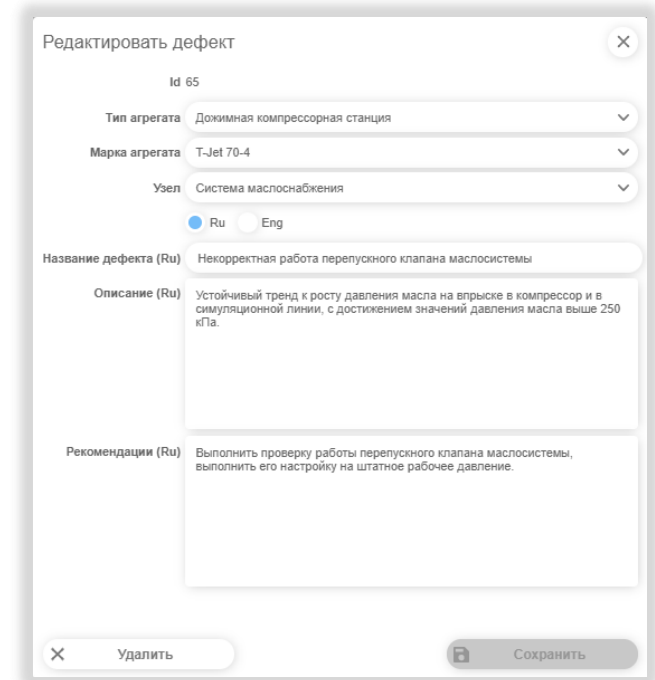

*Рисунок 194. Окно с описанием дефекта*

В данном окне расположены следующие поля.

ID – идентификационный номер дефекта в Системе. Присваивается автоматически.

Тип агрегата – тип агрегата. Выбирается из списка. Список определяется в разделе Редактор агрегатов.

Марка агрегата – марка данного агрегата, к которому относится дефект. Выбирается из выпадающего списка. В выпадающем списке будут присутствовать только марки, соответствующие данному типу агрегата.

Узел – узел, которому отнесен данный дефект. Выбирается из выпадающего списка. В выпадающем списке будут присутствовать только узлы, соответствующие данной марке агрегата.

Переключатель Ru Eng – переключатель языка (русский или английский). Переключатель работает для полей Название дефекта, Описание, Рекомендации. При положении переключателя Rus, в этих полях будет высвечиваться информация на русском языке. Соответственно, при положении переключателя Eng информация в этих полях должна высвечиваться на английском языке. Если информация на английском языке отсутствует, значит данные на английском языке пока не внесены. Название дефекта – краткое название дефекта. Присваивается специалистом.

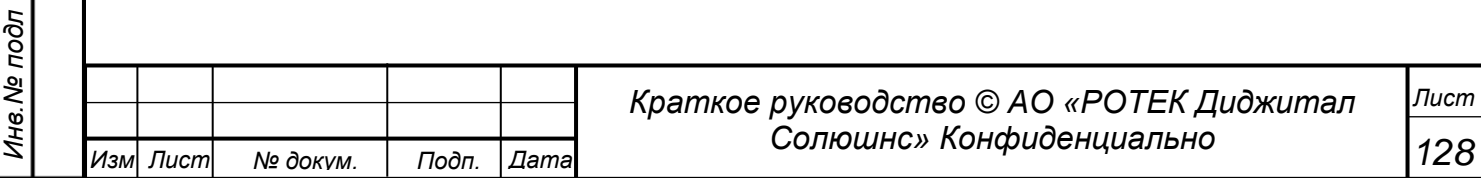

*Перв. Примен.*

Перв. Примен.

*Справ.№*

*Подп.*

*Инв.№ дубл*

*Взам.инв.№*

*Подп.*

*Инв.№ подл*

*Изм Лист № докум. Подп. Дата*

*и дата*

*и дата*

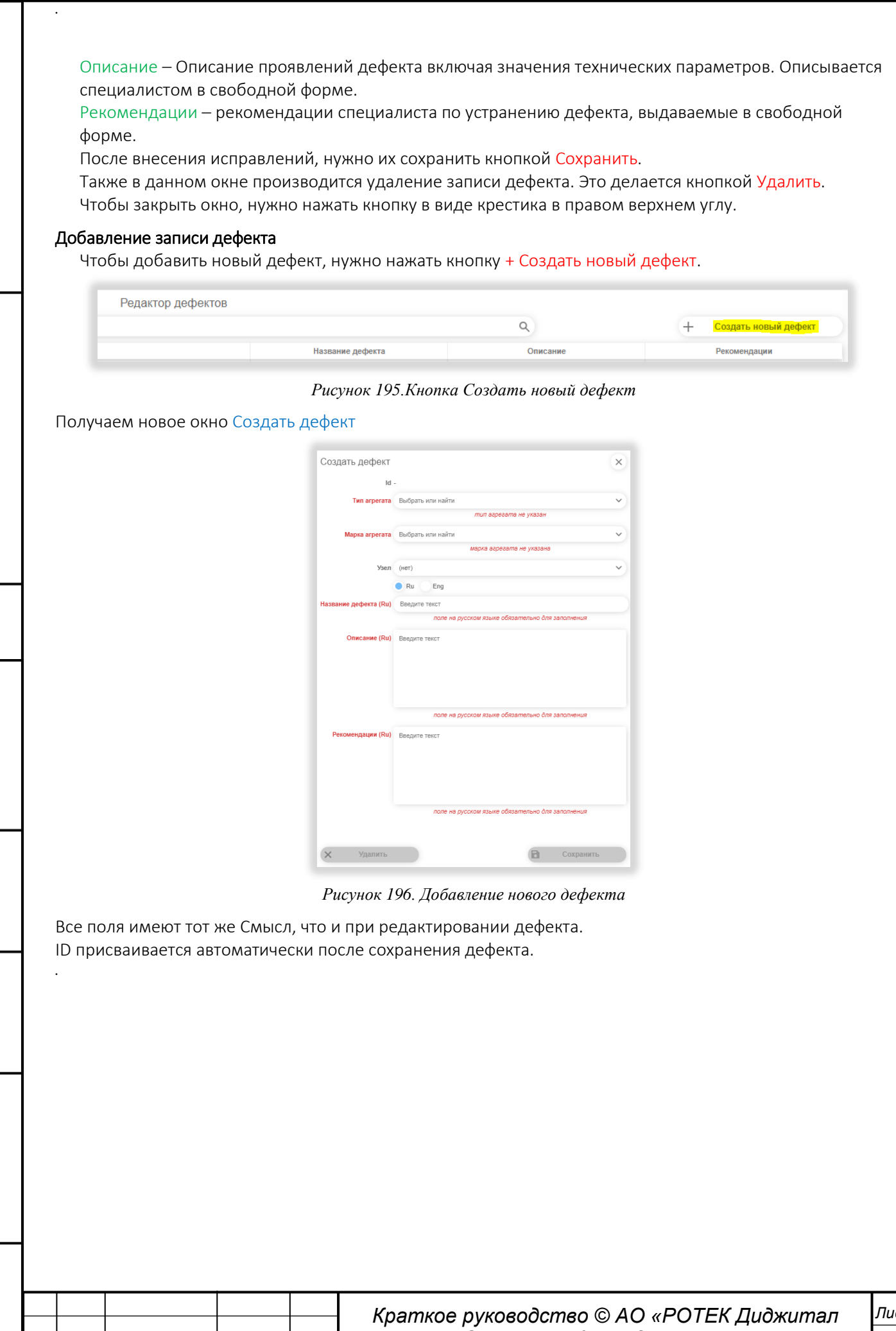

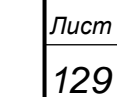

*Солюшнс» Конфиденциально*

# **5.11.9. Редактор станций**

Чтобы попасть в данный раздел, нужно нажать иконку  $\frac{8}{10}$ , затем выбрать из списка Редактор станций.

Общий вид раздела представлен на рисунке ниже. В данном разделе добавляются новые станции (Объектам) и редактируются данные по станциям

|                | Ппрана              |                        | Bce<br>Компания |                        | $V$ 06 bear     |                                     | Новокуйбышевская ТЭЦ-1 | V Arperat BuGepute arperat                                                                       | 圃<br>⊛<br>$\checkmark$ |               |           |                |                          |                  | $10.50.00$<br>$10.11.2021$ |
|----------------|---------------------|------------------------|-----------------|------------------------|-----------------|-------------------------------------|------------------------|--------------------------------------------------------------------------------------------------|------------------------|---------------|-----------|----------------|--------------------------|------------------|----------------------------|
|                |                     |                        |                 |                        |                 |                                     |                        | Редактор станций                                                                                 |                        |               |           |                |                          |                  |                            |
|                |                     |                        |                 | Cronfirm               |                 |                                     |                        | Все ID Код станции Полное название Сокращенное название Код страны Ко $\vee$<br>Только изменения |                        |               |           |                |                          | Добавить станцию |                            |
|                |                     |                        |                 | Введите текст<br>Поиск |                 |                                     |                        |                                                                                                  | Q                      |               |           |                |                          |                  |                            |
| ID             | Код                 | Название               | Сокр. название  |                        |                 | Код страны Код региона Часовой пояс | Статус                 | power ids                                                                                        | Компяния               | CA            | Широта    | <b>Полгота</b> | P                        | Языки            |                            |
|                | obj nktec1          | Новокуйбышевская ТЭЦ-1 | HKT3U-1         | <b>RU</b>              | SAM             | $+0400$                             | Активный               | 106.1106.2106                                                                                    | <b>ΠΑΟ</b> "Τ Πριος"   | $\mathcal{L}$ | 53.110104 | 49.920032      | $\overline{\phantom{a}}$ | Pyccraw, English | $\times$                   |
|                | obi sitec           | Сыдранская ТЭЦ         | CpT3U           | <b>RU</b>              | SAM             | $+0400$                             | Активный               | 106.1106.4009                                                                                    | FIAO "T Finioc"        | $\checkmark$  | 53.063583 | 48.398826      | $\checkmark$             | Pyccrani         | $\times$                   |
|                | obj plec9           | Пермская ТЭЦ-9         | ПТЭЦ-9          | <b>RU</b>              | PER             | $+0500$                             | Активный               | 2006                                                                                             | ПАО "Т Плюс"           | $\sim$        | 57.924639 | 56.145488      | $\checkmark$             | Pyccrani         | $\times$                   |
|                | obi plec6           | Пермская ТЭЦ-6         | ПТЭЦ-6          | <b>RU</b>              | PER             | $+0500$                             | Активный               | 1,1001,2098                                                                                      | <b>ΠΑΟ</b> "Τ Πριος"   | $\checkmark$  | 57.976742 | 56,256572      | $\overline{\phantom{a}}$ | Pyccrasi         | $\times$                   |
|                | obi vilec2          | Владимирская ТЭЦ-2     | BruT3U-2        | <b>RU</b>              | VLA             | $+0300$                             | Активный               | 190,2605                                                                                         | FIAO "T Finioc"        | $\checkmark$  | 56.145217 | 40.453892      | $\checkmark$             | Pyccrani         | $\times$                   |
| 6              | obi kilec3          | Кировская ТЭЦ-3        | КирТЭЦ-3        | <b>RU</b>              | KIR             | $+0300$                             | Активный               | 77,2494                                                                                          | ПАО "Т Плюс"           | $\checkmark$  | 58.556196 | 49.982334      | $\checkmark$             | Pyccrasi         | $\times$                   |
|                | obi illec1          | Ижевская ТЭЦ-1         | <b>ИжТЭЦ-1</b>  | <b>RU</b>              | <b>UD</b>       | $+0400$                             | Активный               | 202 2399                                                                                         | <b>ΠΑΟ</b> "Τ Πριος"   | $\checkmark$  | 56.845243 | 53.179117      | $\checkmark$             | Pyccrani         | $\times$                   |
| $\mathbf{s}$   | $m$ bec $27$<br>obi | Мосзнерго ТЭЦ-27       | T3U-27          | <b>RU</b>              | MOS             | $+0300$                             | Активный               | 18,4050                                                                                          | ПАО "Мосзнерго"        | $\checkmark$  | 55.913581 | 37.687003      | $\checkmark$             | Pyccrani         | $\times$                   |
| $\overline{9}$ | obi katec1          | Казанская ТЭЦ-1        | KasTsU-1        | <b>RU</b>              | TA.             | $+0300$                             | Контракт               | 264.1264.4246.5246                                                                               | АО "Татзнерго"         | $\checkmark$  | 55.761515 | 49.125619      | $\checkmark$             | Pyccrani         | $\times$                   |
| 10             | obi<br>natec        | Новогорьковская ТЭЦ    | <b>HrT3LL</b>   | RU                     | N <sub>IZ</sub> | $+0300$                             | Активный               | 209.1209                                                                                         | <b>NAO "T Nance"</b>   | $\sim$        | 56.106789 | 44.135253      | $\checkmark$             | Pyccrani         | $\times$                   |

*Рисунок 197. Общий вид раздела Редактор станций*

В верхней части экрана в поле Столбцы могут быть настроены столбцы, которые далее будут представлены в таблице ниже. Для присутствия столбца в таблице, название поля должно быть отмечено галочкой.

|    |            | Редактор станций                                                             |                  |
|----|------------|------------------------------------------------------------------------------|------------------|
|    | Столбцы    | ID<br>Bce<br>Kon A<br>Код станции<br>Полное название<br>Сокращенное название | Только изменения |
|    | B<br>Поиск | $\vee$ Bce                                                                   | Q                |
| ие | Код стр    | $\sqrt{10}$                                                                  | Компан           |
|    | <b>RU</b>  | <b>У</b> Код станции                                                         | ПАО "Т Плюс"     |
|    | <b>RU</b>  | Полное название                                                              | ПАО "Т Плюс"     |
|    | <b>RU</b>  |                                                                              | ПАО "Т Плюс"     |
|    | <b>RU</b>  | Сокращенное название                                                         | ПАО "Т Плюс"     |
|    | <b>RU</b>  | Код страны                                                                   | ПАО "Т Плюс"     |
|    | <b>RU</b>  | Код региона                                                                  | ПАО "Т Плюс"     |
|    | <b>RU</b>  |                                                                              | ПАО "Т Плюс"     |

*Рисунок 198. Выбор столбцов для рассмотрения*

Поле Только изменения. Данное поле предназначено для поиска Станций, где пользователь сделал несохраненные изменения. Если в данном поле поставить галочку, отфильтруются только те записи, в которых есть несохраненные изменения.

Поле Поиск. При вождении в данное поле получаем экран, показанный на рисунке ниже.

|     |           |                  | Редактор станций                                                                                                    |
|-----|-----------|------------------|----------------------------------------------------------------------------------------------------|
|     | Столбцы   | ID<br><b>Bce</b> | $K_0$ $\vee$<br>Код станции<br>Полное название<br>Код страны<br>Сокращенное название<br>Только изменения                                                  |
|     | Поиск     | Введите текст    | C                                                                                                    |
|     |           | Код страны       | $+$ KZ<br><b>RU</b>                                                                                                    |
| іие | Код       | Код региона      | MOS<br>NIZ<br>PER<br>SAM<br><b>IRK</b><br>KO<br>SA<br>SVE<br><b>TA</b><br><b>UD</b><br>YAN<br>三十回<br><b>BU</b><br>KIR<br><b>TOM</b><br><b>VLA</b><br>null |
|     | <b>RU</b> | Часовой пояс     | $+0200$<br>$+0300$<br>$+0500$<br>$+0600$<br>$+0700$<br>$+0800$<br>$+0900$<br>÷<br>$+0400$                                                                 |
|     | <b>RU</b> | Статус           | Активный<br>Разработка<br>Тест<br>disabled<br>Контракт<br>÷                                                                                               |
|     | <b>RU</b> | <b>PER</b>       | 2006<br>$+0500$<br><b>TIAO</b><br><b>Активный</b>                                                                                                    |

*Рисунок 199. Поле поиска в Редакторе станций*

Данное поле позволяет производить поиск по следующим параметрам Станции. По Коду страны, по Коду региона, по Часовому поясу по UTC(относительно нулевого часового пояса- гринвического меридиана) , по Статусу Станции.

Null в коде региона значит, что регион не выбран.

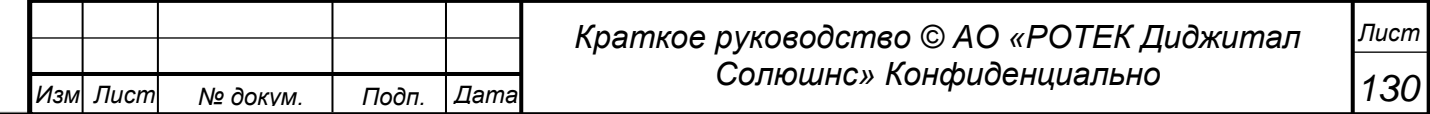

*Перв. Примен.*

Перв. Примен.

*Справ.№*

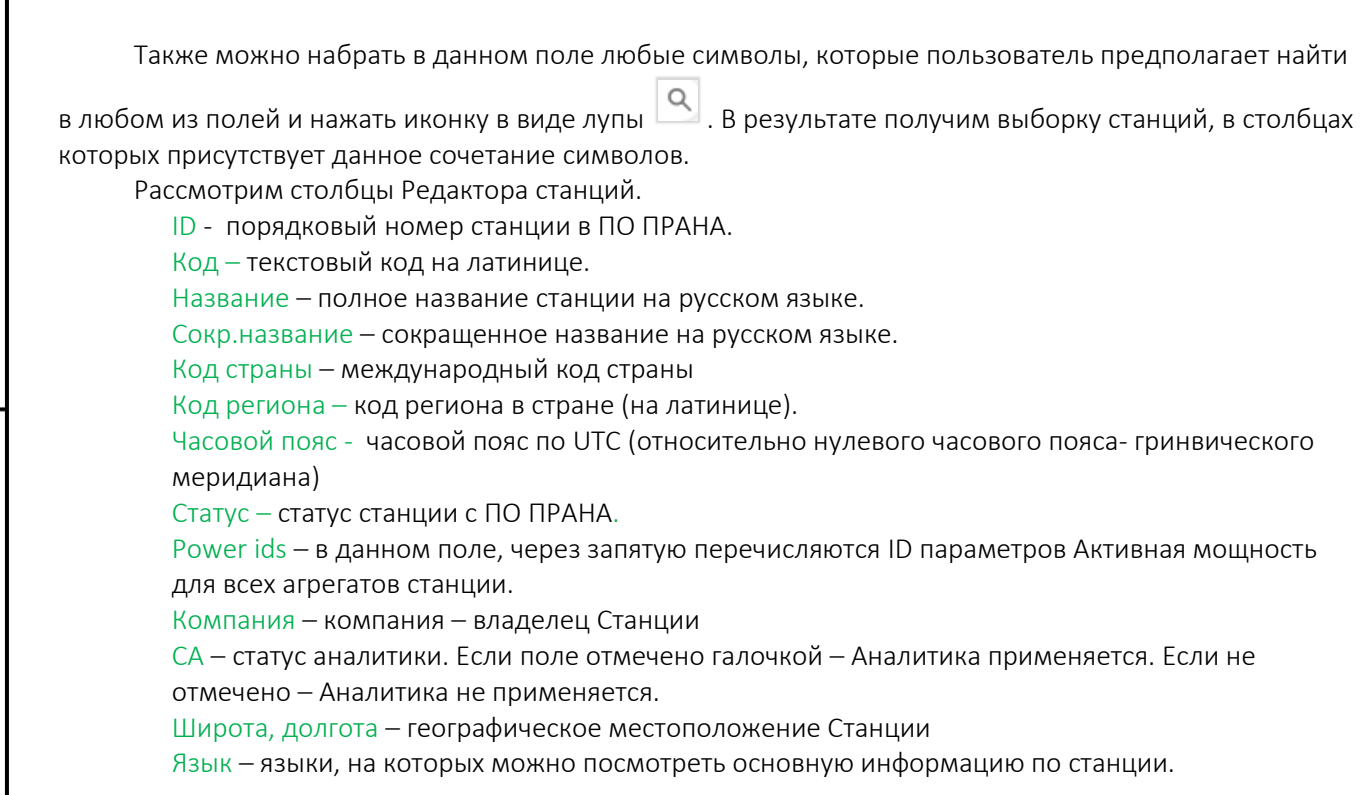

### Добавление новой станции.

*Перв. Примен.*

Терв. Примен.

*Справ.№*

*Подп.*

*Инв.№ дубл*

*Взам.инв.№*

*Подп.*

*Инв.№ подл*

*и дата*

*и дата*

Добавление новой станции производится нажатием кнопки + Добавить станцию в правом верхнем углу. В результате получаем окно ввода. См. рисунок ниже.

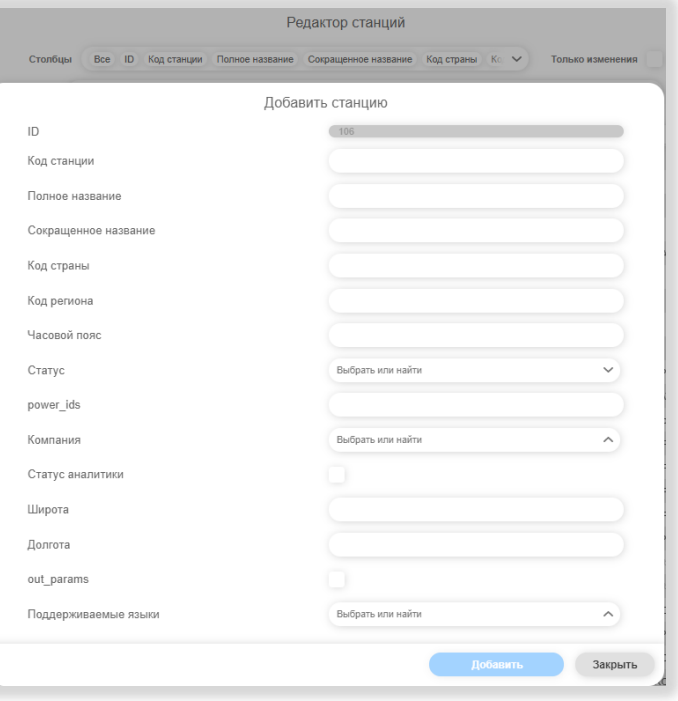

*Рисунок 200. Добавление станции в Редактор станций*

Поле ID присваивается автоматически. Необходимо заполнить все поля в данном окне (они соответствую столбцам в списке). Затем нажать кнопку Добавить. В результате в список добавится строка с новой станцией.

Для заведения новой станции требуются определенные права Пользователя.

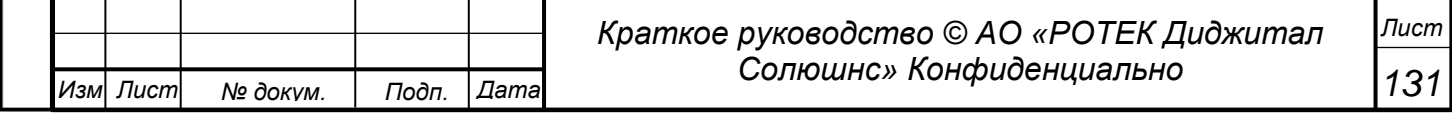

*Перв. Примен.*

Перв. Примен.

*Справ.№*

*Подп.*

*Инв.№ дубл*

*Взам.инв.№*

*Подп.*

*Инв.№ подл*

*и дата*

*и дата*

# **5.12. Графики ТО и Р**

Данный раздел предназначен для занесения информации о графиках планируемых работах по ТО (Техническому обслуживанию) агрегатов и информации по Р (Ремонту агрегатов). Общий вид данного раздела представлен на рисунке ниже. В данном разделе под событием подразумевается запись с информации по ТО или Р.

Чтобы попасть в данный раздел, нужно нажать иконку  $\frac{28}{3}$ . В итоге попадаем в экран, показанный на рисунке ниже.

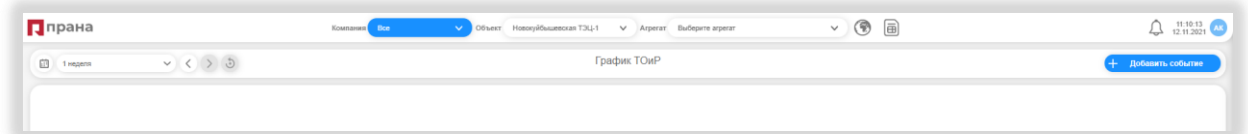

*Рисунок 201. Общий вид раздела График ТО и Р*

## Добавление события

Добавление события производится следующим образом.

- Сначала выбираем Объект и Агрегат для которого мы заводим событие.
- Нажимаем кнопку +Добавить событие. Получаем новое окно Добавить событие

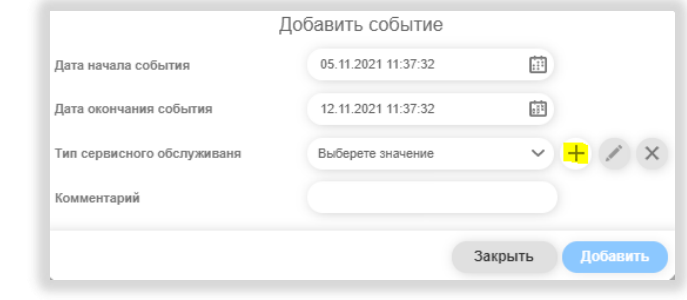

- *Рисунок 202. Окно Добавить событие*
- Выбираем время начала события и время окончания события.
- Далее выбираем Тип сервисного обслуживания из списка, который должен быть подготовлен заранее (см. ниже в данном разделе).
- Добавляем комментарии, если это нужно.

 $\blacksquare$ 

Нажимаем кнопку Добавить. В результате получаем новую запись в разделе.

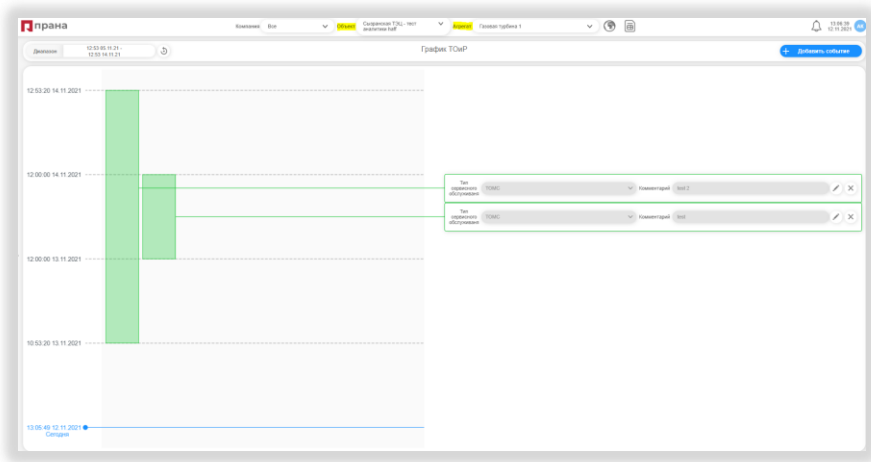

*Рисунок 203. Вид экрана с добавленными событиями*

Чтобы увидеть наше событие, нужно чтобы был выбран соответствующий диапазон дат, объект и агрегат.

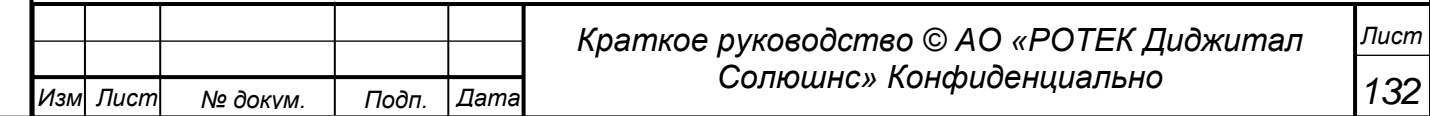

*.*

*Перв. Примен.*

Терв. Примен.

*Справ.№*

На рисунке выше показан пример, где показаны два события с пересекающимся диапазоном времени.

Информацию в полях Тип сервисного обслуживания и Комментарии можно отредактировать. Для этого

нужно нажать кнопку . При этом данные поля становятся доступны для редактирования.

в После внесения изменений их нужно сохранить, нажав кнопку

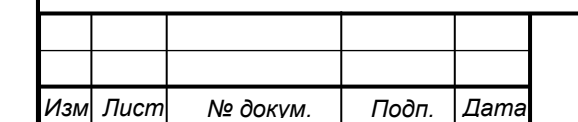

## **5.13. Нормативно-справочная информация**

Данный раздел предназначен для хранения и очень быстрого и удобного поиска различной информации, связанной с Объектами и Агрегатами.

Пользователю не нужно искать нужные документы по разным местам. Вся информация сосредоточена в одном месте.

#### **5.13.1. Иерархия документов**

*Перв. Примен.*

Терв. Примен

*Справ.№*

*Подп.*

*Инв.№ дубл*

*Взам.инв.№*

*Подп.*

*Инв.№ подл*

*и дата*

*и дата*

 $\mathbb D$ Чтобы попасть в данный раздел нужно в главном боковом меню нажать иконку Все документы классифицированы согласно нижеприведенной иерархии.

- 1. Документация на оборудование.
	- а. Инструкция завода-изготовителя.
	- б. Паспорта и этикетки.
	- в. Формуляры.
	- г. Приемо-сдаточная документация.
	- д. Пояснительные записки.
	- е. Чертежи.
- 2. Эксплуатационная документация.
	- а. Инструкция по эксплуатации.
	- б. Карты установок защит и блокировки.
	- в. Графики ППР (планово-профилактических работ).
	- г. Планы и Акты ППР.
	- д. Программы испытаний.
	- е. Оперативные схемы.
- 3. Нормативно-техническая и руководящая информация.
	- а. Регламенты взаимодействия
	- б. Должностные инструкции.
	- в. Отраслевые правила.
- 4. Результаты диагностических контролей.
	- а. Осмотр.
	- б. Диагностика ручными приборами.
	- в. Замеры ключевых показателей.
	- г. Осмотр со вскрытием агрегата.
- 5. Документацией ПО ПРАНА.
	- а. Инструкции по эксплуатации.
	- б. Проекты внедрения.
	- в. Отчеты по эксплуатации.
	- г. Отчета о пусках-установках.
	- д. Отчеты по ремонтам.
	- е. Информационные сообщения.
	- ж. Записи переговоров.

Общий вид данного раздела представлен на рисунке ниже.

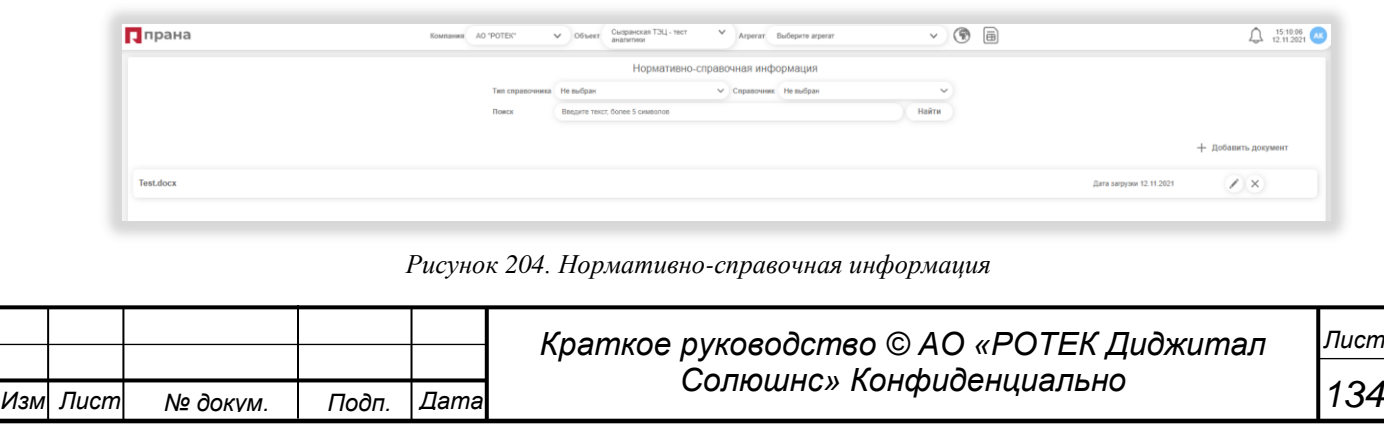

### **5.13.2. Добавление документа.**

Чтобы добавить новый документ в систему, нужно нажать кнопку +Добавить документ. В результате появляется окно, показанное на рисунке ниже.

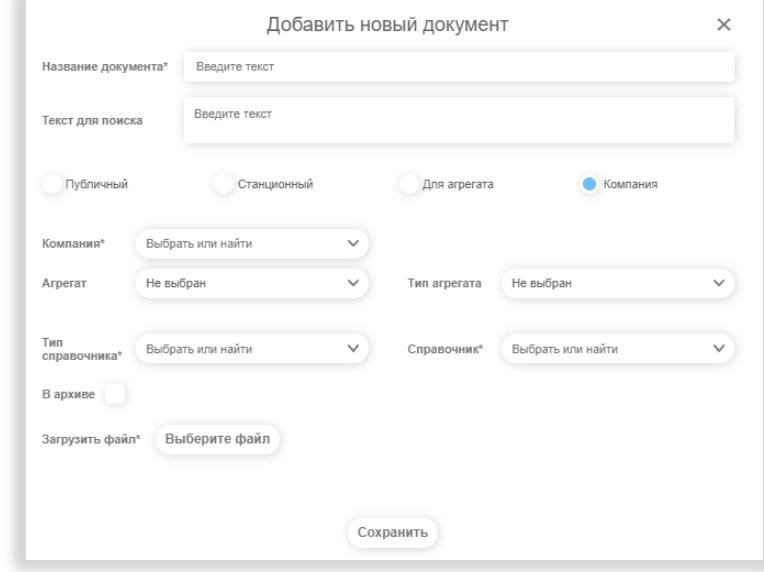

*Рисунок 205. Окно добавления нового документа*

Необходимо заполнить следующие поля.

Название документа –название загружаемого документа. Рекомендуется давать осмысленные названия как названию документа, так и названию загружаемого файла. Во избежание проблем с дальнейшим поиском документа.

Текст для поиска – здесь рекомендуется вставить несколько ключевых слов, связанных с темой загружаемого документа. Эти слова не обязательно должны повторять название документа или файла. В дальнейшем можно сделать поиск по этим ключевым словам.

Переключатель, поясняющий к чему относится данный документ. В зависимости от выбора данного переключателя меняются обязательные поля для ввода. Что в свою очередь определяет видимость документа при поиске. Поля Тип справочника и Справочник являются обязательными всегда.

Переключатель Публичный – см. рисунок ниже.

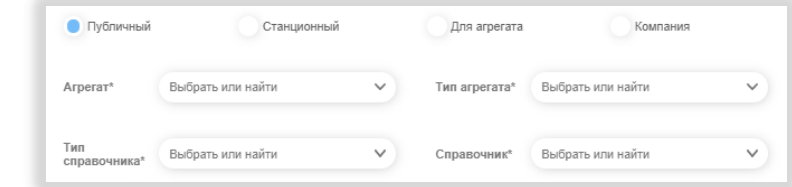

### *Рисунок 206. Переключатель документа = Публичный*

Обязательными являются поля Агрегат и Тип агрегата. Соответственно, после загрузки документа в Систему, для поиска нужно будет задавать именно эти параметры.

Переключатель Станционный – см. рисунок ниже.

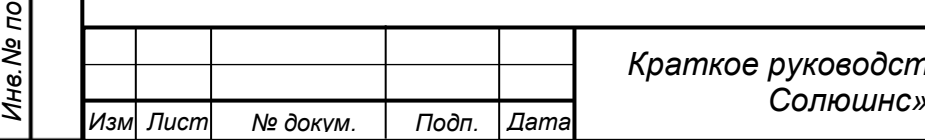

# *Краткое руководство © АО «РОТЕК Диджитал Солюшнс» Конфиденциально*

*135*

*Лист*

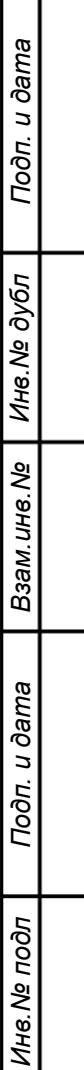

*Перв. Примен.*

Tepe.

Примен

*Справ.№*

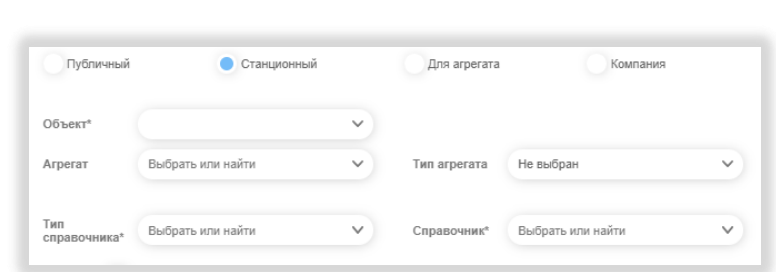

*Рисунок 207. Переключатель документа = Стационарный*

Обязательными являются поле Объект. Соответственно, после загрузки документа в Систему, для поиска нужно будет задавать Объект при поиске.

Переключатель Для агрегата – см. рисунок ниже.

*Перв. Примен.*

Tepe.

Примен.

*Справ.№*

*Подп.*

*и дата*

Обязательными являются поле Объект и Агрегат. Соответственно, после загрузки документа в Систему, для поиска нужно будет задавать Объект и Агрегат при поиске.

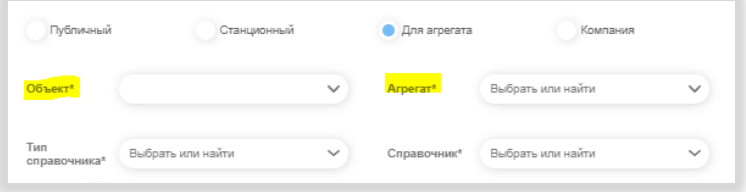

*Рисунок 208. Переключатель документа=Для агрегата*

Переключатель Компания – см. рисунок ниже.

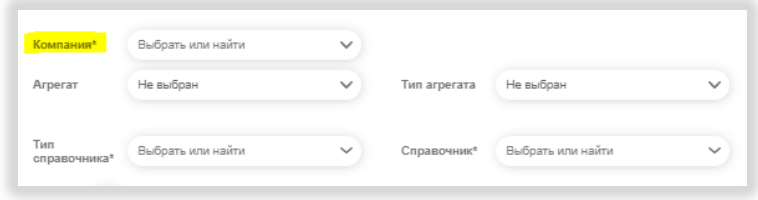

*Рисунок 209. Переключатель документа=Компания*

Обязательным является поле Компания. Соответственно, после загрузки документа в Систему, для поиска нужно будет задавать только Компанию при поиске.

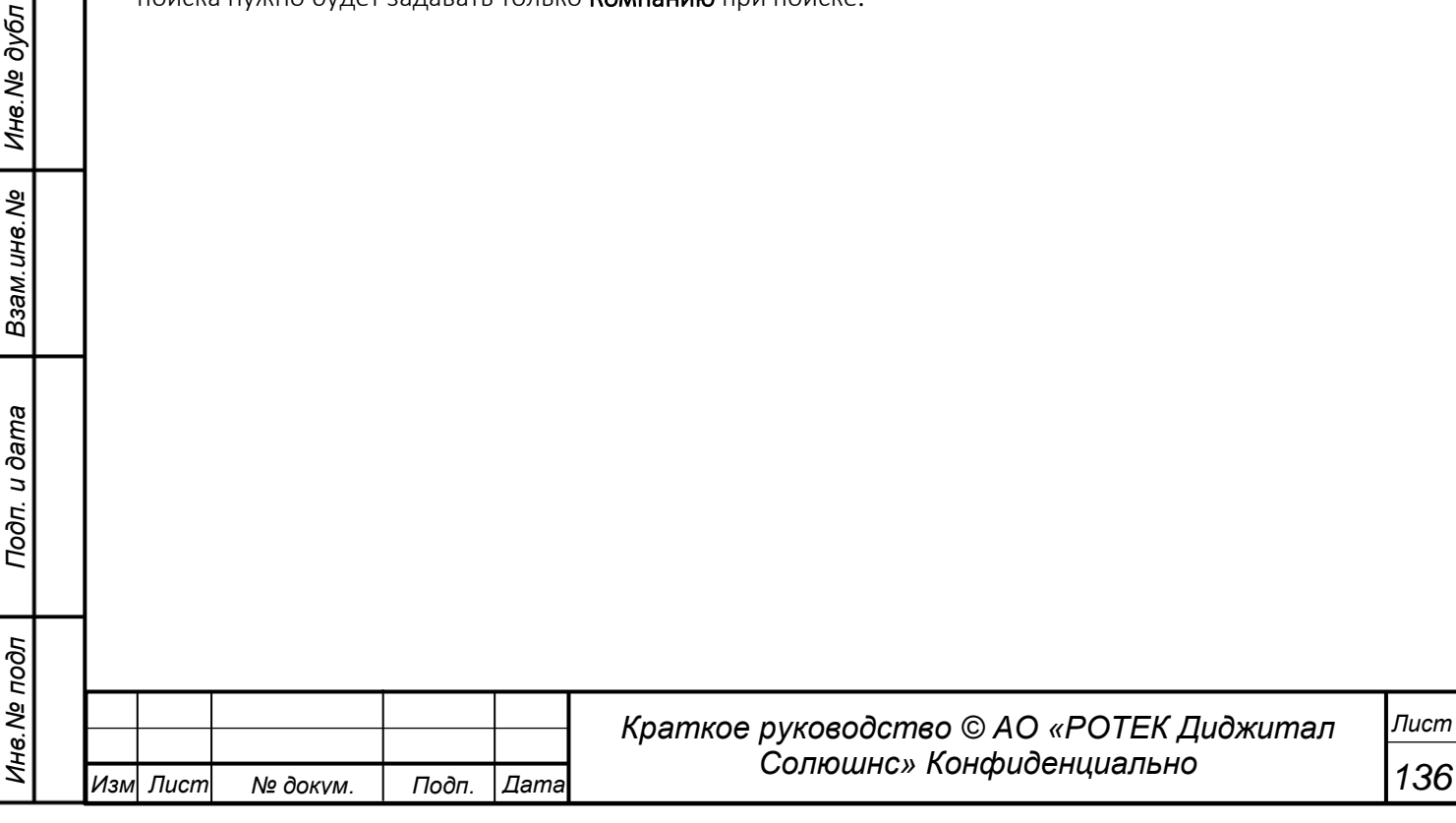

#### **5.13.3. Поиск документа.**

*Перв. Примен.*

Терв. Примен.

*Справ.№*

*Подп.*

*Инв.№ дубл*

*Взам.инв.№*

*Подп.*

*и дата*

*и дата*

Для поиска документов нужно войти в данный раздел, нажав кнопку  $\left|\mathbb{B}\right|$  . Затем последовательно выбирать из списков Компанию, Объект, Агрегат, Тип справочника и Справочник. По мере совпадения параметров поиска, будут видны соответствующие документы Пример.

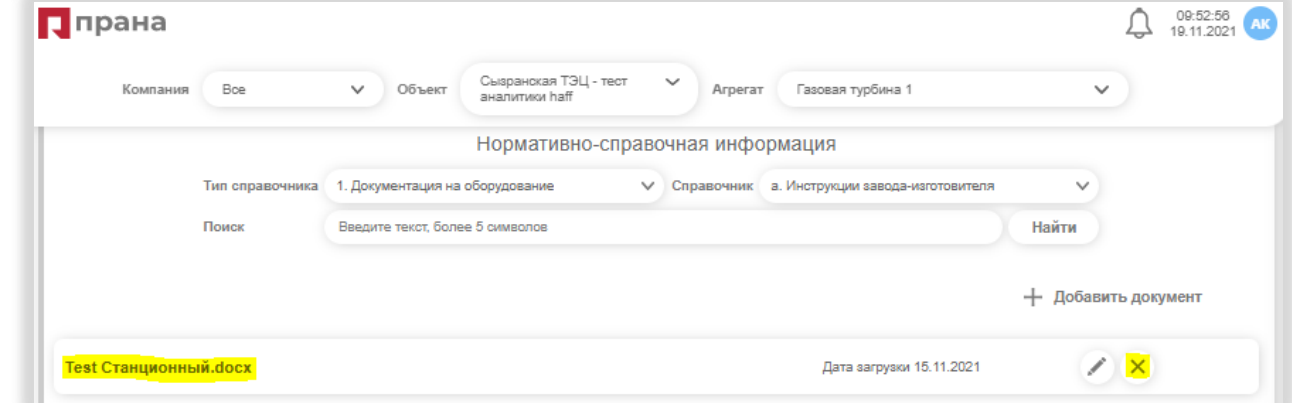

*Рисунок 210. Результаты поиска документа*

В примере найден документ Тест Стационарный.docx. Кликнув на название открываем данный документ (если он имеет формат, который может быть открыт на данном ПК). Удалить документ можно нажав кнопку в виде крестика.

Кроме этого документ можно скачать, нажав на кнопку Скачать файл. См.рисунок ниже.

Test Станционный.docx - Сызранская ТЭЦ - тест аналитики haff - Газовая турбина: PG 6111 FA

Скачать файл 3 акрыть

*137*

*Лист*

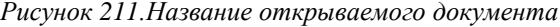

Данная редакция Руководства составлена Клочковым А.П. [a.klochkov@rotec.digital](mailto:a.klochkov@rotec.digital) Июнь 2022.

*Конец документа Руководство пользователя.*

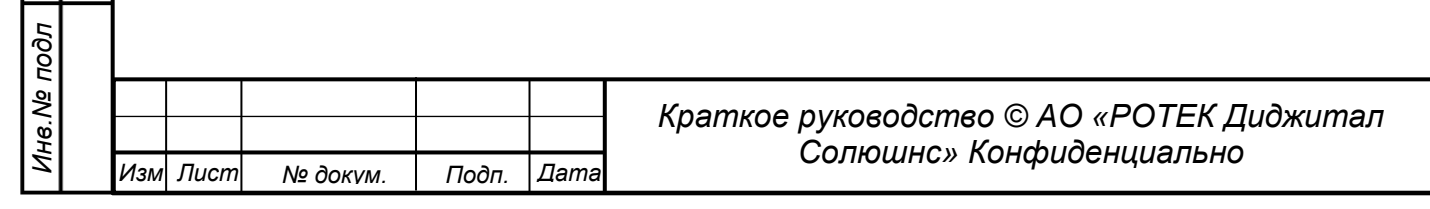